| <b>LABEL</b>                                      | <b>DESCRIPTION</b>                                                                                                    |
|---------------------------------------------------|----------------------------------------------------------------------------------------------------|
| Serial Number                                     | This field displays the certificate's identification number given by the certification<br>authority or generated by the ZyXEL Device.                                                                                                    |
| Subject                                           | This field displays information that identifies the owner of the certificate, such as<br>Common Name (CN), Organizational Unit (OU), Organization (O) and Country<br>(C).                                                                                                    |
| Issuer                                            | This field displays identifying information about the certificate's issuing<br>certification authority, such as Common Name, Organizational Unit,<br>Organization and Country.<br>With self-signed certificates, this is the same as the <b>Subject Name</b> field.                                                                         |
| Signature Algorithm                               | This field displays the type of algorithm that was used to sign the certificate. The<br>ZyXEL Device uses rsa-pkcs1-sha1 (RSA public-private key encryption<br>algorithm and the SHA1 hash algorithm). Some certification authorities may use<br>rsa-pkcs1-md5 (RSA public-private key encryption algorithm and the MD5 hash<br>algorithm). |
| Valid From                                        | This field displays the date that the certificate becomes applicable. The text<br>displays in red and includes a Not Yet Valid! message if the certificate has not<br>yet become applicable.                                                                                                    |
| Valid To                                          | This field displays the date that the certificate expires. The text displays in red<br>and includes an Expiring! or Expired! message if the certificate is about to expire<br>or has already expired.                                                                                                    |
| Key Algorithm                                     | This field displays the type of algorithm that was used to generate the<br>certificate's key pair (the ZyXEL Device uses RSA encryption) and the length of<br>the key set in bits (1024 bits for example).                                                                                                    |
| Subject Alternative<br>Name                       | This field displays the certificate owner's IP address (IP), domain name (DNS)<br>or e-mail address (EMAIL).                                                                                                    |
| Key Usage                                         | This field displays for what functions the certificate's key can be used. For<br>example, "DigitalSignature" means that the key can be used to sign certificates<br>and "KeyEncipherment" means that the key can be used to encrypt text.                                                                                                   |
| <b>Basic Constraint</b>                           | This field displays general information about the certificate. For example,<br>Subject Type=CA means that this is a certification authority's certificate and<br>"Path Length Constraint=1" means that there can only be one certification<br>authority in the certificate's path.                                                          |
| <b>MD5 Fingerprint</b>                            | This is the certificate's message digest that the ZyXEL Device calculated using<br>the MD5 algorithm.                                                                                                    |
| <b>SHA1 Fingerprint</b>                           | This is the certificate's message digest that the ZyXEL Device calculated using<br>the SHA1 algorithm.                                                                                                    |
| Certificate in PEM<br>(Base-64) Encoded<br>Format | This read-only text box displays the certificate or certification request in Privacy<br>Enhanced Mail (PEM) format. PEM uses 64 ASCII characters to convert the<br>binary certificate into a printable form.                                                                                                    |
|                                                   | You can copy and paste a certification request into a certification authority's web<br>page, an e-mail that you send to the certification authority or a text editor and<br>save the file on a management computer for later manual enrollment.                                                                                             |
|                                                   | You can copy and paste a certificate into an e-mail to send to friends or<br>colleagues or you can copy and paste a certificate into a text editor and save the<br>file on a management computer for later distribution (via floppy disk for<br>example).                                                                                   |
| Apply                                             | Click Apply to save your changes back to the ZyXEL Device. You can only<br>change the name, except in the case of a self-signed certificate, which you can<br>also set to be the default self-signed certificate that signs the imported trusted<br>remote host certificates.                                                               |
| Cancel                                            | Click Cancel to quit and return to the My Certificates screen.                                                                                                    |

Table 52 SECURITY > CERTIFICATES > My Certificates > Details (continued)

# 11.7 My Certificate Export

Click SECURITY > CERTIFICATES > My Certificates and then a certificate's export icon to open the My Certificate Export screen. Follow the instructions in this screen to choose the file format to use for saving the certificate from the ZyXEL Device to a computer.

### 11.7.1 Certificate File Export Formats

You can export a certificate in one of these file formats:

- $\bullet$  Binary X.509: This is an ITU-T recommendation that defines the formats for X.509 certificates.
- Binary PKCS#12: This is a format for transferring public key and private key certificates. The private key in a  $PKCS$  #12 file is within a password-encrypted envelope. The file's password is not connected to your certificate's public or private passwords. Exporting a PKCS #12 file creates this and you must provide it to decrypt the contents when you import the file into the ZyXEL Device.

#### Figure 123 SECURITY > CERTIFICATES > My Certificates > Export

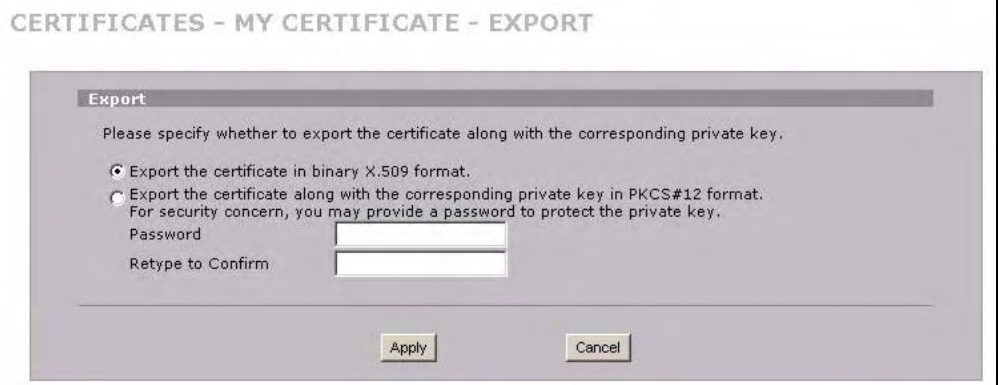

The following table describes the labels in this screen.

#### Table 53 SECURITY > CERTIFICATES > My Certificates > Export

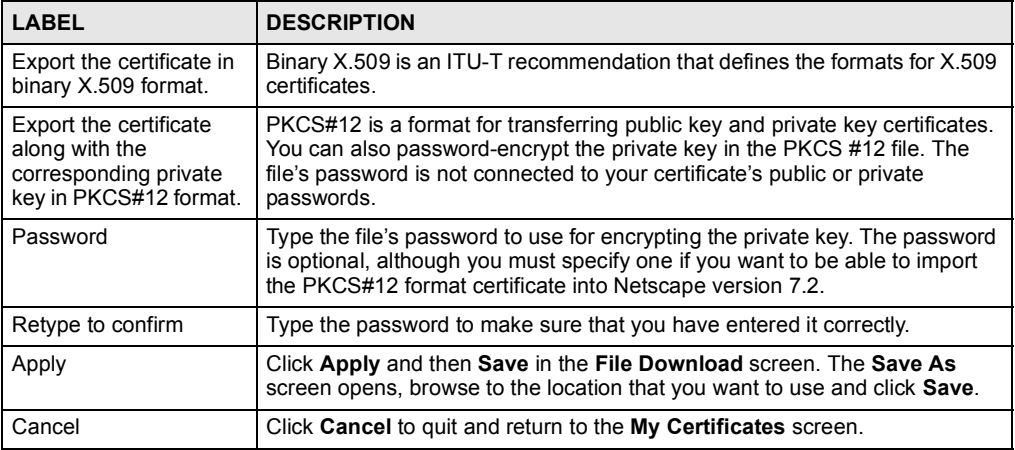

# 11.8 My Certificate Import

Click SECURITY > CERTIFICATES > My Certificates and then Import to open the My Certificate Import screen. Follow the instructions in this screen to save an existing certificate from a computer to the ZyXEL Device.

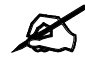

You can only import a certificate that matches a corresponding certification request that was generated by the ZyXEL Device (the certification request contains the private key). The certificate you import replaces the corresponding request in the My Certificates screen. One exception is that you can import a PKCS#12 format certificate without a corresponding certification request since the certificate includes the private key.

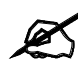

You must remove any spaces from the certificate's filename before you can import it.

# 11.8.1 Certificate File Formats

The certification authority certificate that you want to import has to be in one of these file formats:

- $\bullet$  Binary X.509: This is an ITU-T recommendation that defines the formats for X.509 certificates.
- PEM (Base-64) encoded X.509: This Privacy Enhanced Mail format uses 64 ASCII characters to convert a binary X.509 certificate into a printable form.
- Binary PKCS#7: This is a standard that defines the general syntax for data (including digital signatures) that may be encrypted. The ZyXEL Device currently allows the importation of a PKS#7 file that contains a single certificate.
- PEM (Base-64) encoded PKCS#7: This Privacy Enhanced Mail (PEM) format uses 64 ASCII characters to convert a binary PKCS#7 certificate into a printable form.
- Binary PKCS#12: This is a format for transferring public key and private key certificates. The private key in a PKCS #12 file is within a password-encrypted envelope. The file's password is not connected to your certificate's public or private passwords. Exporting a PKCS #12 file creates this and you must provide it to decrypt the contents when you import the file into the ZyXEL Device.

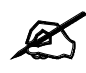

Be careful to not convert a binary file to text during the transfer process. It is easy for this to occur since many programs use text files by default.

### Figure 124 SECURITY > CERTIFICATES > My Certificates > Import

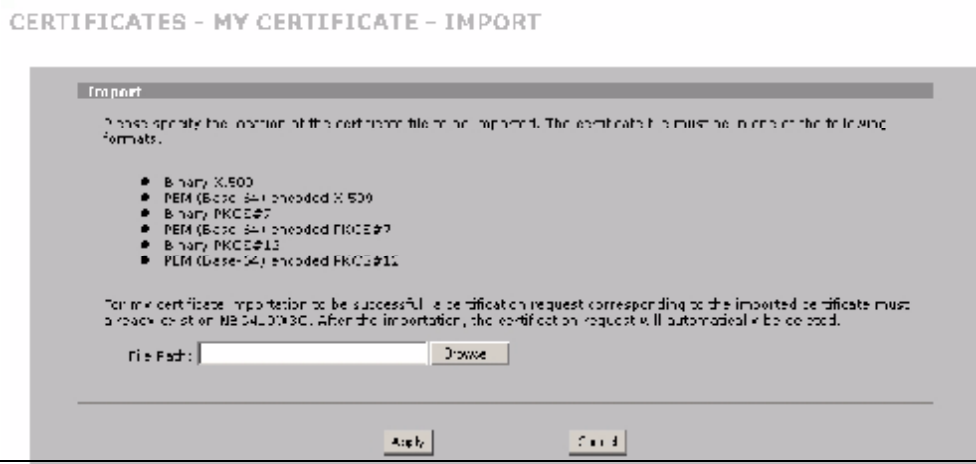

The following table describes the labels in this screen.

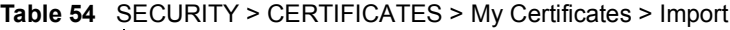

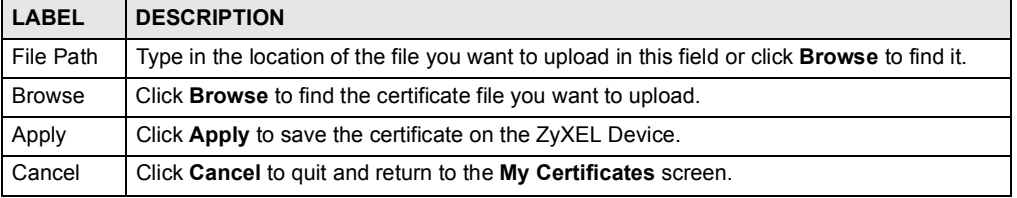

When you import a binary PKCS#12 format certificate, another screen displays for you to enter the password.

### Figure 125 SECURITY > CERTIFICATES > My Certificates > Import: PKCS#12

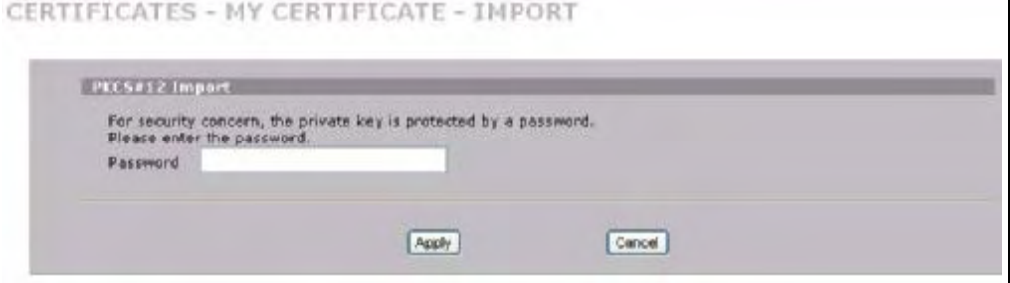

The following table describes the labels in this screen.

Table 55 SECURITY > CERTIFICATES > My Certificates > Import: PKCS#12

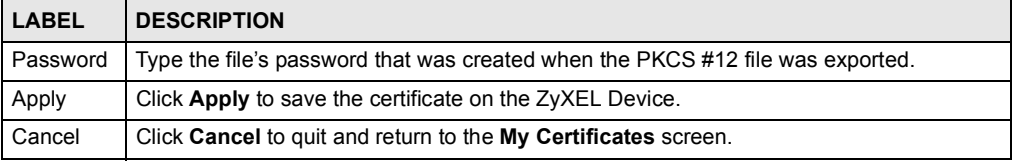

# 11.9 My Certificate Create

Click SECURITY > CERTIFICATES > My Certificates > Create to open the My Certificate Create screen. Use this screen to have the ZyXEL Device create a self-signed certificate, enroll a certificate with a certification authority or generate a certification request.

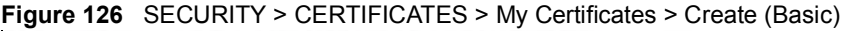

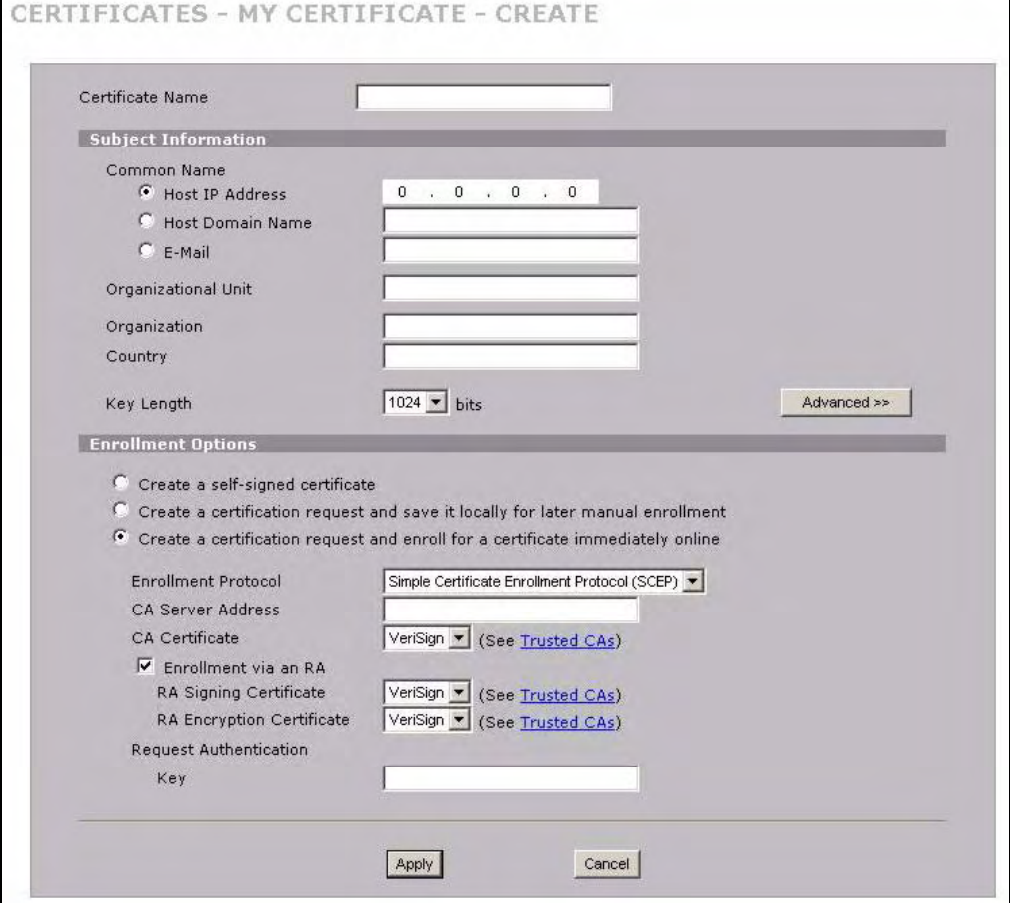

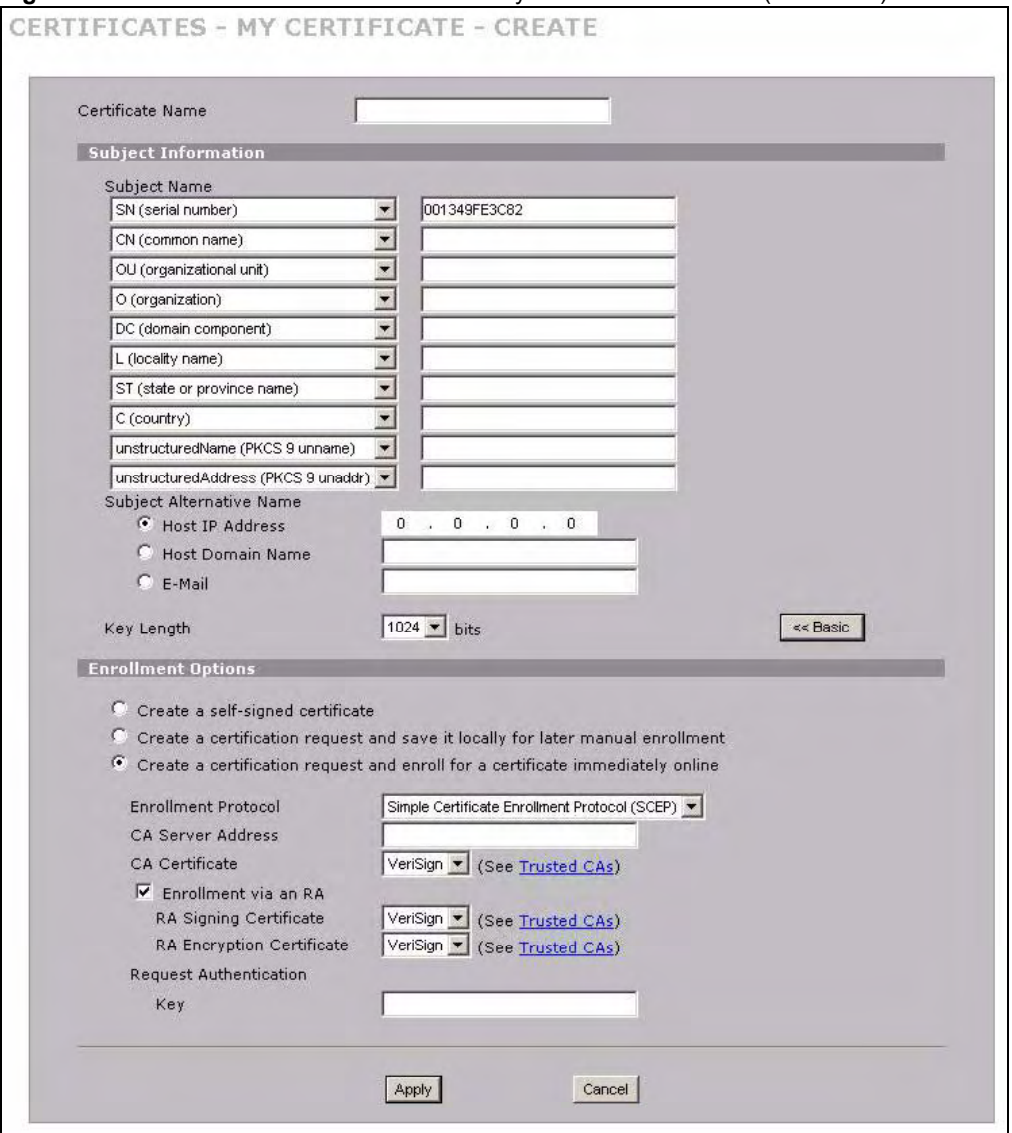

Figure 127 SECURITY > CERTIFICATES > My Certificates > Create (Advanced)

The following table describes the labels in this screen.

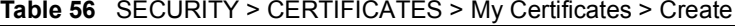

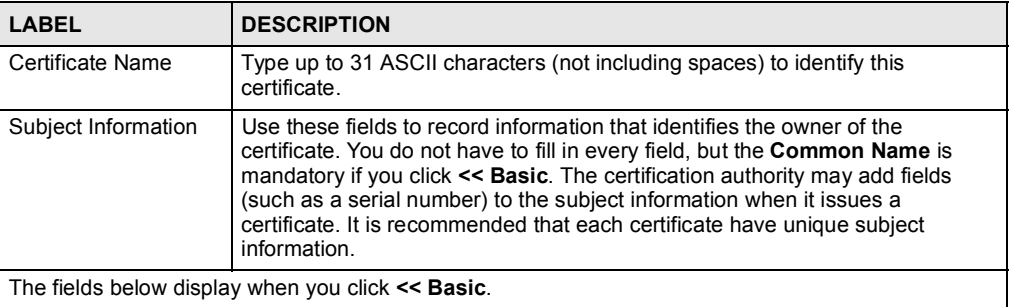

The fields below display when you click << Basic.

|                     | <b>OLOONITY OLIVILIONILO?</b> My OCHIMOROG? ORGAN (CONTINUOU                                                                                                    |
|---------------------|----------------------------------------------------------------------------------------------------|
| <b>LABEL</b>        | <b>DESCRIPTION</b>                                                                                                    |
| Common Name         | Select a radio button to identify the certificate's owner by IP address, domain<br>name or e-mail address. Type the IP address (in dotted decimal notation),<br>domain name or e-mail address in the field provided. The domain name or e-<br>mail address can be up to 31 ASCII characters. The domain name or e-mail<br>address is for identification purposes only and can be any string. |
| Organizational Unit | Type up to 63 characters to identify the organizational unit or department to<br>which the certificate owner belongs. You may use any character, including<br>spaces, but the ZyXEL Device drops trailing spaces.                                                                                                    |
| Organization        | Type up to 63 characters to identify the company or group to which the<br>certificate owner belongs. You may use any character, including spaces, but<br>the ZyXEL Device drops trailing spaces.                                                                                                    |
| Country             | Type up to 63 characters to identify the nation where the certificate owner is<br>located. You may use any character, including spaces, but the ZyXEL Device<br>drops trailing spaces.                                                                                                    |
|                     | The fields below display when you click <b>Advanced &gt;&gt;</b> .                                                                                                    |
| Subject Name        | You must configure at least one of these fields.                                                                                                    |
|                     | Select an item from the drop-down list box and enter the corresponding<br>information in the field to the right.                                                                                                    |
|                     | SN (serial number) - select this and enter the certificate's identification<br>number, such as the ZyXEL Device's MAC address. You can use up to 63<br>characters.                                                                                                    |
|                     | CN (common name) - select this and enter a name to identify the owner of the<br>certificate. You can use up to 63 characters.                                                                                                    |
|                     | OU (organizational unit) - select this and enter a unit within the organization<br>to identify the owner of the certificate. You can use up to 63 characters.                                                                                                    |
|                     | O (organization) - select this and enter an organization to identify the owner<br>of the certificate. You can use up to 63 characters.                                                                                                    |
|                     | DC (domain component) - select this and enter the domain component of a<br>domain to identify the owner of the certificate. For example, if the domain is<br>zyxel.com, the domain component is "zyxel" or "com". You can use up to 63<br>characters.                                                                                                    |
|                     | <b>L</b> (locality name) - select this and enter the place where the owner of the<br>certificate resides, such as a city or county. You can use up to 63 characters.                                                                                                    |
|                     | ST (state or province name) - select this and enter the state or province in<br>which the owner of the certificate resides. You can use up to 63 characters.                                                                                                    |
|                     | C (country) - select this and enter the name of the country at which the owner<br>of the certificate resides. You can use up to 63 characters.                                                                                                    |
|                     | unstructured Name (PKCS 9 unname) - select this and enter the name of the<br>owner of the certificate as an unstructured ASCII string. You can use up to 63<br>characters. Check with the certificate's issuing certification authority for their<br>interpretation in this field if you select to apply to a certification authority for a<br>certificate.                                  |
|                     | unstructuredAddress (PKCS 9 unaddr) - select this and enter the address<br>of the owner of the certificate as an unstructured ASCII string. You can use up<br>to 63 characters. Check with the certificate's issuing certification authority for<br>their interpretation in this field if you select to apply to a certification authority<br>for a certificate.                             |
|                     | MAILTO (PKCS 9 email address) - select this and enter the email address of<br>the owner of the certificate. You can use up to 63 characters. Check with the<br>certificate's issuing certification authority for their interpretation in this field if<br>you select to apply to a certification authority for a certificate.                                                                |

Table 56 SECURITY > CERTIFICATES > My Certificates > Create (continued)

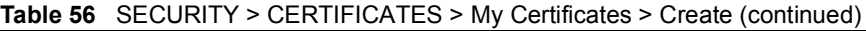

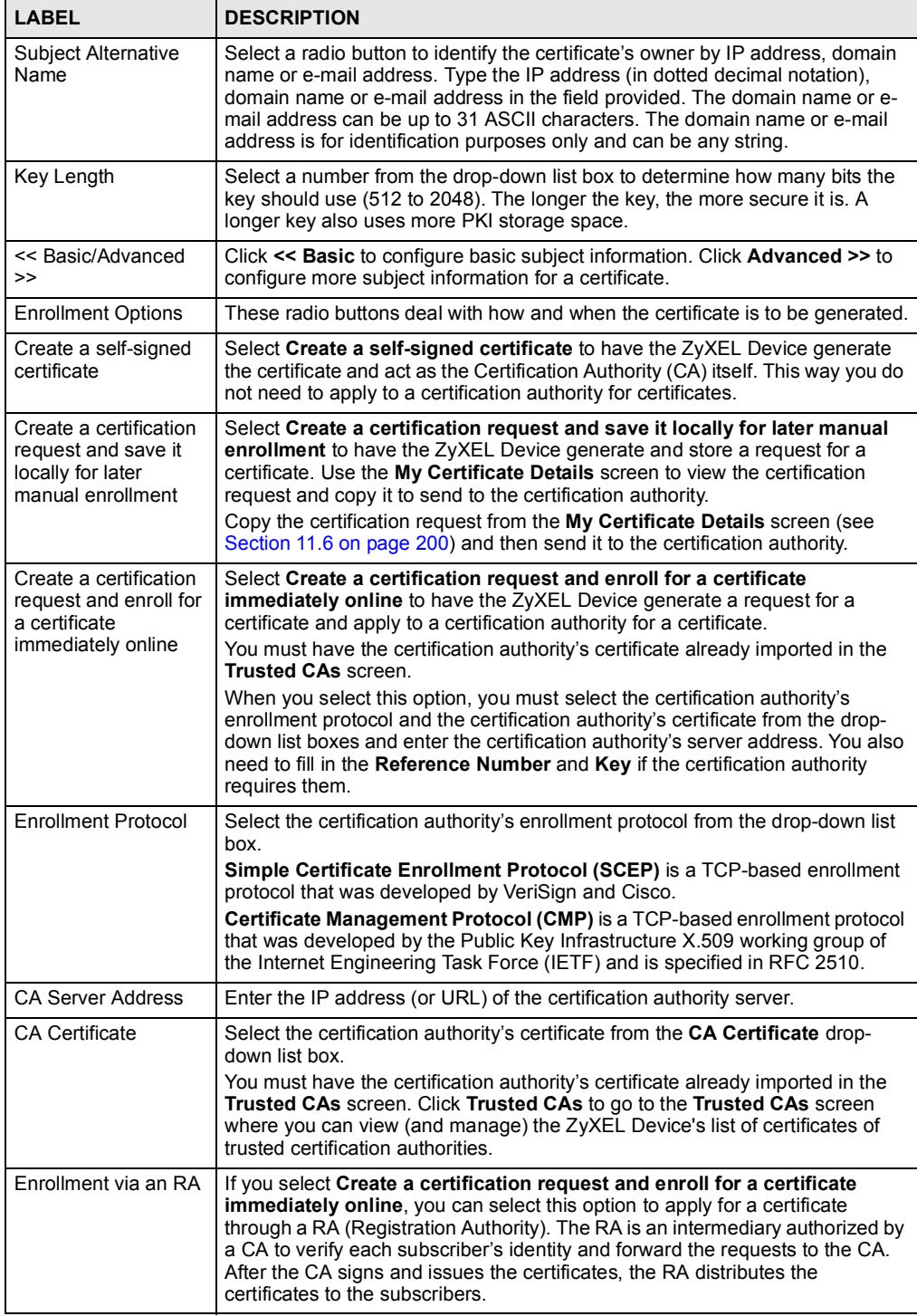

| <b>LABEL</b>                        | <b>DESCRIPTION</b>                                                                                                    |
|-------------------------------------|----------------------------------------------------------------------------------------------------|
| RA Signing Certificate              | If you select <b>Enrollment via an RA</b> , select the CA's RA signing certificate from<br>the drop-down list box. You must have the certificate already imported in the<br><b>Trusted CAs screen.</b><br>Click Trusted CAs to go to the Trusted CAs screen where you can view (and                                                                                                    |
|                                     | manage) the ZyXEL Device's list of certificates of trusted certification<br>authorities.                                                                                                    |
| <b>RA Encryption</b><br>Certificate | If you select <b>Enrollment via an RA</b> , select the CA's RA encryption certificate<br>from the drop-down list box. You must have the certificate already imported in<br>the Trusted CAs screen.                                                                                                    |
|                                     | Click Trusted CAs to go to the Trusted CAs screen where you can view (and<br>manage) the ZyXEL Device's list of certificates of trusted certification<br>authorities.                                                                                                    |
| Request<br>Authentication           | When you select Create a certification request and enroll for a certificate<br>immediately online, the certification authority may want you to include a<br>reference number and key to identify you when you send a certification<br>request. Fill in both the Reference Number and the Key fields if your<br>certification authority uses CMP enrollment protocol. Just fill in the Key field if<br>your certification authority uses the SCEP enrollment protocol. |
| Reference Number                    | Enter the reference number that the certification authority gave you. You can<br>use up to 31 ASCII printable characters. Spaces are allowed.                                                                                                    |
| Key                                 | Type the key that the certification authority gave you. You can use up to 31<br>ASCII printable characters. Spaces are allowed.                                                                                                    |
| Apply                               | Click Apply to begin certificate or certification request generation.                                                                                                    |
| Cancel                              | Click Cancel to quit and return to the My Certificates screen.                                                                                                    |

Table 56 SECURITY > CERTIFICATES > My Certificates > Create (continued)

After you click Apply in the My Certificate Create screen, you see a screen that tells you the ZyXEL Device is generating the self-signed certificate or certification request.

After the ZyXEL Device successfully enrolls a certificate or generates a certification request or a self-signed certificate, you see a screen with a Return button that takes you back to the My Certificates screen.

If you configured the My Certificate Create screen to have the ZyXEL Device enroll a certificate and the certificate enrollment is not successful, you see a screen with a Return button that takes you back to the My Certificate Create screen. Click Return and check your information in the My Certificate Create screen. Make sure that the certification authority information is correct and that your Internet connection is working properly if you want the ZyXEL Device to enroll a certificate online.

# 11.10 Trusted CAs

Click SECURITY > CERTIFICATES > Trusted CAs to open the Trusted CAs screen. This screen displays a summary list of certificates of the certification authorities that you have set the ZyXEL Device to accept as trusted. The ZyXEL Device accepts any valid certificate signed by a certification authority on this list as being trustworthy; thus you do not need to import any certificate that is signed by one of these certification authorities.

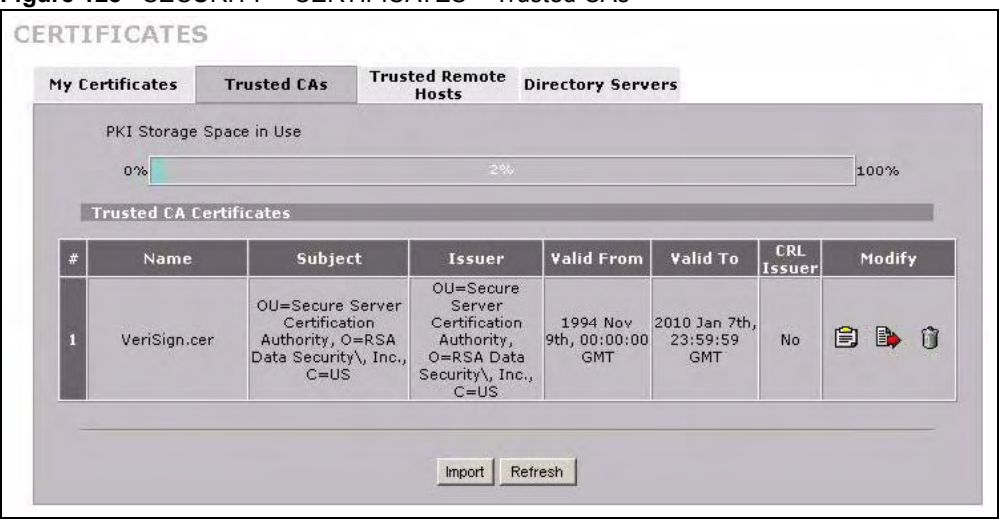

### Figure 128 SECURITY > CERTIFICATES > Trusted CAs

The following table describes the labels in this screen.

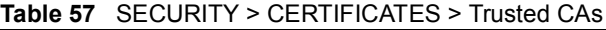

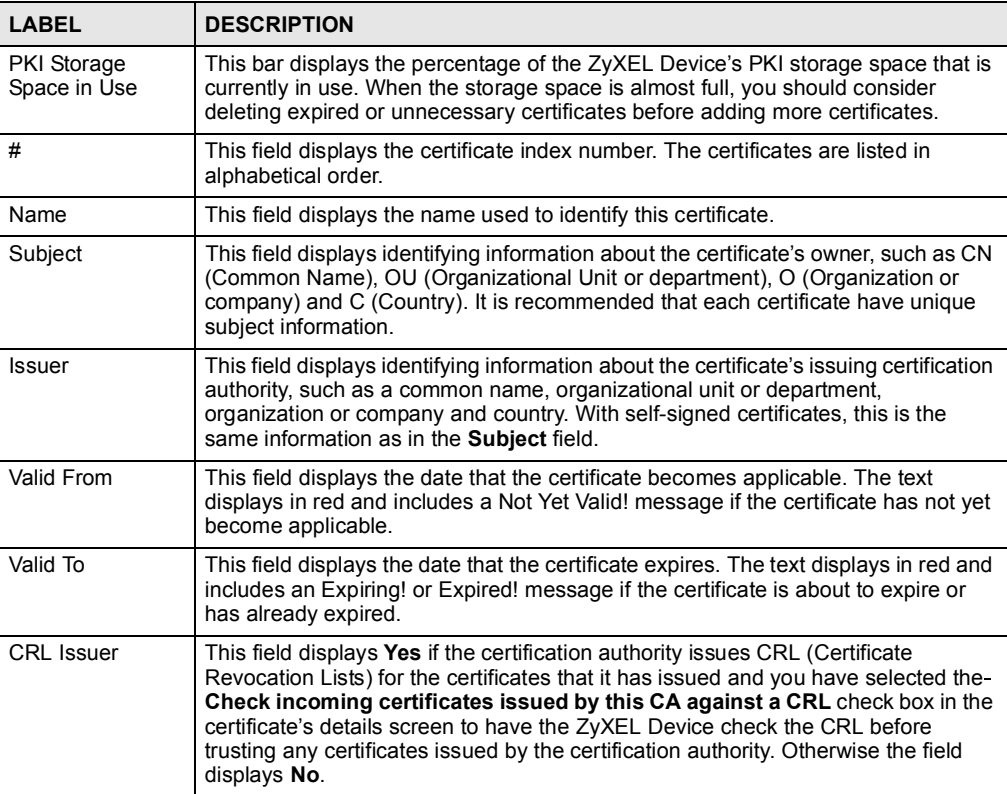

Modify Click the details icon to open a screen with an in-depth list of information about the certificate. Use the export icon to save the certificate to a computer. Click the icon and then Save in the File Download screen. The Save As screen opens, browse to the location that you want to use and click Save. Click the delete icon to remove the certificate. A window displays asking you to confirm that you want to delete the certificates. Note that subsequent certificates move up by one when you take this action. Import Click Import to open a screen where you can save the certificate of a certification authority that you trust, from your computer to the ZyXEL Device. Refresh **Click this button to display the current validity status of the certificates.** LABEL DESCRIPTION

Table 57 SECURITY > CERTIFICATES > Trusted CAs (continued)

# 11.11 Trusted CA Details

Click SECURITY > CERTIFICATES > Trusted CAs to open the Trusted CAs screen. Click the details icon to open the Trusted CA Details screen. Use this screen to view in-depth information about the certification authority's certificate, change the certificate's name and set whether or not you want the ZyXEL Device to check a certification authority's list of revoked certificates before trusting a certificate issued by the certification authority.

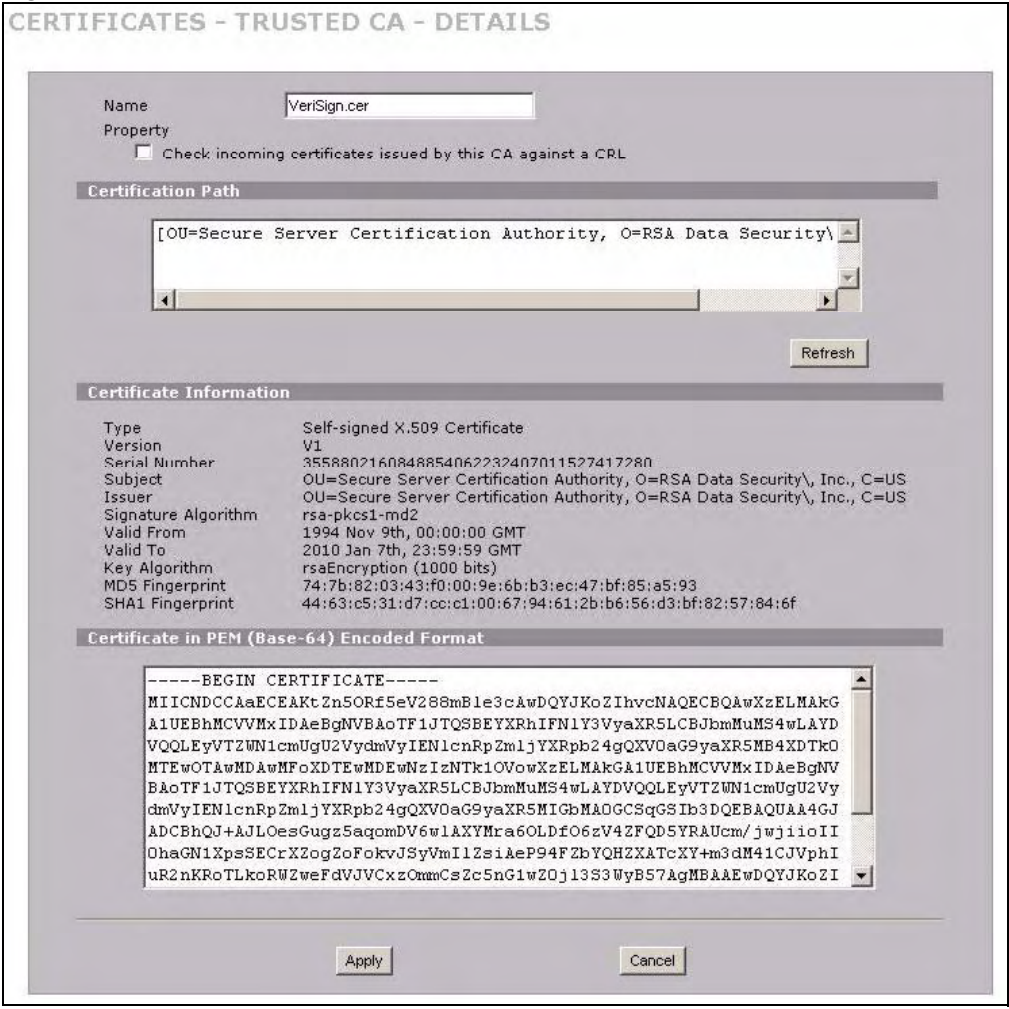

### Figure 129 SECURITY > CERTIFICATES > Trusted CAs > Details

The following table describes the labels in this screen.

### Table 58 SECURITY > CERTIFICATES > Trusted CAs > Details

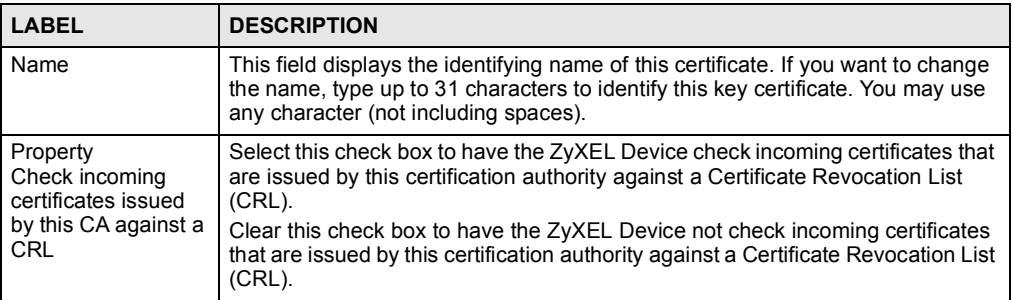

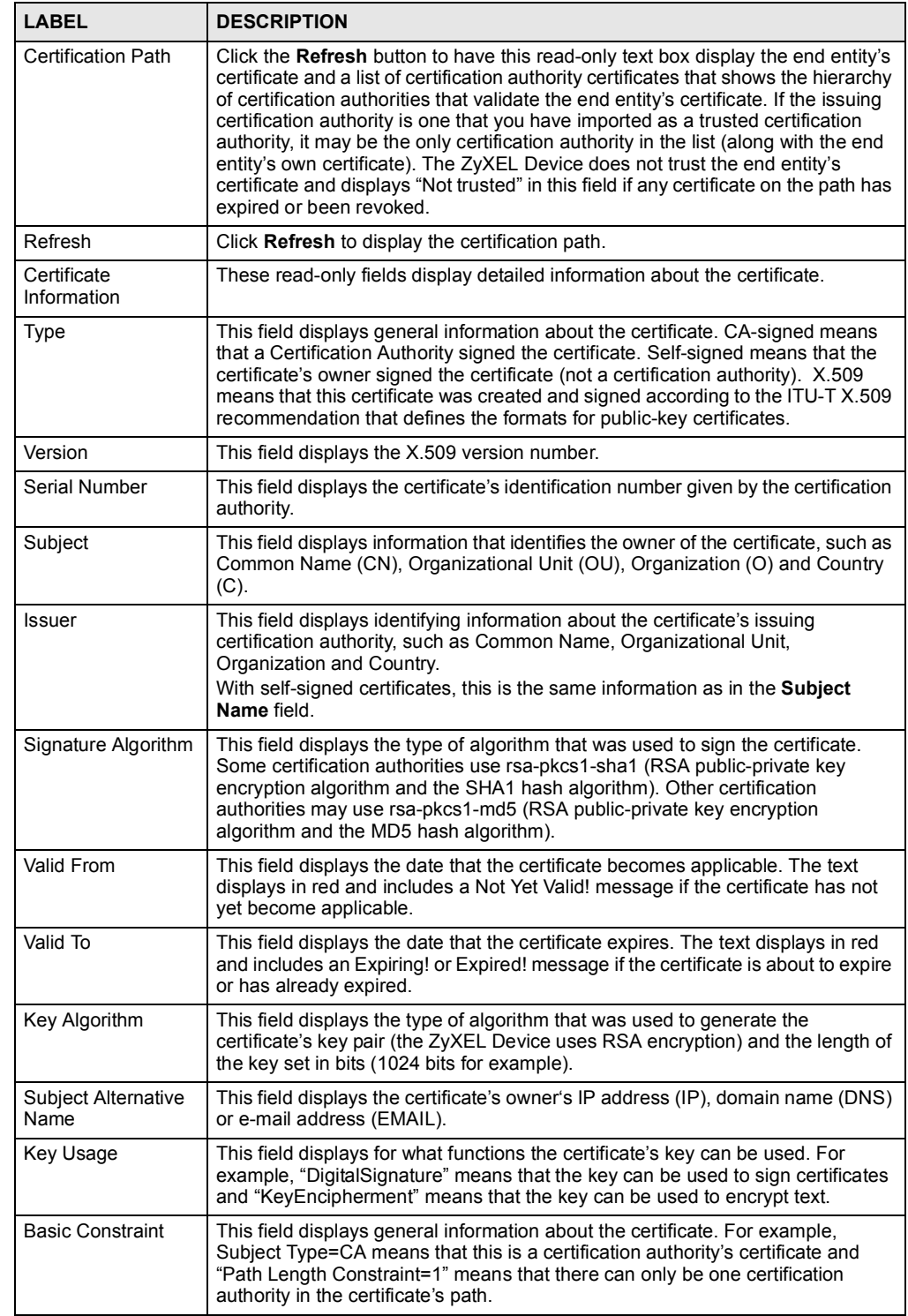

Table 58 SECURITY > CERTIFICATES > Trusted CAs > Details (continued)

| <b>LABEL</b>                                      | <b>DESCRIPTION</b>                                                                                                    |
|---------------------------------------------------|----------------------------------------------------------------------------------------------------|
| <b>CRL Distribution</b><br>Points                 | This field displays how many directory servers with Lists of revoked certificates<br>the issuing certification authority of this certificate makes available. This field<br>also displays the domain names or IP addresses of the servers.                                                                                                    |
| <b>MD5 Fingerprint</b>                            | This is the certificate's message digest that the ZyXEL Device calculated using<br>the MD5 algorithm. You can use this value to verify with the certification<br>authority (over the phone for example) that this is actually their certificate.                                                                                                    |
| <b>SHA1 Fingerprint</b>                           | This is the certificate's message digest that the ZyXEL Device calculated using<br>the SHA1 algorithm. You can use this value to verify with the certification<br>authority (over the phone for example) that this is actually their certificate.                                                                                                    |
| Certificate in PEM<br>(Base-64) Encoded<br>Format | This read-only text box displays the certificate or certification request in Privacy<br>Enhanced Mail (PEM) format. PEM uses 64 ASCII characters to convert the<br>binary certificate into a printable form.<br>You can copy and paste the certificate into an e-mail to send to friends or<br>colleagues or you can copy and paste the certificate into a text editor and save<br>the file on a management computer for later distribution (via floppy disk for<br>example). |
| Apply                                             | Click Apply to save your changes back to the ZyXEL Device. You can only<br>change the name and/or set whether or not you want the ZyXEL Device to<br>check the CRL that the certification authority issues before trusting a certificate<br>issued by the certification authority.                                                                                                    |
| Cancel                                            | Click Cancel to quit and return to the Trusted CAs screen.                                                                                                    |

Table 58 SECURITY > CERTIFICATES > Trusted CAs > Details (continued)

# 11.12 Trusted CA Import

Click SECURITY > CERTIFICATES > Trusted CAs to open the Trusted CAs screen and then click Import to open the Trusted CA Import screen. Follow the instructions in this screen to save a trusted certification authority's certificate from a computer to the ZyXEL Device. The ZyXEL Device trusts any valid certificate signed by any of the imported trusted CA certificates.

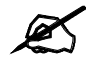

You must remove any spaces from the certificate's filename before you can import the certificate.

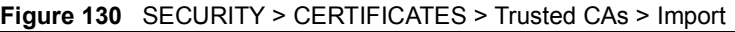

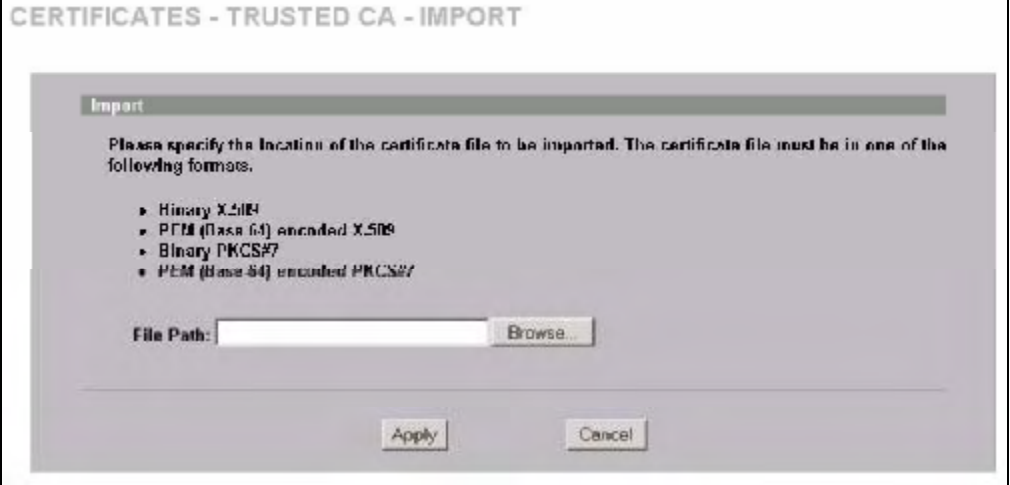

The following table describes the labels in this screen.

Table 59 SECURITY > CERTIFICATES > Trusted CAs Import

| <b>LABEL</b>  | <b>DESCRIPTION</b>                                                                                   |
|---------------|----------------------------------------------------------------------------------------------------|
| File Path     | Type in the location of the file you want to upload in this field or click <b>Browse</b> to find it. |
| <b>Browse</b> | Click <b>Browse</b> to find the certificate file you want to upload.                                 |
| Apply         | Click Apply to save the certificate on the ZyXEL Device.                                             |
| Cancel        | Click Cancel to quit and return to the Trusted CAs screen.                                           |

# 11.13 Trusted Remote Hosts

Click SECURITY > CERTIFICATES > Trusted Remote Hosts to open the Trusted Remote Hosts screen. This screen displays a list of the certificates of peers that you trust but which are not signed by one of the certification authorities on the Trusted CAs screen.

You do not need to add any certificate that is signed by one of the certification authorities on the Trusted CAs screen since the ZyXEL Device automatically accepts any valid certificate signed by a trusted certification authority as being trustworthy.

### Figure 131 SECURITY > CERTIFICATES > Trusted Remote Hosts

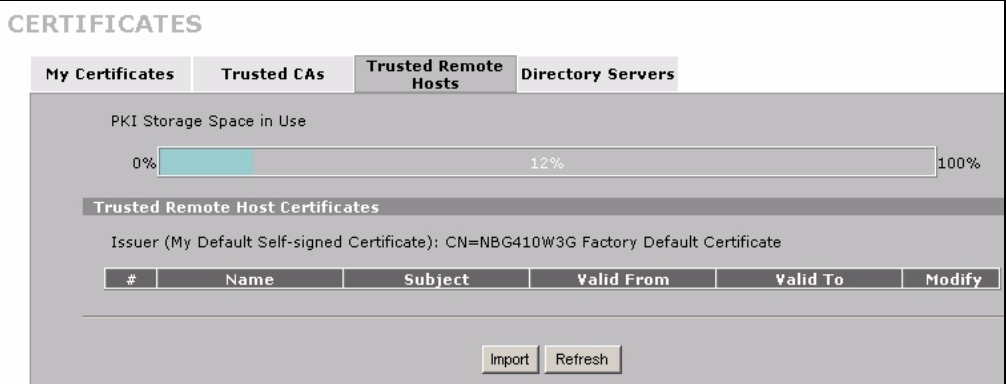

The following table describes the labels in this screen.

### Table 60 SECURITY > CERTIFICATES > Trusted Remote Hosts

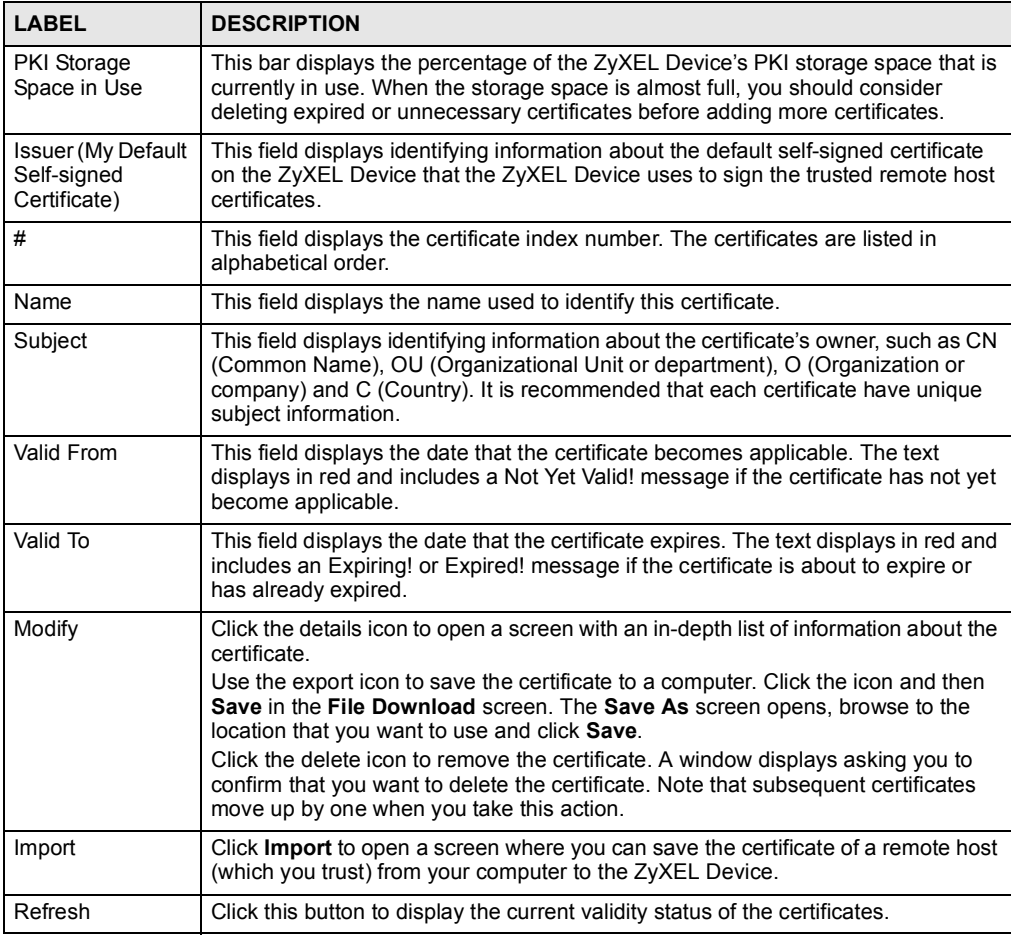

# 11.14 Trusted Remote Hosts Import

Click SECURITY > CERTIFICATES > Trusted Remote Hosts to open the Trusted Remote Hosts screen and then click Import to open the Trusted Remote Host Import screen.

You may have peers with certificates that you want to trust, but the certificates were not signed by one of the certification authorities on the Trusted CAs screen. Follow the instructions in this screen to save a peer's certificates from a computer to the ZyXEL Device.

You do not need to add any certificate that is signed by one of the certification authorities on the Trusted CAs screen since the ZyXEL Device automatically accepts any valid certificate signed by a trusted certification authority as being trustworthy.

The trusted remote host certificate must be a self-signed certificate; and you must remove any spaces from its filename before you can import it.

### Figure 132 SECURITY > CERTIFICATES > Trusted Remote Hosts > Import

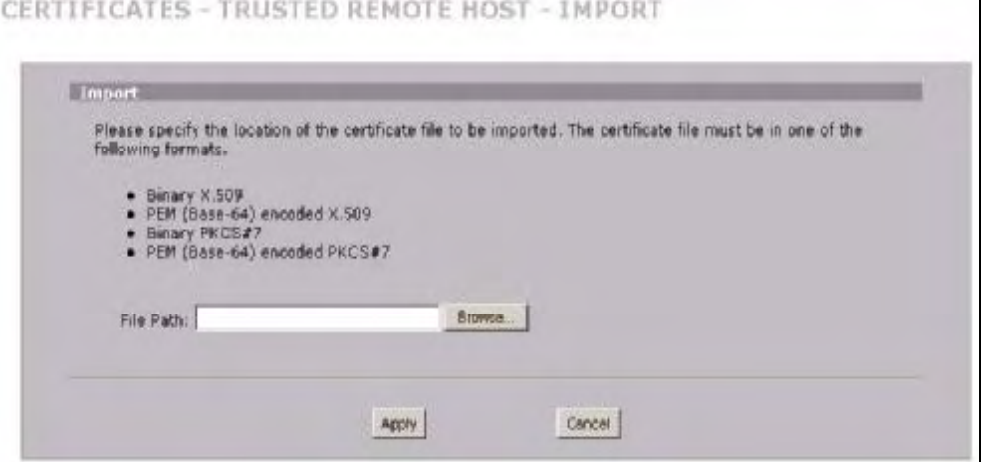

The following table describes the labels in this screen.

Table 61 SECURITY > CERTIFICATES > Trusted Remote Hosts > Import

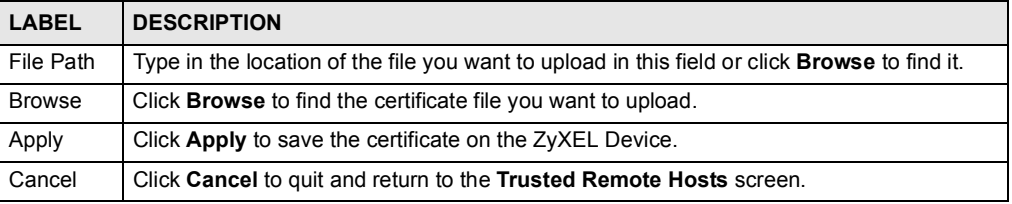

# 11.15 Trusted Remote Host Certificate Details

Click SECURITY > CERTIFICATES > Trusted Remote Hosts to open the Trusted Remote Hosts screen. Click the details icon to open the Trusted Remote Host Details screen. You can use this screen to view in-depth information about the trusted remote host's certificate and/or change the certificate's name.

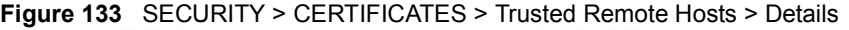

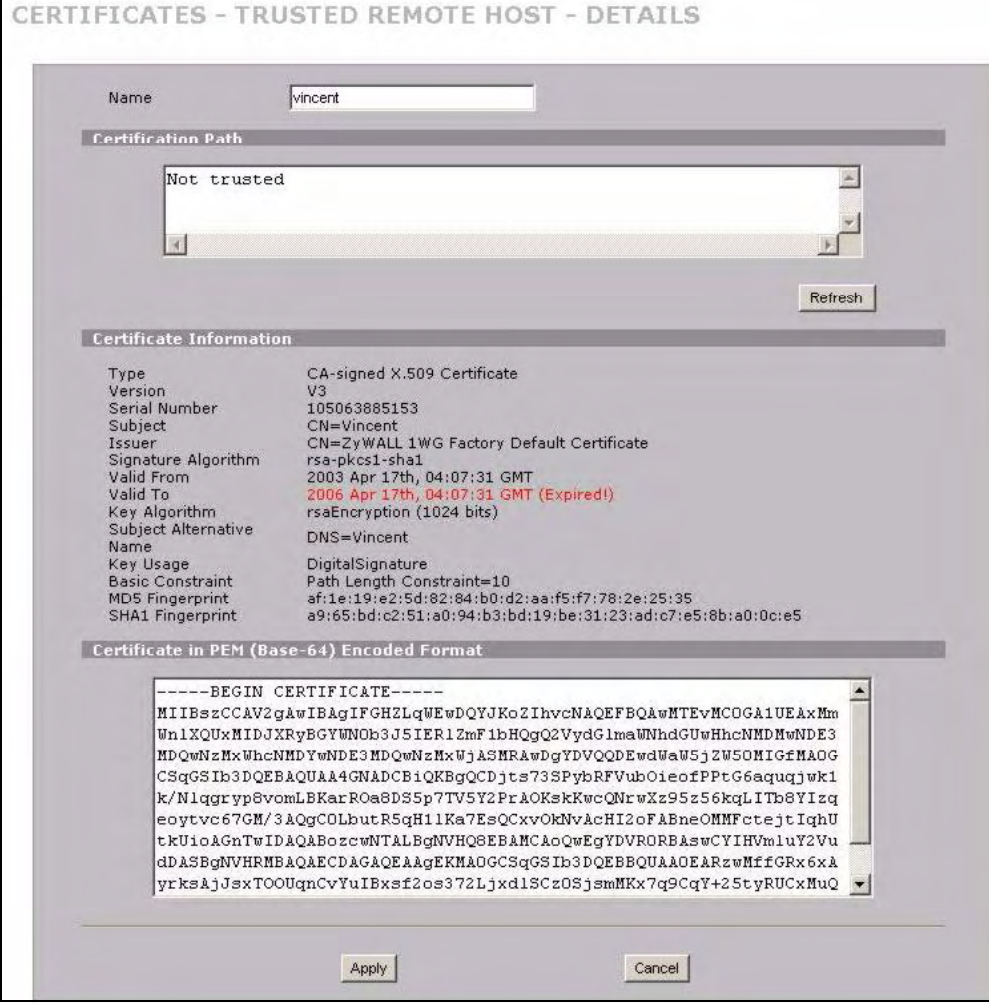

The following table describes the labels in this screen.

Table 62 SECURITY > CERTIFICATES > Trusted Remote Hosts > Details

| <b>LABEL</b>                | <b>DESCRIPTION</b>                                                                                                    |
|-----------------------------|----------------------------------------------------------------------------------------------------|
| Name                        | This field displays the identifying name of this certificate. If you want to change<br>the name, type up to 31 characters to identify this key certificate. You may use<br>any character (not including spaces).                                                                                                    |
| <b>Certification Path</b>   | Click the Refresh button to have this read-only text box display the end entity's<br>own certificate and a list of certification authority certificates in the hierarchy of<br>certification authorities that validate a certificate's issuing certification authority.<br>For a trusted host, the list consists of the end entity's own certificate and the<br>default self-signed certificate that the ZyXEL Device uses to sign remote host<br>certificates. |
| Refresh                     | Click Refresh to display the certification path.                                                                                                    |
| Certificate<br>Information  | These read-only fields display detailed information about the certificate.                                                                                                    |
| Type                        | This field displays general information about the certificate. With trusted<br>remote host certificates, this field always displays CA-signed. The ZyXEL<br>Device is the Certification Authority that signed the certificate. X.509 means<br>that this certificate was created and signed according to the ITU-T X.509<br>recommendation that defines the formats for public-key certificates.                                                                 |
| Version                     | This field displays the X.509 version number.                                                                                                    |
| Serial Number               | This field displays the certificate's identification number given by the device<br>that created the certificate.                                                                                                    |
| Subject                     | This field displays information that identifies the owner of the certificate, such<br>as Common Name (CN), Organizational Unit (OU), Organization (O) and<br>Country (C).                                                                                                    |
| <b>Issuer</b>               | This field displays identifying information about the default self-signed<br>certificate on the ZyXEL Device that the ZyXEL Device uses to sign the trusted<br>remote host certificates.                                                                                                    |
| Signature Algorithm         | This field displays the type of algorithm that the ZyXEL Device used to sign the<br>certificate, which is rsa-pkcs1-sha1 (RSA public-private key encryption<br>algorithm and the SHA1 hash algorithm).                                                                                                    |
| Valid From                  | This field displays the date that the certificate becomes applicable. The text<br>displays in red and includes a Not Yet Valid! message if the certificate has not<br>yet become applicable.                                                                                                    |
| Valid To                    | This field displays the date that the certificate expires. The text displays in red<br>and includes an Expiring! or Expired! message if the certificate is about to<br>expire or has already expired.                                                                                                    |
| Key Algorithm               | This field displays the type of algorithm that was used to generate the<br>certificate's key pair (the ZyXEL Device uses RSA encryption) and the length<br>of the key set in bits (1024 bits for example).                                                                                                    |
| Subject Alternative<br>Name | This field displays the certificate's owner's IP address (IP), domain name<br>(DNS) or e-mail address (EMAIL).                                                                                                    |
| Key Usage                   | This field displays for what functions the certificate's key can be used. For<br>example, "DigitalSignature" means that the key can be used to sign certificates<br>and "KeyEncipherment" means that the key can be used to encrypt text.                                                                                                    |
| <b>Basic Constraint</b>     | This field displays general information about the certificate. For example,<br>Subject Type=CA means that this is a certification authority's certificate and<br>"Path Length Constraint=1" means that there can only be one certification<br>authority in the certificate's path.                                                                                                    |

| <b>LABEL</b>                                      | <b>DESCRIPTION</b>                                                                                                    |
|---------------------------------------------------|----------------------------------------------------------------------------------------------------|
| <b>MD5 Fingerprint</b>                            | This is the certificate's message digest that the ZyXEL Device calculated using<br>the MD5 algorithm. The ZyXEL Device uses one of its own self-signed<br>certificates to sign the imported trusted remote host certificates. This changes<br>the fingerprint value displayed here (so it does not match the original). See<br>Section 11.3 on page 196 for how to verify a remote host's certificate before<br>you import it into the ZyXEL Device.                          |
| <b>SHA1 Fingerprint</b>                           | This is the certificate's message digest that the ZyXEL Device calculated using<br>the SHA1 algorithm. The ZyXEL Device uses one of its own self-signed<br>certificates to sign the imported trusted remote host certificates. This changes<br>the fingerprint value displayed here (so it does not match the original). See<br>Section 11.3 on page 196 for how to verify a remote host's certificate before<br>you import it into the ZyXEL Device.                         |
| Certificate in PEM<br>(Base-64) Encoded<br>Format | This read-only text box displays the certificate or certification request in Privacy<br>Enhanced Mail (PEM) format. PEM uses 64 ASCII characters to convert the<br>binary certificate into a printable form.<br>You can copy and paste the certificate into an e-mail to send to friends or<br>colleagues or you can copy and paste the certificate into a text editor and save<br>the file on a management computer for later distribution (via floppy disk for<br>example). |
| Apply                                             | Click Apply to save your changes back to the ZyXEL Device. You can only<br>change the name of the certificate.                                                                                                    |
| Cancel                                            | Click Cancel to quit configuring this screen and return to the Trusted Remote<br>Hosts screen.                                                                                                    |

Table 62 SECURITY > CERTIFICATES > Trusted Remote Hosts > Details (continued)

# 11.16 Directory Servers

Click SECURITY > CERTIFICATES > Directory Servers to open the Directory Servers screen. This screen displays a summary list of directory servers (that contain lists of valid and revoked certificates) that have been saved into the ZyXEL Device. If you decide to have the ZyXEL Device check incoming certificates against the issuing certification authority's list of revoked certificates, the ZyXEL Device first checks the server(s) listed in the CRL Distribution Points field of the incoming certificate. If the certificate does not list a server or the listed server is not available, the ZyXEL Device checks the servers listed here.

Figure 134 SECURITY > CERTIFICATES > Directory Servers

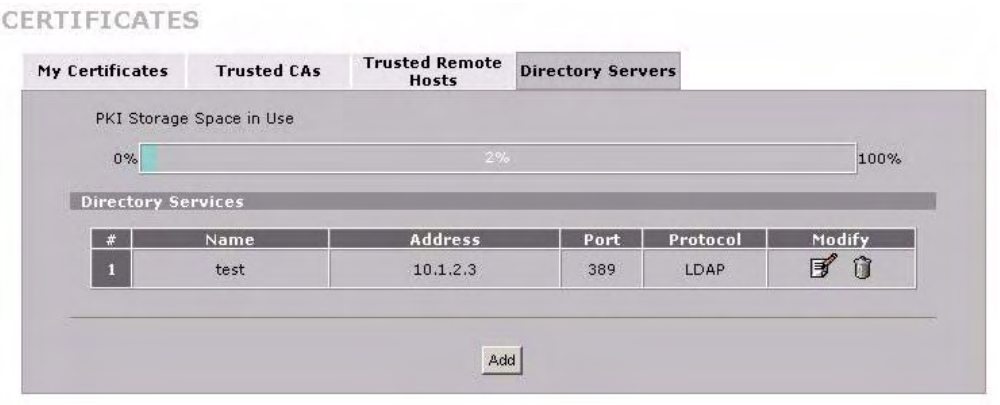

The following table describes the labels in this screen.

Table 63 SECURITY > CERTIFICATES > Directory Servers

| <b>LABEL</b>                       | <b>DESCRIPTION</b>                                                                                                    |
|------------------------------------|----------------------------------------------------------------------------------------------------|
| <b>PKI Storage</b><br>Space in Use | This bar displays the percentage of the ZyXEL Device's PKI storage space that is<br>currently in use. When the storage space is almost full, you should consider<br>deleting expired or unnecessary certificates before adding more certificates.                             |
| #                                  | The index number of the directory server. The servers are listed in alphabetical<br>order.                                                                                                    |
| Name                               | This field displays the name used to identify this directory server.                                                                                                    |
| Address                            | This field displays the IP address or domain name of the directory server.                                                                                                    |
| Port                               | This field displays the port number that the directory server uses.                                                                                                    |
| Protocol                           | This field displays the protocol that the directory server uses.                                                                                                    |
| Modify                             | Click the details icon to open a screen where you can change the information<br>about the directory server.<br>Click the delete icon to remove the directory server entry. A window displays<br>asking you to confirm that you want to delete the directory server. Note that |
|                                    | subsequent certificates move up by one when you take this action.                                                                                                    |
| Add                                | Click <b>Add</b> to open a screen where you can configure information about a directory<br>server so that the ZyXEL Device can access it.                                                                                                    |

# 11.17 Directory Server Add or Edit

Click SECURITY > CERTIFICATES > Directory Servers to open the Directory Servers screen. Click Add (or the details icon) to open the Directory Server Add screen. Use this screen to configure information about a directory server that the ZyXEL Device can access.

Figure 135 SECURITY > CERTIFICATES > Directory Server > Add

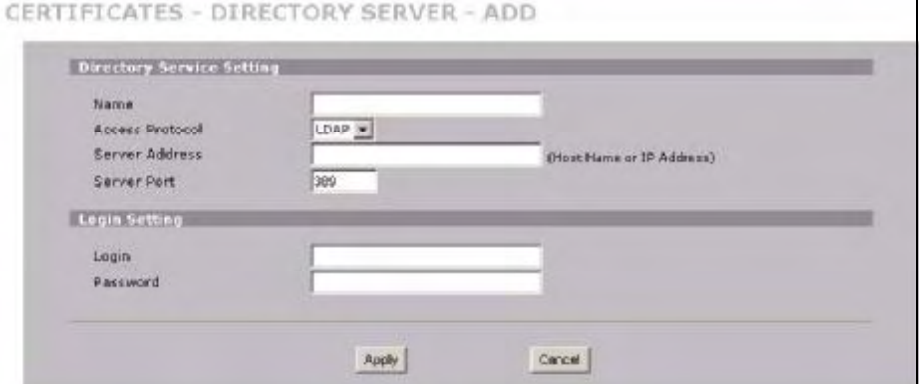

The following table describes the labels in this screen.

Table 64 SECURITY > CERTIFICATES > Directory Server > Add

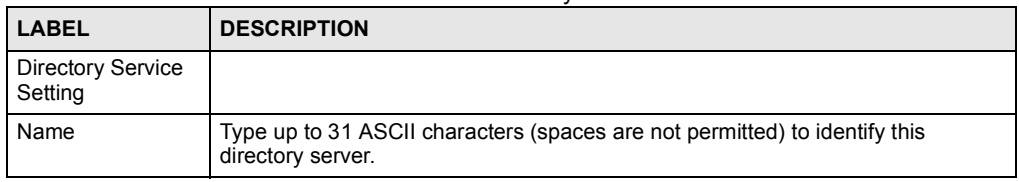

| I ARFI          | <b>DESCRIPTION</b>                                                                                                    |
|-----------------|----------------------------------------------------------------------------------------------------|
| Access Protocol | Use the drop-down list box to select the access protocol used by the directory<br>server                                                                                                    |
|                 | <b>LDAP</b> (Lightweight Directory Access Protocol) is a protocol over TCP that<br>specifies how clients access directories of certificates and lists of revoked<br>certificates. <sup>A</sup>                                        |
| Server Address  | Type the IP address (in dotted decimal notation) or the domain name of the<br>directory server.                                                                                                    |
| Server Port     | This field displays the default server port number of the protocol that you select in<br>the Access Protocol field.                                                                                                    |
|                 | You may change the server port number if needed, however you must use the<br>same server port number that the directory server uses.<br>389 is the default server port number for LDAP.                                               |
| Login Setting   |                                                                                                    |
| Login           | The ZyXEL Device may need to authenticate itself in order to assess the directory<br>server. Type the login name (up to 31 ASCII characters) from the entity<br>maintaining the directory server (usually a certification authority). |
| Password        | Type the password (up to 31 ASCII characters) from the entity maintaining the<br>directory server (usually a certification authority).                                                                                                |
| Apply           | Click Apply to save your changes back to the ZyXEL Device.                                                                                                    |
| Cancel          | Click Cancel to quit configuring this screen and return to the Directory Servers<br>screen.                                                                                                    |

Table 64 SECURITY > CERTIFICATES > Directory Server > Add

A. At the time of writing, LDAP is the only choice of directory server access protocol.

# PART V Advanced

Network Address Translation (NAT) (225) Static Route (243) DNS (247) Remote Management (259) UPnP (281) Custom Application (291) ALG Screen (293)

223

# 

12

# Network Address Translation (NAT)

This chapter discusses how to configure NAT on the ZyXEL Device.

# 12.1 NAT Overview

NAT (Network Address Translation - NAT, RFC 1631) is the translation of the IP address of a host in a packet. For example, the source address of an outgoing packet, used within one network is changed to a different IP address known within another network.

### 12.1.1 NAT Definitions

Inside/outside denotes where a host is located relative to the ZyXEL Device. For example, the computers of your subscribers are the inside hosts, while the web servers on the Internet are the outside hosts.

Global/local denotes the IP address of a host in a packet as the packet traverses a router. For example, the local address refers to the IP address of a host when the packet is in the local network, while the global address refers to the IP address of the host when the same packet is traveling in the WAN side.

Note that inside/outside refers to the location of a host, while global/local refers to the IP address of a host used in a packet. Thus, an inside local address (ILA) is the IP address of an inside host in a packet when the packet is still in the local network, while an inside global address (IGA) is the IP address of the same inside host when the packet is on the WAN side. The following table summarizes this information.

| <b>TERM</b> | <b>DESCRIPTION</b>                                                                             |
|-------------|------------------------------------------------------------------------------------------------|
| Inside      | This refers to the host on the LAN.                                                            |
| Outside     | This refers to the host on the WAN.                                                            |
| Local       | This refers to the packet address (source or destination) as the packet travels on the LAN.    |
| Global      | This refers to the packet address (source or destination) as the packet travels on the<br>WAN. |

Table 65 NAT Definitions

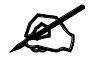

NAT never changes the IP address (either local or global) of an outside host.

### 12.1.2 What NAT Does

In the simplest form, NAT changes the source IP address in a packet received from a subscriber (the inside local address) to another (the inside global address) before forwarding the packet to the WAN side. When the response comes back, NAT translates the destination address (the inside global address) back to the inside local address before forwarding it to the original inside host. Note that the IP address (either local or global) of an outside host is never changed.

The global IP addresses for the inside hosts can be either static or dynamically assigned by the ISP. In addition, you can designate servers (for example a web server and a telnet server) on your local network and make them accessible to the outside world. Although you can make designated servers on the LAN accessible to the outside world, it is strongly recommended that you attach those servers to the DMZ port instead. If you do not define any servers (for Many-to-One and Many-to-Many Overload mapping), NAT offers the additional benefit of firewall protection. With no servers defined, your ZyXEL Device filters out all incoming inquiries, thus preventing intruders from probing your network. For more information on IP address translation, refer to RFC 1631, The IP Network Address Translator (NAT).

### 12.1.3 How NAT Works

Each packet has two addresses  $-\alpha$  source address and a destination address. For outgoing packets, the ILA (Inside Local Address) is the source address on the LAN, and the IGA (Inside Global Address) is the source address on the WAN. For incoming packets, the ILA is the destination address on the LAN, and the IGA is the destination address on the WAN. NAT maps private (local) IP addresses to globally unique ones required for communication with hosts on other networks. It replaces the original IP source address (and TCP or UDP source port numbers for Many-to-One and Many-to-Many Overload NAT mapping) in each packet and then forwards it to the Internet. The ZyXEL Device keeps track of the original addresses and port numbers so incoming reply packets can have their original values restored. The following figure illustrates this.

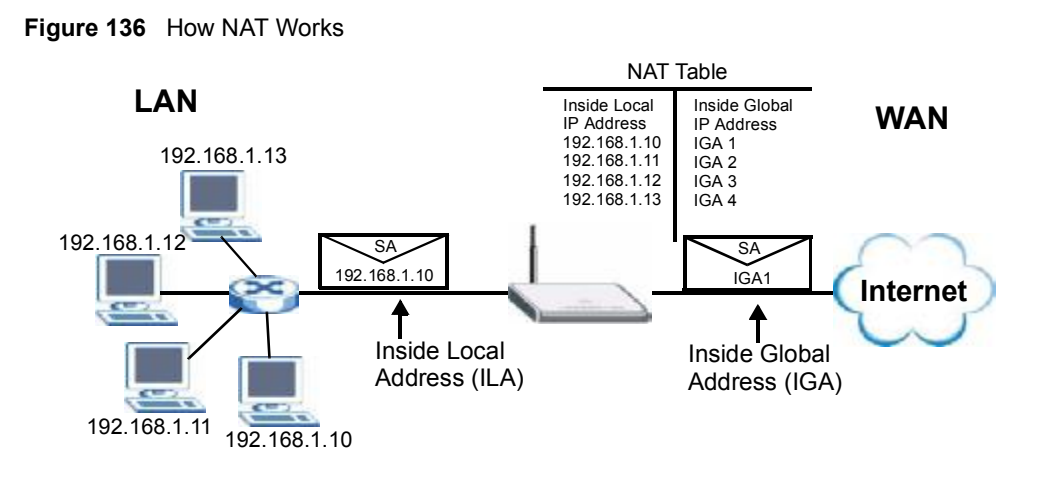

### 12.1.4 NAT Application

The following figure illustrates a possible NAT application, where three inside LANs (logical LANs using IP Alias) behind the ZyXEL Device can communicate with three distinct WAN networks. More examples follow at the end of this chapter.

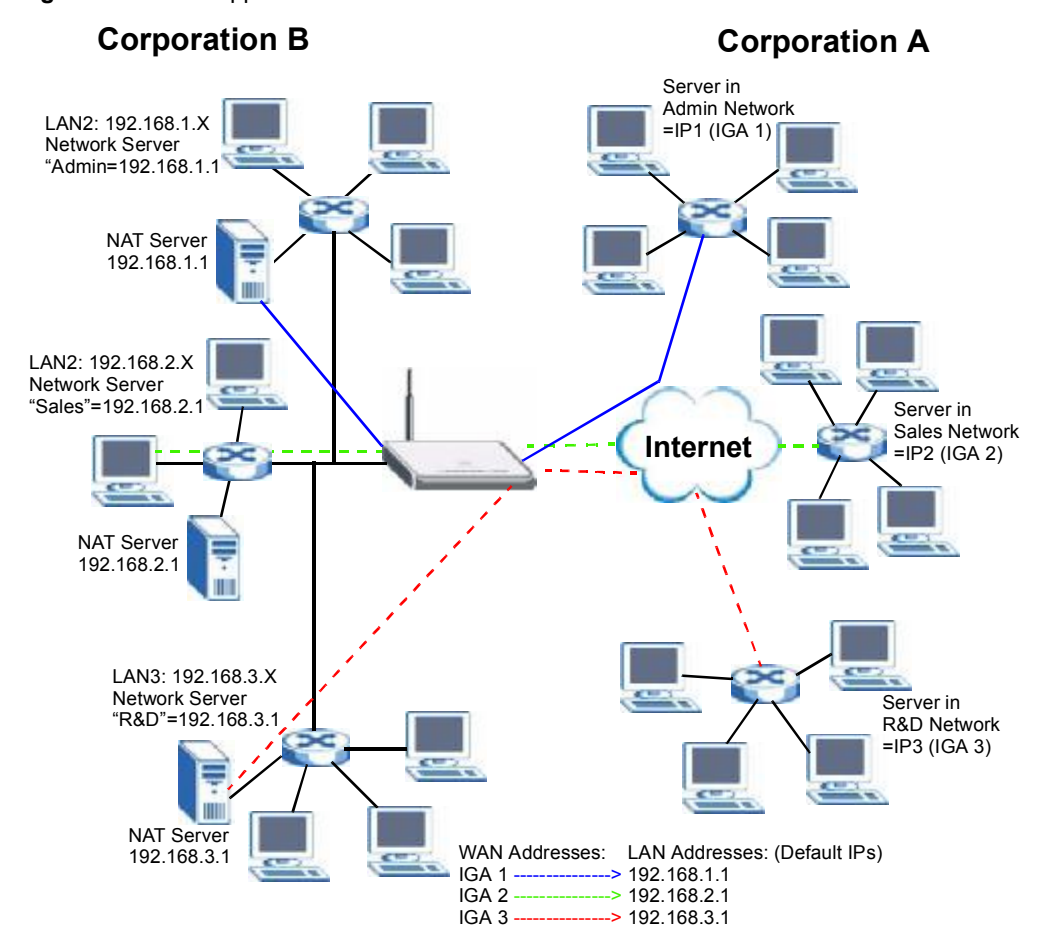

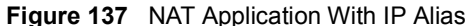

### 12.1.5 Port Restricted Cone NAT

ZyXEL Device ZyNOS version 4.00 and later uses port restricted cone NAT. Port restricted cone NAT maps all outgoing packets from an internal IP address and port to a single IP address and port on the external network. In the following example, the ZyXEL Device maps the source address of all packets sent from internal IP address 1 and port A to IP address 2 and port B on the external network. A host on the external network (IP address 3 and Port C for example) can only send packets to the internal host if the internal host has already sent a packet to the external host's IP address and port.

A server with IP address 1 and port A sends packets to IP address 3, port C and IP address 4, port  $D$ . The ZyXEL Device changes the server's IP address to 2 and port to  $B$ .

Since 1, A has already sent packets to 3, C and 4, D, they can send packets back to 2, B and the ZyXEL Device will perform NAT on them and send them to the server at IP address 1, port A.

Packets have not been sent from 1, A to 4, E or 5, so they cannot send packets to 1, A.

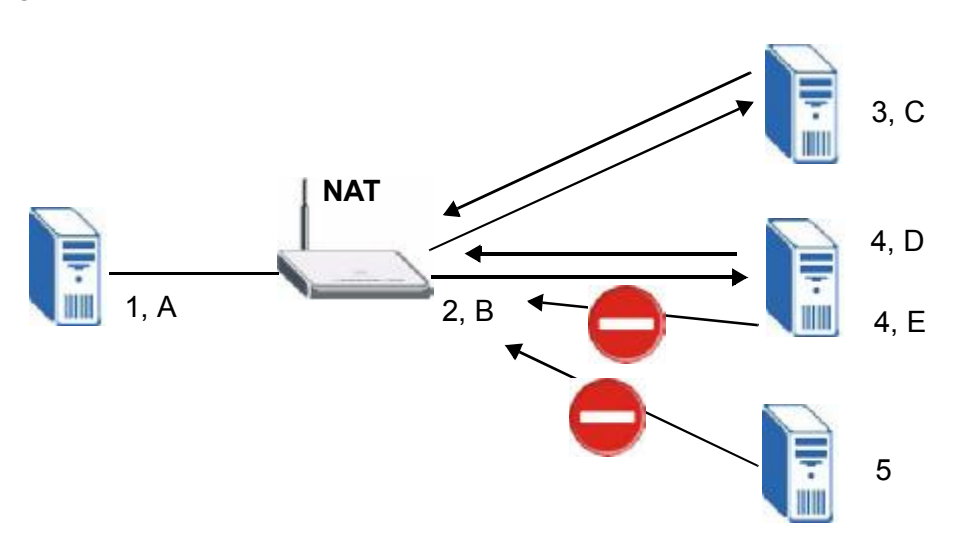

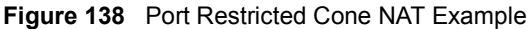

### 12.1.6 NAT Mapping Types

NAT supports five types of IP/port mapping. They are:

- One to One: In One-to-One mode, the ZyXEL Device maps one local IP address to one global IP address.
- Many to One: In Many-to-One mode, the ZyXEL Device maps multiple local IP addresses to one global IP address. This is equivalent to SUA (i.e., PAT, port address translation), ZyXEL's Single User Account feature (the SUA option).
- Many to Many Overload: In Many-to-Many Overload mode, the ZyXEL Device maps the multiple local IP addresses to shared global IP addresses.
- Many One to One: In Many-One-to-One mode, the ZyXEL Device maps each local IP address to a unique global IP address.
- Server: This type allows you to specify inside servers of different services behind the NAT to be accessible to the outside world although, it is highly recommended that you use the DMZ port for these servers instead.

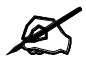

Port numbers do not change for One-to-One and Many-One-to-One NAT mapping types.

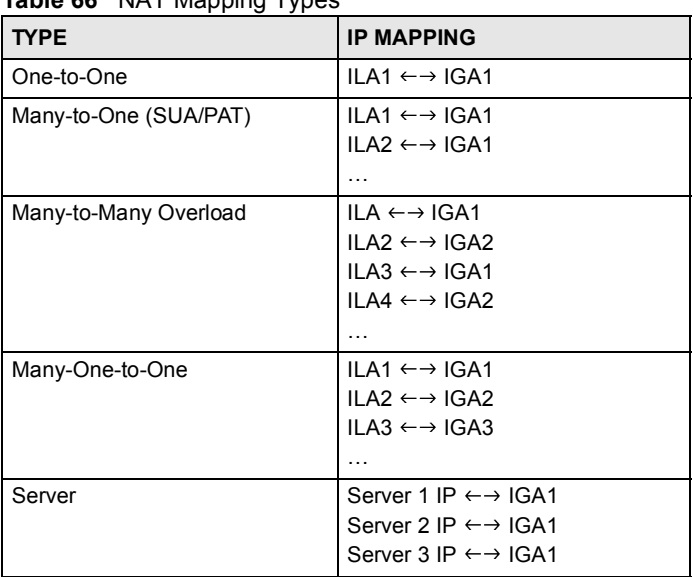

The following table summarizes the NAT mapping types. Table 66 NAT Mapping Types

# 12.2 Using NAT

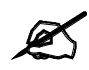

You must create a firewall rule in addition to setting up SUA/NAT, to allow traffic from the WAN to be forwarded through the ZyXEL Device.

# 12.2.1 SUA (Single User Account) Versus NAT

SUA (Single User Account) is a ZyNOS implementation of a subset of NAT that supports two types of mapping, Many-to-One and Server. The ZyXEL Device also supports Full Feature NAT to map multiple global IP addresses to multiple private LAN IP addresses of clients or servers using mapping types. Select either **SUA** or **Full Feature** in NAT Overview.

Selecting SUA means (latent) multiple WAN-to-LAN and WAN-to-DMZ address translation. That means that computers on your DMZ with public IP addresses will still have to undergo NAT mapping if you're using **SUA** NAT mapping. If this is not your intention, then select Full Feature NAT and don't configure NAT mapping rules to those computers with public IP addresses on the DMZ.

# 12.3 NAT Overview Screen

Click ADVANCED > NAT to open the NAT Overview screen.

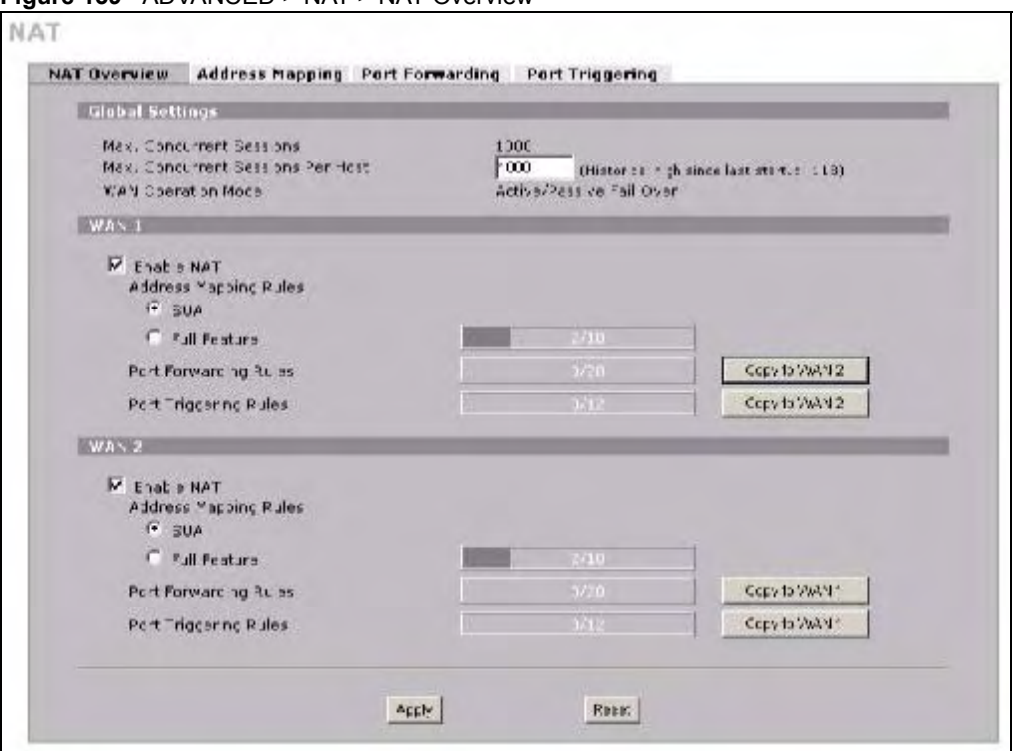

### Figure 139 ADVANCED > NAT > NAT Overview

The following table describes the labels in this screen.

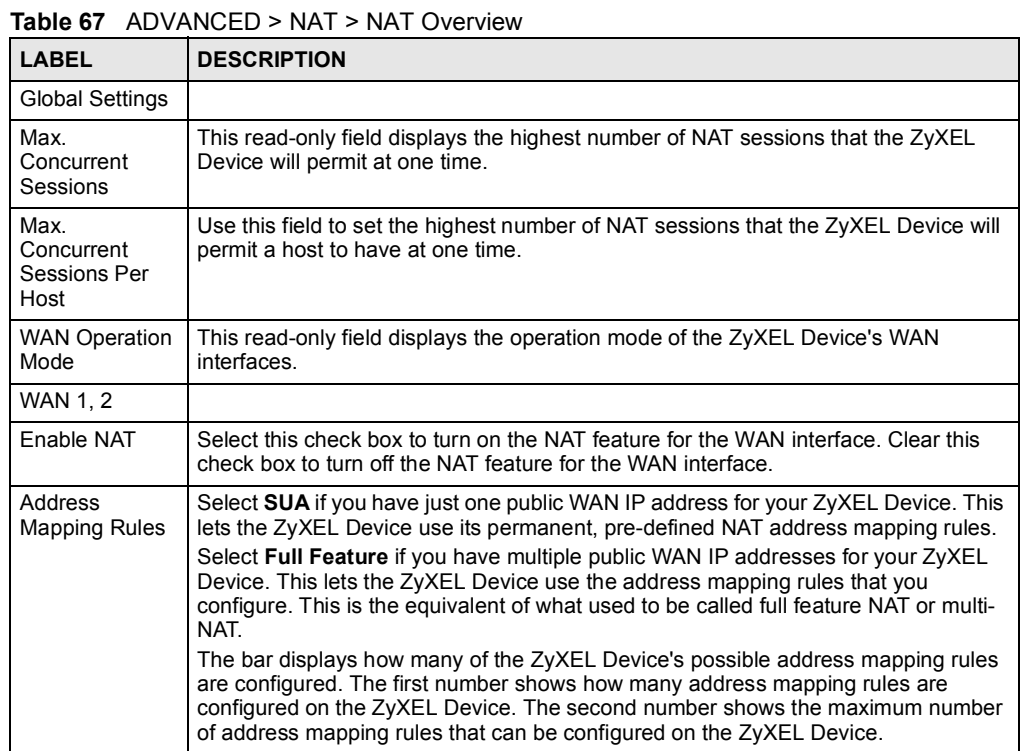

| LABEL                                          | <b>DESCRIPTION</b>                                                                                                    |
|------------------------------------------------|----------------------------------------------------------------------------------------------------|
| Port Forwarding<br><b>Rules</b>                | The bar displays how many of the ZyXEL Device's possible port forwarding rules are<br>configured. The first number shows how many port forwarding rules are configured<br>on the ZyXEL Device. The second number shows the maximum number of port<br>forwarding rules that can be configured on the ZyXEL Device.                       |
| Port Triggering<br><b>Rules</b>                | The bar displays how many of the ZyXEL Device's possible trigger port rules are<br>configured. The first number shows how many trigger port rules are configured on<br>the ZyXEL Device. The second number shows the maximum number of trigger port<br>rules that can be configured on the ZyXEL Device.                                |
| Copy to WAN 2<br>(and Copy to<br><b>WAN 1)</b> | Click Copy to WAN 2 (or Copy to WAN 1) to duplicate this WAN interface's NAT<br>port forwarding or trigger port rules on the other WAN interface.                                                                                                    |
|                                                | Note: Using the copy button overwrites the other WAN interface's<br>existing rules.                                                                                                    |
|                                                | The copy button is best suited for initial NAT configuration where you have<br>configured NAT port forwarding or trigger port rules for one interface and want to use<br>similar rules for the other WAN interface. You can use the other NAT screens to edit<br>the NAT rules after you copy them from one WAN interface to the other. |
| Apply                                          | Click Apply to save your changes.                                                                                                    |
| Reset                                          | Click Reset to begin configuring this screen afresh.                                                                                                    |

Table 67 ADVANCED > NAT > NAT Overview (continued)

# 12.4 NAT Address Mapping

Click ADVANCED > NAT > Address Mapping to open the following screen.

### 12.4.1 What NAT Does

In the simplest form, NAT changes the source IP address in a packet received from a subscriber (the inside local address) to another (the inside global address) before forwarding the packet to the WAN side. When the response comes back, NAT translates the destination address (the inside global address) back to the inside local address before forwarding it to the original inside host. Note that the IP address (either local or global) of an outside host is never changed.

See Section 12.1 on page 225 for more on NAT.

Use this screen to change your ZyXEL Device's address mapping settings.

Ordering your rules is important because the ZyXEL Device applies the rules in the order that you specify. When a rule matches the current packet, the ZyXEL Device takes the corresponding action and the remaining rules are ignored. If there are any empty rules before your new configured rule, your configured rule will be pushed up by that number of empty rules. For example, if you have already configured rules 1 to 6 in your current set and now you configure rule number 9. In the set summary screen, the new rule will be rule 7, not 9. Now if you delete rule 4, rules 5 to 7 will be pushed up by 1 rule, so old rules 5, 6 and 7 become new rules 4, 5 and 6.

|                         | <b>SUA Address Mapping Rules</b>                          |                                        |                                     |                                                              |        |        |
|-------------------------|-----------------------------------------------------------|----------------------------------------|-------------------------------------|--------------------------------------------------------------|--------|--------|
| $\rightarrow$           | Local Start IP                                            | <b>Local End IP</b>                    | Global Start IP                     | <b>Global End IP</b>                                         | Type   |        |
| п                       | 0.0.0.0                                                   | 255.255.255.255                        | 0.0.0.0                             | N/A                                                          | $M-1$  |        |
| $\overline{2}$          | N/A                                                       | N/A                                    | 0.0.0.0                             | N/A                                                          | Server |        |
|                         | <b>Full Feature Address Mapping Rules</b>                 |                                        |                                     |                                                              |        |        |
|                         | WAN Interface WAN1                                        |                                        |                                     |                                                              |        |        |
|                         |                                                           |                                        |                                     |                                                              |        |        |
| . #                     | Local Start IP                                            | Local End IP                           | Global Start IP   Global End IP     |                                                              | Type   | Modify |
| 31,                     | 0.0.0.0                                                   | 255.255.255.255                        | 0.0.0.0                             | N/A                                                          | $M-1$  | $B_0$  |
| $\overline{2}$          | N/A                                                       | N/A                                    | 0.0.0.0                             | N/A                                                          | Server | $B_0$  |
| $\overline{\mathbf{3}}$ | 1.1.1                                                     | $\mathbf{r} = \mathbf{r} - \mathbf{r}$ | $\mathbf{r} \rightarrow \mathbf{r}$ | 3.133333                                                     | u      | û<br>ぽ |
| $\overline{4}$          | 4.4.4                                                     | 1.9.9.                                 | 1.1.1                               | $1 + 1$                                                      | ÷      | Fû     |
| 5 <sub>5</sub>          | ici al                                                    | $i \in I$                              | $4 - 4 - 4$                         | 1.1.1                                                        | ÷      | fû     |
| 6                       | <b>COL</b>                                                | 1.11(1)                                | 303.03                              | 1.1414                                                       | s      | fû     |
| 7                       | $\mathcal{C}^{\mathcal{A}}$ , $\mathcal{C}^{\mathcal{A}}$ | 1.1.1                                  |                                     | $1 - 1 - 1$                                                  |        | fû     |
| $\bf{a}$                | 6.8.8                                                     | $\cdots$                               | 2.2.2                               | $27 - 2$                                                     | ×      | ■ Û    |
| $\overline{9}$          | $\bullet\qquad \bullet\qquad \bullet$                     | (1, 1, 1)                              | $\bullet \bullet \bullet$           | $\bullet\cdot\bullet\cdot\bullet\cdot$                       | ×      | fû     |
| 10                      | 13, 13, 13                                                | <b>KOOK</b>                            | 1.1111                              | $\mathbf{E}^{\prime}$ , $\mathbf{E}^{\prime}$ , $\mathbf{E}$ | ٠      | $B$ 0  |

Figure 140 ADVANCED > NAT > Address Mapping

The following table describes the labels in this screen. Table 68 ADVANCED > NAT > Address Mapping

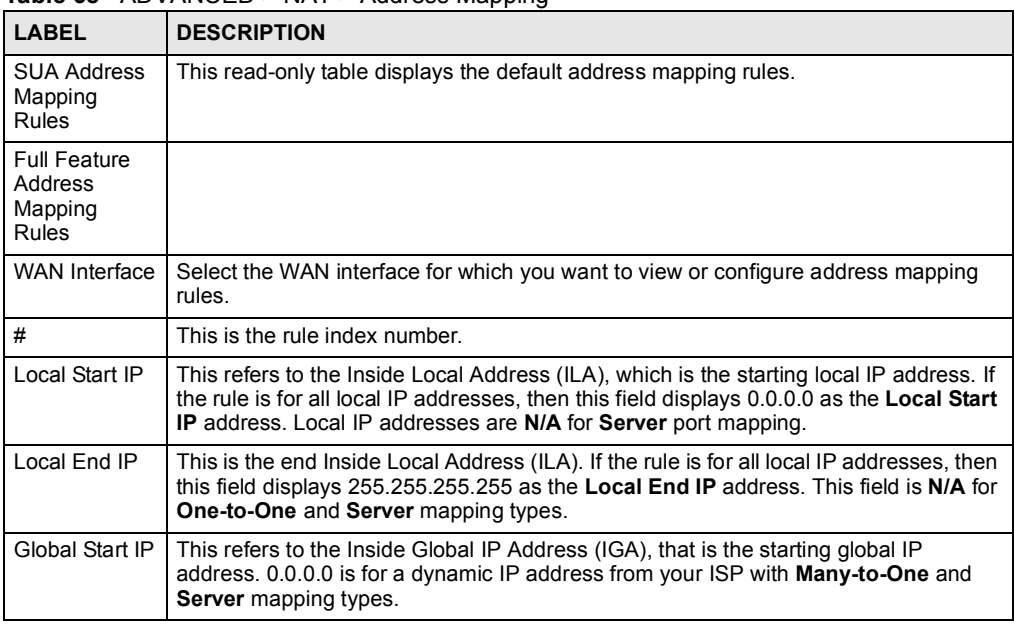

| <b>LABEL</b>  | <b>DESCRIPTION</b>                                                                                                    |
|---------------|----------------------------------------------------------------------------------------------------|
| Global End IP | This is the ending Inside Global Address (IGA). This field is N/A for One-to-One,<br>Many-to-One and Server mapping types.                                                                                                    |
| <b>Type</b>   | 1. One-to-One mode maps one local IP address to one global IP address. Note that<br>port numbers do not change for the One-to-One NAT mapping type.<br>2. Many-to-One mode maps multiple local IP addresses to one global IP address.<br>This is equivalent to SUA (i.e., PAT, port address translation), ZyXEL's Single User<br>Account feature that previous ZyXEL routers supported only.<br>3. Many-to-Many Overload mode maps multiple local IP addresses to shared global<br>IP addresses.<br>4. Many One-to-One mode maps each local IP address to unique global IP<br>addresses.<br>5. Server allows you to specify inside servers of different services behind the NAT to<br>be accessible to the outside world. |
| Modify        | Click the edit icon to go to the screen where you can edit the address mapping rule.<br>Click the delete icon to delete an existing address mapping rule. A window display<br>asking you to confirm that you want to delete the address mapping rule. Note that<br>subsequent address mapping rules move up by one when you take this action.                                                                                                    |
| Insert        | Click <b>Insert</b> to insert a new mapping rule before an existing one.                                                                                                    |

Table 68 ADVANCED > NAT > Address Mapping (continued)

# 12.4.2 NAT Address Mapping Edit

Click the edit icon to display the NAT Address Mapping Edit screen. Use this screen to edit an address mapping rule. See Section 12.1 on page 225 for information on NAT and address mapping.

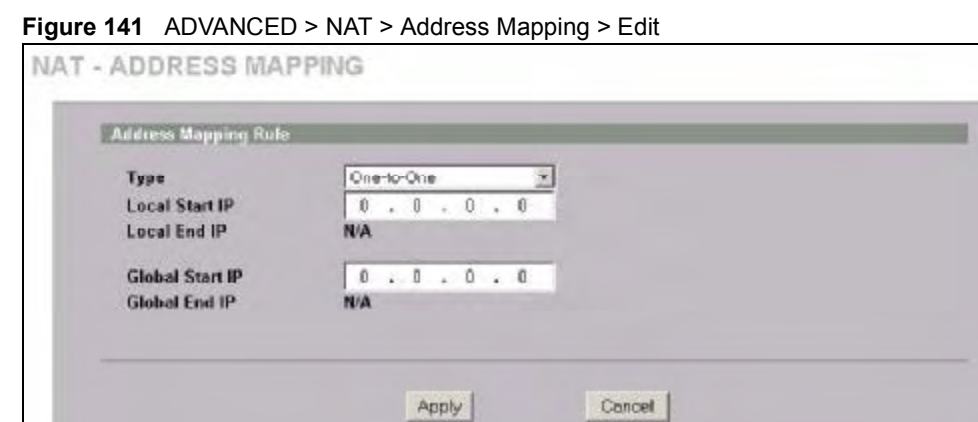

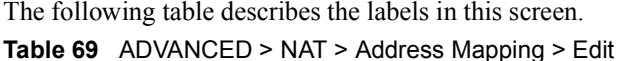

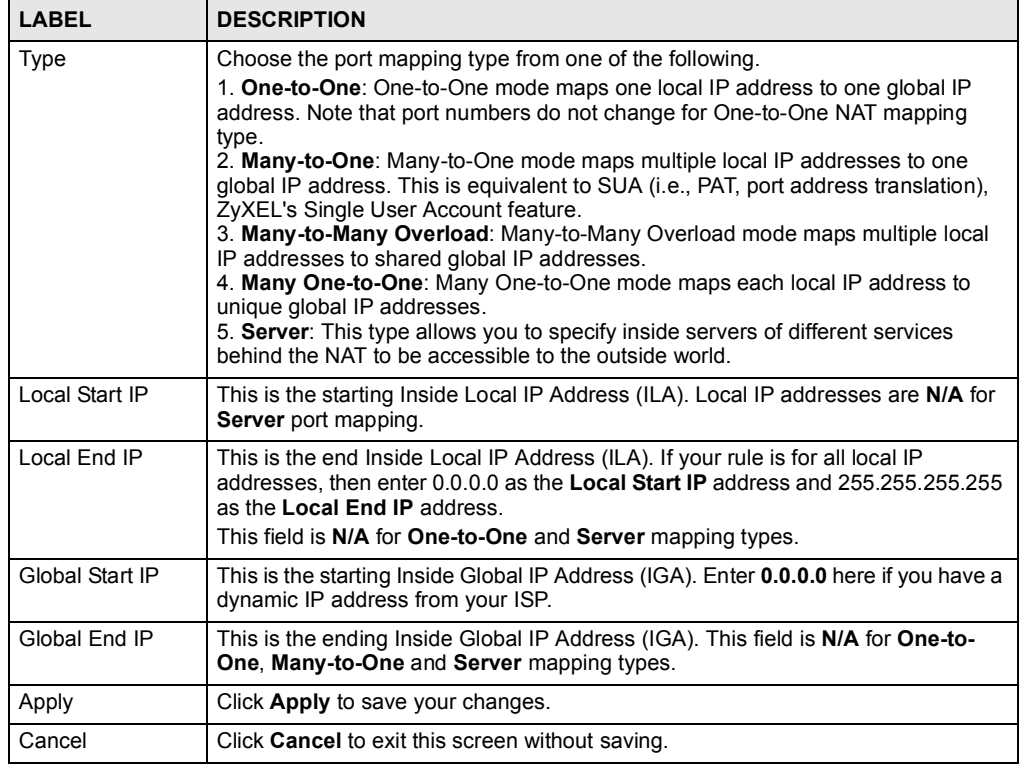

# 12.5 Port Forwarding

A port forwarding set is a list of inside (behind NAT on the LAN) servers, for example, web or FTP, that you can make visible to the outside world even though NAT makes your whole inside network appear as a single computer to the outside world.

You may enter a single port number or a range of port numbers to be forwarded, and the local IP address of the desired server. The port number identifies a service; for example, web service is on port 80 and FTP on port 21. In some cases, such as for unknown services or where one server can support more than one service (for example both FTP and web service), it might be better to specify a range of port numbers. You can allocate a server IP address that corresponds to a port or a range of ports.

Many residential broadband ISP accounts do not allow you to run any server processes (such as a Web or FTP server) from your location. Your ISP may periodically check for servers and may suspend your account if it discovers any active services at your location. If you are unsure, refer to your ISP.

### 12.5.1 Default Server IP Address

In addition to the servers for specified services, NAT supports a default server IP address. A default server receives packets from ports that are not specified in this screen.

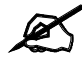

If you do not assign a Default Server IP address, the ZyXEL Device discards all packets received for ports that are not specified here or in the remote management setup.

### 12.5.2 Port Forwarding: Services and Port Numbers

The ZyXEL Device provides the additional safety of the DMZ ports for connecting your publicly accessible servers. This makes the LAN more secure by physically separating it from your public servers.

Use the **Port Forwarding** screen to forward incoming service requests to the server(s) on your local network.

The most often used port numbers are shown in the following table. Please refer to RFC 1700 for further information about port numbers.

| <b>SERVICES</b>                                 | <b>PORT NUMBER</b> |
|-------------------------------------------------|--------------------|
| <b>ECHO</b>                                     | 7                  |
| FTP (File Transfer Protocol)                    | 21                 |
| SMTP (Simple Mail Transfer Protocol)            | 25                 |
| DNS (Domain Name System)                        | 53                 |
| Finger                                          | 79                 |
| HTTP (Hyper Text Transfer protocol or WWW, Web) | 80                 |
| POP3 (Post Office Protocol)                     | 110                |
| NNTP (Network News Transport Protocol)          | 119                |
| SNMP (Simple Network Management Protocol)       | 161                |
| SNMP trap                                       | 162                |
| PPTP (Point-to-Point Tunneling Protocol)        | 1723               |

Table 70 Services and Port Numbers

### 12.5.3 Configuring Servers Behind Port Forwarding (Example)

Let's say you want to assign ports 21-25 to one FTP, Telnet and SMTP server (A in the example), port 80 to another (B in the example) and assign a default server IP address of 192.168.1.35 to a third (C in the example). You assign the LAN IP addresses and the ISP assigns the WAN IP address. The NAT network appears as a single host on the Internet.
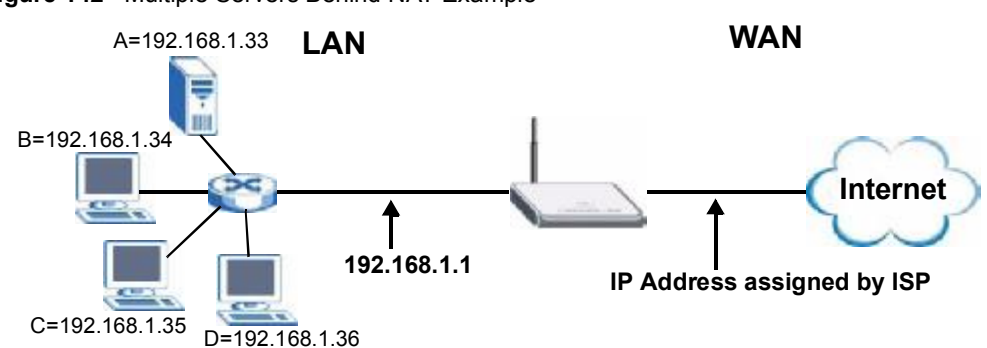

Figure 142 Multiple Servers Behind NAT Example

#### 12.5.4 NAT and Multiple WAN

The ZyXEL Device has two WAN interfaces. You can configure port forwarding and trigger port rule sets for the first WAN interface and separate sets of rules for the second WAN interface.

#### 12.5.5 Port Translation

The ZyXEL Device can translate the destination port number or a range of port numbers of packets coming from the WAN to another destination port number or range of port numbers on the local network. When you use port forwarding without port translation, a single server on the local network can use a specific port number and be accessible to the outside world through a single WAN IP address. When you use port translation with port forwarding, multiple servers on the local network can use the same port number and still be accessible to the outside world through a single WAN IP address.

The following example has two web servers on a LAN. Server A uses IP address 192.168.1.33 and server B uses 192.168.1.34. Both servers use port 80. The letters a.b.c.d represent the WAN port's IP address. The ZyXEL Device translates port 8080 of traffic received on the WAN port (IP address a.b.c.d) to port 80 and sends it to server A (IP address 192.168.1.33). The ZyXEL Device also translates port 8100 of traffic received on the WAN port (also IP address a.b.c.d) to port 80, but sends it to server B (IP address 192.168.1.34).

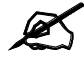

In this example, anyone wanting to access server A from the Internet must use port 8080. Anyone wanting to access server B from the Internet must use port 8100.

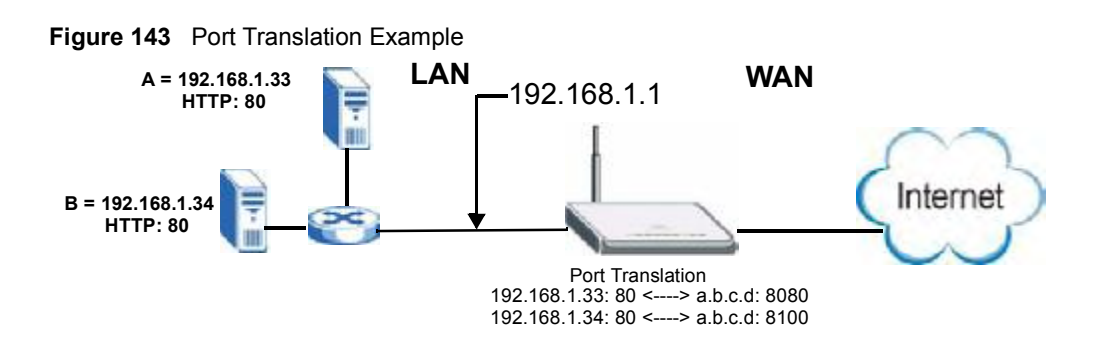

#### 12.6 Port Forwarding Screen

Click ADVANCED > NAT > Port Forwarding to open the Port Forwarding screen.

 $\mathscr{A}$ 

If you do not assign a Default Server IP address, the ZyXEL Device discards all packets received for ports that are not specified here or in the remote management setup.

Refer to Figure 70 on page 236 for port numbers commonly used for particular services.

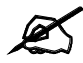

The last port forwarding rule is reserved for Roadrunner services. The rule is activated only when you set the WAN Encapsulation to Ethernet and the Service Type to something other than Standard.

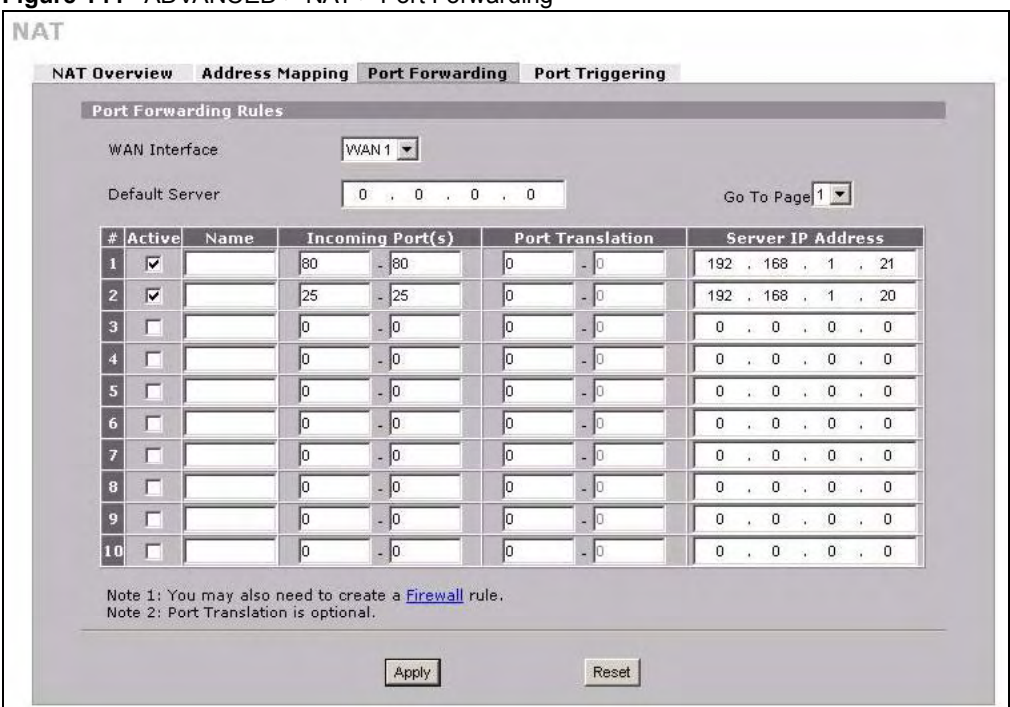

#### Figure 144 ADVANCED > NAT > Port Forwarding

The following table describes the labels in this screen.

#### Table 71 ADVANCED > NAT > Port Forwarding

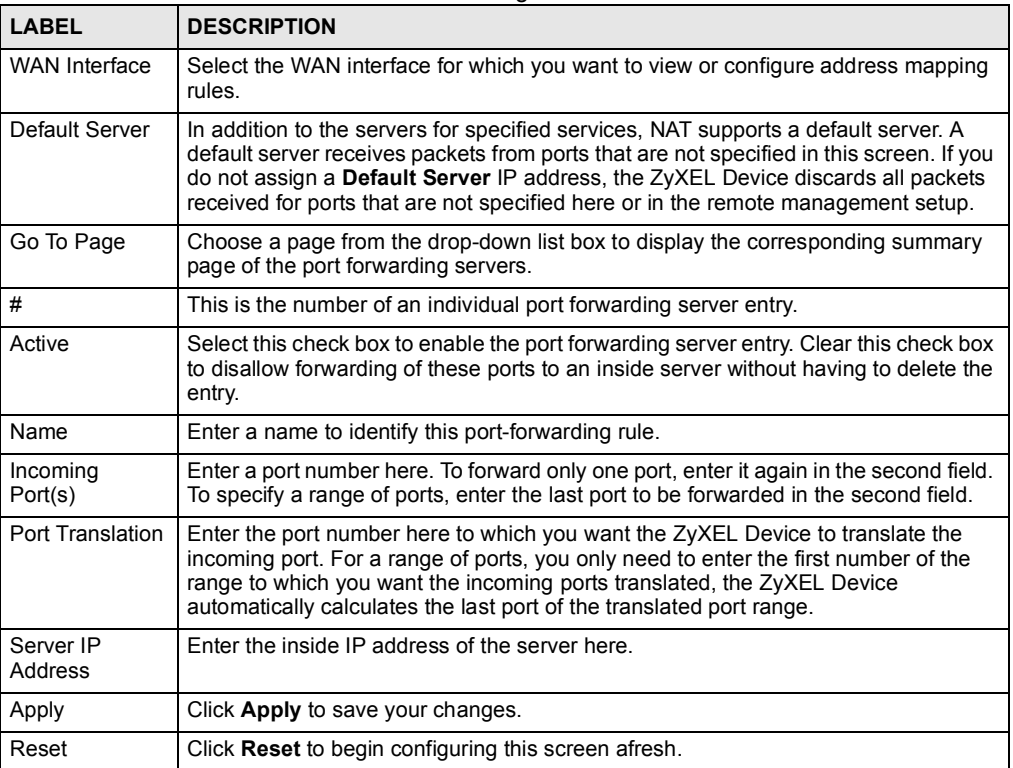

#### 12.7 Port Triggering

Some services use a dedicated range of ports on the client side and a dedicated range of ports on the server side. With regular port forwarding you set a forwarding port in NAT to forward a service (coming in from the server on the WAN) to the IP address of a computer on the client side (LAN). The problem is that port forwarding only forwards a service to a single LAN IP address. In order to use the same service on a different LAN computer, you have to manually replace the LAN computer's IP address in the forwarding port with another LAN computer's IP address.

Trigger port forwarding solves this problem by allowing computers on the LAN to dynamically take turns using the service. The ZyXEL Device records the IP address of a LAN computer that sends traffic to the WAN to request a service with a specific port number and protocol (a "trigger" port). When the ZyXEL Device's WAN port receives a response with a specific port number and protocol ("incoming" port), the ZyXEL Device forwards the traffic to the LAN IP address of the computer that sent the request. After that computer's connection for that service closes, another computer on the LAN can use the service in the same manner. This way you do not need to configure a new IP address each time you want a different LAN computer to use the application.

For example:

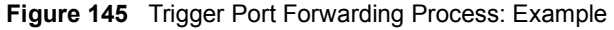

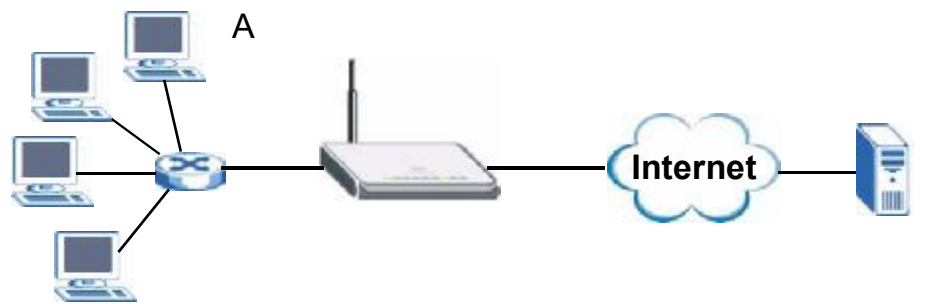

- 1 Jane (A) requests a file from the Real Audio server (port 7070).
- 2 Port 7070 is a "trigger" port and causes the ZyXEL Device to record Jane's computer IP address. The ZyXEL Device associates Jane's computer IP address with the "incoming" port range of 6970-7170.
- 3 The Real Audio server responds using a port number ranging between 6970-7170.
- 4 The ZyXEL Device forwards the traffic to Jane's computer IP address.
- 5 Only Jane can connect to the Real Audio server until the connection is closed or times out. The ZyXEL Device times out in three minutes with UDP (User Datagram Protocol) or two hours with TCP/IP (Transfer Control Protocol/Internet Protocol).

Click  $ADVANCED > NAT > Port Triggering to open the following screen. Use this screen$ to change your ZyXEL Device's trigger port settings.

| <b>WAN Interface</b>    | <b>Port Triggering Rules</b>                       | WAN1 -            |                 |                   |                 |
|-------------------------|----------------------------------------------------|-------------------|-----------------|-------------------|-----------------|
| #                       | Name                                               |                   | Incoming        |                   | <b>Trigger</b>  |
|                         |                                                    | <b>Start Port</b> | <b>End Port</b> | <b>Start Port</b> | <b>End Port</b> |
| п                       | Real Audio                                         | 6970              | 7170            | 7070              | 7070            |
| $\overline{2}$          |                                                    | o                 | lū.             | Iо                | l0              |
| $\overline{\mathbf{3}}$ |                                                    | Iо                | lo.             | lo.               | lo.             |
| 4                       |                                                    | 10                | 10              | Ю                 | I۵              |
| $\sqrt{5}$              |                                                    | Iо                | lo.             | Iо                | ln.             |
| $\overline{6}$          |                                                    | 10                | o               | lo.               | lo.             |
| $\overline{I}$          |                                                    | Iо                | I٥              | Ю                 | l∩              |
| $\mathbf{B}$            |                                                    | lo                | Iо              | lo.               | lo.             |
| 9                       |                                                    | 0                 | lo.             | O,                | lo.             |
| 10                      |                                                    | Iо                | o               | Iо                | lo.             |
| 11                      |                                                    | Iо                | ĮО              | 10                | 10              |
| 12                      |                                                    | 0                 | lo.             | o.                | lo.             |
|                         | Note: You may also need to create a Firewall rule. |                   |                 |                   |                 |

Figure 146 ADVANCED > NAT > Port Triggering

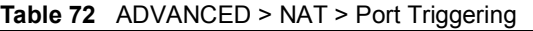

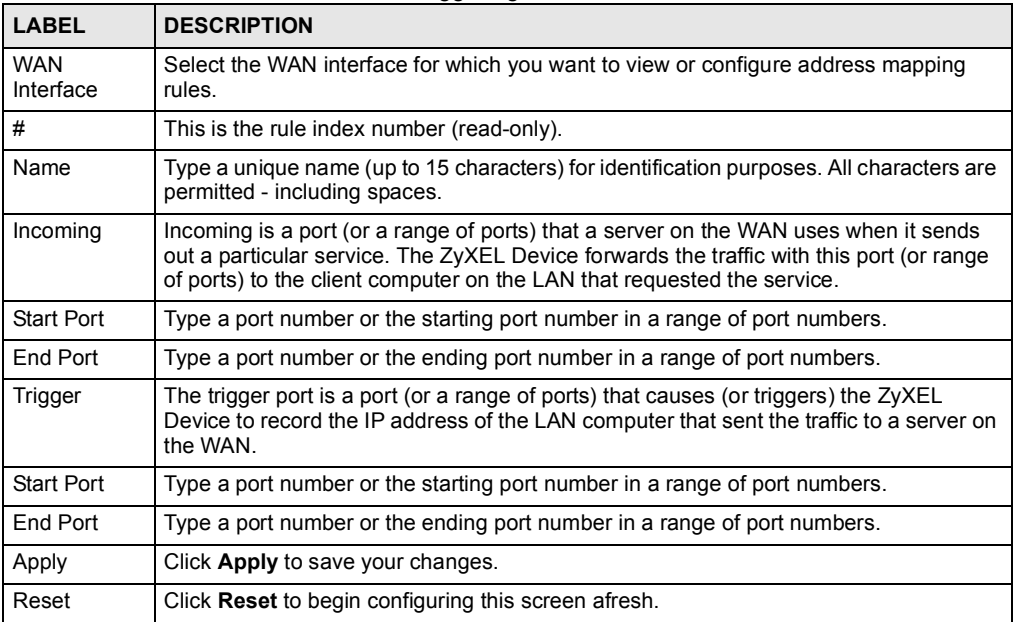

Chapter 12 Network Address Translation (NAT)

# CHAPTER 13

## Static Route

This chapter shows you how to configure static routes for your ZyXEL Device.

#### 13.1 IP Static Route

The ZyXEL Device usually uses the default gateway to route outbound traffic from local computers to the Internet. To have the ZyXEL Device send data to devices not reachable through the default gateway, use static routes.

For example, the next figure shows a computer  $(A)$  connected to the ZyXEL Device's LAN interface. The ZyXEL Device routes most traffic from A to the Internet through the default gateway (R1). You create one static route to connect to services offered by your ISP behind router R2. You create another static route to communicate with a separate network behind a router (R3) connected to the LAN.

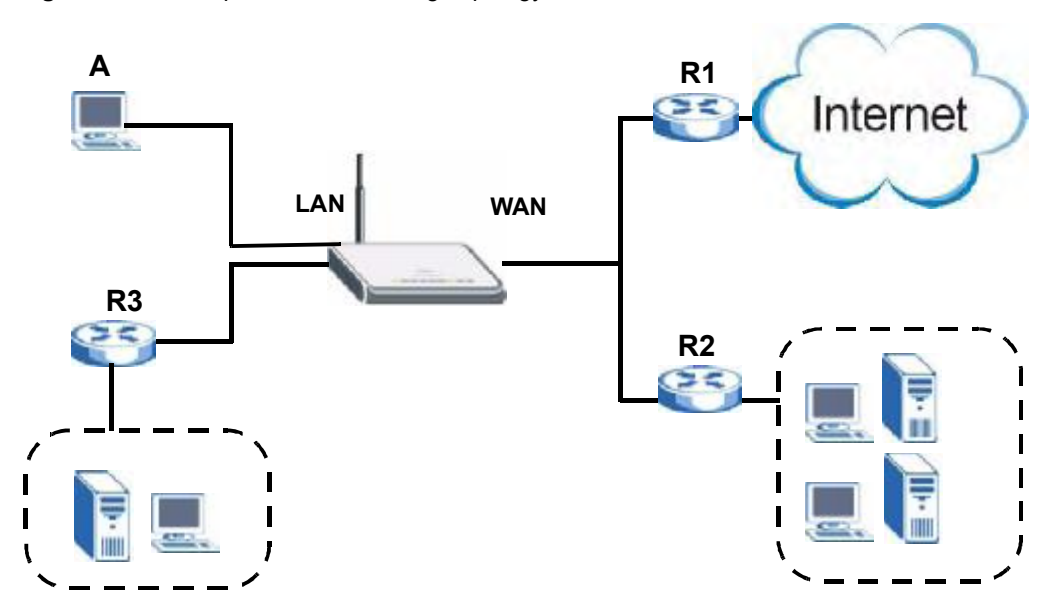

#### Figure 147 Example of Static Routing Topology

### 13.2 IP Static Route

Click ADVANCED > STATIC ROUTE to open the IP Static Route screen.

The first two static route entries are for default WAN 1 and WAN 2 routes on a ZyXEL Device with multiple WAN interfaces. You cannot modify or delete a static default route.

The default route is disabled after you change the static WAN IP address to a dynamic WAN IP address.

| <b>IP Static Route</b> | <b>Static Route Setup</b> |                                   |                               |
|------------------------|---------------------------|-----------------------------------|-------------------------------|
| וכז                    |                           | Name Active Destination   Gateway | Hodify                        |
|                        | Relenci                   |                                   | 国 日                           |
| ż                      | Reserved                  |                                   | $B$ 0                         |
| 3                      |                           |                                   | 子口                            |
| þ                      |                           |                                   | $B$ $0$                       |
|                        |                           |                                   | $B$ 0                         |
| $\frac{1}{2}$          |                           |                                   | B                             |
| 7                      |                           |                                   | $B'$ 0                        |
|                        |                           |                                   | B'                            |
|                        |                           |                                   | $B$ <sup>0</sup>              |
|                        |                           |                                   | $B$ $0$                       |
|                        |                           |                                   | 了了                            |
|                        |                           |                                   | 了了                            |
|                        |                           |                                   | $B$ 0                         |
|                        |                           |                                   | $B$ $0$                       |
|                        |                           |                                   | FO                            |
|                        |                           |                                   | $B'$ 0                        |
|                        |                           |                                   | FO                            |
|                        |                           |                                   | 了了                            |
|                        |                           |                                   | 了 ()                          |
|                        |                           |                                   | 30                            |
|                        |                           |                                   | $B'$ 0                        |
|                        |                           |                                   | B <sup>'</sup> G              |
|                        |                           |                                   | B                             |
|                        |                           |                                   | 同 目                           |
|                        |                           |                                   | $B$ <sup>0</sup>              |
|                        |                           |                                   | $B$ $0$                       |
|                        |                           |                                   | $B$ <sup><math>-</math></sup> |
|                        |                           |                                   | $\n  3\n$                     |
|                        |                           |                                   | $B$ $0$                       |
|                        |                           |                                   | $B$ $0$                       |

Figure 148 ADVANCED > STATIC ROUTE > IP Static Route

Table 73 ADVANCED > STATIC ROUTE > IP Static Route

| LABEL       | <b>DESCRIPTION</b>                                                                                                    |
|-------------|----------------------------------------------------------------------------------------------------|
| #           | This is the number of an individual static route.                                                                                                    |
| Name        | This is the name that describes or identifies this route.                                                                                                    |
| Active      | This field shows whether this static route is active (Yes) or not (No).                                                                                                    |
| Destination | This parameter specifies the IP network address of the final destination. Routing is<br>always based on network number.                                                                                                    |
| Gateway     | This is the IP address of the gateway. The gateway is a router or switch on the same<br>network segment as the ZyXEL Device's interface. The gateway helps forward<br>packets to their destinations.                                                       |
| Modify      | Click the edit icon to go to the screen where you can set up a static route on the<br>ZyXEL Device.<br>Click the delete icon to remove a static route from the ZyXEL Device. A window<br>displays asking you to confirm that you want to delete the route. |

#### 13.2.1 IP Static Route Edit

Click the edit icon in the IP Static Route screen. The screen shown next appears. Use this screen to configure the required information for a static route.

Figure 149 ADVANCED > STATIC ROUTE > IP Static Route > Edit

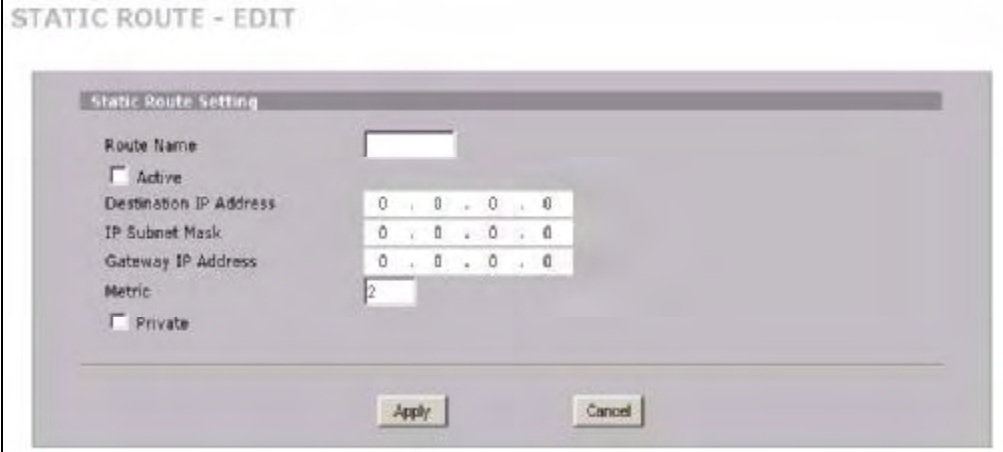

The following table describes the labels in this screen.

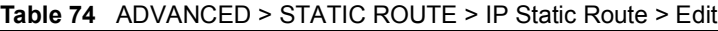

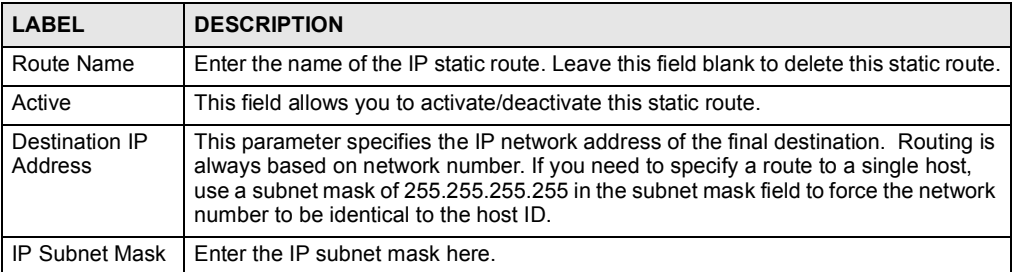

| <b>LABEL</b>          | <b>DESCRIPTION</b>                                                                                                    |
|-----------------------|----------------------------------------------------------------------------------------------------|
| Gateway IP<br>Address | Enter the IP address of the gateway. The gateway is a router or switch on the same<br>network segment as the device's LAN or WAN port. The gateway helps forward<br>packets to their destinations.                                                                                                    |
| Metric                | Metric represents the "cost" of transmission for routing purposes. IP routing uses<br>hop count as the measurement of cost, with a minimum of 1 for directly connected<br>networks. Enter a number that approximates the cost for this link. The number need<br>not be precise, but it must be between 1 and 15. In practice, 2 or 3 is usually a good<br>number. |
| Private               | This parameter determines if the ZyXEL Device will include this route to a remote<br>node in its RIP broadcasts.                                                                                                    |
|                       | Select this check box to keep this route private and not included in RIP broadcasts.<br>Clear this check box to propagate this route to other hosts through RIP broadcasts.                                                                                                    |
| Apply                 | Click Apply to save your changes.                                                                                                    |
| Cancel                | Click Cancel to exit this screen without saving.                                                                                                    |

Table 74 ADVANCED > STATIC ROUTE > IP Static Route > Edit

# 14 **DNS**

This chapter shows you how to configure the DNS screens.

#### 14.1 DNS Overview

DNS (Domain Name System) is for mapping a domain name to its corresponding IP address and vice versa. The DNS server is extremely important because without it, you must know the IP address of a machine before you can access it. The ZyXEL Device uses a system DNS server (in the order you specify in the DNS System screen) to resolve domain names, for example, DDNS and the time server.

#### 14.2 DNS Server Address Assignment

The ZyXEL Device can get the DNS server addresses in the following ways.

- 1 The ISP tells you the DNS server addresses, usually in the form of an information sheet, when you sign up. If your ISP gives you DNS server addresses, manually enter them in the DNS server fields.
- 2 If your ISP dynamically assigns the DNS server IP addresses (along with the ZyXEL Device's WAN IP address), set the DNS server fields to get the DNS server address from the ISP.
- 3 You can manually enter the IP addresses of other DNS servers. These servers can be public or private. A DNS server could even be behind a remote IPSec router (see Section 14.5.1 on page 248).

#### 14.3 DNS Servers

There are three places where you can configure DNS setup on the ZyXEL Device.

- 1 Use the DNS System screen to configure the ZyXEL Device to use a DNS server to resolve domain names for ZyXEL Device system features such as DDNS and the time server.
- 2 Use the DNS DHCP screen to configure the DNS server information that the ZyXEL Device sends to the DHCP client devices on the LAN or DMZ.
- 3 Use the REMOTE MGMT DNS screen to configure the ZyXEL Device to accept or discard DNS queries.

#### 14.4 Address Record

An address record contains the mapping of a fully qualified domain name (FQDN) to an IP address. An FQDN consists of a host and domain name and includes the top-level domain. For example, [www.zyxel.com.tw](http://www.zyxel.com.tw) is a fully qualified domain name, where "www" is the host, "zyxel" is the second-level domain, and "com.tw" is the top level domain. mail.myZyXEL.com.tw is also a FQDN, where "mail" is the host, "myZyXEL" is the secondlevel domain, and "com.tw" is the top level domain.

The ZyXEL Device allows you to configure address records about the ZyXEL Device itself or another device. This way you can keep a record of DNS names and addresses that people on your network may use frequently. If the ZyXEL Device receives a DNS query for an FQDN for which the ZyXEL Device has an address record, the ZyXEL Device can send the IP address in a DNS response without having to query a DNS name server.

#### 14.4.1 DNS Wildcard

Enabling the wildcard feature for your host causes \*.yourhost.com to be aliased to the same IP address as yourhost.com. This feature is useful if you want to be able to use, for example, [www.yourhost.com](http://www.yourhost.com) and still reach your hostname.

#### 14.5 Name Server Record

A name server record contains a DNS server's IP address. The ZyXEL Device can query the DNS server to resolve domain names for features such as DDNS and the time server. A domain zone may also be included. A domain zone is a fully qualified domain name without the host. For example, zyxel.com.tw is the domain zone for the [www.zyxel.com.tw](http://www.zyxel.com.tw) fully qualified domain name.

#### 14.5.1 Private DNS Server

In cases where you want to use domain names to access Intranet servers on a remote private network that has a DNS server, you must identify that DNS server. You cannot use DNS servers on the LAN or from the ISP since these DNS servers cannot resolve domain names to private IP addresses on the remote private network.

#### 14.6 System Screen

Click ADVANCED > DNS to display the following screen. Use this screen to configure your ZyXEL Device's DNS address and name server records.

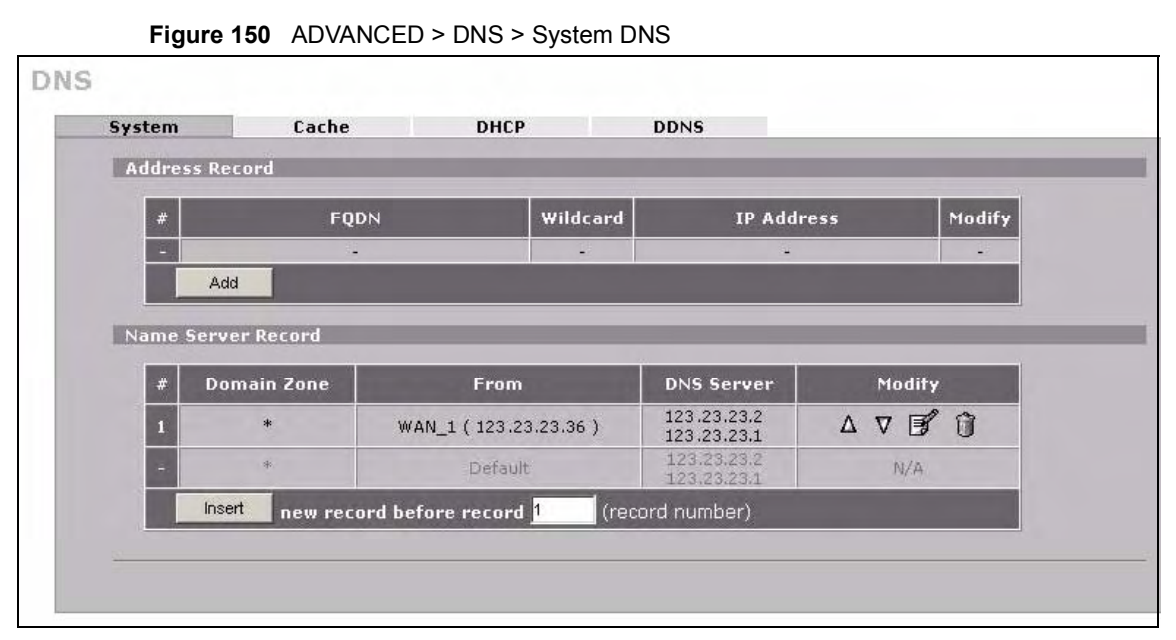

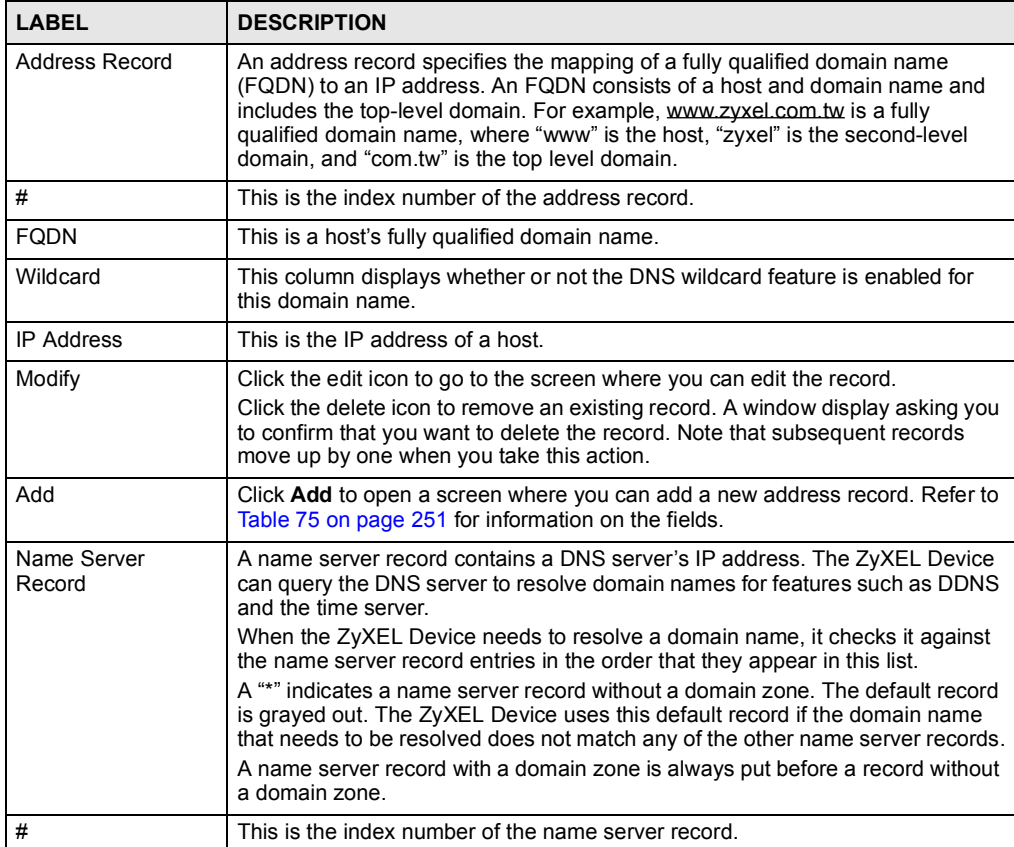

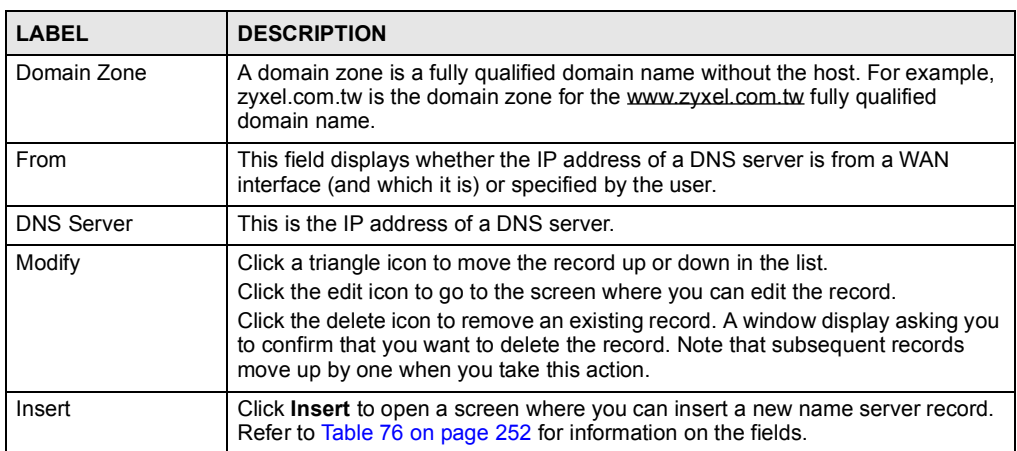

#### 14.6.1 Adding an Address Record

Click Add in the System screen to open this screen. Use this screen to add an address record.

An address record contains the mapping of a fully qualified domain name (FQDN) to an IP address. Configure address records about the ZyXEL Device itself or another device to keep a record of DNS names and addresses that people on your network may use frequently. If the ZyXEL Device receives a DNS query for an FQDN for which the ZyXEL Device has an address record, the ZyXEL Device can send the IP address in a DNS response without having to query a DNS name server. See Section 14.4 on page 248 for more on address records.

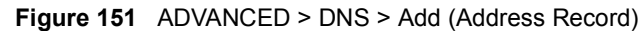

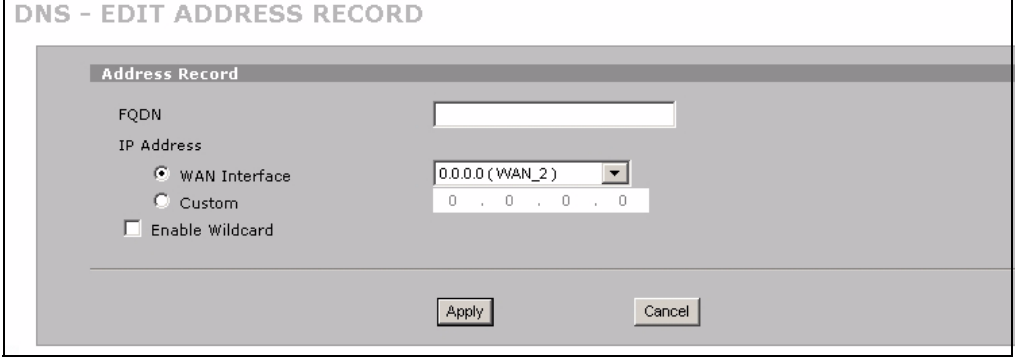

Table 75 ADVANCED > DNS > Add (Address Record)

| LABEL             | <b>DESCRIPTION</b>                                                                                                    |
|-------------------|----------------------------------------------------------------------------------------------------|
| <b>FODN</b>       | Type a fully qualified domain name (FQDN) of a server. An FQDN starts with a<br>host name and continues all the way up to the top-level domain name. For<br>example, www.zyxel.com.tw is a fully qualified domain name, where "www" is the<br>host, "zyxel" is the second-level domain, and "com.tw" is the top level domain. |
| <b>IP Address</b> | If this entry is for one of the WAN ports on a ZyXEL Device with multiple WAN<br>ports, select WAN Interface and select WAN 1 or WAN 2 from the drop-down list<br>box.                                                                                                    |
|                   | If this entry is for the WAN port on a ZyXEL Device with a single WAN port, select<br><b>WAN Interface.</b>                                                                                                    |
|                   | For entries that are not for the WAN port(s), select <b>Custom</b> and enter the IP<br>address of the host in dotted decimal notation.                                                                                                    |
| Enable Wildcard   | Select the check box to enable DNS wildcard.                                                                                                    |
| Apply             | Click Apply to save your changes.                                                                                                    |
| Cancel            | Click Cancel to exit this screen without saving.                                                                                                    |

#### 14.6.2 Inserting a Name Server Record

Click Insert in the System screen to open this screen. Use this screen to insert a name server record. A name server record contains a DNS server's IP address. The ZyXEL Device can query the DNS server to resolve domain names for features such as DDNS and the time server. A domain zone may also be included. A domain zone is a fully qualified domain name without the host. For example, zyxel.com.tw is the domain zone for the [www.zyxel.com.tw](http://www.zyxel.com.tw) fully qualified domain name.

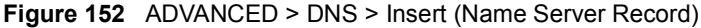

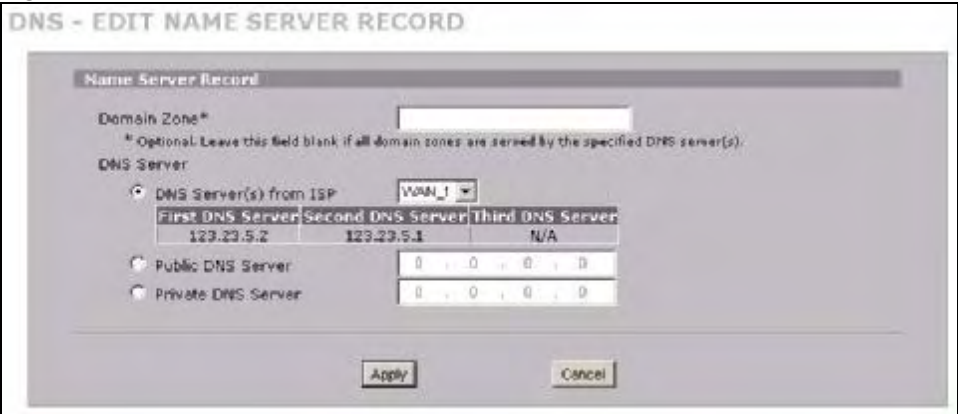

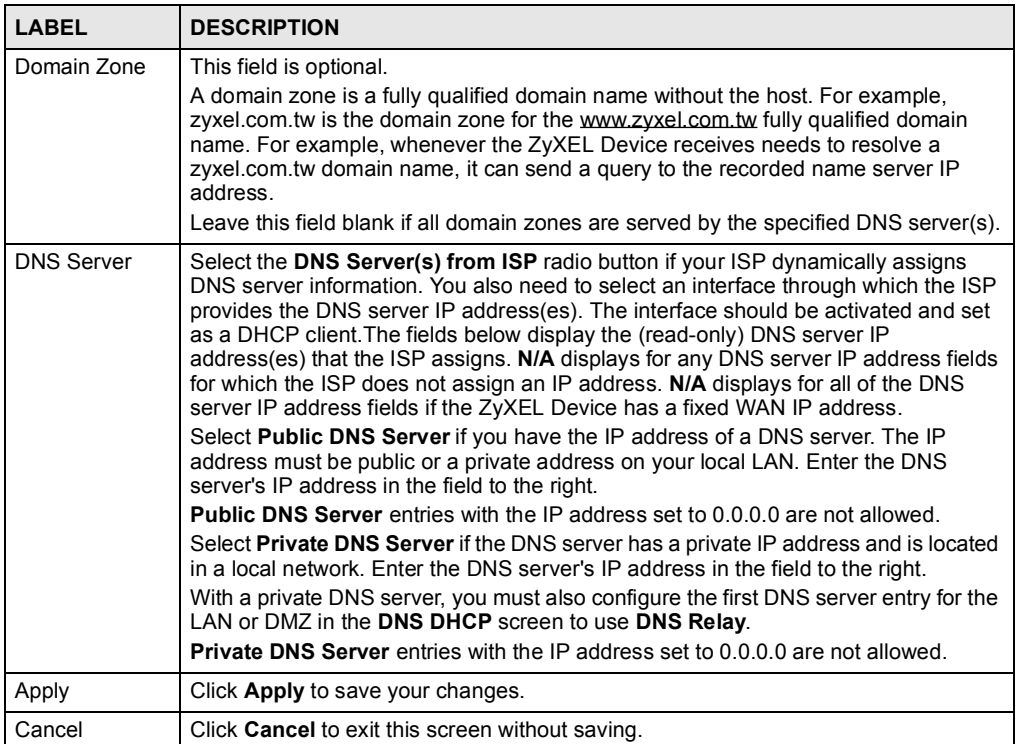

#### 14.7 DNS Cache

DNS cache is the temporary storage area where a router stores responses from DNS servers. When the ZyXEL Device receives a positive or negative response for a DNS query, it records the response in the DNS cache. A positive response means that the ZyXEL Device received the IP address for a domain name that it checked with a DNS server within the five second DNS timeout period. A negative response means that the ZyXEL Device did not receive a response for a query it sent to a DNS server within the five second DNS timeout period.

When the ZyXEL Device receives DNS queries, it compares them against the DNS cache before querying a DNS server. If the DNS query matches a positive entry, the ZyXEL Device responses with the IP address from the entry. If the DNS query matches a negative entry, the ZyXEL Device replies that the DNS query failed.

#### 14.8 Configure DNS Cache

To configure your ZyXEL Device's DNS caching, click  $ADVANCED > DNS > Cache$ . The screen appears as shown.

Figure 153 ADVANCED > DNS > Cache

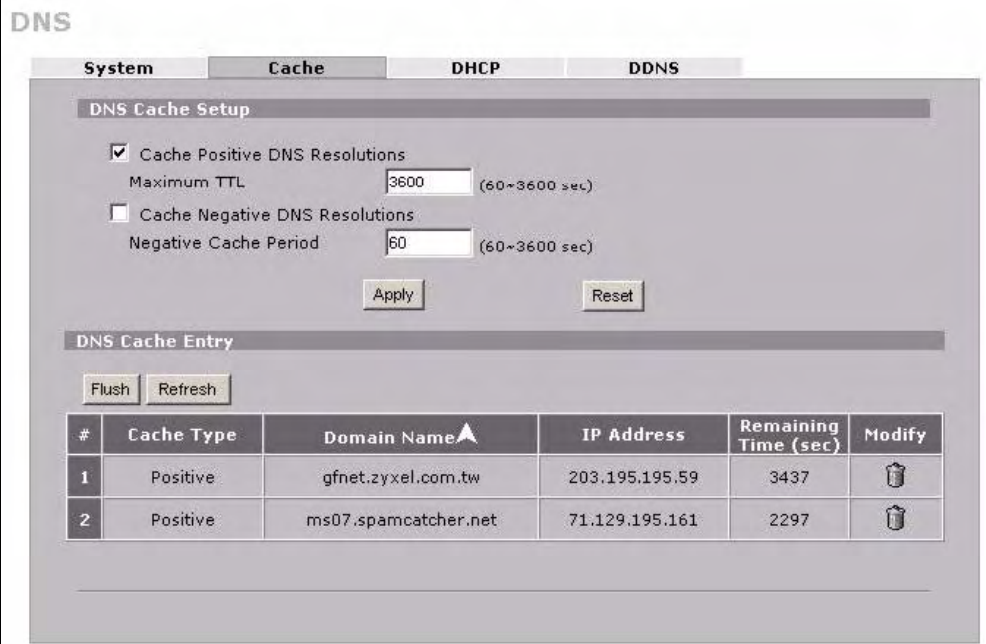

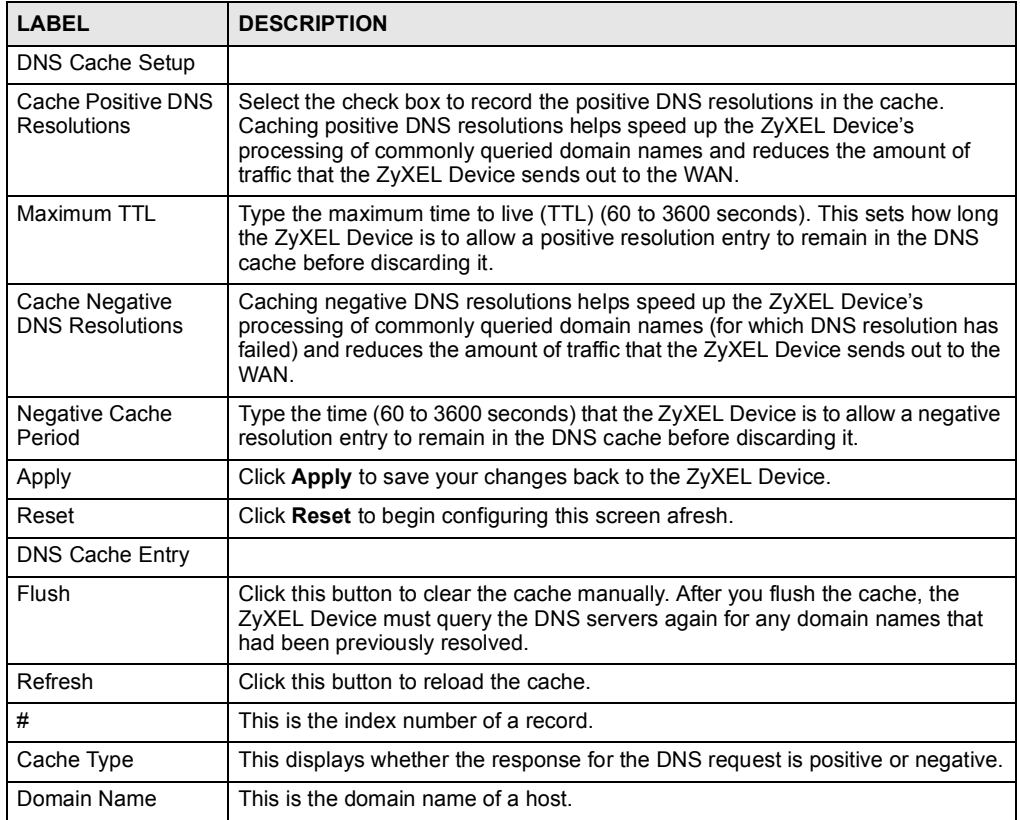

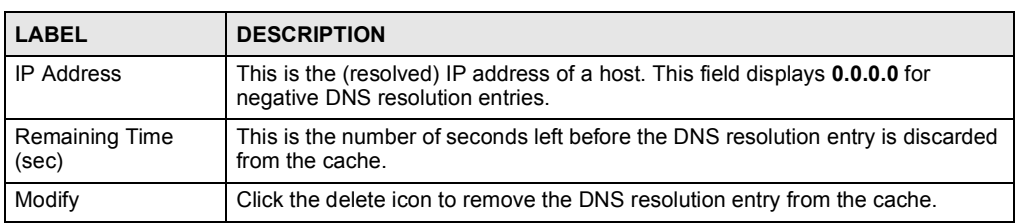

### 14.9 Configuring DNS DHCP

Click  $ADVANCED > DNS > DHCP$  to open the DNS DHCP screen shown next. Use this screen to configure the DNS server information that the ZyXEL Device sends to its LAN or DMZ DHCP clients.

Figure 154 ADVANCED > DNS > DHCP

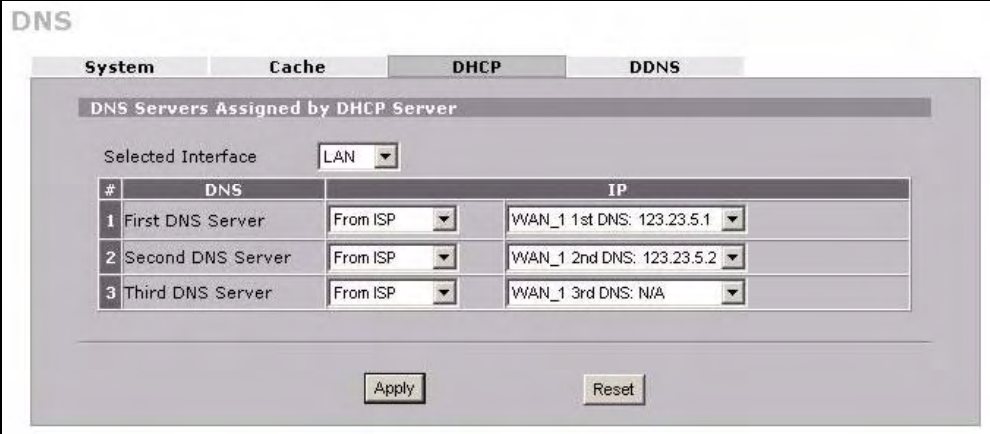

The following table describes the labels in this screen.

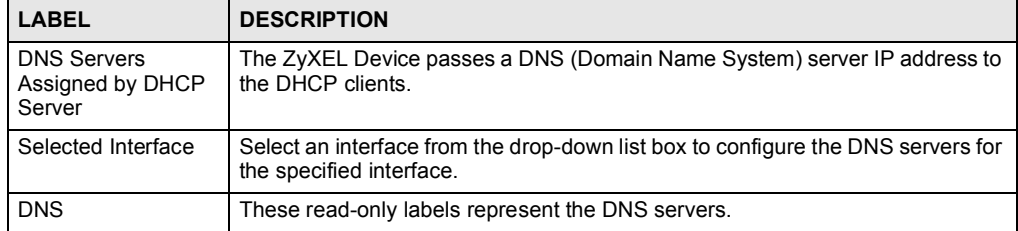

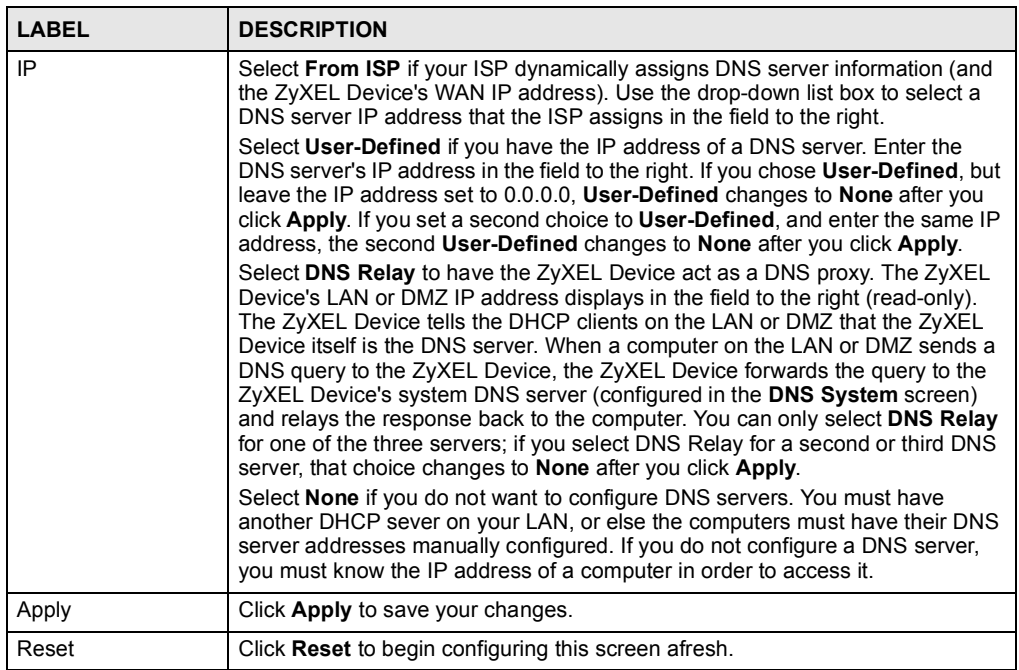

#### 14.10 Dynamic DNS

Dynamic DNS allows you to update your current dynamic IP address with one or many dynamic DNS services so that anyone can contact you (in NetMeeting, CU-SeeMe, etc.). You can also access your FTP server or Web site on your own computer using a domain name (for instance myhost.dhs.org, where myhost is a name of your choice) that will never change instead of using an IP address that changes each time you reconnect. Your friends or relatives will always be able to call you even if they don't know your IP address.

First of all, you need to have registered a dynamic DNS account with [www.dyndns.org.](http://www.dyndns.org) This is for people with a dynamic IP from their ISP or DHCP server that would still like to have a domain name. The Dynamic DNS service provider will give you a password or key.

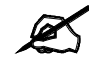

You must go to the Dynamic DNS service provider's website and register a user account and a domain name before you can use the Dynamic DNS service with your ZyXEL Device.

#### 14.10.1 DYNDNS Wildcard

Enabling the wildcard feature for your host causes \*.yourhost.dyndns.org to be aliased to the same IP address as yourhost.dyndns.org. This feature is useful if you want to be able to use, for example, [www.yourhost.dyndns.org](http://www.yourhost.dyndns.org) and still reach your hostname.

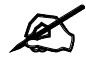

If you have a private WAN IP address, then you cannot use Dynamic DNS.

#### 14.10.2 High Availability

A DNS server maps a domain name to a port's IP address. If that WAN port loses its connection, high availability allows the router to substitute another port's IP address for the domain name mapping.

#### 14.11 Configuring Dynamic DNS

To change your ZyXEL Device's DDNS, click ADVANCED > DNS > DDNS. The screen appears as shown.

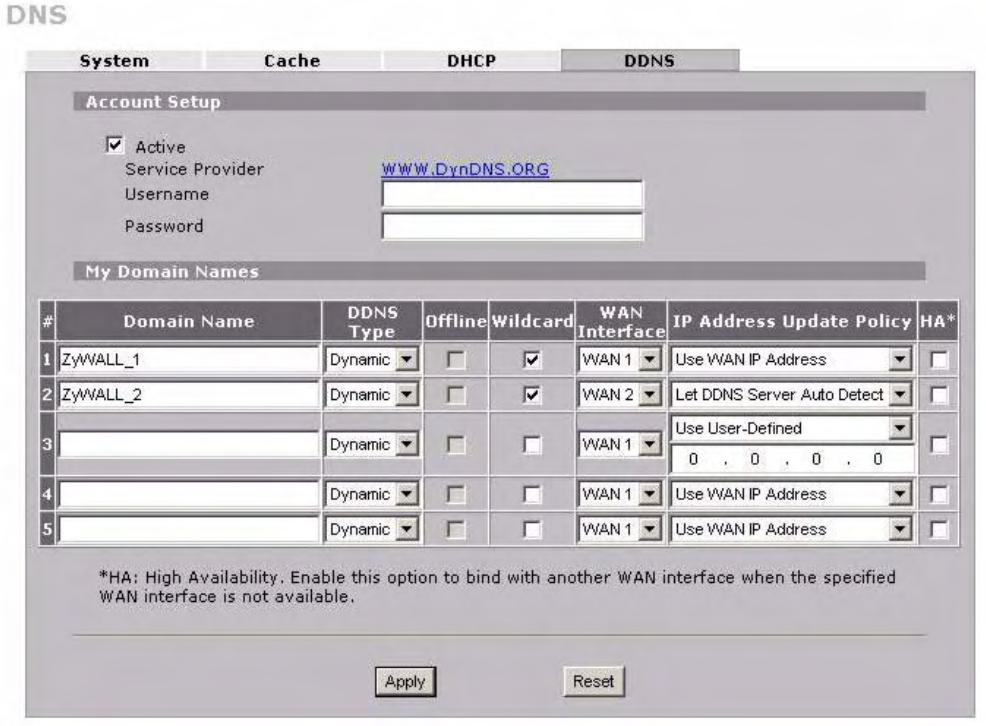

Figure 155 ADVANCED > DNS > DDNS

The following table describes the labels in this screen.

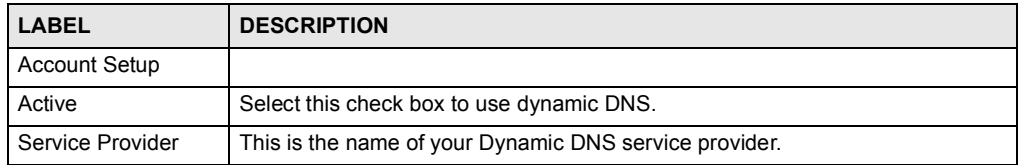

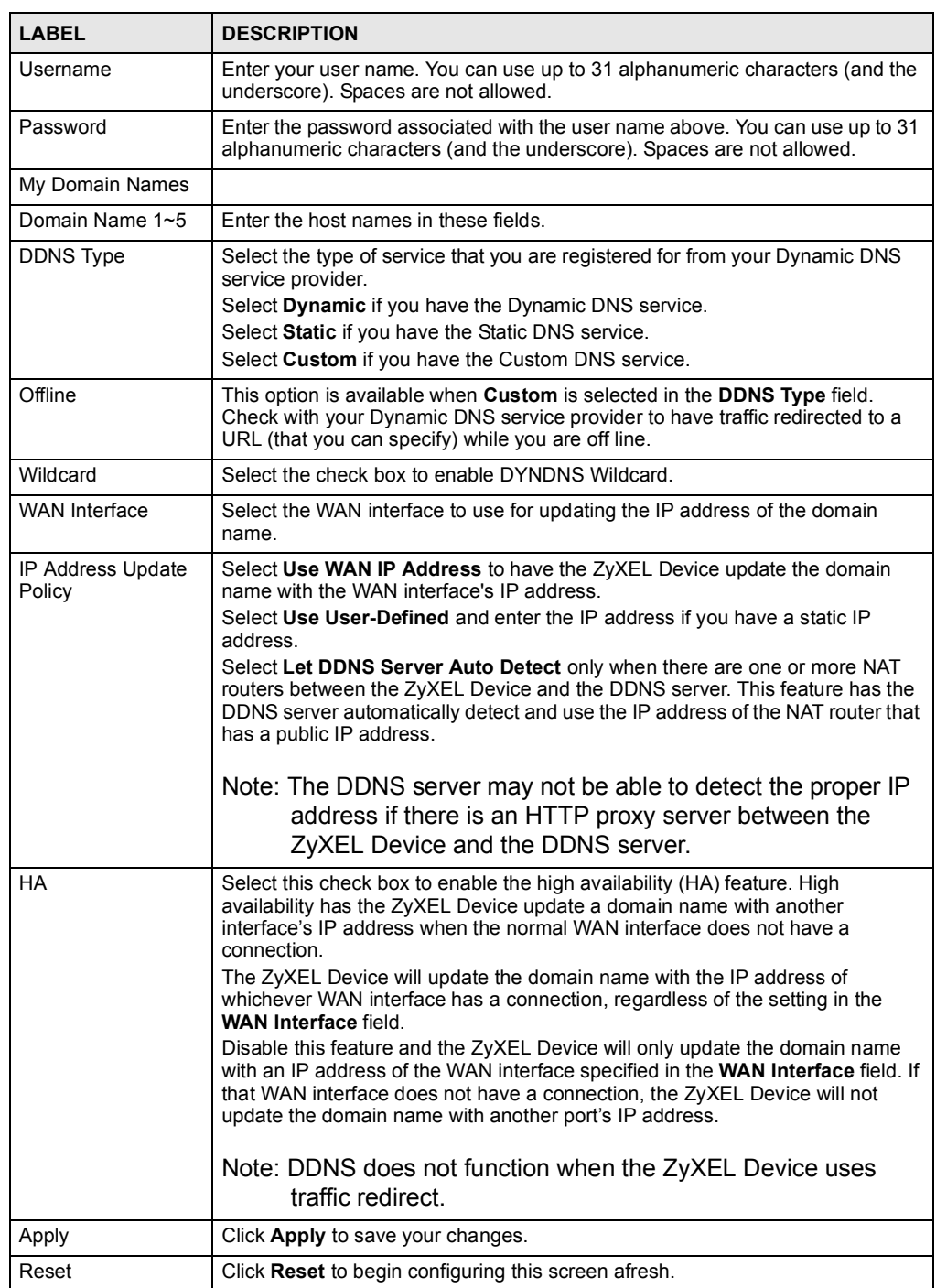

Chapter 14 DNS

15

## Remote Management

This chapter provides information on the Remote Management screens.

#### 15.1 Remote Management Overview

Remote management allows you to determine which services/protocols can access which ZyXEL Device interface (if any) from which computers.

The following figure shows secure and insecure management of the ZyXEL Device coming in from the WAN. HTTPS and SSH access are secure. HTTP and Telnet access are not secure.

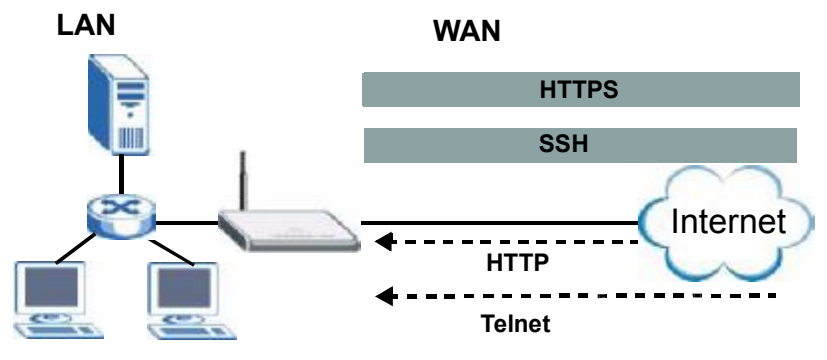

Figure 156 Secure and Insecure Remote Management From the WAN

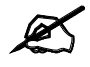

When you configure remote management to allow management from any network except the LAN, you still need to configure a firewall rule to allow access. See Chapter 9 on page 167 for details on configuring firewall rules.

You can also disable a service on the ZyXEL Device by not allowing access for the service/ protocol through any of the ZyXEL Device interfaces.

You may only have one remote management session running at a time. The ZyXEL Device automatically disconnects a remote management session of lower priority when another remote management session of higher priority starts. The priorities for the different types of remote management sessions are as follows.

- 1 Console port
- 2 SSH
- 3 Telnet
- 4 HTTPS and HTTP

#### 15.1.1 Remote Management Limitations

Remote management does not work when:

- 1 You have not enabled that service on the interface in the corresponding remote management screen.
- 2 You have disabled that service in one of the remote management screens.
- 3 The IP address in the Secure Client IP Address field does not match the client IP address. If it does not match, the ZyXEL Device will disconnect the session immediately.
- 4 There is already another remote management session with an equal or higher priority running. You may only have one remote management session running at one time.
- 5 There is a firewall rule that blocks it.
- 6 A filter is applied (through the commands) to block a Telnet, FTP or Web service.

#### 15.1.2 System Timeout

There is a default system management idle timeout of five minutes (three hundred seconds). The ZyXEL Device automatically logs you out if the management session remains idle for longer than this timeout period. The management session does not time out when a statistics screen is polling. You can change the timeout period in the MAINTENANCE > General screen.

#### 15.2 WWW (HTTP and HTTPS)

HTTPS (HyperText Transfer Protocol over Secure Socket Layer, or HTTP over SSL) is a web protocol that encrypts and decrypts web pages. Secure Socket Layer (SSL) is an applicationlevel protocol that enables secure transactions of data by ensuring confidentiality (an unauthorized party cannot read the transferred data), authentication (one party can identify the other party) and data integrity (you know if data has been changed).

It relies upon certificates, public keys, and private keys (see Chapter 11 on page 195 for more information).

HTTPS on the ZyXEL Device is used so that you may securely access the ZyXEL Device using the web configurator. The SSL protocol specifies that the SSL server (the ZyXEL Device) must always authenticate itself to the SSL client (the computer which requests the HTTPS connection with the ZyXEL Device), whereas the SSL client only should authenticate itself when the SSL server requires it to do so (select Authenticate Client Certificates in the REMOTE MGMT > WWW screen). Authenticate Client Certificates is optional and if selected means the SSL-client must send the ZyXEL Device a certificate. You must apply for a certificate for the browser from a CA that is a trusted CA on the ZyXEL Device.

Please refer to the following figure.

1 HTTPS connection requests from an SSL-aware web browser go to port 443 (by default) on the ZyXEL Device's WS (web server).

2 HTTP connection requests from a web browser go to port 80 (by default) on the ZyXEL Device's WS (web server).

Figure 157 HTTPS Implementation

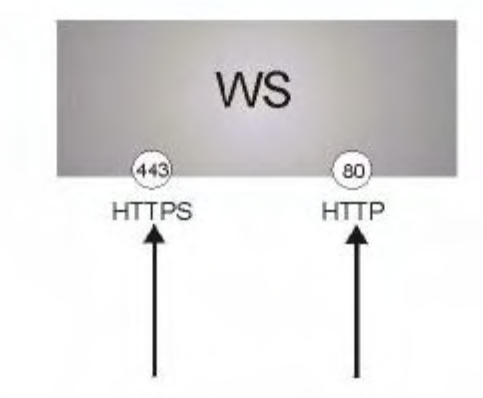

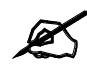

If you disable the HTTP service in the REMOTE MGMT > WWW screen, then the ZyXEL Device blocks all HTTP connection attempts.

#### 15.3 WWW

Click ADVANCED > REMOTE MGMT to open the WWW screen. Use this screen to configure the ZyXEL Device's HTTP and HTTPS management settings.

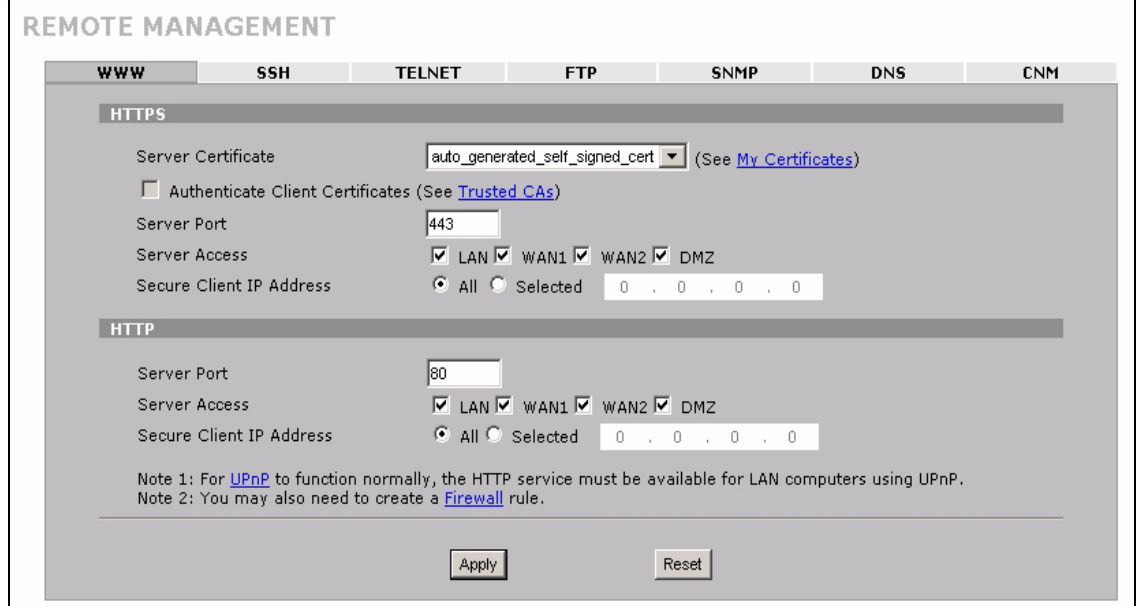

#### Figure 158 ADVANCED > REMOTE MGMT > WWW

The following table describes the labels in this screen.

#### Table 76 ADVANCED > REMOTE MGMT > WWW

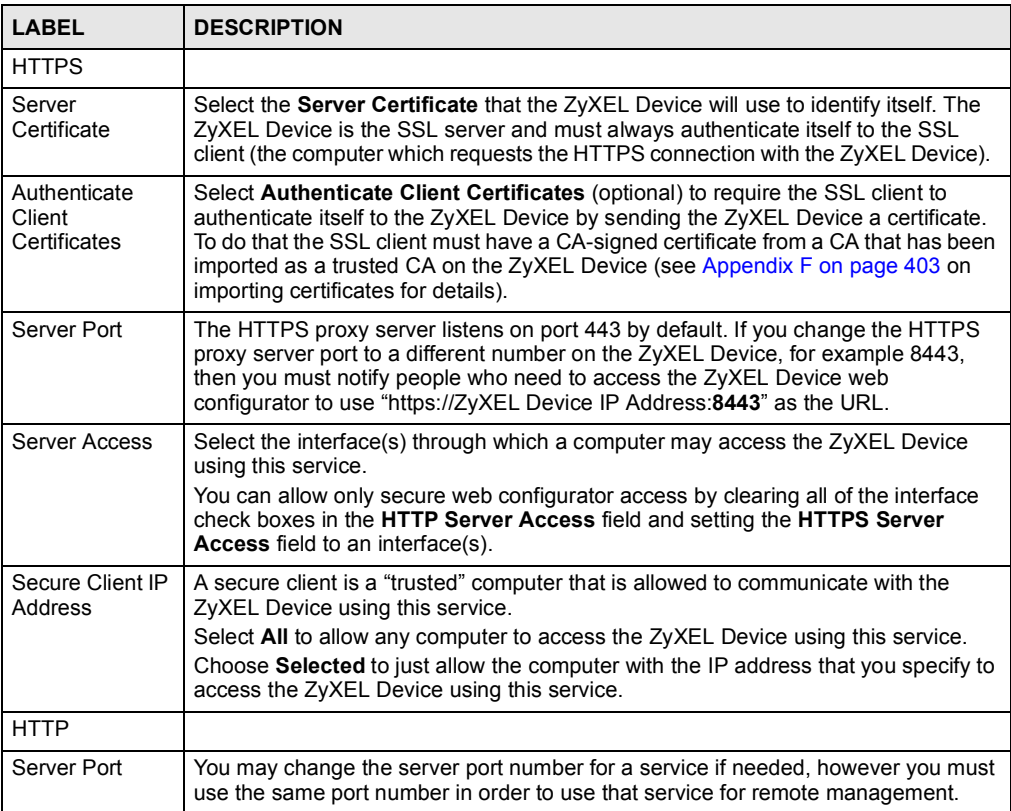

| <b>LABEL</b>                       | <b>DESCRIPTION</b>                                                                                                    |
|------------------------------------|----------------------------------------------------------------------------------------------------|
| Server Access                      | Select the interface(s) through which a computer may access the ZyXEL Device<br>using this service.                                                                                                    |
| Secure Client IP<br><b>Address</b> | A secure client is a "trusted" computer that is allowed to communicate with the<br>ZyXEL Device using this service.                                                                                                  |
|                                    | Select All to allow any computer to access the ZyXEL Device using this service.<br>Choose Selected to just allow the computer with the IP address that you specify to<br>access the ZyXEL Device using this service. |
| Apply                              | Click Apply to save your customized settings and exit this screen.                                                                                                    |
| Reset                              | Click Reset to begin configuring this screen afresh.                                                                                                    |

Table 76 ADVANCED > REMOTE MGMT > WWW (continued)

#### 15.4 HTTPS Example

If you haven't changed the default HTTPS port on the  $ZyXEL$  Device, then in your browser enter "https://ZyXEL Device IP Address/" as the web site address where "ZyXEL Device IP Address" is the IP address or domain name of the ZyXEL Device you wish to access.

#### 15.4.1 Internet Explorer Warning Messages

When you attempt to access the ZyXEL Device HTTPS server, a Windows dialog box pops up asking if you trust the server certificate. Click View Certificate if you want to verify that the certificate is from the ZyXEL Device.

You see the following Security Alert screen in Internet Explorer. Select Yes to proceed to the web configurator login screen; if you select **No**, then web configurator access is blocked.

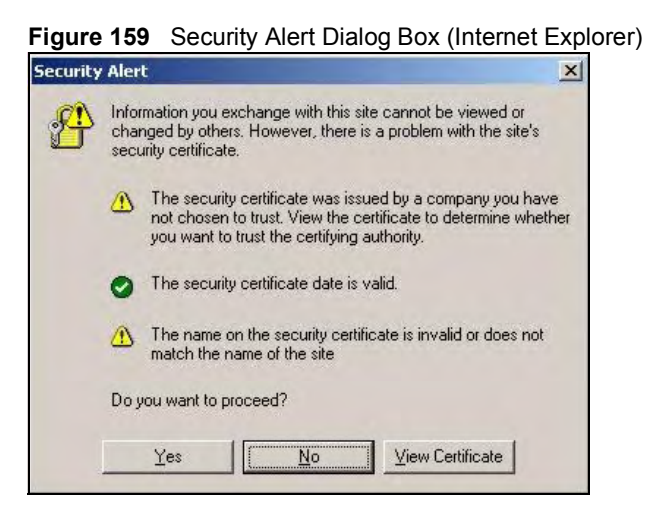

#### 15.4.2 Netscape Navigator Warning Messages

When you attempt to access the ZyXEL Device HTTPS server, a Website Certified by an Unknown Authority screen pops up asking if you trust the server certificate. Click Examine Certificate if you want to verify that the certificate is from the ZyXEL Device.

If Accept this certificate temporarily for this session is selected, then click OK to continue in Netscape.

Select Accept this certificate permanently to import the  $Z_yXEL$  Device's certificate into the SSL client.

Figure 160 Security Certificate 1 (Netscape)

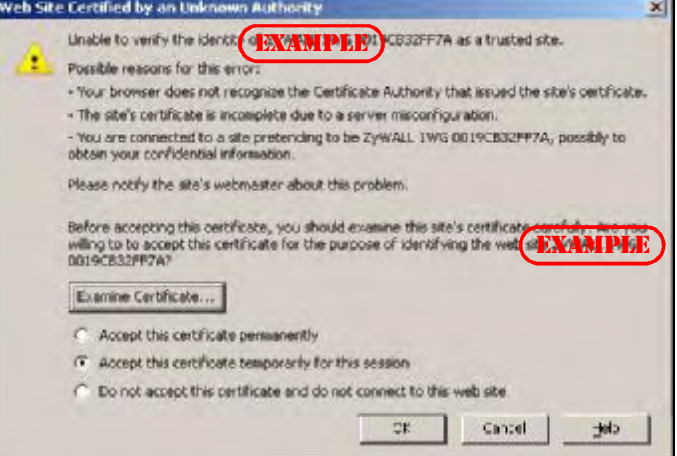

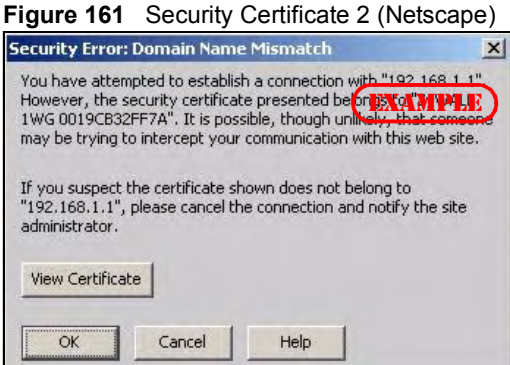

#### 15.4.3 Avoiding the Browser Warning Messages

The following describes the main reasons that your browser displays warnings about the ZyXEL Device's HTTPS server certificate and what you can do to avoid seeing the warnings.

- The issuing certificate authority of the ZyXEL Device's HTTPS server certificate is not one of the browser's trusted certificate authorities. The issuing certificate authority of the ZyXEL Device's factory default certificate is the ZyXEL Device itself since the certificate is a self-signed certificate.
	- For the browser to trust a self-signed certificate, import the self-signed certificate into your operating system as a trusted certificate.
	- To have the browser trust the certificates issued by a certificate authority, import the certificate authority's certificate into your operating system as a trusted certificate. Refer to Appendix F on page 403 for details.
- $\bullet$  The actual IP address of the HTTPS server (the IP address of the ZyXEL Device's port that you are trying to access) does not match the common name specified in the ZyXEL Device's HTTPS server certificate that your browser received. Do the following to check the common name specified in the certificate that your ZyXEL Device sends to HTTPS clients.
	- 2a Click REMOTE MGMT. Write down the name of the certificate displayed in the Server Certificate field.
	- 2b Click CERTIFICATES. Find the certificate and check its Subject column. CN stands for certificate's common name (see Figure 164 on page 266 for an example).

Use this procedure to have the ZyXEL Device use a certificate with a common name that matches the ZyXEL Device's actual IP address. You cannot use this procedure if you need to access the WAN port and it uses a dynamically assigned IP address.

- 2a Create a new certificate for the ZyXEL Device that uses the IP address (of the ZyXEL Device's port that you are trying to access) as the certificate's common name. For example, to use HTTPS to access a LAN port with IP address 192.168.1.1, create a certificate that uses 192.168.1.1 as the common name.
- 2b Go to the remote management WWW screen and select the newly created certificate in the Server Certificate field. Click Apply.

#### 15.4.4 Login Screen

After you accept the certificate, the ZyXEL Device login screen appears. The lock displayed in the bottom right of the browser status bar denotes a secure connection.

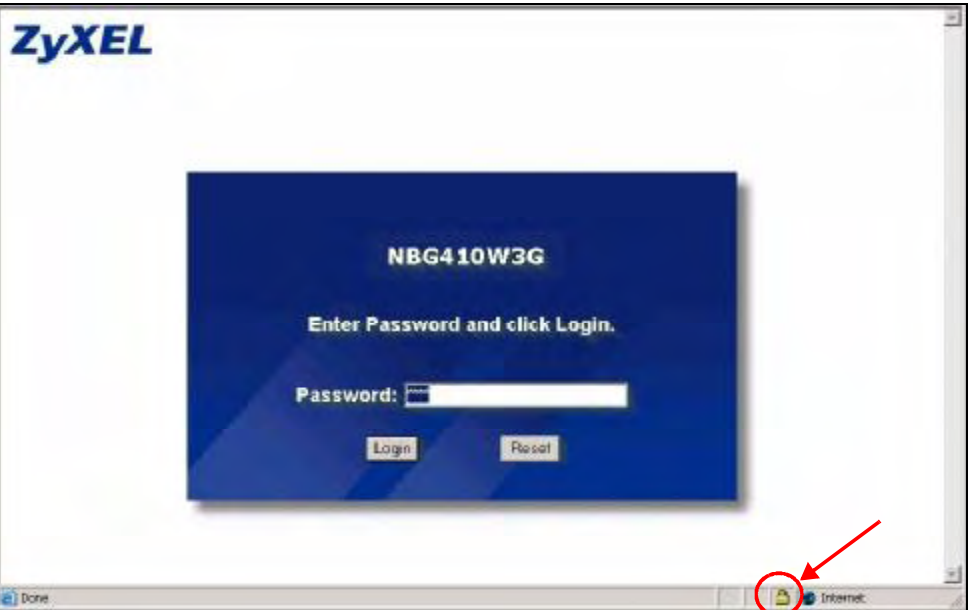

Figure 162 Example: Lock Denoting a Secure Connection

Click Login and you then see the next screen.

The factory default certificate is a common default certificate for all ZyXEL Device models.

Figure 163 Replace Certificate

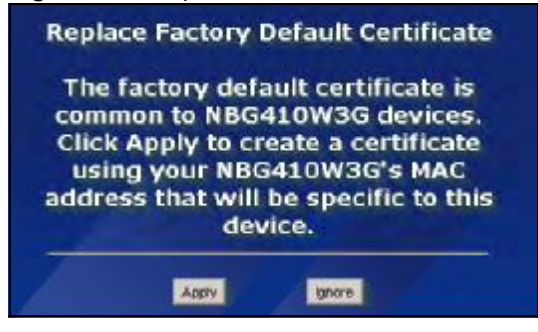

Click Apply in the Replace Certificate screen to create a certificate using your ZyXEL Device's MAC address that will be specific to this device. Click CERTIFICATES to open the My Certificates screen. You will see information similar to that shown in the following figure.

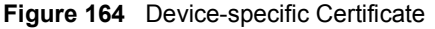

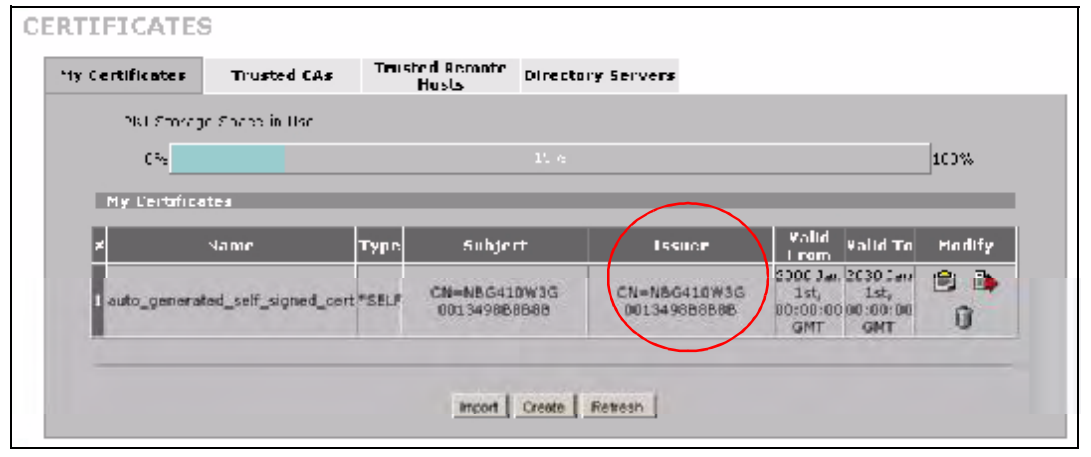

Click Ignore in the Replace Certificate screen to use the common ZyXEL Device certificate. You will then see this information in the My Certificates screen.

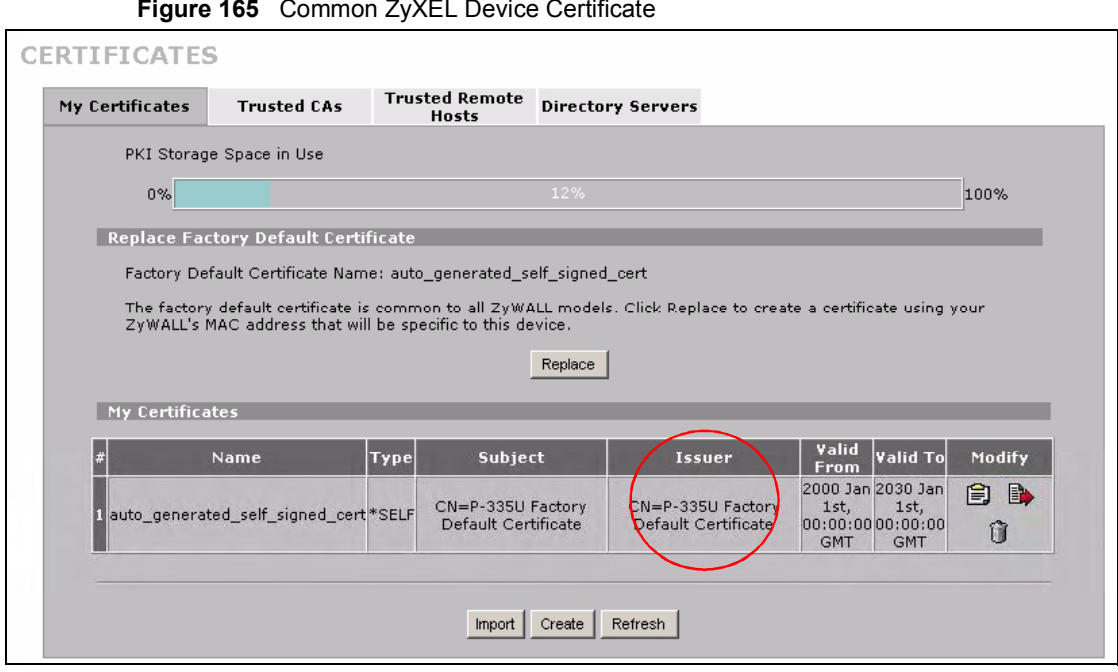

#### 15.5 SSH

You can use SSH (Secure SHell) to securely access the ZyXEL Device's command line interface. Specify which interfaces allow SSH access and from which IP address the access can come.

Unlike Telnet or FTP, which transmit data in plaintext (clear or unencrypted text), SSH is a secure communication protocol that combines authentication and data encryption to provide secure encrypted communication between two hosts over an unsecured network. In the following figure, computer A on the Internet uses SSH to securely connect to the WAN port of the ZyXEL Device for a management session.

Figure 166 SSH Communication Over the WAN Example

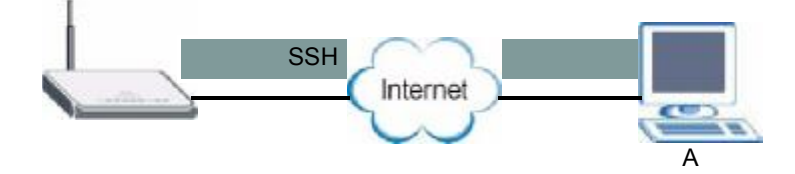

### 15.6 How SSH Works

The following table summarizes how a secure connection is established between two remote hosts.

Figure 167 How SSH Works

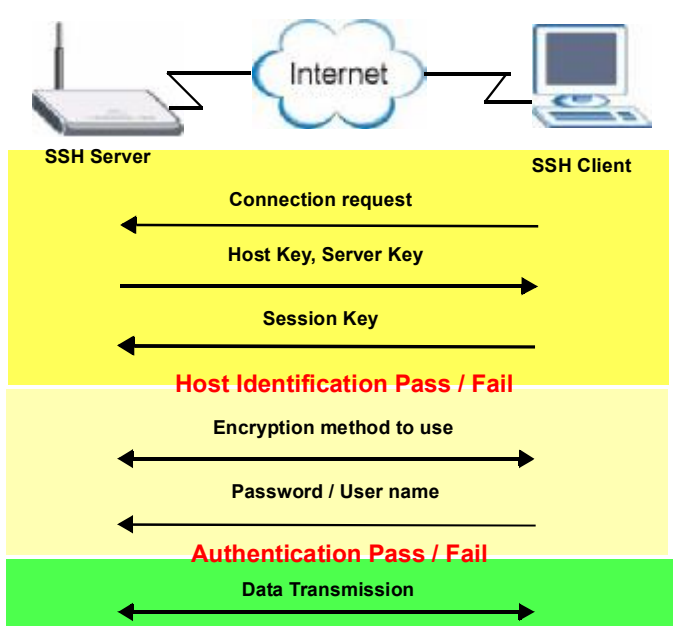

1 Host Identification

The SSH client sends a connection request to the SSH server. The server identifies itself with a host key. The client encrypts a randomly generated session key with the host key and server key and sends the result back to the server.

The client automatically saves any new server public keys. In subsequent connections, the server public key is checked against the saved version on the client computer.

2 Encryption Method

Once the identification is verified, both the client and server must agree on the type of encryption method to use.

3 Authentication and Data Transmission

After the identification is verified and data encryption activated, a secure tunnel is established between the client and the server. The client then sends its authentication information (user name and password) to the server to log in to the server.

#### 15.7 SSH Implementation on the ZyXEL Device

Your ZyXEL Device supports SSH version 1.5 using RSA authentication and three encryption methods (DES, 3DES and Blowfish). The SSH server is implemented on the ZyXEL Device for remote management and file transfer on port 22. Only one SSH connection is allowed at a time.

#### 15.7.1 Requirements for Using SSH

You must install an SSH client program on a client computer (Windows or Linux operating system) that is used to connect to the ZyXEL Device over SSH.

### 15.8 Configuring SSH

 $Click ADVANCED > REMOTE MGMT > SSH$  to change your  $ZyXEL$  Device's Secure Shell settings.

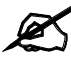

It is recommended that you disable Telnet and FTP when you configure SSH for secure connections.

Figure 168 ADVANCED > REMOTE MGMT > SSH

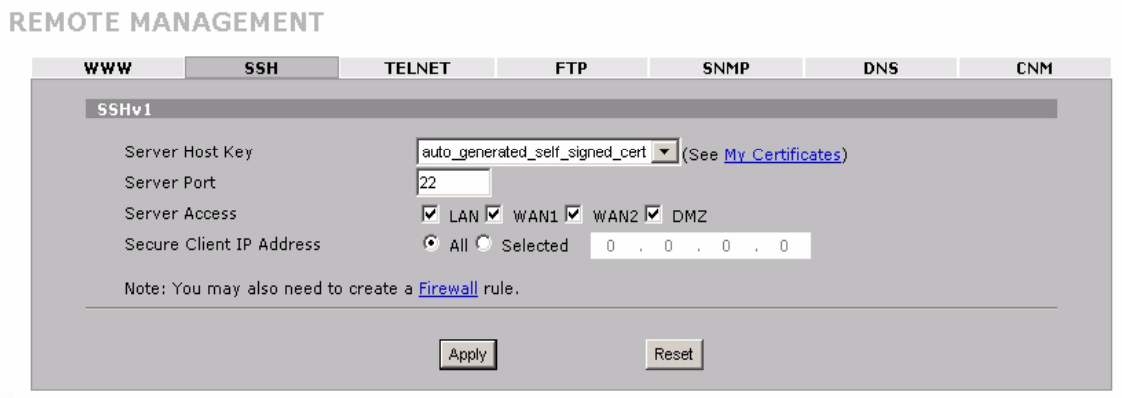

The following table describes the labels in this screen.

Table 77 ADVANCED > REMOTE MGMT > SSH

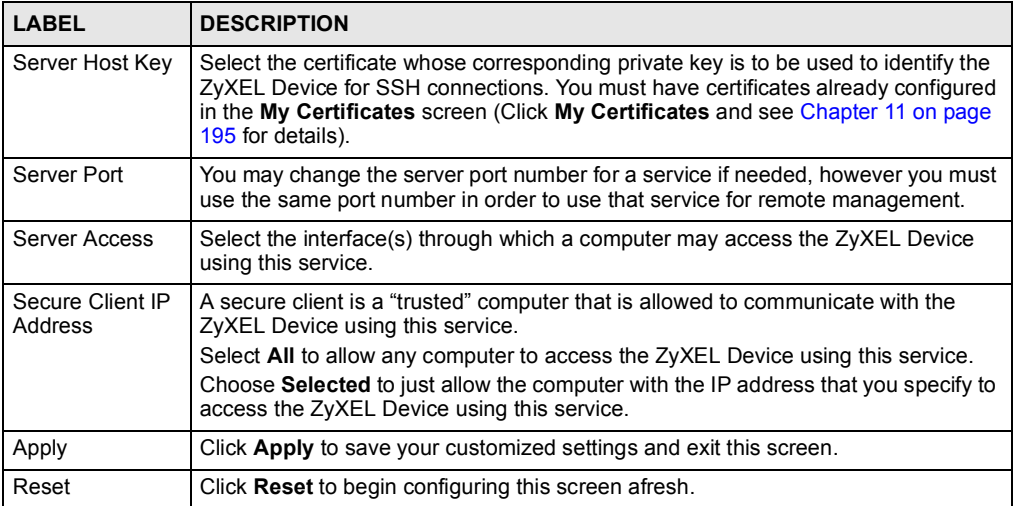

#### 15.9 Secure Telnet Using SSH Examples

This section shows two examples using a command interface and a graphical interface SSH client program to remotely access the ZyXEL Device. The configuration and connection steps are similar for most SSH client programs. Refer to your SSH client program user's guide.

#### 15.9.1 Example 1: Microsoft Windows

This section describes how to access the ZyXEL Device using the Secure Shell Client program.

- 1 Launch the SSH client and specify the connection information (IP address, port number or device name) for the ZyXEL Device.
- 2 Configure the SSH client to accept connection using SSH version 1.
- 3 A window displays prompting you to store the host key in you computer. Click Yes to continue.

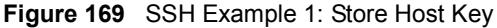

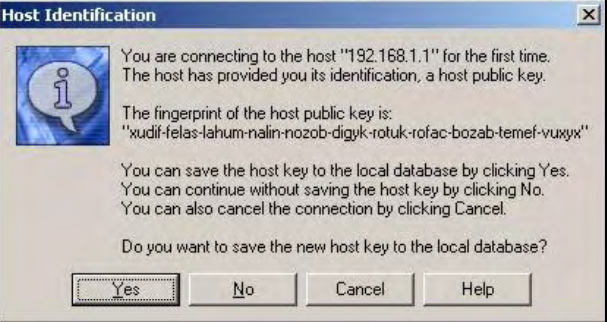

Enter the password to log in to the ZyXEL Device. The CLI main menu displays next.

#### 15.9.2 Example 2: Linux

This section describes how to access the ZyXEL Device using the OpenSSH client program that comes with most Linux distributions.

1 Test whether the SSH service is available on the ZyXEL Device.

Enter "telnet 192.168.1.1 22" at a terminal prompt and press [ENTER]. The computer attempts to connect to port 22 on the ZyXEL Device (using the default IP address of 192.168.1.1).

A message displays indicating the SSH protocol version supported by the ZyXEL Device.

Figure 170 SSH Example 2: Test

```
$ telnet 192.168.1.1 22
Trying 192.168.1.1...
Connected to 192.168.1.1.
Escape character is '^]'.
SSH-1.5-1.0.0
```
2 Enter " $\text{ssh}$  -1 192.168.1.1". This command forces your computer to connect to the ZyXEL Device using SSH version 1. If this is the first time you are connecting to the ZyXEL Device using SSH, a message displays prompting you to save the host information of the ZyXEL Device. Type "yes" and press [ENTER]. Then enter the password to log in to the ZyXEL Device.

#### Figure 171 SSH Example 2: Log in

```
$ ssh -1 192.168.1.1
The authenticity of host '192.168.1.1 (192.168.1.1)' can't be 
established.
RSA1 key fingerprint is 
21:6c:07:25:7e:f4:75:80:ec:af:bd:d4:3d:80:53:d1.
Are you sure you want to continue connecting (yes/no)? yes
Warning: Permanently added '192.168.1.1' (RSA1) to the list of 
known hosts.
Administrator@192.168.1.1's password:
```
3 The CLI main menu displays next.

#### 15.10 Secure FTP Using SSH Example

This section shows an example on file transfer using the OpenSSH client program. The configuration and connection steps are similar for other SSH client programs. Refer to your SSH client program user's guide.

- **1** Enter "sftp  $-1$  192.168.1.1". This command forces your computer to connect to the ZyXEL Device for secure file transfer using SSH version 1. If this is the first time you are connecting to the ZyXEL Device using SSH, a message displays prompting you to save the host information of the ZyXEL Device. Type " $y \in S$ " and press [ENTER].
- 2 Enter the password to login to the ZyXEL Device.
- 3 Use the "put" command to upload a new firmware to the ZyXEL Device.

Figure 172 Secure FTP: Firmware Upload Example

```
$ sftp -1 192.168.1.1
Connecting to 192.168.1.1...
The authenticity of host '192.168.1.1 (192.168.1.1)' can't be 
established.
RSA1 key fingerprint is 
21:6c:07:25:7e:f4:75:80:ec:af:bd:d4:3d:80:53:d1.
Are you sure you want to continue connecting (yes/no)? yes
Warning: Permanently added '192.168.1.1' (RSA1) to the list of 
known hosts.
Administrator@192.168.1.1's password:
sftp> put firmware.bin ras
Uploading firmware.bin to /ras
Read from remote host 192.168.1.1: Connection reset by peer
Connection closed
\hat{S}
```
#### 15.11 Telnet

You can use Telnet to access the ZyXEL Device's command line interface. Specify which interfaces allow Telnet access and from which IP address the access can come.

#### 15.12 Configuring TELNET

Click ADVANCED > REMOTE MGMT > TELNET to open the following screen. Use this screen to specify which interfaces allow Telnet access and from which IP address the access can come.

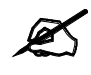

It is recommended that you disable Telnet and FTP when you configure SSH for secure connections.

Figure 173 ADVANCED > REMOTE MGMT > Telnet

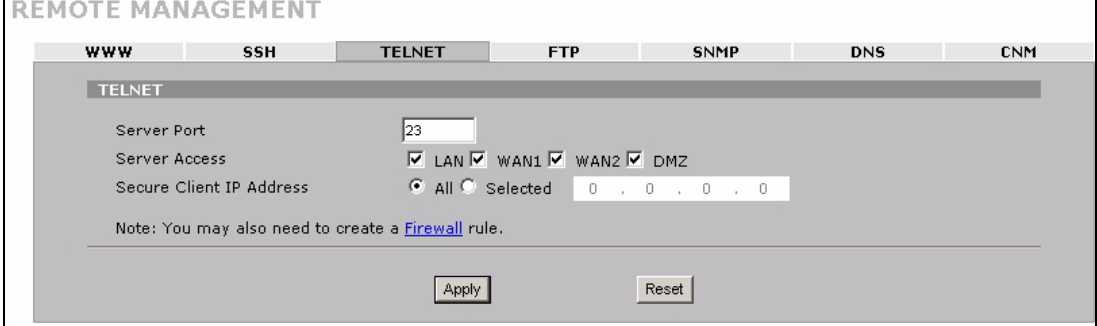
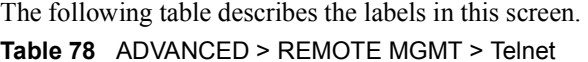

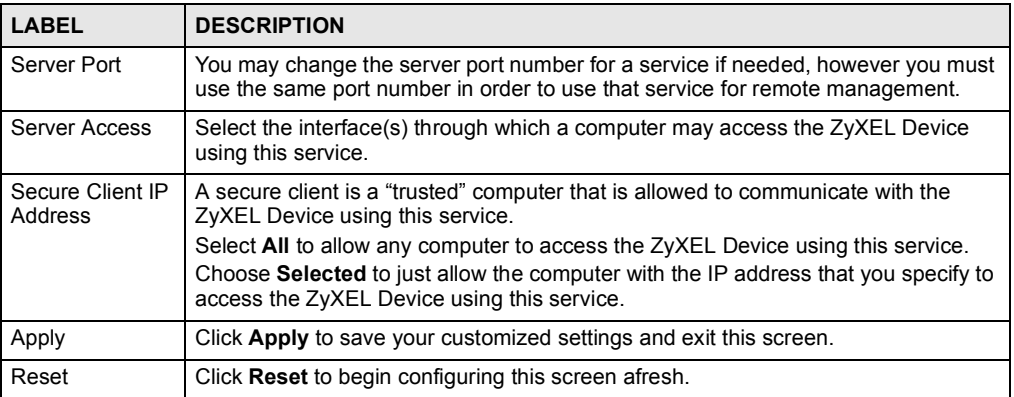

### 15.13 FTP

You can use FTP (File Transfer Protocol) to upload and download the ZyXEL Device's firmware and configuration files, please see the User's Guide chapter on firmware and configuration file maintenance for details. To use this feature, your computer must have an FTP client.

To change your ZyXEL Device's FTP settings, click ADVANCED > REMOTE MGMT > FTP. The screen appears as shown. Use this screen to specify which interfaces allow FTP access and from which IP address the access can come.

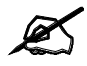

It is recommended that you disable Telnet and FTP when you configure SSH for secure connections.

#### Figure 174 ADVANCED > REMOTE MGMT > FTP

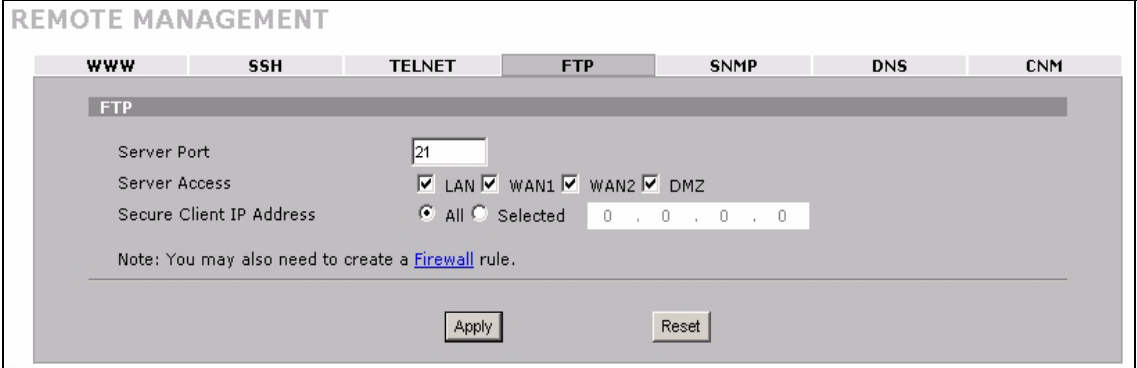

The following table describes the labels in this screen.

Table 79 ADVANCED > REMOTE MGMT > FTP

| <b>LABEL</b>                | <b>DESCRIPTION</b>                                                                                                    |
|-----------------------------|----------------------------------------------------------------------------------------------------|
| Server Port                 | You may change the server port number for a service if needed, however you must<br>use the same port number in order to use that service for remote management.                                                                                                    |
| Server Access               | Select the interface(s) through which a computer may access the ZyXEL Device<br>using this service.                                                                                                    |
| Secure Client IP<br>Address | A secure client is a "trusted" computer that is allowed to communicate with the<br>ZyXEL Device using this service.<br>Select All to allow any computer to access the ZyXEL Device using this service.<br>Choose Selected to just allow the computer with the IP address that you specify to<br>access the ZyXEL Device using this service. |
| Apply                       | Click Apply to save your customized settings.                                                                                                    |
| Reset                       | Click Reset to begin configuring this screen afresh.                                                                                                    |

### 15.14 SNMP

Simple Network Management Protocol is a protocol used for exchanging management information between network devices. SNMP is a member of the TCP/IP protocol suite. Your ZyXEL Device supports SNMP agent functionality, which allows a manager station to manage and monitor the ZyXEL Device through the network. The ZyXEL Device supports SNMP version one (SNMPv1). The next figure illustrates an SNMP management operation.

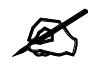

SNMP is only available if TCP/IP is configured.

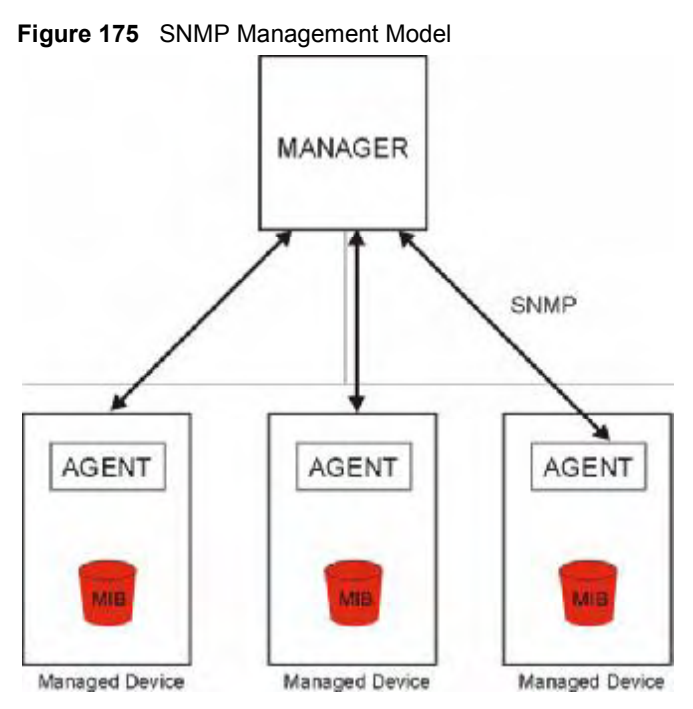

An SNMP managed network consists of two main types of component: agents and a manager.

An agent is a management software module that resides in a managed device (the ZyXEL Device). An agent translates the local management information from the managed device into a form compatible with SNMP. The manager is the console through which network administrators perform network management functions. It executes applications that control and monitor managed devices.

The managed devices contain object variables/managed objects that define each piece of information to be collected about a device. Examples of variables include such as number of packets received, node port status etc. A Management Information Base (MIB) is a collection of managed objects. SNMP allows a manager and agents to communicate for the purpose of accessing these objects.

SNMP itself is a simple request/response protocol based on the manager/agent model. The manager issues a request and the agent returns responses using the following protocol operations:

- Get Allows the manager to retrieve an object variable from the agent.
- GetNext Allows the manager to retrieve the next object variable from a table or list within an agent. In SNMPv1, when a manager wants to retrieve all elements of a table from an agent, it initiates a Get operation, followed by a series of GetNext operations.
- Set Allows the manager to set values for object variables within an agent.
- Trap Used by the agent to inform the manager of some events.

### 15.14.1 Supported MIBs

The ZyXEL Device supports MIB II that is defined in RFC-1213 and RFC-1215. The focus of the MIBs is to let administrators collect statistical data and monitor status and performance.

### 15.14.2 SNMP Traps

The ZyXEL Device will send traps to the SNMP manager when any one of the following events occurs:

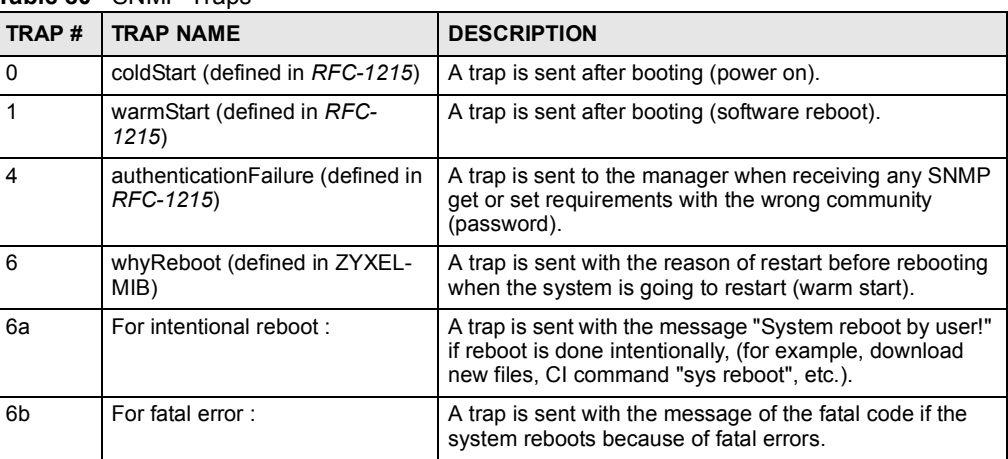

Table 80 SNMP Traps

### 15.14.3 REMOTE MANAGEMENT: SNMP

To change your ZyXEL Device's SNMP settings, click ADVANCED > REMOTE MGMT > SNMP. The screen appears as shown.

### Figure 176 ADVANCED > REMOTE MGMT > SNMP

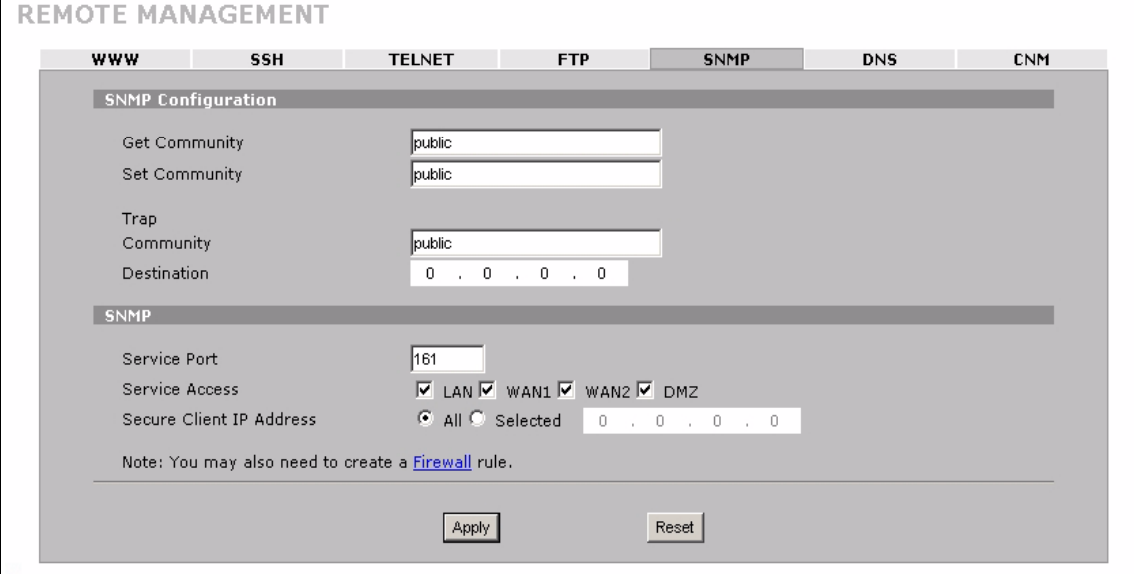

The following table describes the labels in this screen. Table 81 ADVANCED > REMOTE MGMT > SNMP

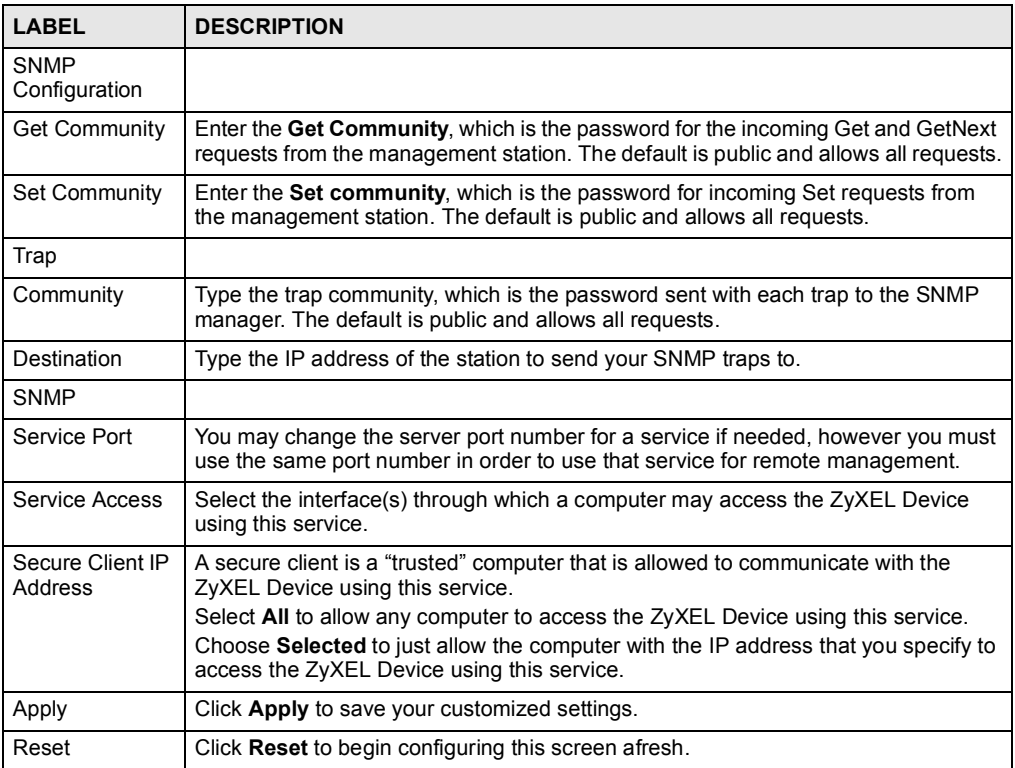

### 15.15 DNS

Use DNS (Domain Name System) to map a domain name to its corresponding IP address and vice versa. Refer to Chapter 6 on page 111 for more information.

Click  $ADVANCED > REMOTE MGMT > DNS$  to change your ZyXEL Device's DNS settings. Use this screen to set from which IP address the ZyXEL Device will accept DNS queries and on which interface it can send them your ZyXEL Device's DNS settings.

Figure 177 ADVANCED > REMOTE MGMT > DNS

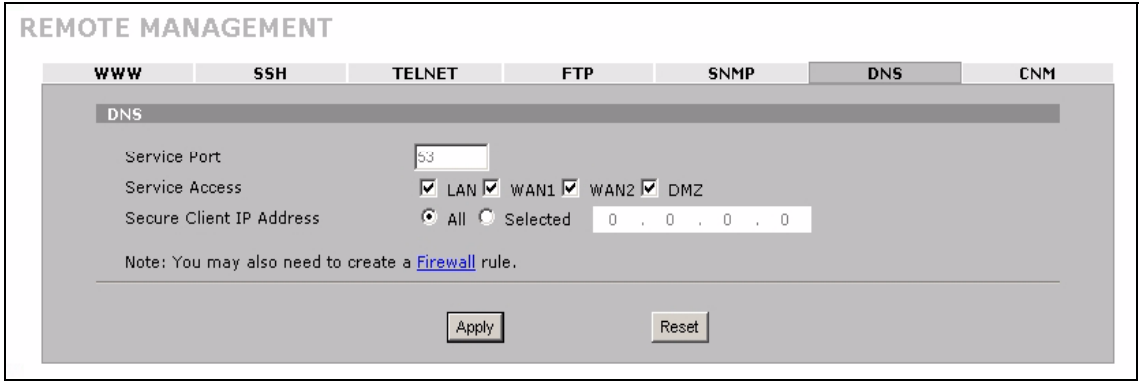

The following table describes the labels in this screen.

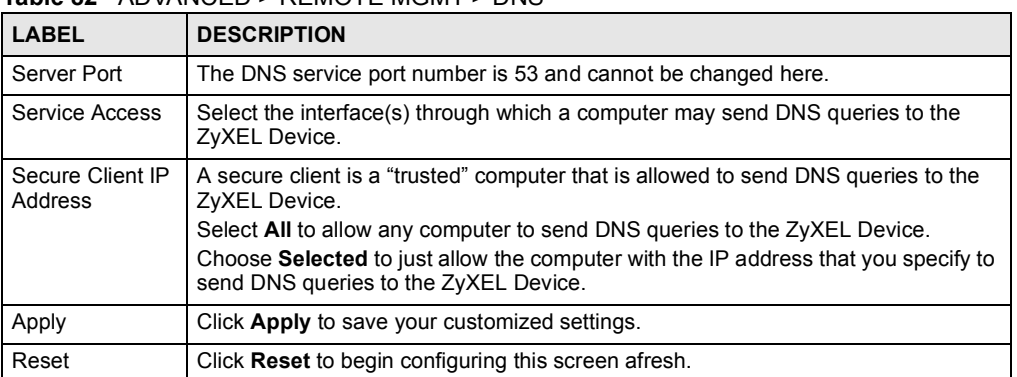

Table 82 ADVANCED > REMOTE MGMT > DNS

### 15.16 Introducing Vantage CNM

Vantage CNM (Centralized Network Management) is a browser-based global management solution that allows an administrator from any location to easily configure, manage, monitor and troubleshoot ZyXEL devices located worldwide. See the Vantage CNM User's Guide for details.

If you allow your ZyXEL Device to be managed by the Vantage CNM server, then you should not do any configurations directly to the ZyXEL Device (using either the web configurator or commands) without notifying the Vantage CNM administrator.

### 15.17 Configuring CNM

Vantage CNM is disabled on the device by default. Click ADVANCED > REMOTE MGMT > CNM to configure your device's Vantage CNM settings.

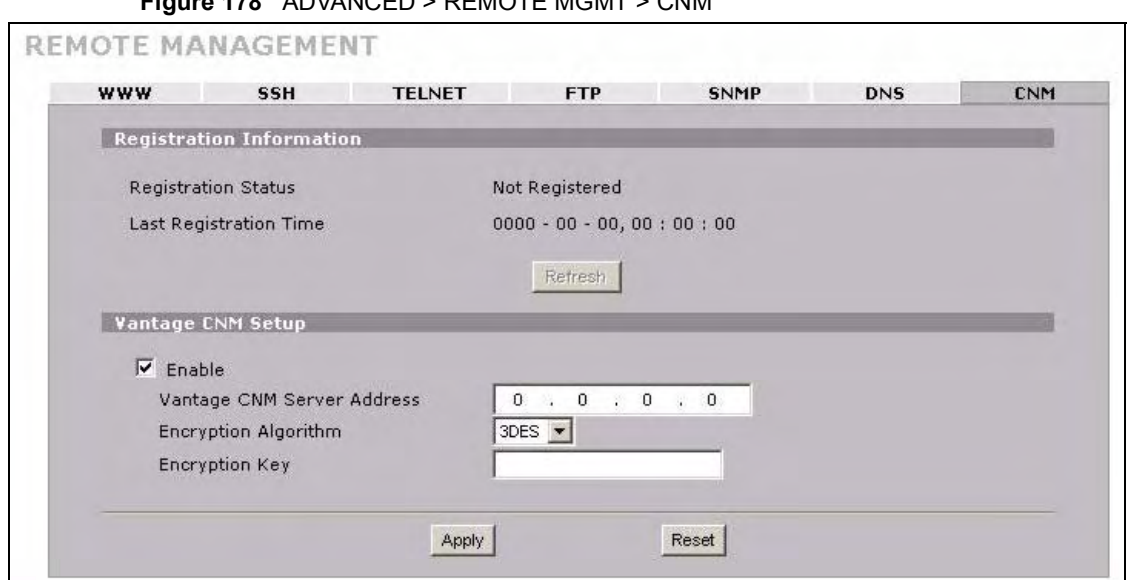

Figure 178 ADVANCED > REMOTE MGMT > CNM

The following table describes the labels in this screen.

### Table 83 ADVANCED > REMOTE MGMT > CNM

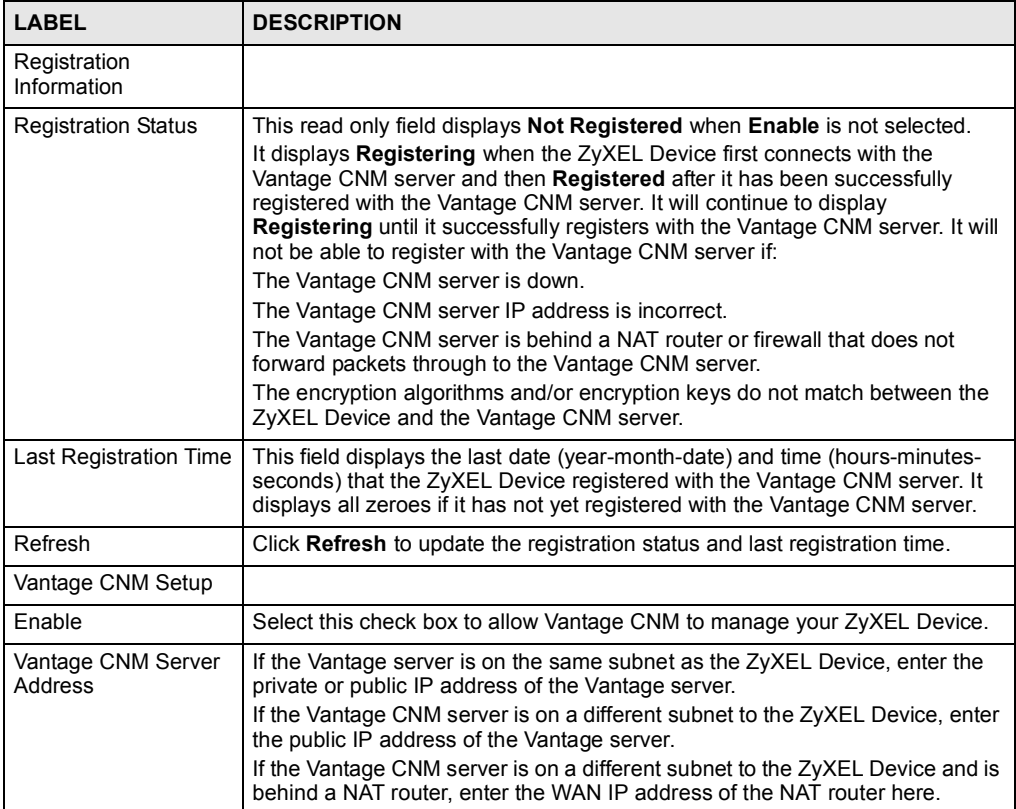

| <b>LABEL</b>                | <b>DESCRIPTION</b>                                                                                                    |
|-----------------------------|----------------------------------------------------------------------------------------------------|
| <b>Encryption Algorithm</b> | The <b>Encryption Algorithm</b> field is used to encrypt communications between<br>the ZyXEL Device and the Vantage CNM server. Choose from <b>None</b> (no<br>encryption), DES or 3DES. The Encryption Key field appears when you<br>select DES or 3DES. The ZyXEL Device must use the same encryption<br>algorithm as the Vantage CNM server. |
| <b>Encryption Key</b>       | Type eight alphanumeric characters ("0" to "9", "a" to "z" or "A" to "Z") when<br>you choose the <b>DES</b> encryption algorithm and 24 alphanumeric characters<br>("0" to "9", "a" to "z" or "A" to "Z") when you choose the 3DES encryption<br>algorithm. The ZyXEL Device must use the same encryption key as the<br>Vantage CNM server.     |
| Apply                       | Click <b>Apply</b> to save your changes.                                                                                                    |
| Reset                       | Click Reset to begin configuring this screen afresh.                                                                                                    |

Table 83 ADVANCED > REMOTE MGMT > CNM (continued)

### 15.17.1 Additional Configuration for Vantage CNM

If you have NAT routers or firewalls between the ZyXEL Device and the Vantage CNM server, you must configure them to forward TCP ports 8080 (HTTP), 443 (HTTPS) and 20 and 21 (FTP). They must also forward UDP ports 1864 and 1865.

## 16 UPnP

This chapter introduces the Universal Plug and Play feature.

### 16.1 Universal Plug and Play Overview

Universal Plug and Play (UPnP) is a distributed, open networking standard that uses TCP/IP for simple peer-to-peer network connectivity between devices. A UPnP device can dynamically join a network, obtain an IP address, convey its capabilities and learn about other devices on the network. In turn, a device can leave a network smoothly and automatically when it is no longer in use.

### 16.1.1 How Do I Know If I'm Using UPnP?

UPnP hardware is identified as an icon in the Network Connections folder (Windows XP). Each UPnP compatible device installed on your network will appear as a separate icon. Selecting the icon of a UPnP device will allow you to access the information and properties of that device.

### 16.1.2 NAT Traversal

UPnP NAT traversal automates the process of allowing an application to operate through NAT. UPnP network devices can automatically configure network addressing, announce their presence in the network to other UPnP devices and enable exchange of simple product and service descriptions. NAT traversal allows the following:

- Dynamic port mapping
- Learning public IP addresses
- Assigning lease times to mappings

Windows Messenger is an example of an application that supports NAT traversal and UPnP.

See Chapter 12 on page 225 for further information about NAT.

### 16.1.3 Cautions with UPnP

The automated nature of NAT traversal applications in establishing their own services and opening firewall ports may present network security issues. Network information and configuration may also be obtained and modified by users in some network environments.

When a UPnP device joins a network, it announces its presence with a multicast message. For security reasons, the ZyXEL Device allows multicast messages on the LAN only.

All UPnP-enabled devices may communicate freely with each other without additional configuration. Disable UPnP if this is not your intention.

### 16.1.4 UPnP and ZyXEL

ZyXEL has achieved UPnP certification from the Universal Plug and Play Forum UPnPTM Implementers Corp. (UIC). ZyXEL's UPnP implementation supports IGD 1.0 (Internet Gateway Device).

See the following sections for examples of installing and using UPnP.

### 16.2 Configuring UPnP

 $Click ADVANCED > UPnP to display the UPnP screen.$ 

Figure 179 ADVANCED > UPnP

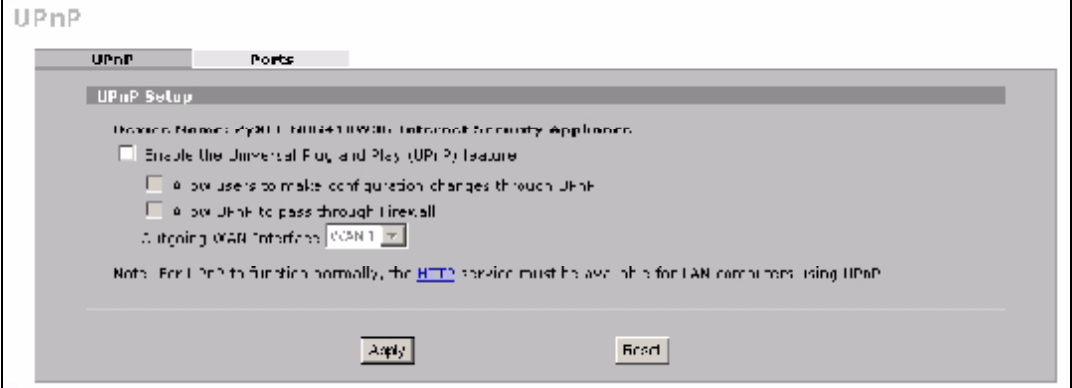

The following table describes the fields in this screen.

#### Table 84 ADVANCED > UPnP

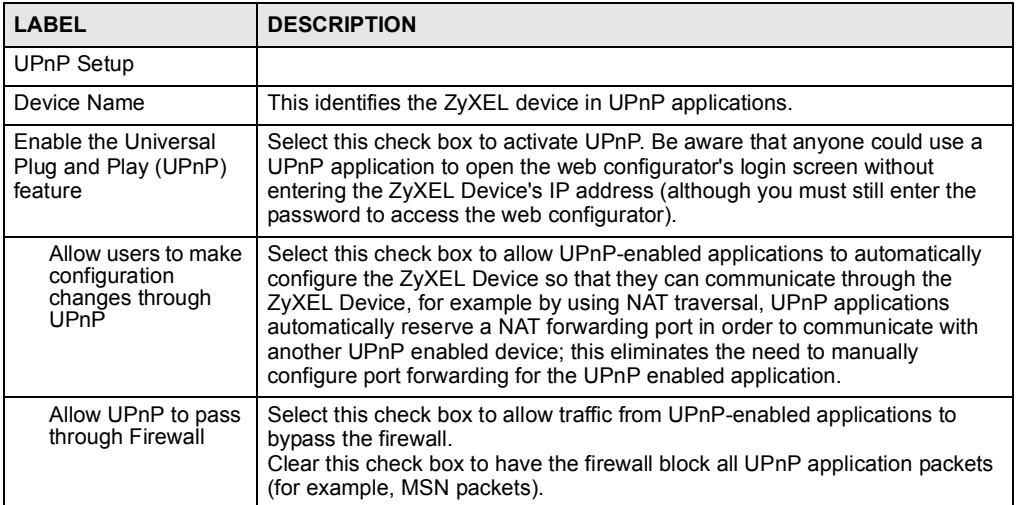

Table 84 ADVANCED > UPnP

| LABEL                     | <b>DESCRIPTION</b>                                                                                                    |
|---------------------------|----------------------------------------------------------------------------------------------------|
| Outgoing WAN<br>Interface | Select through which WAN port you want to send out traffic from UPnP-<br>enabled applications. If the WAN port you select loses its connection, the<br>ZyXEL Device attempts to use the other WAN port. If the other WAN port<br>also does not work, the ZyXEL Device drops outgoing packets from UPnP-<br>enabled applications. |
| Apply                     | Click Apply to save your changes.                                                                                                    |
| Reset                     | Click Reset to begin configuring this screen afresh.                                                                                                    |

### 16.3 Displaying UPnP Port Mapping

Click ADVANCED > UPnP > Ports to display the UPnP Ports screen. Use this screen to view the NAT port mapping rules that UPnP creates on the ZyXEL Device.

Figure 180 ADVANCED > UPnP > Ports

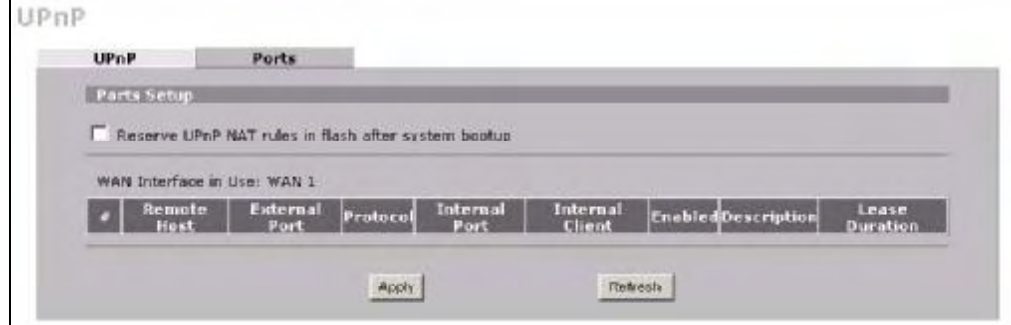

The following table describes the labels in this screen.

| <b>Table 85</b> $ADVANCED > UPnP > Ports$                    |                                                                                                    |  |
|--------------------------------------------------------------|----------------------------------------------------------------------------------------------------|--|
| <b>LABEL</b>                                                 | <b>DESCRIPTION</b>                                                                                                    |  |
| Reserve UPnP<br>NAT rules in flash<br>after system<br>bootup | Select this check box to have the ZyXEL Device retain UPnP created NAT rules<br>even after restarting. If you use UPnP and you set a port on your computer to be<br>fixed for a specific service (for example FTP for file transfers), this option allows<br>the ZyXEL Device to keep a record when your computer uses UPnP to create a<br>NAT forwarding rule for that service.                                                                                                    |  |
| WAN Interface in<br>Use                                      | This field displays through which WAN interface the ZyXEL Device is currently<br>sending out traffic from UPnP-enabled applications. This field displays None when<br>UPnP is disabled or neither of the WAN ports has a connection.                                                                                                    |  |
|                                                              | The following read-only table displays information about the UPnP-created NAT mapping rule entries in<br>the ZyXEL Device's NAT routing table.                                                                                                    |  |
| #                                                            | This is the index number of the UPnP-created NAT mapping rule entry.                                                                                                    |  |
| Remote Host                                                  | This field displays the source IP address (on the WAN) of inbound IP packets.<br>Since this is often a wildcard, the field may be blank. When the field is blank, the<br>ZyXEL Device forwards all traffic sent to the External Port on the WAN interface<br>to the Internal Client on the Internal Port. When this field displays an external IP<br>address, the NAT rule has the ZyXEL Device forward inbound packets to the<br><b>Internal Client</b> from that IP address only. |  |

| <b>LABEL</b>         | <b>DESCRIPTION</b>                                                                                                    |  |
|----------------------|----------------------------------------------------------------------------------------------------|--|
| <b>External Port</b> | This field displays the port number that the ZyXEL Device "listens" on (on the WAN<br>port) for connection requests destined for the NAT rule's <b>Internal Port</b> and<br><b>Internal Client</b> . The ZyXEL Device forwards incoming packets (from the WAN)<br>with this port number to the <b>Internal Client</b> on the <b>Internal Port</b> (on the LAN). If<br>the field displays "0", the ZyXEL Device ignores the <b>Internal Port</b> value and<br>forwards requests on all external port numbers (that are otherwise unmapped) to<br>the Internal Client |  |
| Protocol             | This field displays the protocol of the NAT mapping rule (TCP or UDP).                                                                                                    |  |
| Internal Port        | This field displays the port number on the <b>Internal Client</b> to which the $ZyXEL$<br>Device should forward incoming connection requests.                                                                                                    |  |
| Internal Client      | This field displays the DNS host name or IP address of a client on the LAN.<br>Multiple NAT clients can use a single port simultaneously if the internal client field<br>is set to 255.255.255.255 for UDP mappings.                                                                                                    |  |
| Enabled              | This field displays whether or not this UPnP-created NAT mapping rule is turned<br>on. The UPnP-enabled device that connected to the ZyXEL Device and configured<br>the UPnP-created NAT mapping rule on the ZyXEL Device determines whether or<br>not the rule is enabled.                                                                                                    |  |
| Description          | This field displays a text explanation of the NAT mapping rule.                                                                                                    |  |
| Lease Duration       | This field displays a dynamic port-mapping rule's time to live (in seconds). It<br>displays "0" if the port mapping is static.                                                                                                    |  |
| Apply                | Click <b>Apply</b> to save your changes.                                                                                                    |  |
| Refresh              | Click Refresh update the screen's table.                                                                                                    |  |

Table 85 ADVANCED > UPnP > Ports (continued)

### 16.4 Installing UPnP in Windows Example

This section shows how to install UPnP in Windows Me and Windows XP.

### 16.4.1 Installing UPnP in Windows Me

Follow the steps below to install UPnP in Windows Me.

- 1 Click Start, Settings and Control Panel. Double-click Add/Remove Programs.
- 2 Click on the Windows Setup tab and select Communication in the Components selection box. Click Details.

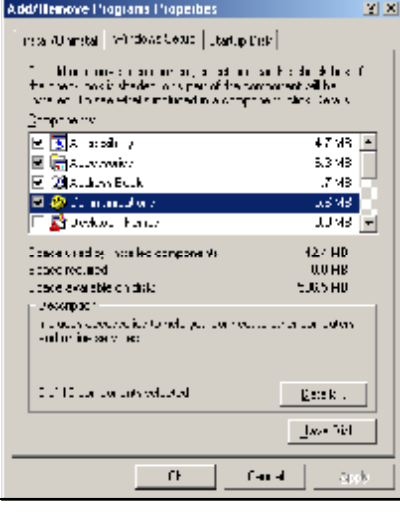

- 3 In the Communications window, select the Universal Plug and Play check box in the Components selection box.
- 4 Click OK to go back to the Add/ Remove Programs Properties window and click Next.
- 5 Restart the computer when prompted.

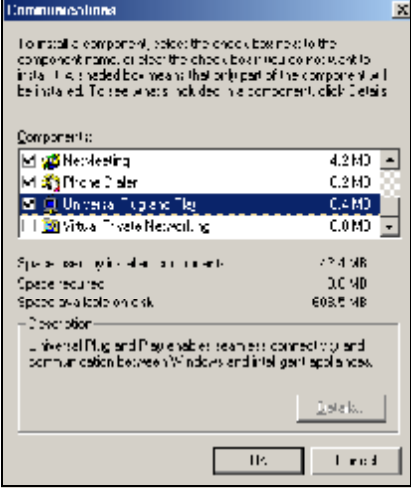

### 16.4.2 Installing UPnP in Windows XP

Follow the steps below to install UPnP in Windows XP.

- 1 Click Start, Settings and Control Panel.
- 2 Double-click Network Connections.
- 3 In the Network Connections window, click Advanced in the main menu and select Optional Networking Components . The Windows Optional Networking Components Wizard window displays.
- 4 Select Networking Service in the Components selection box and click Details.

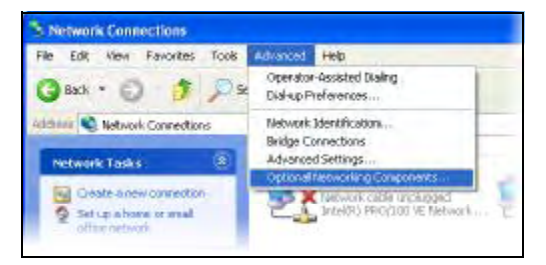

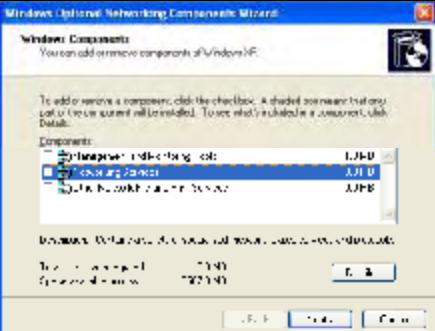

- 5 In the Networking Services window, select the Universal Plug and Play check box.
- 6 Click OK to go back to the Windows Optional Networking Component Wizard window and click Next.

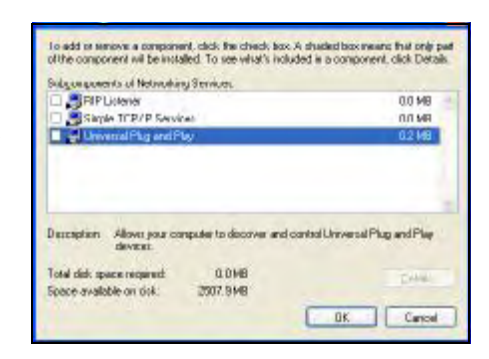

### 16.5 Using UPnP in Windows XP Example

This section shows you how to use the UPnP feature in Windows XP. You must already have UPnP installed in Windows XP and UPnP activated on the ZyXEL device.

Make sure the computer is connected to a LAN port of the ZyXEL device. Turn on your computer and the ZyXEL device.

### 16.5.1 Auto-discover Your UPnP-enabled Network Device

- 1 Click Start and Control Panel. Double-click Network Connections. An icon displays under Internet Gateway.
- 2 Right-click the icon and select Properties.

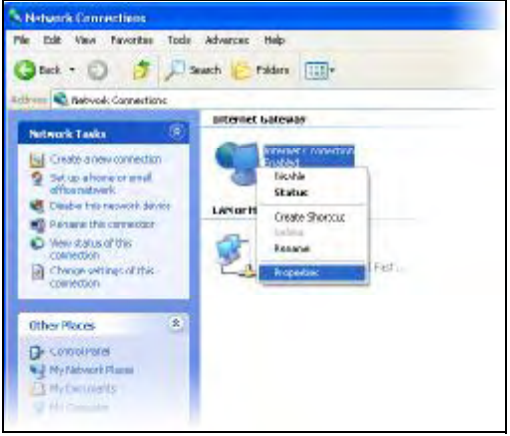

click Add to manually add port mappings.

**3** In the Internet Connection Properties You may edit or delete the port mappings or window, click Settings to see the port mappings that were automatically created.

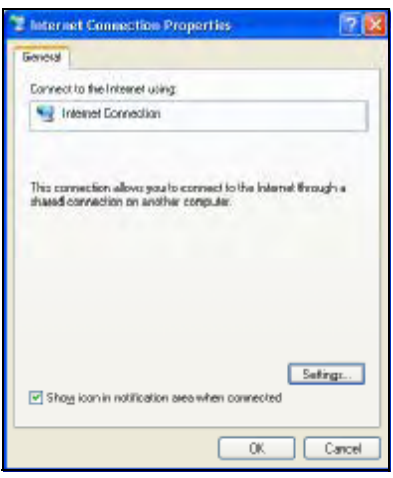

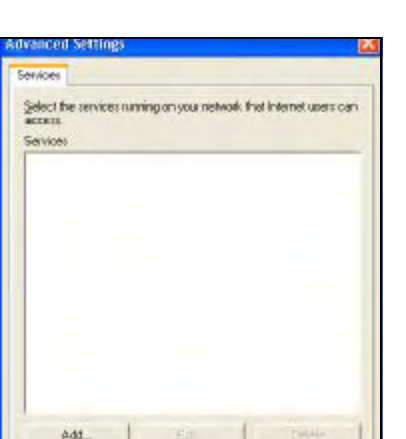

 $-x$ 

Eance

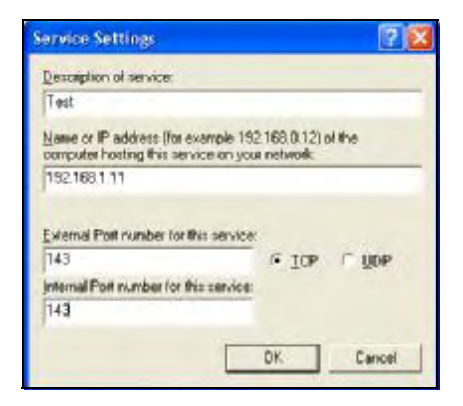

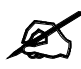

When the UPnP-enabled device is disconnected from your computer, all port mappings will be deleted automatically.

- 4 Select the Show icon in notification area when connected check box and click OK. An icon displays in the system tray.
- 5 Double-click the icon to display your current Internet connection status.

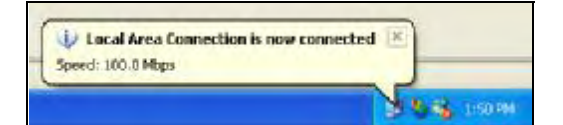

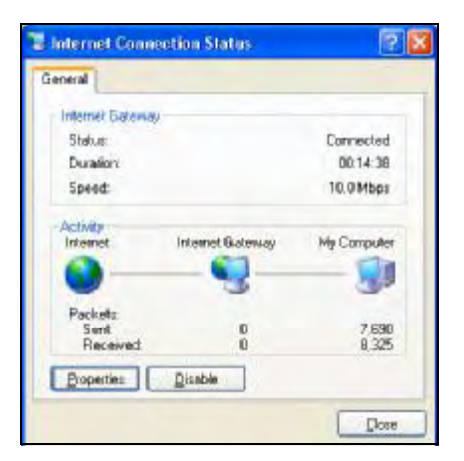

### 16.5.2 Web Configurator Easy Access

With UPnP, you can access the web-based configurator on the ZyXEL device without finding out the IP address of the ZyXEL device first. This is helpful if you do not know the IP address of the ZyXEL device.

Follow the steps below to access the web configurator.

- 1 Click Start and then Control Panel.
- 2 Double-click Network Connections.
- 3 Select My Network Places under Other Places.

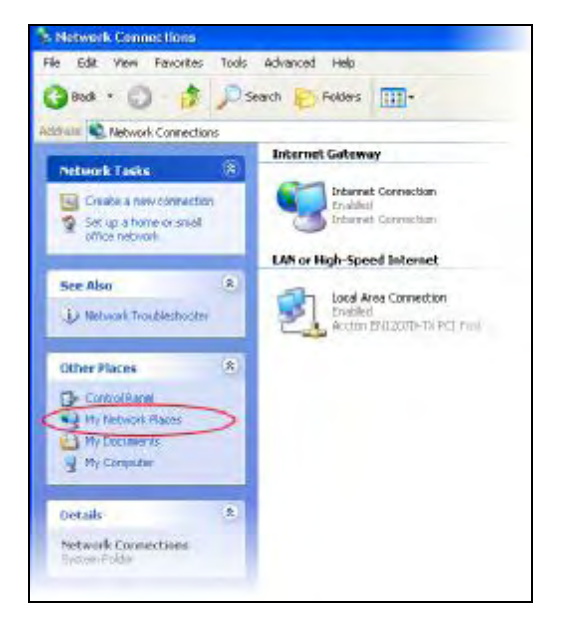

- 4 An icon with the description for each UPnP-enabled device displays under Local Network.
- 5 Right-click the icon for your ZyXEL device and select Invoke. The web configurator login screen displays.

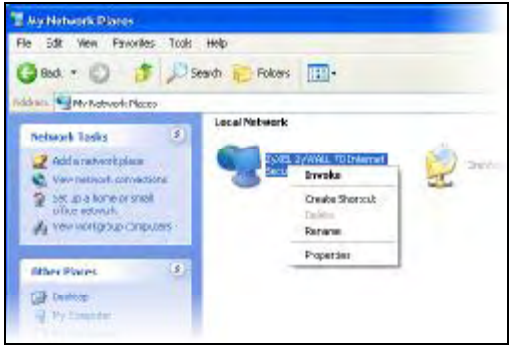

6 Right-click the icon for your ZyXEL device and select Properties. A properties window displays with basic

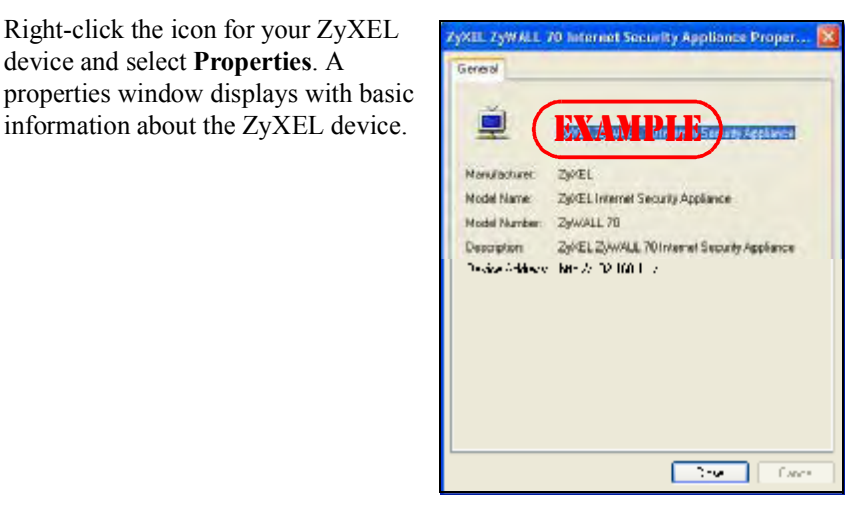

17

### Custom Application

This chapter covers how to set the ZyXEL Device's to monitor custom port numbers for specific applications.

### 17.1 Custom Application

Use custom application to have the ZyXEL Device's ALG feature monitor traffic on custom ports, in addition to the default ports.

By default, these ZyXEL Device features monitor traffic for the following protocols on these port numbers.

- $\cdot$  FTP: 21
- SIP: 5060
- H.323: 1720
- SMTP: 25
- POP3: 110
- HTTP: 80

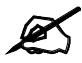

Changes in the Custom APP screen do not apply to the firewall.

### 17.2 Custom Application Configuration

Click ADVANCED > Custom APP to open the Custom Application screen.

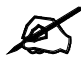

This screen only specifies what port numbers the ZyXEL Device checks for specific protocol traffic. Use other screens to enable or disable the monitoring of the protocol traffic.

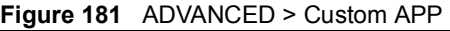

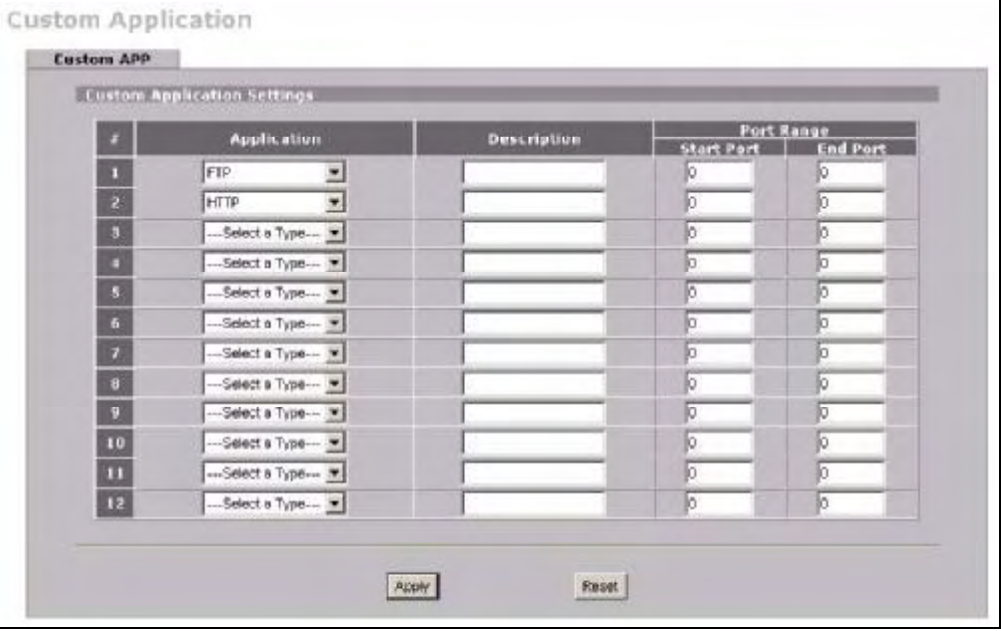

The following table describes the labels in this screen.

Table 86 ADVANCED > Custom APP

| <b>LABEL</b>      | <b>DESCRIPTION</b>                                                                                                    |
|-------------------|----------------------------------------------------------------------------------------------------|
| Application       | Select the application for which you want the ZyXEL Device to monitor specific ports.<br>You can use the same application in more than one entry. To remove an entry, select<br>Select a Type. |
| Description       | Enter information about the reason for monitoring custom port numbers for this<br>protocol.                                                                                                    |
| <b>Start Port</b> | Enter the starting port for the range that the ZyXEL Device is to monitor for this<br>application. If you are only entering a single port number, enter it here.                               |
| End Port          | Enter the ending port for the range that the ZyXEL Device is to monitor for this<br>application.                                                                                               |
| Apply             | Click Apply to save your changes.                                                                                                    |
| Reset             | Click Reset to begin configuring this screen afresh.                                                                                                    |

# 18

### ALG Screen

This chapter covers how to use the  $ZyXEL$  Device's ALG feature to allow certain applications to pass through the ZyXEL Device.

### 18.1 ALG Introduction

An Application Layer Gateway (ALG) manages a specific protocol (such as SIP, H.323 or FTP) at the application layer. The ZyXEL Device can function as an ALG to allow certain NAT un-friendly applications (such as SIP) to operate properly through the ZyXEL Device.

Some applications cannot operate through NAT (are NAT un-friendly) because they embed IP addresses and port numbers in their packets' data payload. The ZyXEL Device examines and uses IP address and port number information embedded in the data stream. When a device behind the ZyXEL Device uses an application for which the ZyXEL Device has ALG service enabled, the ZyXEL Device translates the device's private IP address inside the data stream to a public IP address. It also records session port numbers and dynamically creates implicit NAT port forwarding and firewall rules for the application's traffic to come in from the WAN to the LAN.

### 18.1.1 ALG and NAT

The ZyXEL Device dynamically creates an implicit NAT session for the application's traffic from the WAN to the LAN.

The ALG on the ZyXEL Device supports all NAT mapping types, including One to One, Many to One, Many to Many Overload and Many One to One.

### 18.1.2 ALG and the Firewall

The ZyXEL Device uses the dynamic port that the session uses for data transfer in creating an implicit temporary firewall rule for the session's traffic. The firewall rule only allows the session's traffic to go through in the direction that the  $Z_VXEL$  Device determines from its inspection of the data payload of the application's packets. The firewall rule is automatically deleted after the application's traffic has gone through.

### 18.1.3 ALG and Multiple WAN

When the ZyXEL Device has two WAN interfaces and uses the second highest priority WAN interfaces as a back up, traffic cannot pass through when the primary WAN connection fails. The ZyXEL Device does not automatically change the connection to the secondary WAN interfaces.

If the primary WAN connection fails, the client needs to re-initialize the connection through the secondary WAN interfaces to have the connection go through the secondary WAN interfaces.

### 18.2 FTP

File Transfer Protocol (FTP) is an Internet file transfer service that operates on the Internet and over TCP/IP networks. A system running the FTP server accepts commands from a system running an FTP client. The service allows users to send commands to the server for uploading and downloading files. The FTP ALG allows TCP packets with a port 21 destination to pass through. If the FTP server is located on the LAN, you must also configure NAT port forwarding and firewall rules if you want to allow access to the server from the WAN.

### 18.3 H.323

H.323 is a standard teleconferencing protocol suite that provides audio, data and video conferencing. It allows for real-time point-to-point and multipoint communication between client computers over a packet-based network that does not provide a guaranteed quality of service. NetMeeting uses H.323.

### 18.4 RTP

When you make a VoIP call using H.323 or SIP, the RTP (Real time Transport Protocol) is used to handle voice data transfer. See RFC 1889 for details on RTP.

### 18.4.1 H.323 ALG Details

- The H.323 ALG supports peer-to-peer H.323 calls.
- The H.323 ALG handles H.323 calls that go through NAT or that the ZyXEL Device routes. You can also make other H.323 calls that do not go through NAT or routing. Examples would be calls between LAN IP addresses that are on the same subnet.
- The H.323 ALG allows calls to go out through NAT. For example, you could make a call from a private IP address on the LAN to a peer device on the WAN.
- You must configure the firewall and port forwarding to allow incoming (peer-to-peer) calls from the WAN to a private IP address on the LAN or DMZ. The following example shows H.323 signaling (1) and audio (2) sessions between H.323 devices A and B.

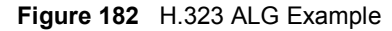

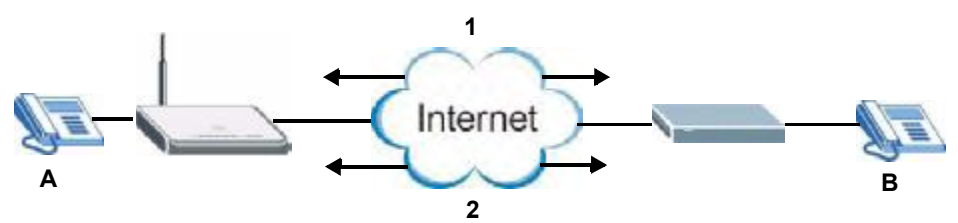

 With multiple WAN IP addresses on the ZyXEL Device, you can configure different firewall and port forwarding rules to allow incoming calls from each WAN IP address to go to a specific IP address on the LAN or DMZ.

For example, you configure firewall and port forwarding rules to allow LAN IP address A to receive calls through public WAN IP address 1. You configure different firewall and port forwarding rules to allow LAN IP address B to receive calls through public WAN IP address 2.

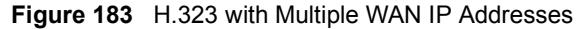

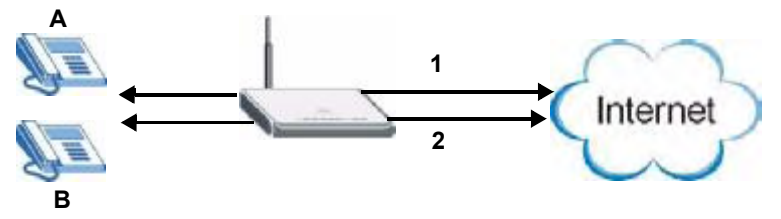

- The H.323 ALG operates on TCP packets with a port 1720 destination.
- The ZyXEL Device allows H.323 audio connections.

### 18.5 SIP

The Session Initiation Protocol (SIP) is an application-layer control (signaling) protocol that handles the setting up, altering and tearing down of voice and multimedia sessions over the Internet. SIP is used in VoIP (Voice over IP), the sending of voice signals over the Internet Protocol.

SIP signaling is separate from the media for which it handles sessions. The media that is exchanged during the session can use a different path from that of the signaling. SIP handles telephone calls and can interface with traditional circuit-switched telephone networks.

### 18.5.1 STUN

STUN (Simple Traversal of User Datagram Protocol (UDP) through Network Address Translators) allows the VoIP device to find the presence and types of NAT routers and/or firewalls between it and the public Internet. STUN also allows the VoIP device to find the public IP address that NAT assigned, so the VoIP device can embed it in the SIP data stream. See RFC 3489 for details on STUN. You do not need to use STUN for devices behind the ZyXEL Device if you enable the SIP ALG.

### 18.5.2 SIP ALG Details

- SIP clients can be connected to the LAN or DMZ. A SIP server must be on the WAN.
- You can make and receive calls between the LAN and the WAN, between the DMZ and the WAN. You cannot make a call between the LAN and the LAN, between the LAN and the DMZ, between the DMZ and the DMZ, and so on.
- The SIP ALG allows UDP packets with a port 5060 destination to pass through.
- The ZyXEL Device allows SIP audio connections.

The following example shows SIP signaling (1) and audio (2) sessions between SIP clients A and B and the SIP server.

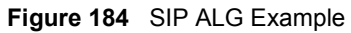

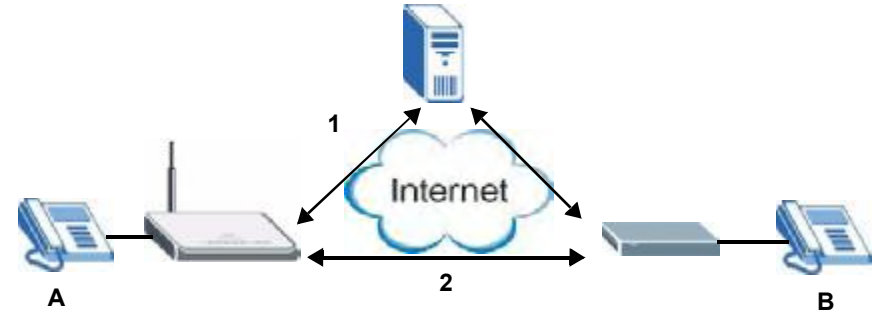

### 18.5.3 SIP Signaling Session Timeout

Most SIP clients have an "expire" mechanism indicating the lifetime of signaling sessions. The SIP user agent sends registration packets to the SIP server periodically and keeps the session alive in the ZyXEL Device.

If the SIP client does not have this mechanism and makes no calls during the  $ZyXEL$  Device SIP timeout default (60 minutes), the ZyXEL Device SIP ALG drops any incoming calls after the timeout period.

### 18.5.4 SIP Audio Session Timeout

If no voice packets go through the SIP ALG before the timeout period (default 5 minutes) expires, the SIP ALG does not drop the call but blocks all voice traffic and deletes the audio session. You cannot hear anything and you will need to make a new call to continue your conversation.

### 18.6 ALG Screen

Click ADVANCED > ALG to open the ALG screen. Use the ALG screen to turn individual ALGs off or on and set the SIP timeout.

Figure 185 ADVANCED > ALG

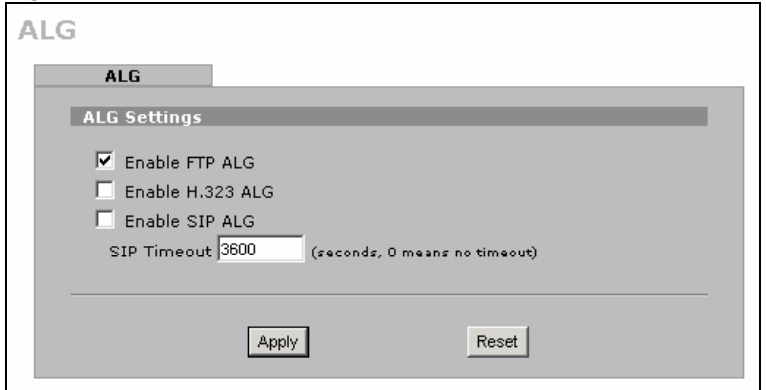

The following table describes the labels in this screen.

Table 87 ADVANCED > ALG

| <b>LABEL</b>        | <b>DESCRIPTION</b>                                                                                                    |
|---------------------|----------------------------------------------------------------------------------------------------|
| Enable FTP<br>ALG   | Select this check box to allow FTP sessions to pass through the ZyXEL Device. FTP<br>(File Transfer Program) is a program that enables fast transfer of files, including<br>large files that may not be possible by e-mail.                                                                                                    |
| Enable H.323<br>ALG | Select this check box to allow H.323 sessions to pass through the ZyXEL Device.<br>H.323 is a protocol used for audio communications over networks.                                                                                                    |
| Enable SIP<br>ALG   | Select this check box to allow SIP sessions to pass through the ZyXEL Device. SIP<br>is a signaling protocol used in VoIP (Voice over IP), the sending of voice signals over<br>Internet Protocol.                                                                                                    |
| SIP Timeout         | Most SIP clients have an "expire" mechanism indicating the lifetime of signaling<br>sessions. The SIP user agent sends registration packets to the SIP server<br>periodically and keeps the session alive in the ZyXEL Device.<br>If the SIP client does not have this mechanism and makes no calls during the ZyXEL<br>Device SIP timeout (default 60 minutes), the ZyXEL Device SIP ALG drops any<br>incoming calls after the timeout period. Enter the SIP signaling session timeout<br>value. |
| Apply               | Click <b>Apply</b> to save your changes.                                                                                                    |
| Reset               | Click Reset to begin configuring this screen afresh.                                                                                                    |

Chapter 18 ALG Screen

## PART VI Logs and **Maintenance**

Logs Screens (301) Maintenance (325)

299

# 19

### Logs Screens

This chapter contains information about configuring general log settings and viewing the  $ZyXEL$  Device's logs. Refer to Section 19.5 on page 312 for example log message explanations.

### 19.1 Configuring View Log

The web configurator allows you to look at all of the ZyXEL Device's logs in one location.

Click LOGS to open the View Log screen. Use the View Log screen to see the logs for the categories that you selected in the Log Settings screen (see Section 19.3 on page 304). Options include logs about system maintenance, system errors, access control, allowed or blocked web sites, blocked web features (such as ActiveX controls, java and cookies), attacks (such as DoS) and IPSec.

Log entries in red indicate system error logs. The log wraps around and deletes the old entries after it fills. Click a column heading to sort the entries. A triangle indicates ascending or descending sort order.

|   | Logs                         |                                                                     |                                        |                                 |
|---|------------------------------|---------------------------------------------------------------------|----------------------------------------|---------------------------------|
|   |                              | Display All Logs<br>国                                               | Email Log Now.<br>Clear Log<br>Retresh |                                 |
|   | Time A                       | Message                                                             | Source<br><b>Destination</b>           | Note                            |
|   | 2007-07-<br>02<br>05:46:46   | Firewall default policy: UDP (W1 to W1/2W)                          | 172.22.100.104:54930172.23.37.20.137   | <b>ACCESS</b><br><b>DROPPED</b> |
|   | 2007-07-<br>202<br>05:46:33  | Firewall default policy: UDP (W1 to W1/2W)                          | 172-22-100-104:51930172-23-37-20:137   | <b>ACCESS</b><br><b>DROPPED</b> |
| э | 2007-07-<br>02<br>05:46:17   | DHCP server assigns IP:192.168.1.33 to tw11<br>(00:00:E8:7C:14:B0). |                                        |                                 |
|   | 2007-07-<br>4/02<br>05:46:13 | <b>WANT</b> connection is up.                                       |                                        | <b>WANT</b>                     |
|   | 2007-07-<br>5 02<br>05:46:12 | WAN interface gets IP:172.23.37.20                                  |                                        | <b>WANT</b>                     |
|   | 2007-07-<br>6.02<br>05:44:35 | <b>WANI</b> connection is down.                                     |                                        | WANT                            |

Figure 186 LOGS > View Log

The following table describes the labels in this screen.

Table 88 LOGS > View Log

| <b>LABEL</b>  | <b>DESCRIPTION</b>                                                                                                    |
|---------------|----------------------------------------------------------------------------------------------------|
| Display       | The categories that you select in the Log Settings page (see Section 19.3 on page<br>304) display in the drop-down list box.                                                                                                    |
|               | Select a category of logs to view; select <b>All Logs</b> to view logs from all of the log<br>categories that you selected in the Log Settings page.                                                                                     |
| #             | This field displays the log number.                                                                                                    |
| Time          | This field displays the time the log was recorded. See Section 20.4 on page 327 to<br>configure the ZyXEL Device's time and date.                                                                                                    |
| Message       | This field states the reason for the log.                                                                                                    |
| Source        | This field lists the source IP address and the port number of the incoming packet.                                                                                                    |
| Destination   | This field lists the destination IP address and the port number of the incoming<br>packet.                                                                                                    |
| <b>Note</b>   | This field displays additional information about the log entry.                                                                                                    |
| Email Log Now | Click <b>Email Log Now</b> to send the log screen to the e-mail address specified in the<br>Log Settings page (make sure that you have first filled in the E-mail Log Settings<br>fields in Log Settings, see Section 19.3 on page 304). |
| Refresh       | Click <b>Refresh</b> to renew the log screen.                                                                                                    |
| Clear Log     | Click Clear Log to delete all the logs.                                                                                                    |

### 19.2 Log Description Example

The following is an example of how a log displays in the command line interpreter and a description of the sample log. Refer to the Section 19.5 on page 312 for more log message descriptions and the appendix for details on using the command line interpreter to display logs.

```
# .time source destination 
notes
    message
  5|06/08/2004 05:58:20 |172.21.4.187:137 |172.21.255.255:137 
|ACCESS BLOCK
    Firewall default policy: UDP (W to W/ZW)
```
### Table 89 Log Description Example

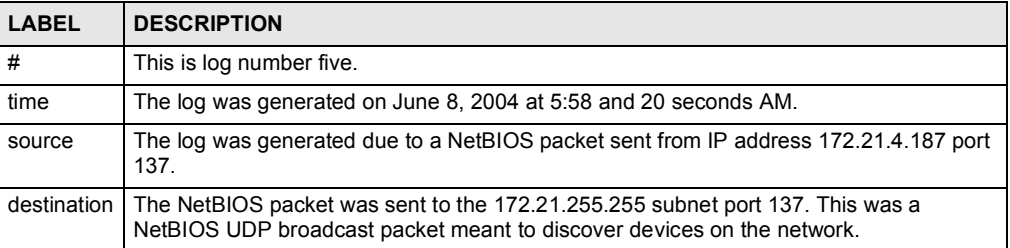

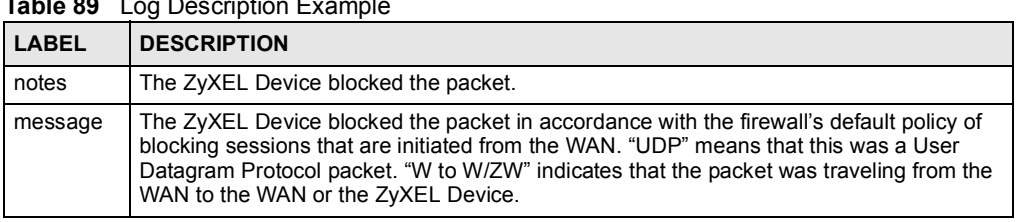

#### Table 89 Log Description Example

### 19.2.1 About the Certificate Not Trusted Log

myZyXEL.com and the update server use certificates signed by VeriSign to identify themselves. If the ZyXEL Device does not have a CA certificate signed by VeriSign as a trusted CA, the ZyXEL Device will not trust the certificate from myZyXEL.com and the update server. The ZyXEL Device will generate a log like "Due to error code(11), cert not trusted: SSL/TLS peer certif..." for every time it attempt to establish a (HTTPS) connection with myZyXEL.com and the update server. The V4.00 default configuration file includes a trusted CA certificate signed by VeriSign. If you upgraded to ZyNOS V4.00 firmware without uploading the V4.00 default configuration file, you can download a CA certificate signed by VeriSign from myZyXEL.com and import it into the ZyXEL Device as a trusted CA. This will stop the ZyXEL Device from generating this log every time it attempts to connect with myzyxel.com and the update server.

Follow the steps below to download the certificate from myZyXEL.com.

- 1 Go to<http://www.myZyXEL.com> and log in with your account.
- 2 Click Download Center and then Certificate Download.

### Figure 187 myZyXEL.com: Download Center

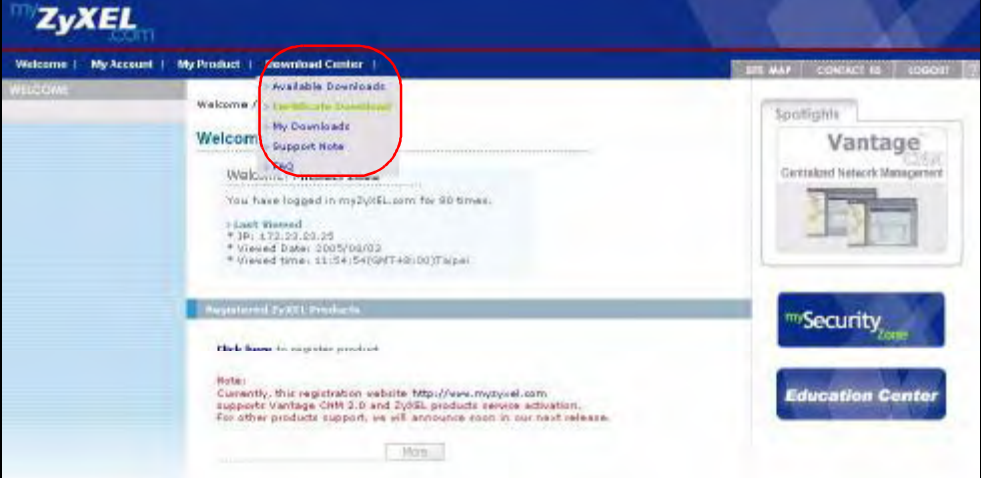

#### 3 Click the link in the Certificate Download screen.

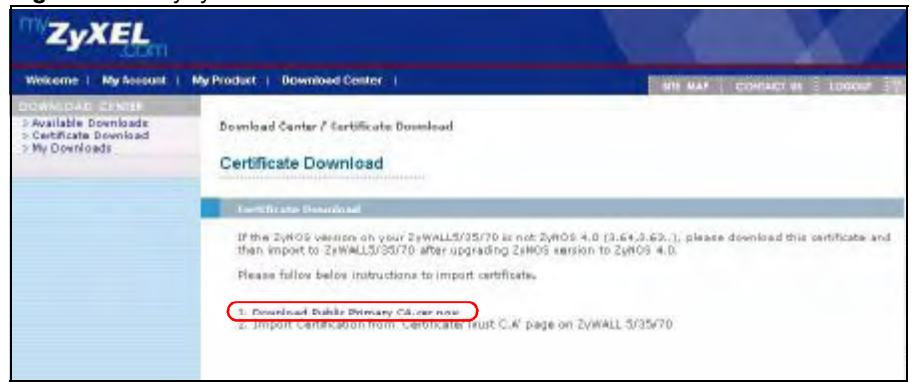

Figure 188 myZyXEL.com: Certificate Download

### 19.3 Configuring Log Settings

To change your ZyXEL Device's log settings, click  $LOGS > Log$  Settings. The screen appears as shown.

Use the Log Settings screen to configure to where the ZyXEL Device is to send logs; the schedule for when the ZyXEL Device is to send the logs and which logs and/or immediate alerts the ZyXEL Device is to send.

An alert is a type of log that warrants more serious attention. They include system errors, attacks (access control) and attempted access to blocked web sites or web sites with restricted web features such as cookies, active X and so on. Some categories such as System Errors consist of both logs and alerts. You may differentiate them by their color in the View Log screen. Alerts display in red and logs display in black.

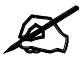

Alerts are e-mailed as soon as they happen. Logs may be e-mailed as soon as the log is full (see Log Schedule). Selecting many alert and/or log categories (especially Access Control) may result in many e-mails being sent.

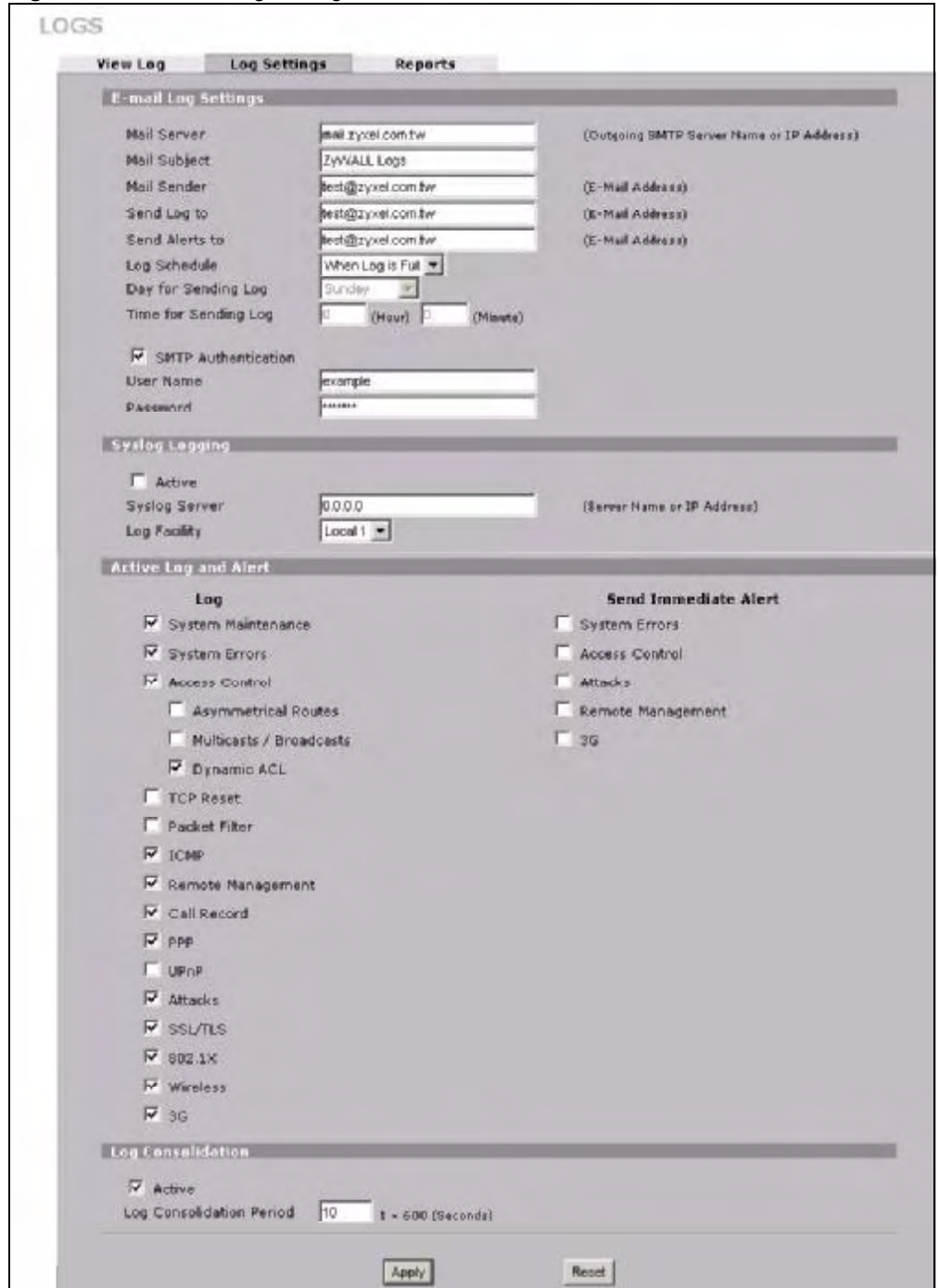

Figure 189 LOGS > Log Settings

The following table describes the labels in this screen.

Table 90 LOGS > Log Settings

| LABEL                      | <b>DESCRIPTION</b>                                                                                                    |
|----------------------------|----------------------------------------------------------------------------------------------------|
| E-mail Log Settings        |                                                                                                    |
| Mail Server                | Enter the server name or the IP address of the mail server for the e-mail<br>addresses specified below. If this field is left blank, logs and alert messages<br>will not be sent via e-mail.                                                                                                    |
| Mail Subject               | Type a title that you want to be in the subject line of the log e-mail message<br>that the ZyXEL Device sends.                                                                                                    |
| Mail Sender                | Enter the e-mail address that you want to be in the from/sender line of the log<br>e-mail message that the ZyXEL Device sends. If you activate SMTP<br>authentication, the e-mail address must be able to be authenticated by the<br>mail server as well.                                                                                                    |
| Send Log To                | Logs are sent to the e-mail address specified in this field. If this field is left<br>blank, logs will not be sent via e-mail.                                                                                                    |
| Send Alerts To             | Alerts are sent to the e-mail address specified in this field. If this field is left<br>blank, alerts will not be sent via e-mail.                                                                                                    |
| Log Schedule               | This drop-down menu is used to configure the frequency of log messages<br>being sent as E-mail:<br>Daily<br>Weekly<br>Hourly<br>When Log is Full<br>None.<br>If you select <b>Weekly</b> or <b>Daily</b> , specify a time of day when the E-mail should be<br>sent. If you select Weekly, then also specify which day of the week the E-mail<br>should be sent. If you select When Log is Full, an alert is sent when the log<br>fills up. If you select <b>None</b> , no log messages are sent. |
| Day for Sending Log        | Use the drop down list box to select which day of the week to send the logs.                                                                                                    |
| Time for Sending Log       | Enter the time of the day in 24-hour format (for example 23:00 equals 11:00<br>pm) to send the logs.                                                                                                    |
| <b>SMTP Authentication</b> | SMTP (Simple Mail Transfer Protocol) is the message-exchange standard for<br>the Internet. SMTP enables you to move messages from one e-mail server to<br>another.<br>Select the check box to activate SMTP authentication. If mail server<br>authentication is needed but this feature is disabled, you will not receive the e-<br>mail logs.                                                                                                    |
| User Name                  | Enter the user name (up to 31 characters) (usually the user name of a mail<br>account).                                                                                                    |
| Password                   | Enter the password associated with the user name above.                                                                                                    |
| Syslog Logging             | Syslog allows you to send system logs to a server.<br>Syslog logging sends a log to an external syslog server.                                                                                                    |
| Active                     | Click Active to enable syslog logging.                                                                                                    |
| Syslog Server              | Enter the server name or IP address of the syslog server that will log the<br>selected categories of logs.                                                                                                    |
| Log Facility               | Select a location from the drop down list box. The log facility allows you to log<br>the messages to different files in the syslog server. Refer to the documentation<br>of your syslog program for more details.                                                                                                    |
| Active Log and Alert       |                                                                                                    |
| Log                        | Select the categories of logs that you want to record. Logs include alerts.                                                                                                    |

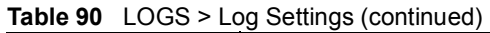

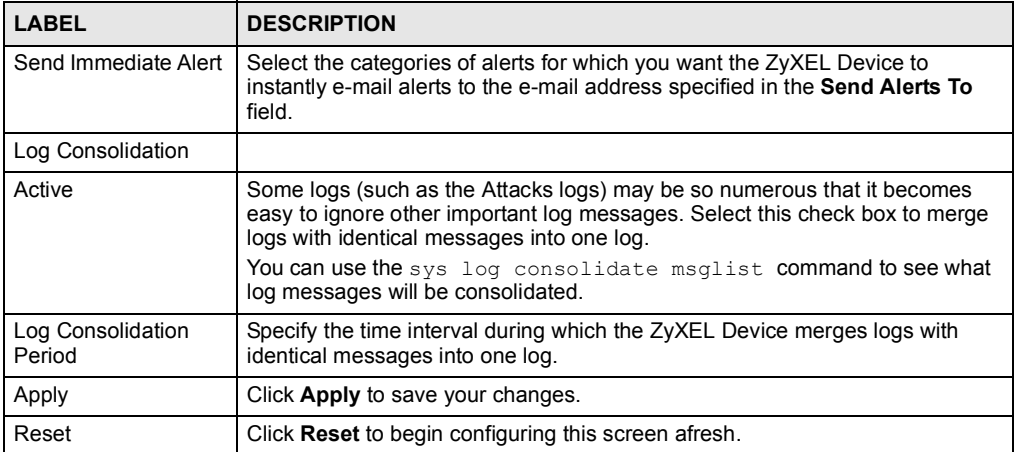

### 19.4 Configuring Reports

The Reports screen displays which computers on the LAN or DMZ send and receive the most traffic, what kinds of traffic are used the most and which web sites are visited the most often. The ZyXEL Device can record and display the following network usage details:

- Web sites visited the most often
- Number of times the most visited web sites were visited
- The most-used protocols or service ports
- The amount of traffic for the most used protocols or service ports
- The LAN or DMZ IP addresses to and/or from which the most traffic has been sent
- How much traffic has been sent to and from the LAN or DMZ IP addresses to and/or from which the most traffic has been sent

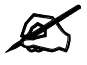

The web site hit count may not be 100% accurate because sometimes when an individual web page loads, it may contain references to other web sites that also get counted as hits.

The ZyXEL Device records web site hits by counting the HTTP GET packets. Many web sites include HTTP GET references to other web sites and the ZyXEL Device may count these as hits, thus the web hit count is not (yet) 100% accurate.

Click LOGS > Reports to display the following screen.

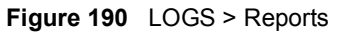

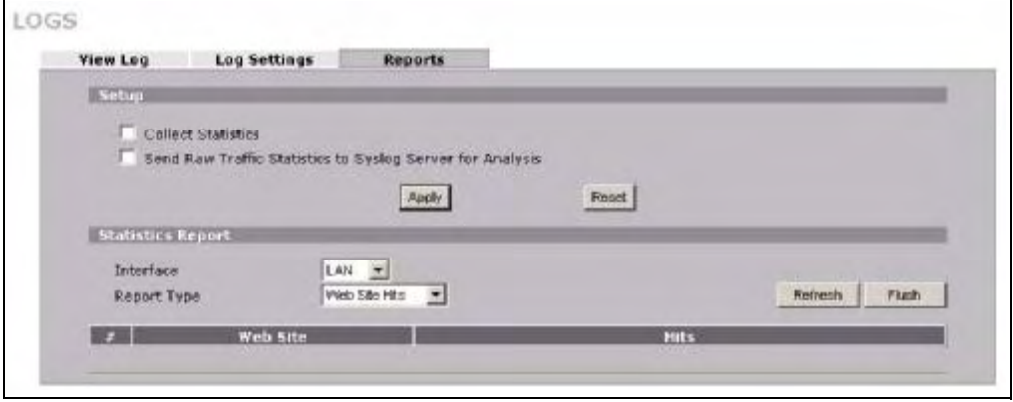

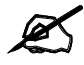

Enabling the ZyXEL Device's reporting function decreases the overall throughput by about 1 Mbps.

The following table describes the labels in this screen.

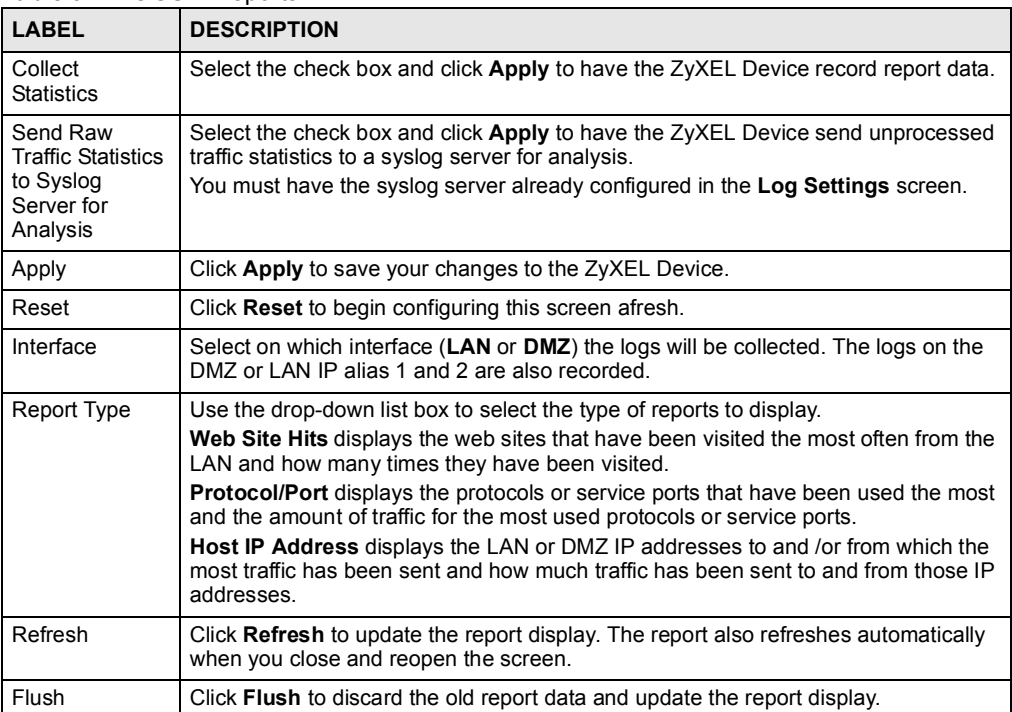

Table 91 LOGS > Reports
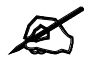

All of the recorded reports data is erased when you turn off the ZyXEL Device.

# 19.4.1 Viewing Web Site Hits

In the Reports screen, select Web Site Hits from the Report Type drop-down list box to have the ZyXEL Device record and display which web sites have been visited the most often and how many times they have been visited.

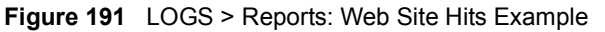

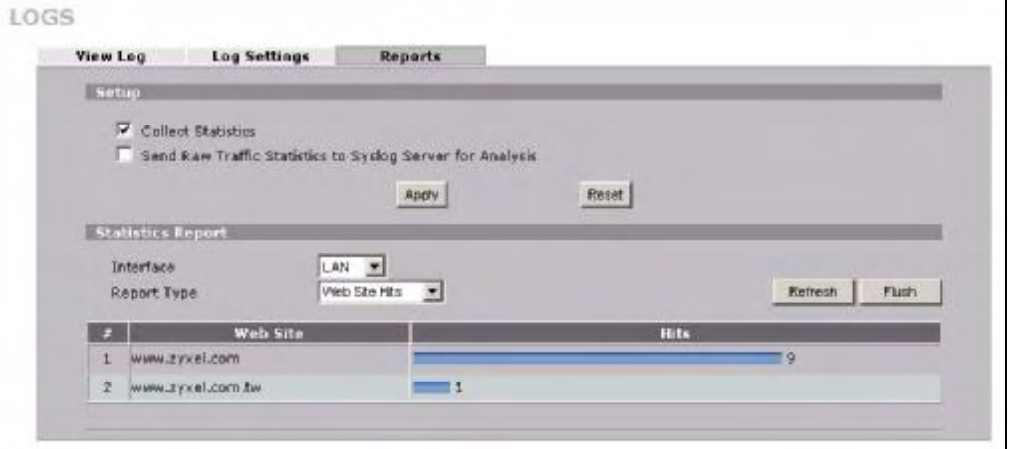

The following table describes the label in this screen.

Table 92 LOGS > Reports: Web Site Hits Report

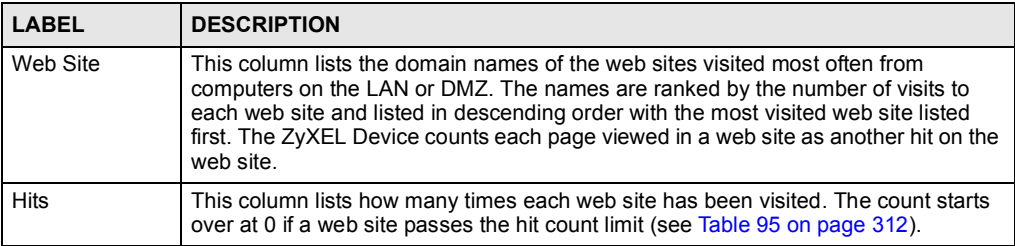

# 19.4.2 Viewing Host IP Address

In the Reports screen, select Host IP Address from the Report Type drop-down list box to have the ZyXEL Device record and display the LAN or DMZ IP addresses that the most traffic has been sent to and/or from and how much traffic has been sent to and/or from those IP addresses.

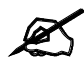

Computers take turns using dynamically assigned LAN or DMZ IP addresses. The ZyXEL Device continues recording the bytes sent to or from a LAN or DMZ IP address when it is assigned to a different computer.

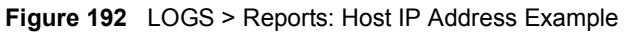

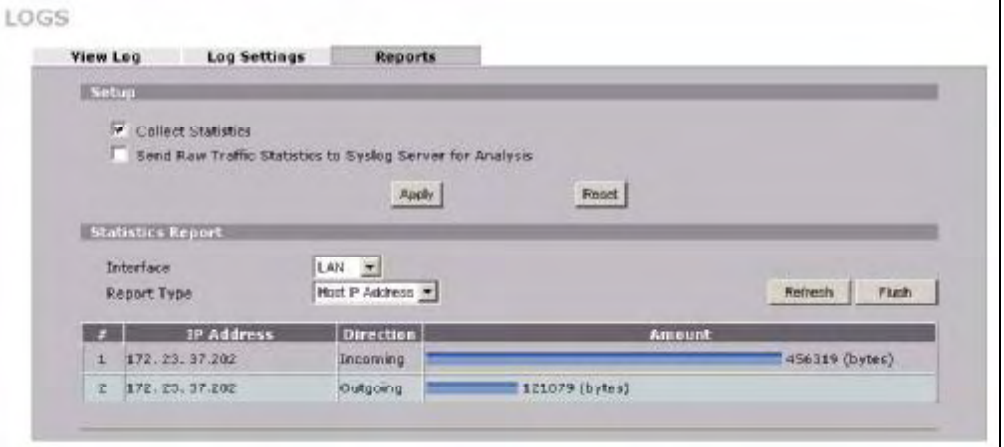

The following table describes the labels in this screen.

Table 93 LOGS > Reports: Host IP Address

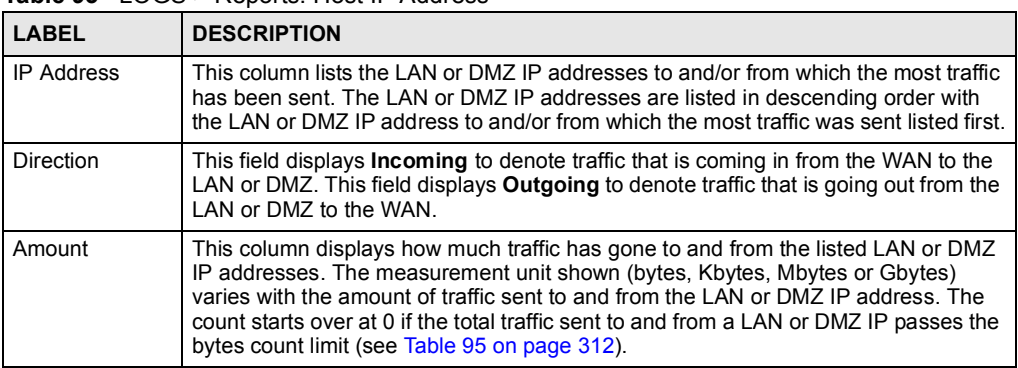

# 19.4.3 Viewing Protocol/Port

In the Reports screen, select Protocol/Port from the Report Type drop-down list box to have the ZyXEL Device record and display which protocols or service ports have been used the most and the amount of traffic for the most used protocols or service ports.

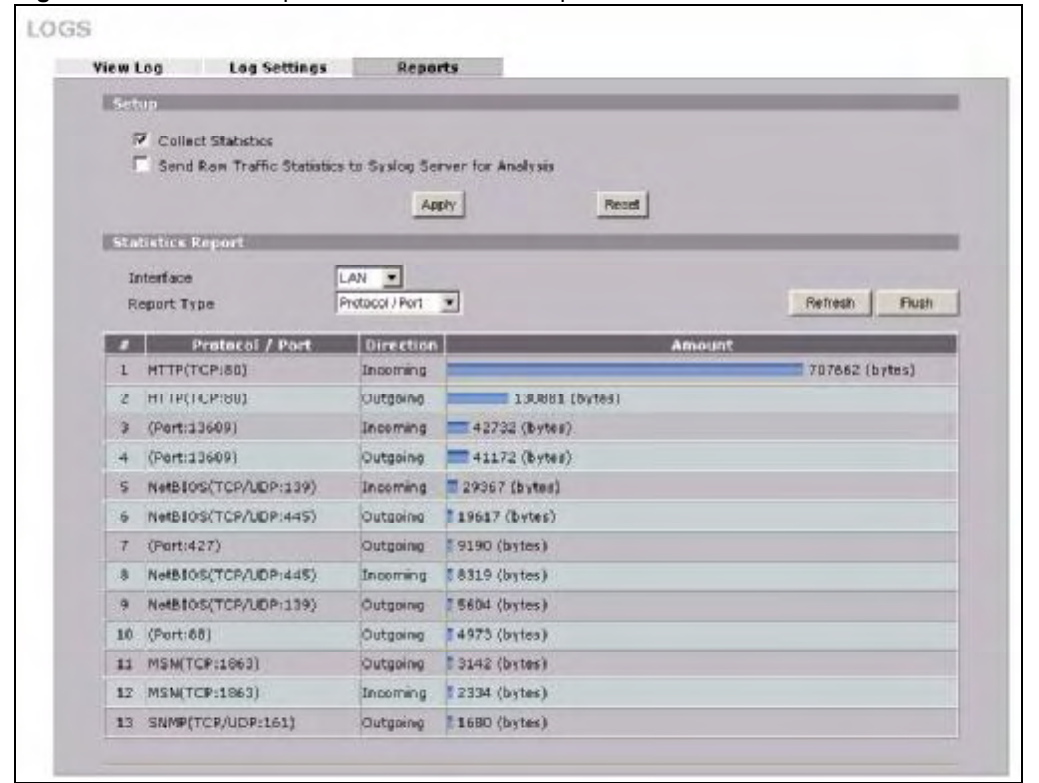

Figure 193 LOGS > Reports: Protocol/Port Example

The following table describes the labels in this screen.

Table 94 LOGS > Reports: Protocol/ Port

| <b>LABEL</b>  | <b>DESCRIPTION</b>                                                                                                    |  |  |
|---------------|----------------------------------------------------------------------------------------------------|--|--|
| Protocol/Port | This column lists the protocols or service ports for which the most traffic has gone<br>through the ZyXEL Device. The protocols or service ports are listed in descending<br>order with the most used protocol or service port listed first.                                                                                                    |  |  |
| Direction     | This field displays <b>Incoming</b> to denote traffic that is coming in from the WAN to the<br>LAN or DMZ. This field displays <b>Outgoing</b> to denote traffic that is going out from the<br>LAN or DMZ to the WAN.                                                                                                    |  |  |
| Amount        | This column lists how much traffic has been sent and/or received for each protocol or<br>service port. The measurement unit shown (bytes, Kbytes, Mbytes or Gbytes) varies<br>with the amount of traffic for the particular protocol or service port. The count starts<br>over at 0 if a protocol or port passes the bytes count limit (see Table 95 on page 312). |  |  |

# 19.4.4 System Reports Specifications

The following table lists detailed specifications on the reports feature.

Table 95 Report Specifications

| <b>LABEL</b>                                                            | <b>DESCRIPTION</b>                                                                                                    |
|-------------------------------------------------------------------------|----------------------------------------------------------------------------------------------------|
| Number of web<br>sites/protocols<br>or ports/IP<br>addresses<br>listed: | 20                                                                                                    |
| Hit count limit:                                                        | Up to $2^{32}$ hits can be counted per web site. The count starts over at 0 if it passes<br>four billion.                        |
| Bytes count<br>limit:                                                   | Up to $2^{64}$ bytes can be counted per protocol/port or LAN IP address. The count starts over at 0 if it passes $2^{64}$ bytes. |

# 19.5 Log Descriptions

This section provides descriptions of example log messages.

Table 96 System Maintenance Logs

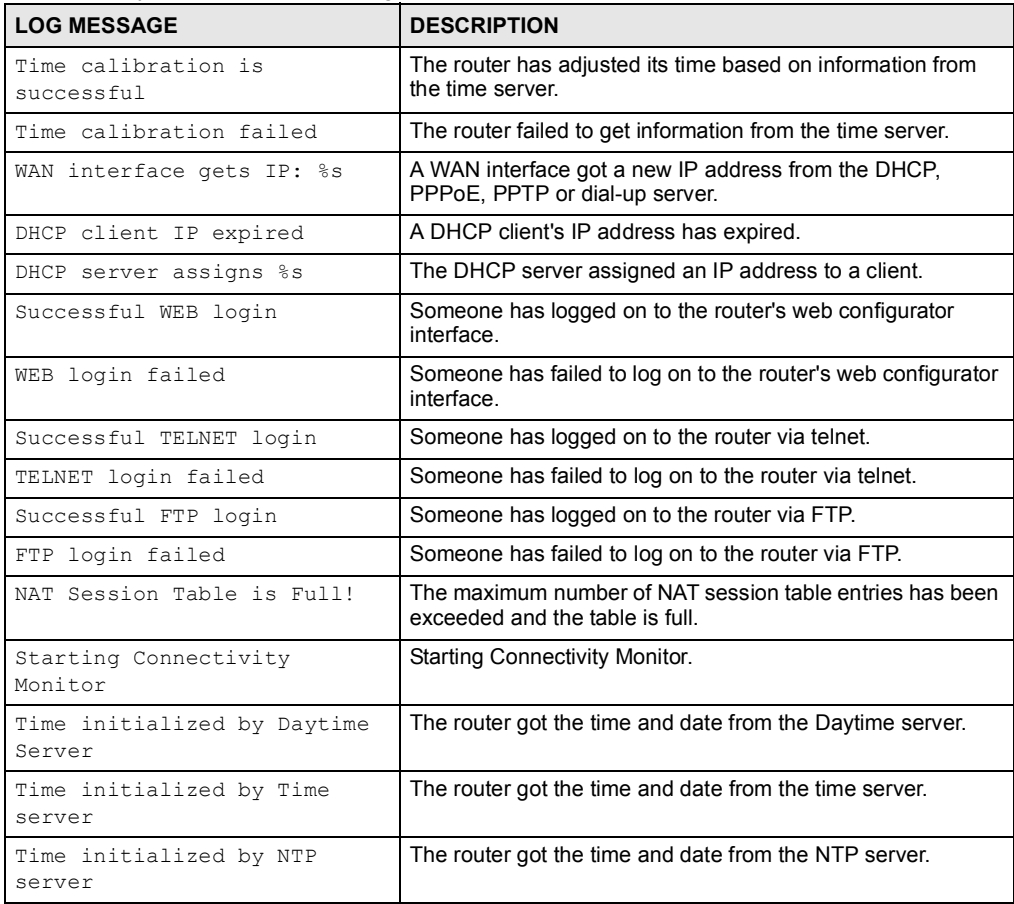

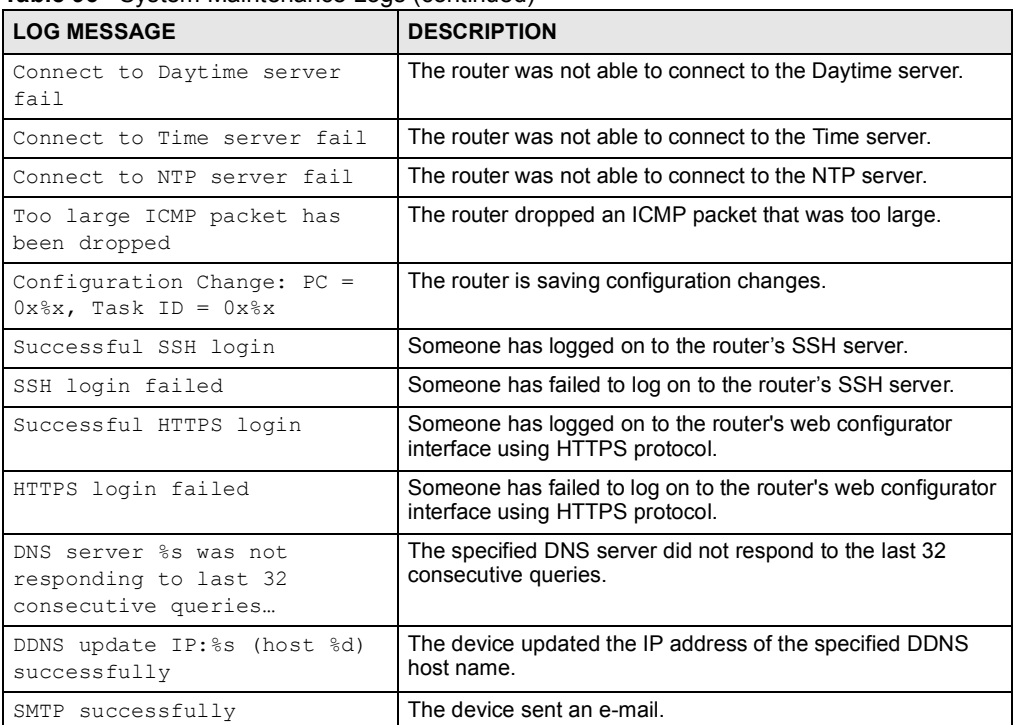

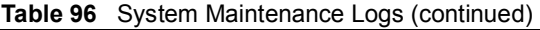

#### Table 97 System Error Logs

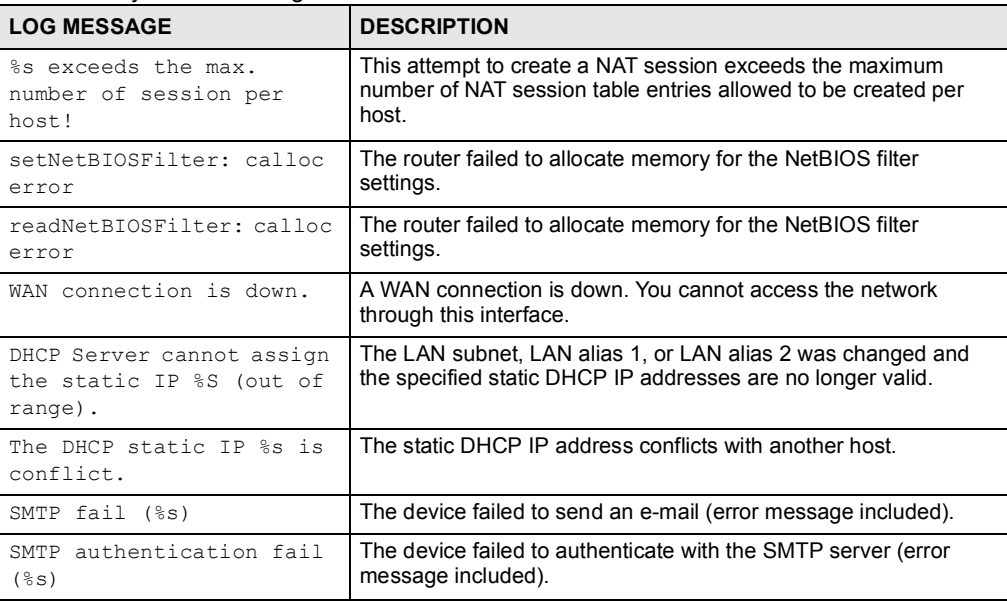

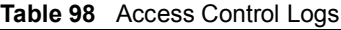

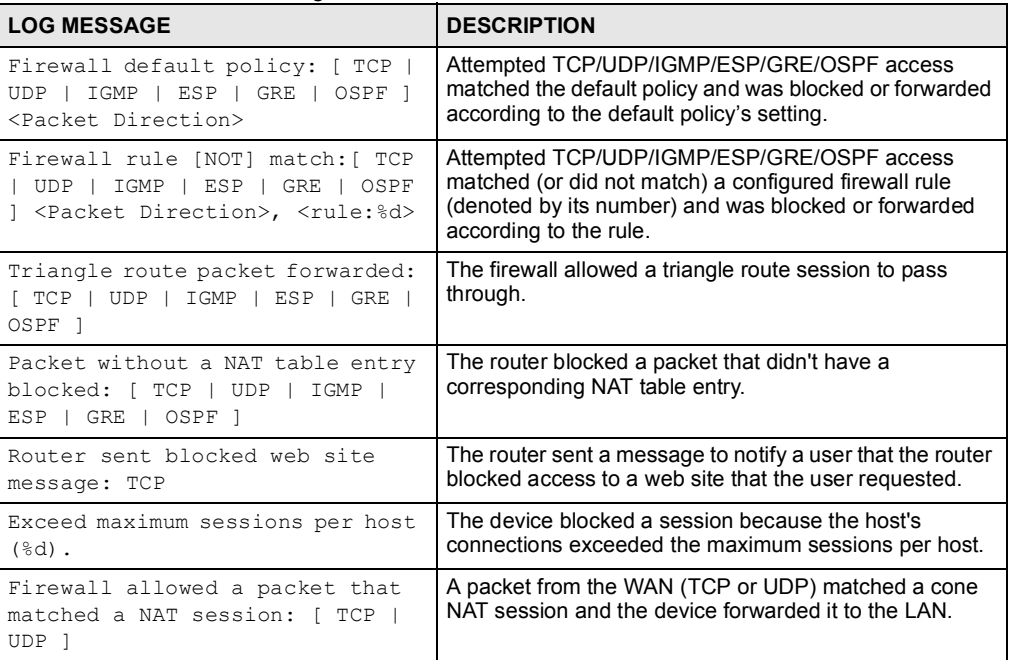

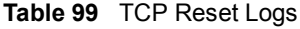

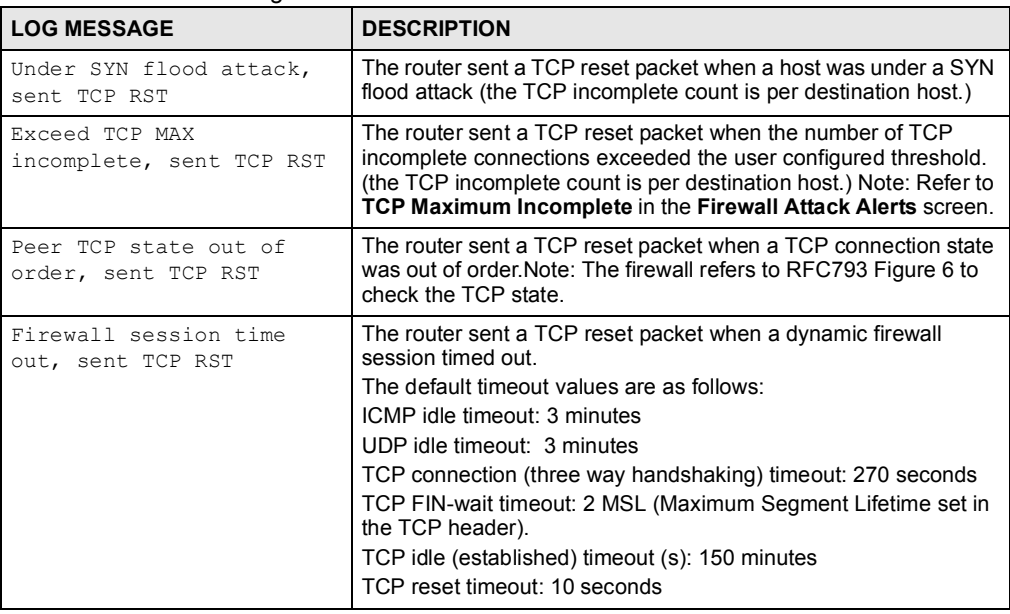

#### Table 99 TCP Reset Logs (continued)

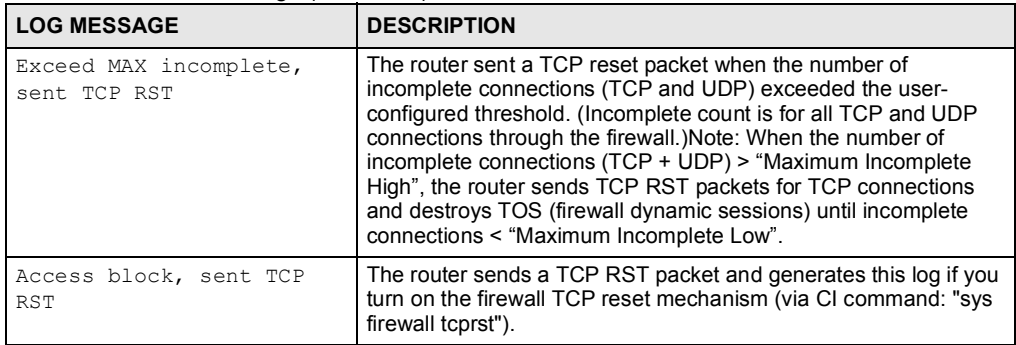

#### Table 100 Packet Filter Logs

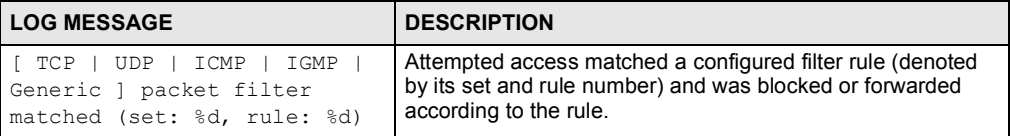

For type and code details, see Table 110 on page 321.

#### Table 101 ICMP Logs

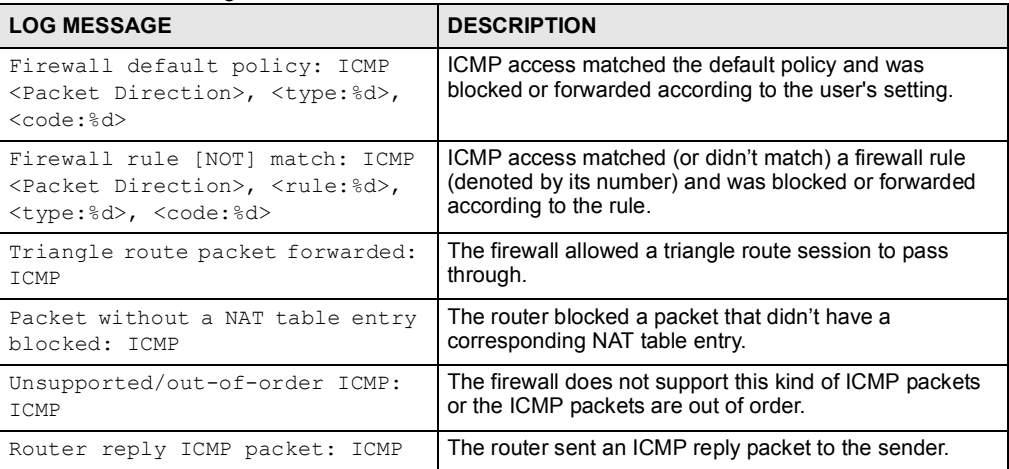

#### Table 102 Remote Management Logs

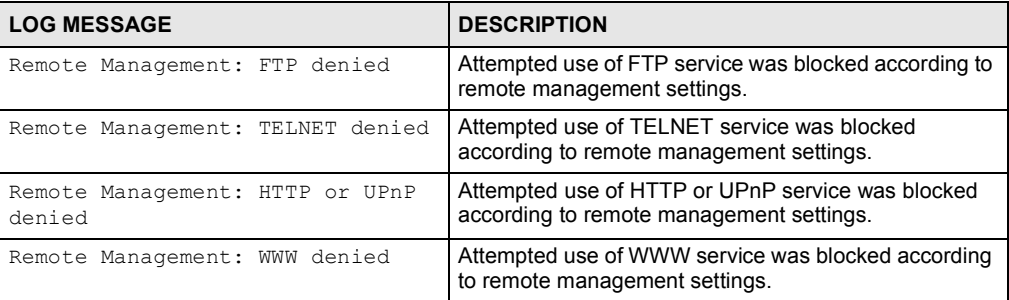

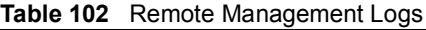

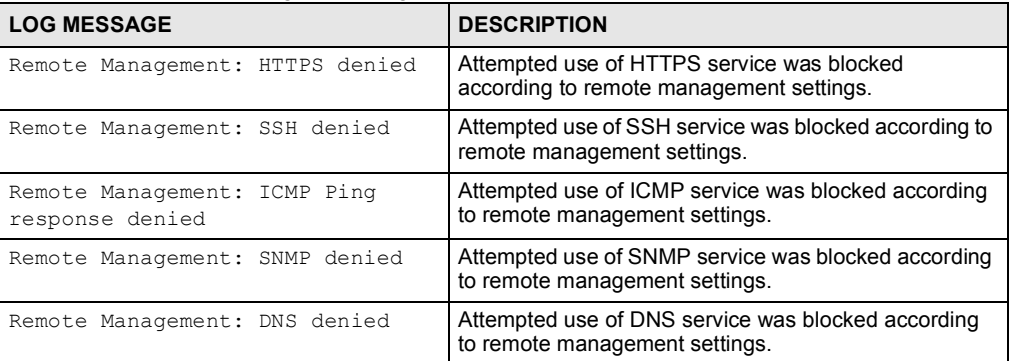

#### Table 103 CDR Logs

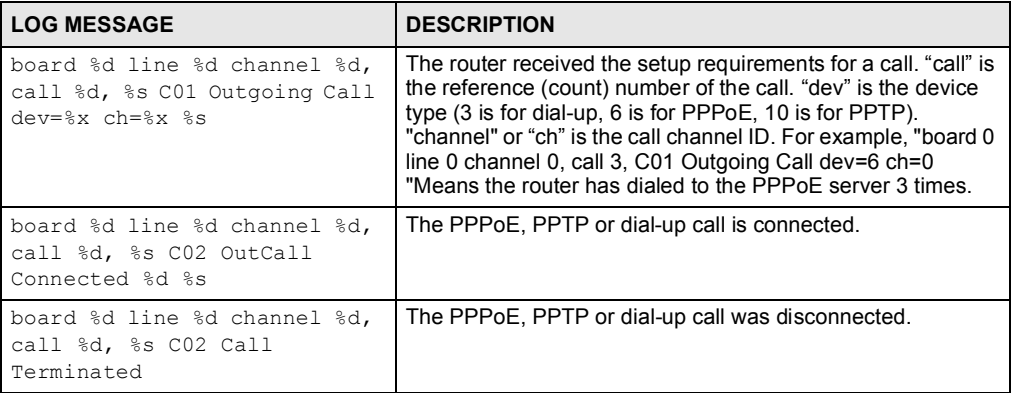

#### Table 104 PPP Logs

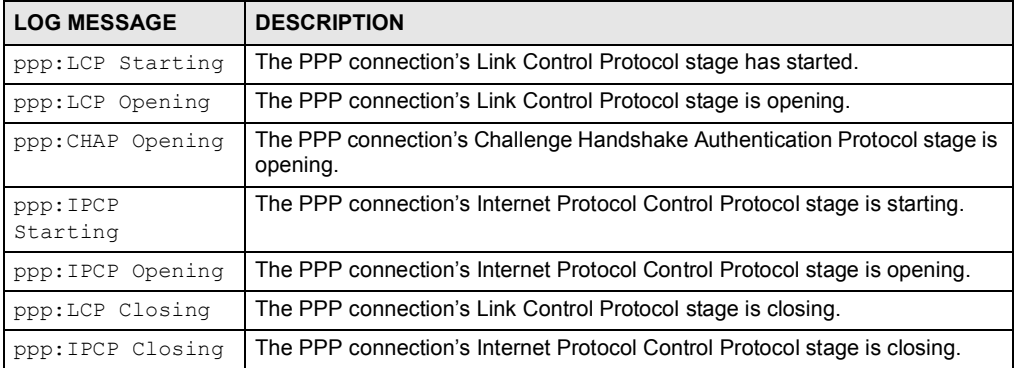

# Table 105 UPnP Logs

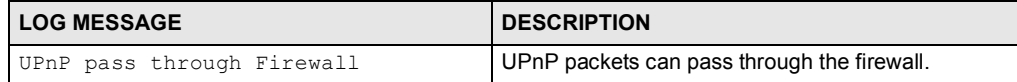

# For type and code details, see Table 110 on page 321.

#### Table 106 Attack Logs

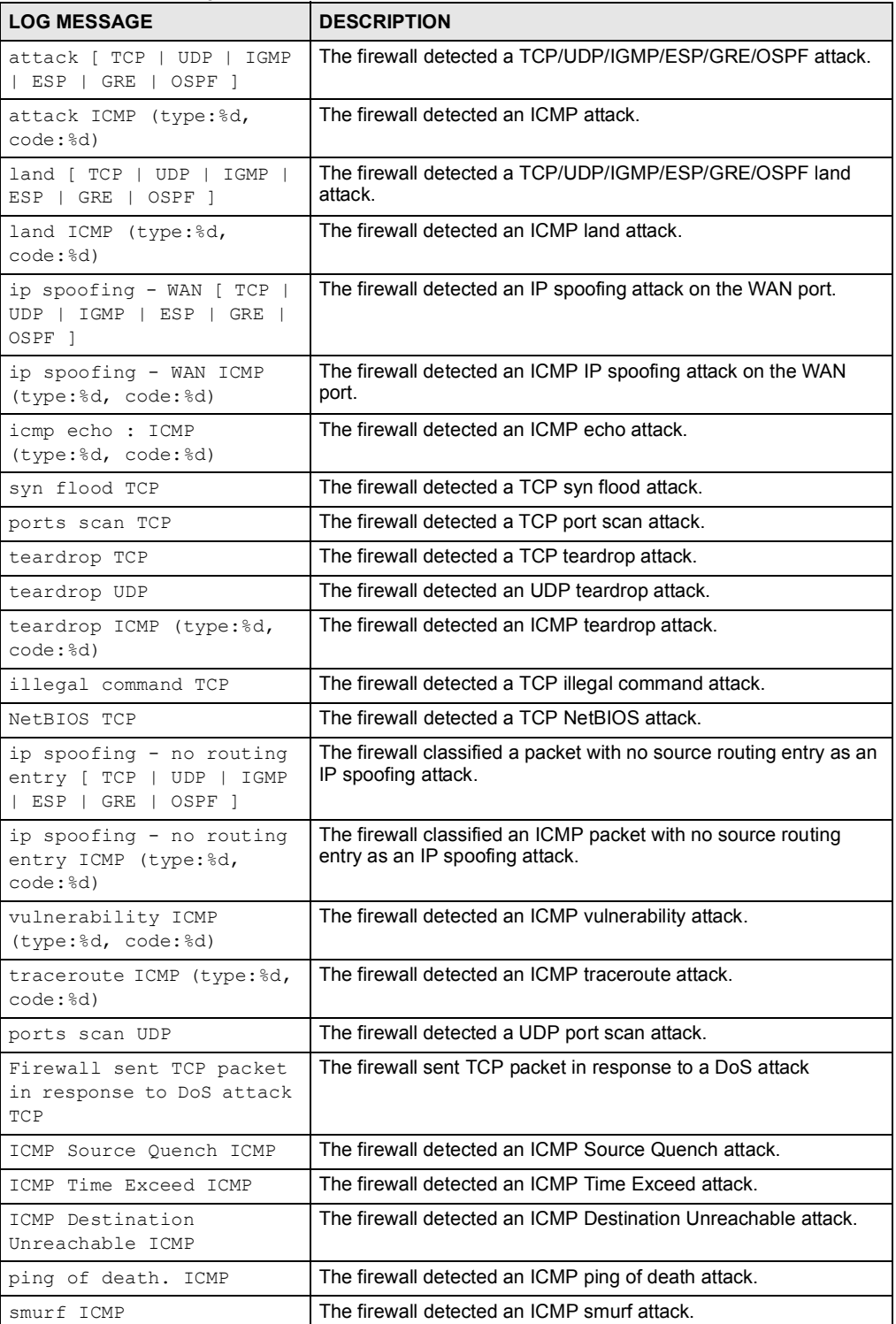

### Table 106 Attack Logs (continued)

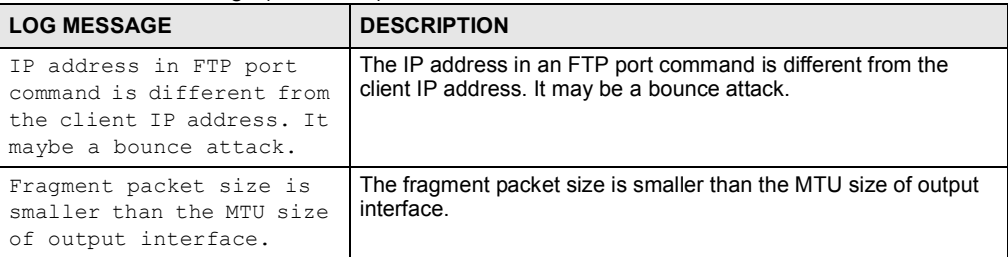

#### Table 107 3G Logs

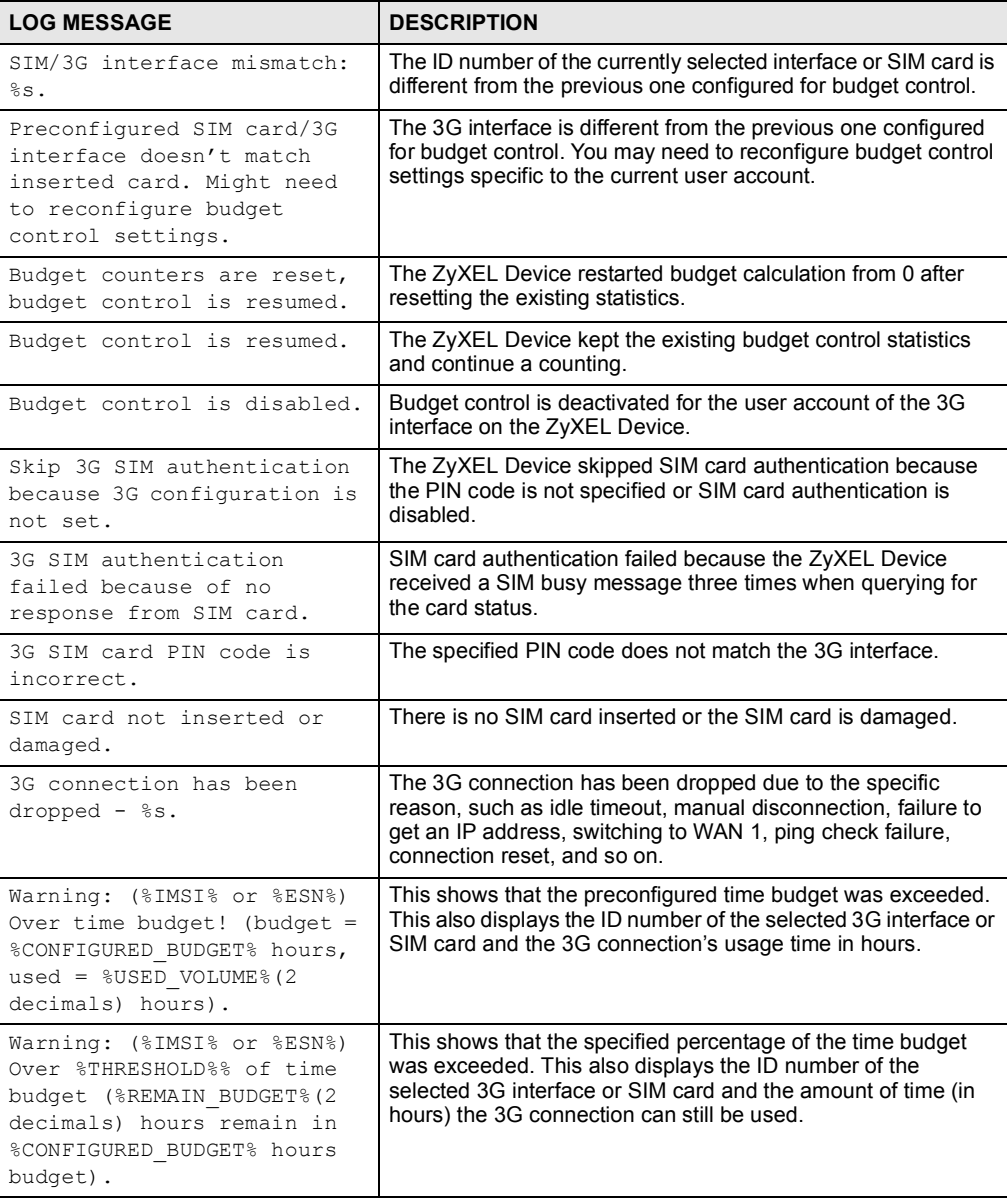

## Table 107 3G Logs (continued)

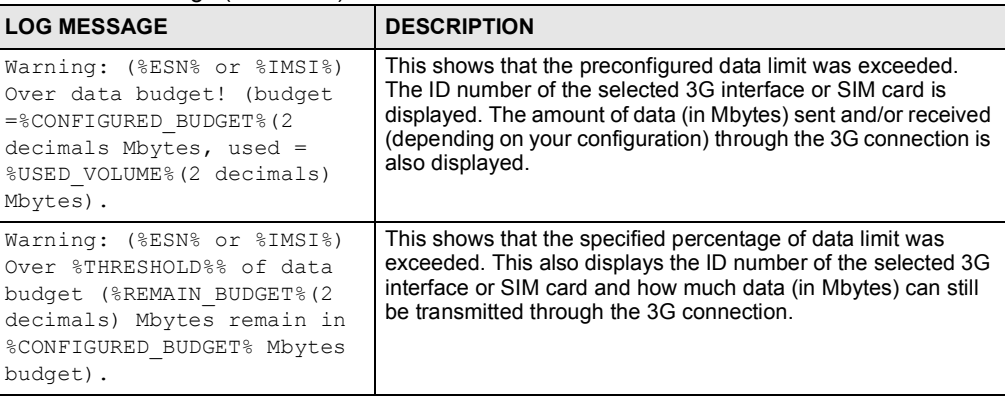

#### Table 108 PKI Logs

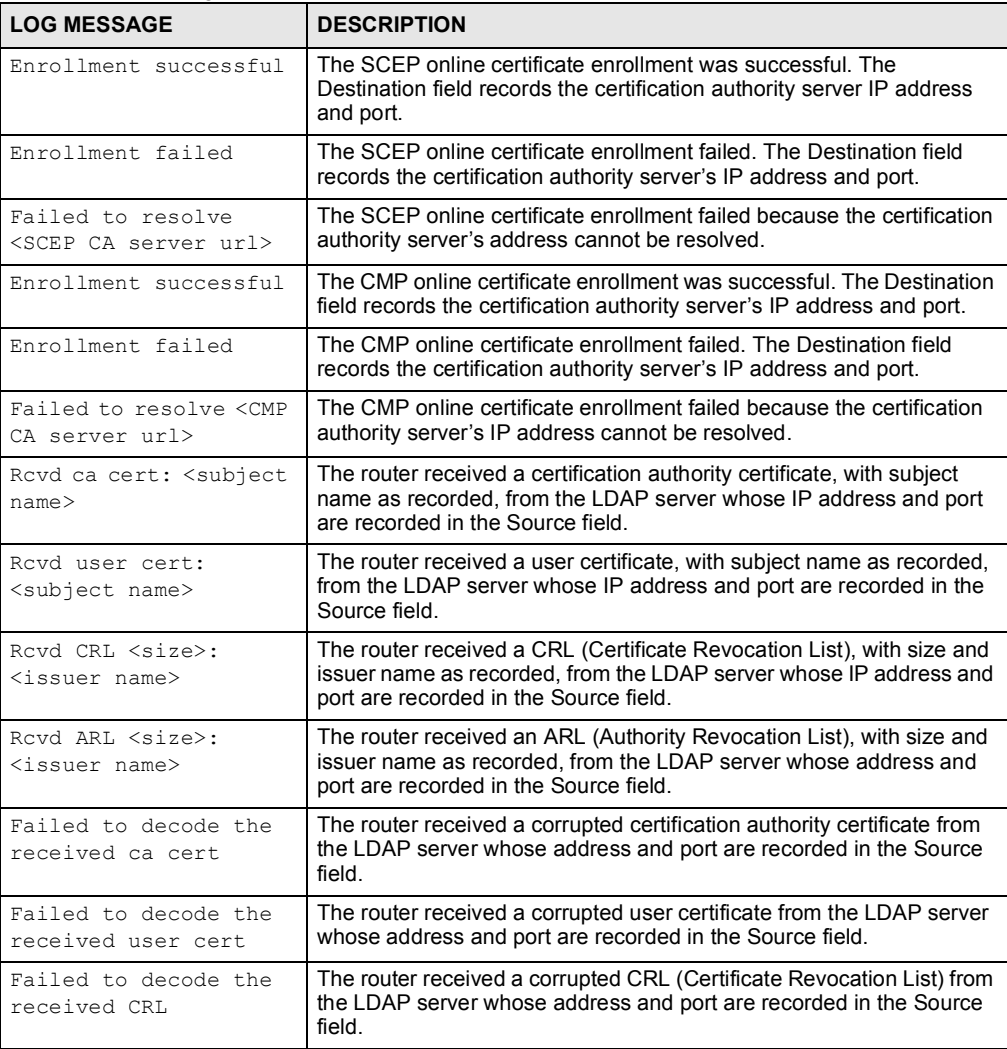

## Table 108 PKI Logs (continued)

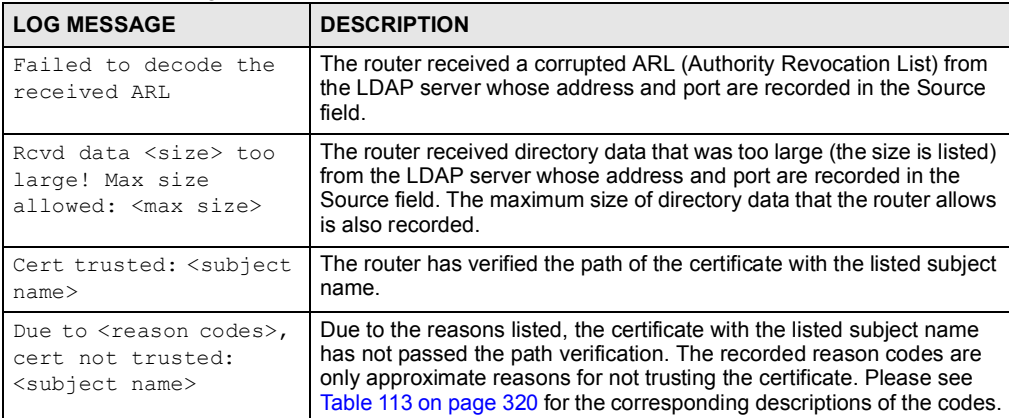

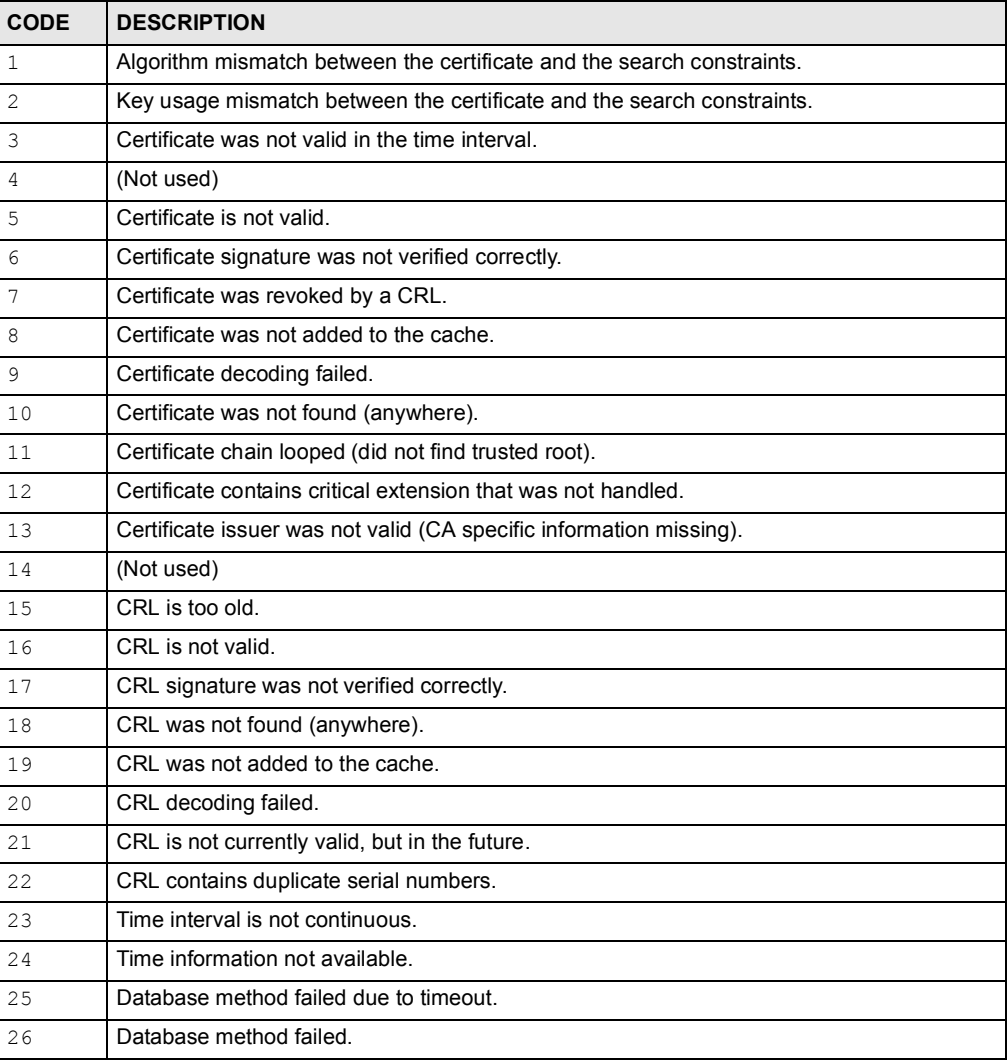

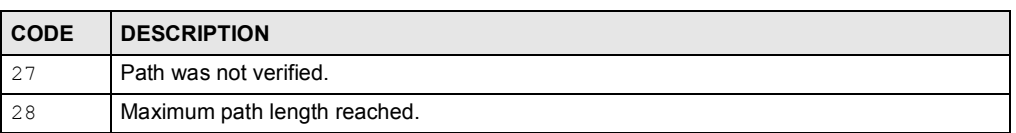

#### Table 109 ACL Setting Notes

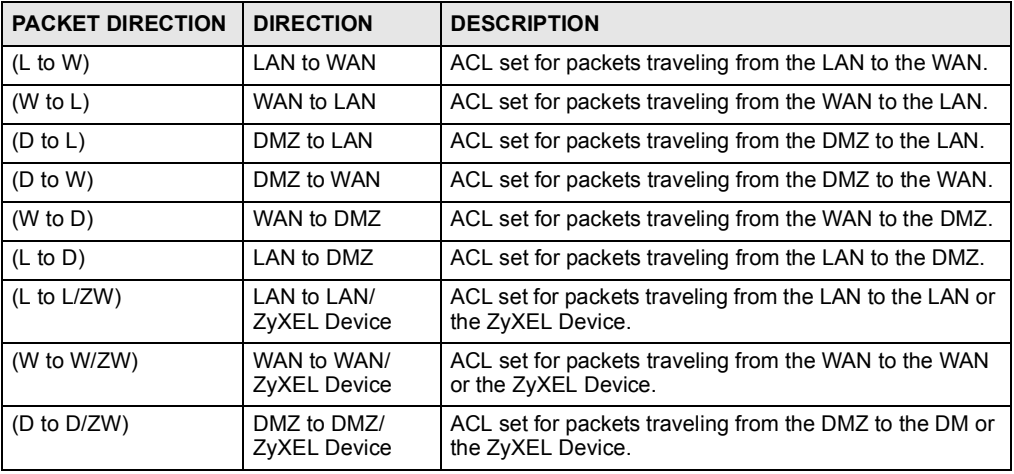

#### Table 110 ICMP Notes

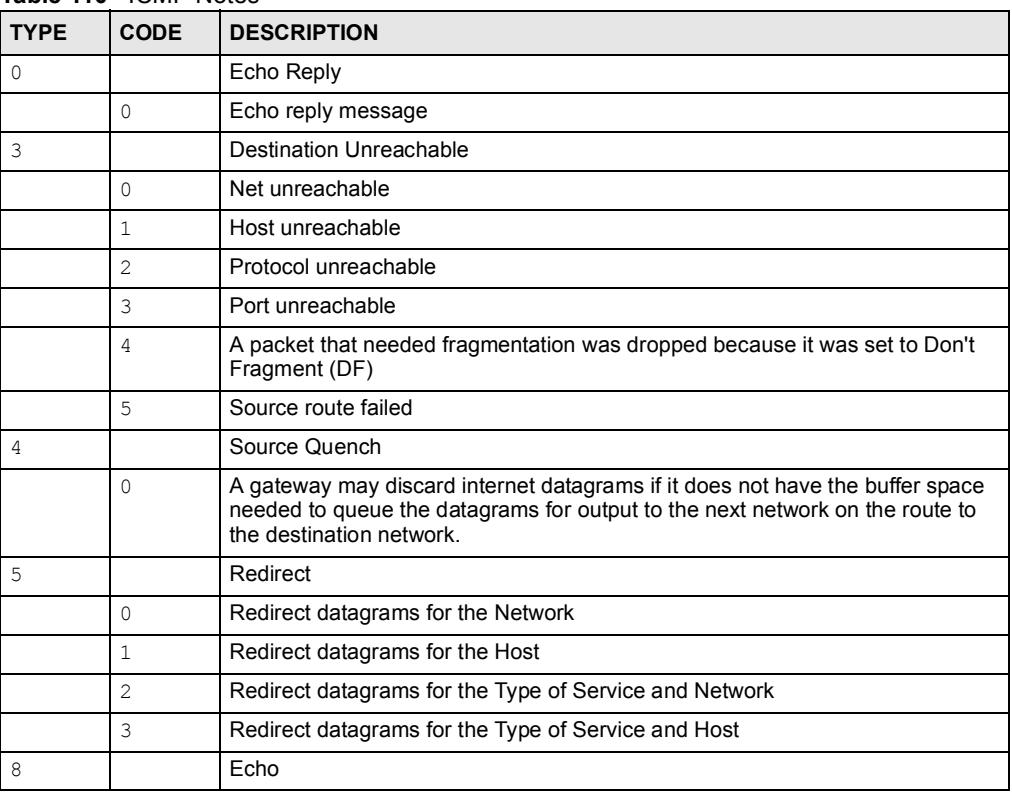

| <b>TYPE</b> | <b>CODE</b> | <b>DESCRIPTION</b>                |
|-------------|-------------|-----------------------------------|
|             | $\Omega$    | Echo message                      |
| 11          |             | Time Exceeded                     |
|             | $\Omega$    | Time to live exceeded in transit  |
|             | 1           | Fragment reassembly time exceeded |
| 12          |             | Parameter Problem                 |
|             | $\Omega$    | Pointer indicates the error       |
| 13          |             | Timestamp                         |
|             | $\Omega$    | Timestamp request message         |
| 14          |             | <b>Timestamp Reply</b>            |
|             | $\Omega$    | Timestamp reply message           |
| 15          |             | <b>Information Request</b>        |
|             | $\Omega$    | Information request message       |
| 16          |             | Information Reply                 |
|             | $\Omega$    | Information reply message         |

Table 110 ICMP Notes (continued)

# 19.6 Syslog Logs

There are two types of syslog: event logs and traffic logs. The device generates an event log when a system event occurs, for example, when a user logs in or the device is under attack. The device generates a traffic log when a "session" is terminated. A traffic log summarizes the session's type, when it started and stopped the amount of traffic that was sent and received and so on. An external log analyzer can reconstruct and analyze the traffic flowing through the device after collecting the traffic logs.

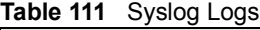

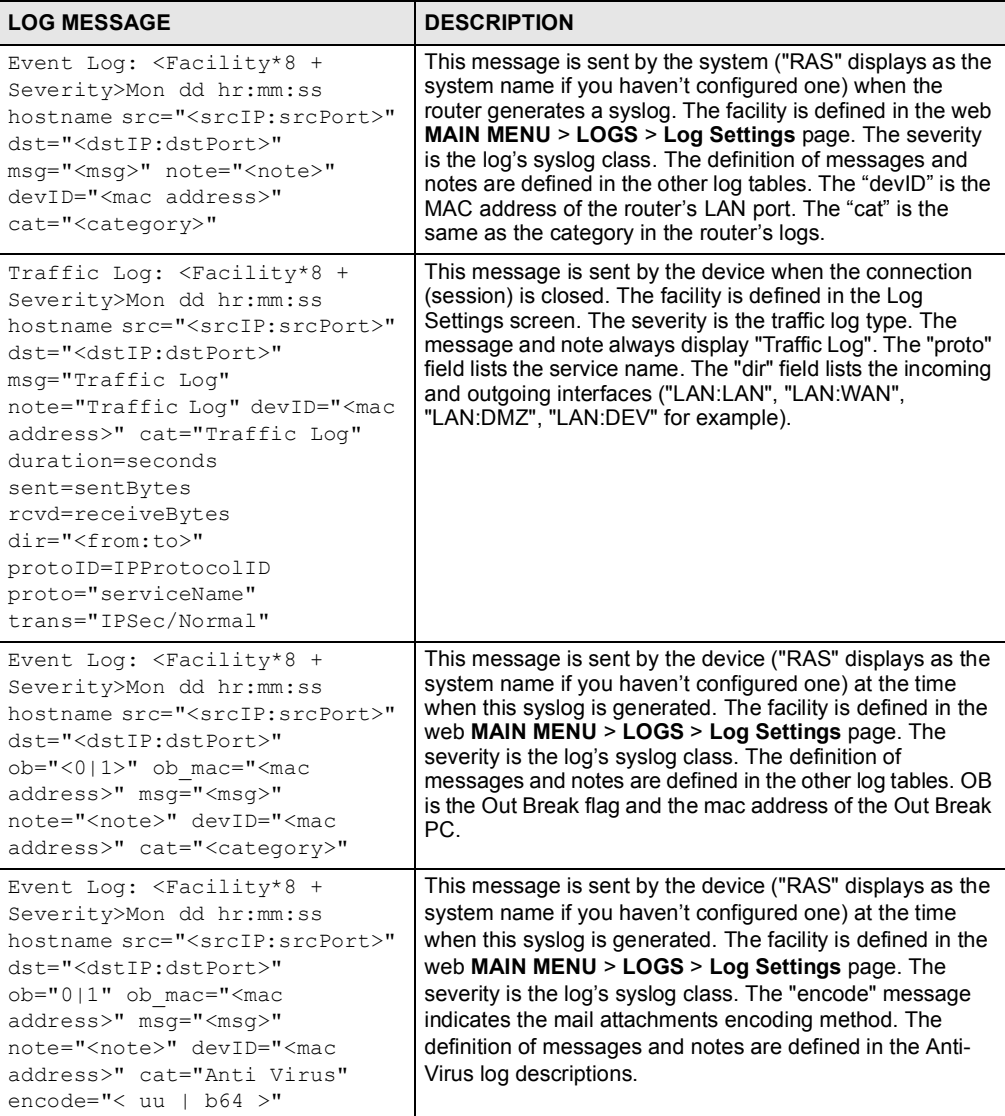

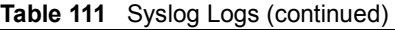

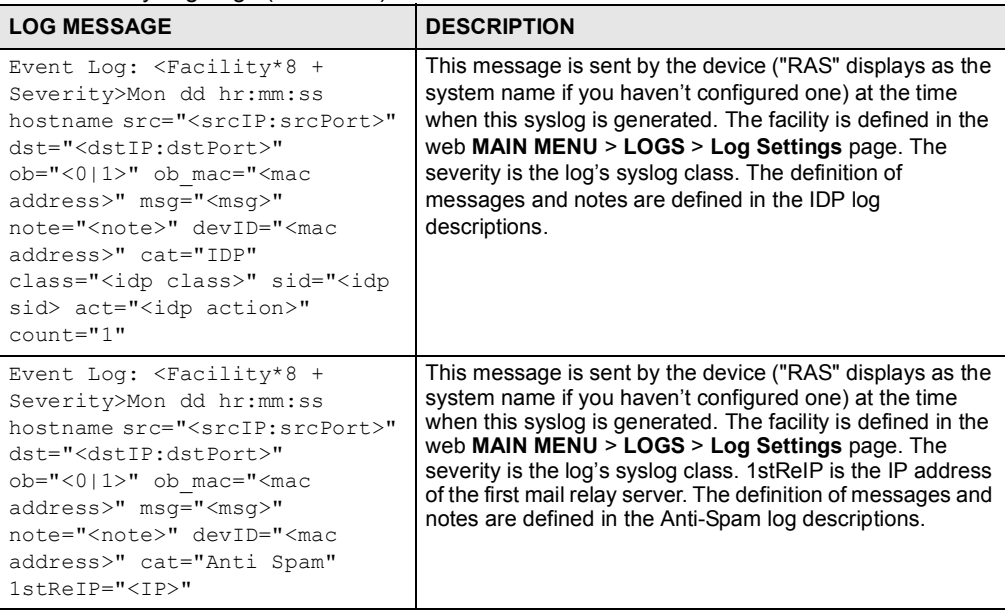

The following table shows RFC-2408 ISAKMP payload types that the log displays. Please refer to the RFC for detailed information on each type.

| <b>LOG DISPLAY</b> | <b>PAYLOAD TYPE</b>  |
|--------------------|----------------------|
| SA                 | Security Association |
| PROP               | Proposal             |
| TRANS              | Transform            |
| KF.                | Key Exchange         |
| T <sub>D</sub>     | Identification       |
| <b>CER</b>         | Certificate          |
| CER REQ            | Certificate Request  |
| HASH               | Hash                 |
| SIG                | Signature            |
| NONCE              | Nonce                |
| NOTFY              | Notification         |
| DEL                | Delete               |
| VID                | Vendor ID            |

Table 112 RFC-2408 ISAKMP Payload Types

# **Maintenance**

20

This chapter displays information on the maintenance screens.

# 20.1 Maintenance Overview

The maintenance screens can help you view system information, upload new firmware, manage configuration and restart your ZyXEL Device.

# 20.2 General Setup and System Name

General Setup contains administrative and system-related information. System Name is for identification purposes. However, because some ISPs check this name you should enter your computer's "Computer Name".

- In Windows 95/98 click Start, Settings, Control Panel, Network. Click the Identification tab, note the entry for the Computer Name field and enter it as the System Name.
- In Windows 2000, click Start, Settings, Control Panel and then double-click System. Click the Network Identification tab and then the Properties button. Note the entry for the Computer name field and enter it as the System Name.
- In Windows XP, click Start, My Computer, View system information and then click the Computer Name tab. Note the entry in the Full computer name field and enter it as the ZyXEL Device System Name.

# 20.2.1 General Setup

Click MAINTENANCE to open the General screen. Use this screen to configure administrative and system-related information.

# Figure 194 MAINTENANCE > General Setup

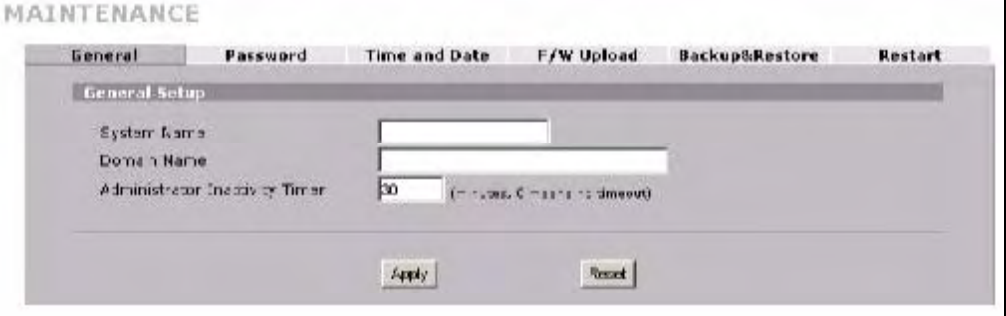

The following table describes the labels in this screen.

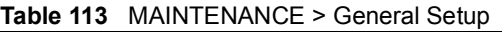

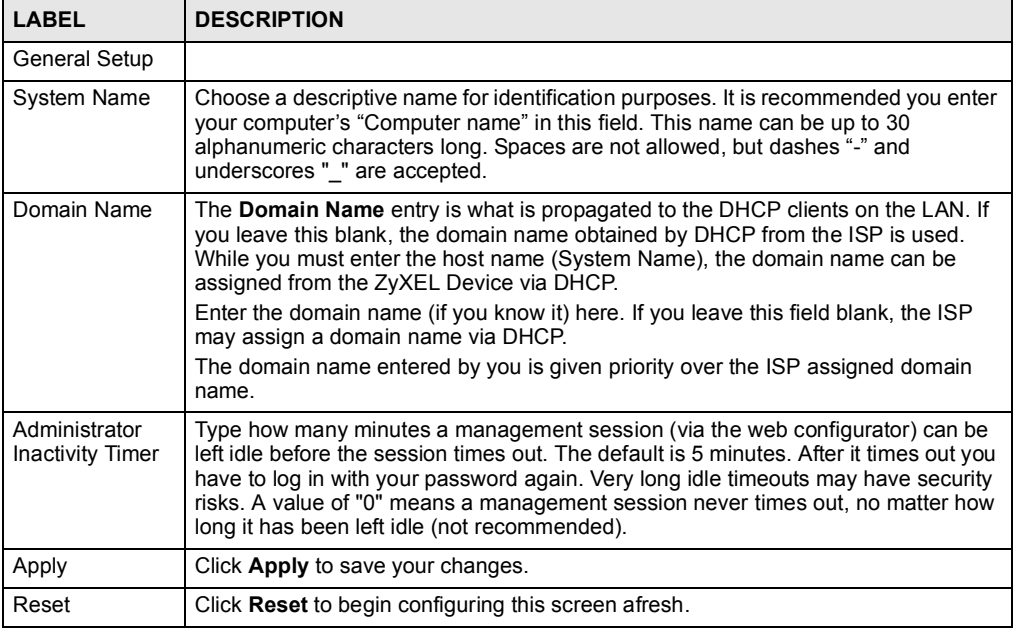

# 20.3 Configuring Password

Click MAINTENANCE > Password to open the following screen. Use this screen to change the ZyXEL Device's management password.

Figure 195 MAINTENANCE > Password

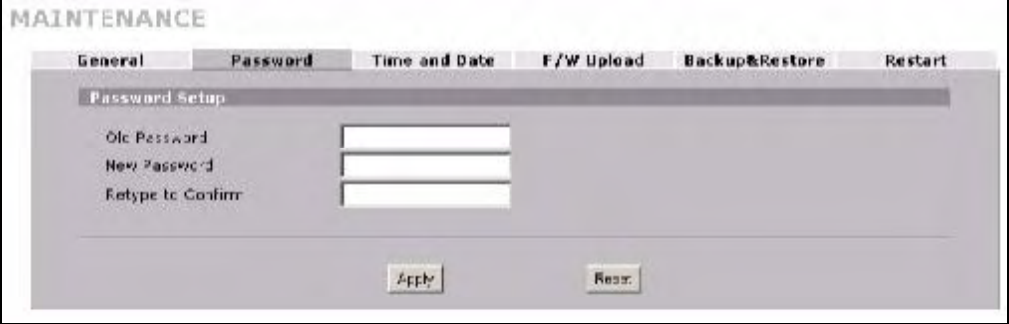

The following table describes the labels in this screen.

|  | Table 114 MAINTENANCE > Password |
|--|----------------------------------|
|--|----------------------------------|

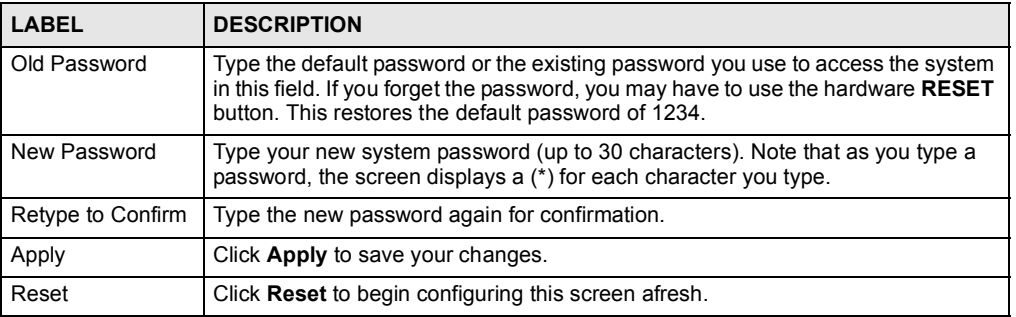

# 20.4 Time and Date

The ZyXEL Device's Real Time Chip (RTC) keeps track of the time and date. There is also a software mechanism to set the time manually or get the current time and date from an external server when you turn on your ZyXEL Device.

To change your ZyXEL Device's time and date, click **MAINTENANCE** > Time and Date. The screen appears as shown. Use this screen to configure the ZyXEL Device's time based on your local time zone.

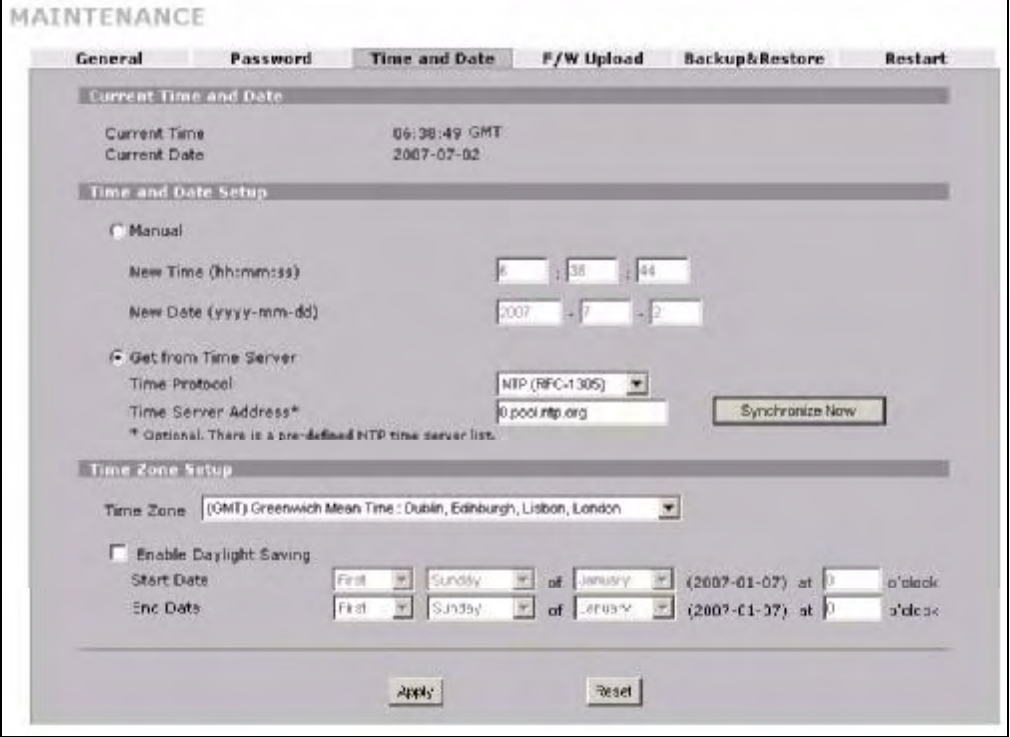

#### Figure 196 MAINTENANCE > Time and Date

The following table describes the labels in this screen.

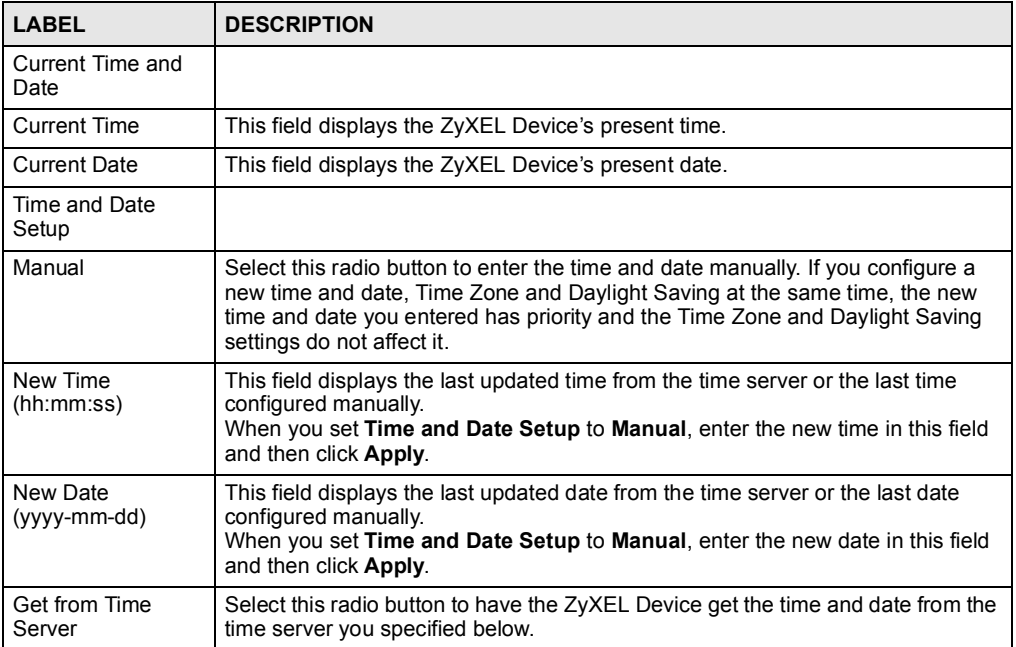

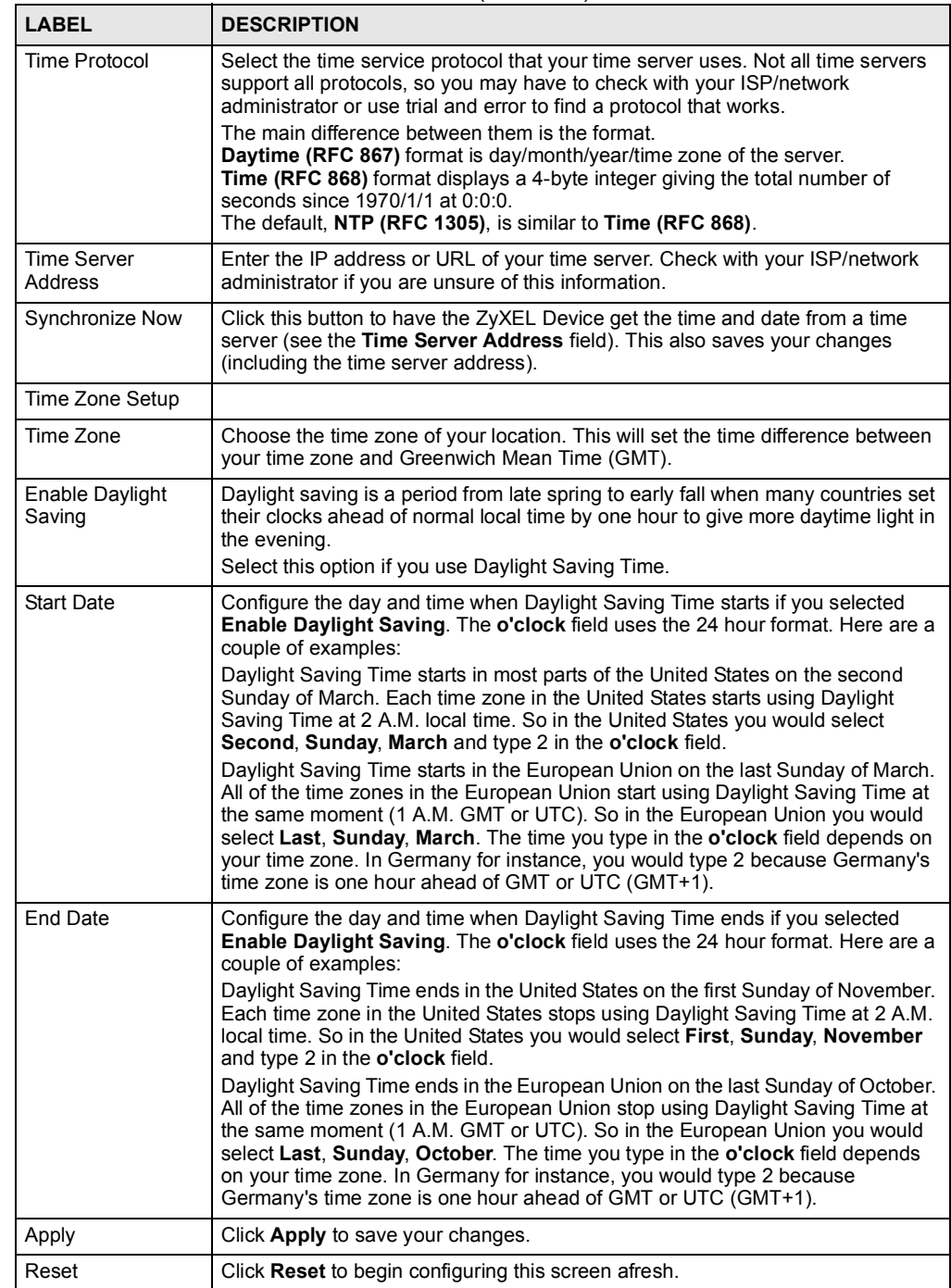

#### Table 115 MAINTENANCE > Time and Date (continued)

# 20.5 Pre-defined NTP Time Server Pools

When you turn on the ZyXEL Device for the first time, the date and time start at 2000-01-01 00:00:00. The ZyXEL Device then attempts to synchronize with an NTP time server from one of the 0.pool.ntp.org, 1.pool.ntp.org or 2.pool.ntp.org NTP time server pools. These are virtual clusters of time servers that use a round robin method to provide different NTP servers to clients.

The ZyXEL Device continues to use the NTP time server pools if you do not specify a time server or it cannot synchronize with the time server you specified.

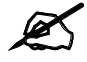

The ZyXEL Device can use the NTP time server pools regardless of the time protocol you select.

When the ZyXEL Device uses the NTP time server pools, it randomly selects one pool and tries to synchronize with a server in it. If the synchronization fails, then the ZyXEL Device goes through the rest of the list in order from the first one tried until either it is successful or all the pre-defined NTP time server pools have been tried.

# 20.5.1 Resetting the Time

The ZyXEL Device resets the time in the following instances:

- When you click Synchronize Now.
- On saving your changes.
- When the ZyXEL Device starts up.
- 24-hour intervals after starting.

# 20.5.2 Time Server Synchronization

Click the Synchronize Now button to get the time and date from the predefined time server or the time server you specified in the Time Server Address field.

When the System Time and Date Synchronization in Process screen appears, wait up to one minute.

Figure 197 Synchronization in Process

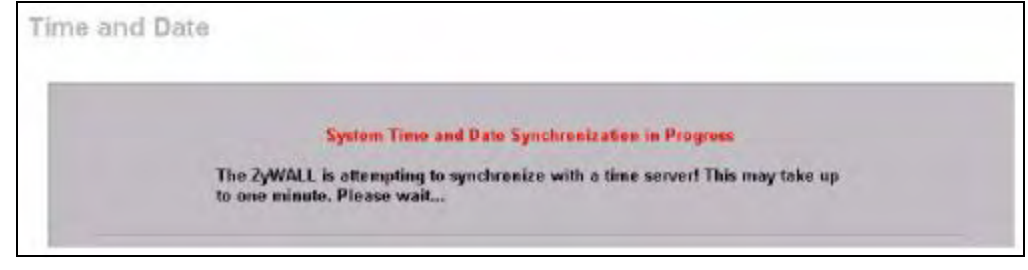

Click the Return button to go back to the Time and Date screen after the time and date is updated successfully.

Figure 198 Synchronization is Successful

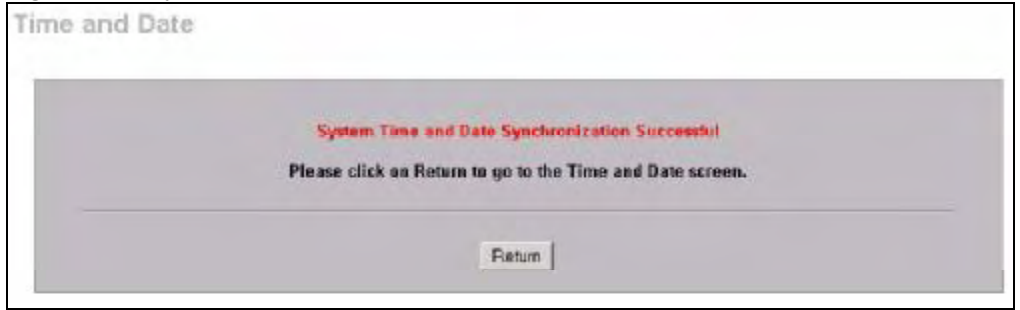

If the update was not successful, the following screen appears. Click Return to go back to the Time and Date screen.

Figure 199 Synchronization Fail

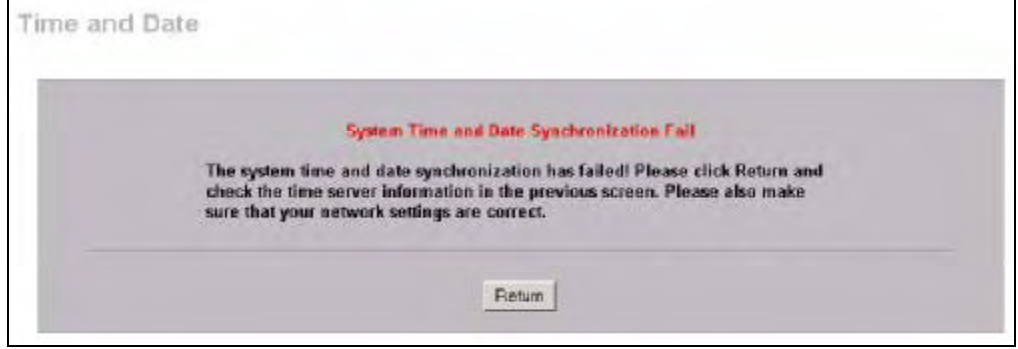

# 20.6 F/W Upload Screen

Find firmware at [www.zyxel.com](http://www.zyxel.com) in a file that (usually) uses the system model name with a .bin extension, for example, "NBG410W3G.bin". The upload process uses HTTP (Hypertext Transfer Protocol) and may take up to two minutes. After a successful upload, the system will reboot.

Click MAINTENANCE >  $F/W$  UPLOAD. Follow the instructions in this screen to upload firmware to your ZyXEL Device.

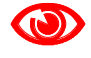

Only upload firmware for your specific model!

Figure 200 MAINTENANCE > Firmware Upload

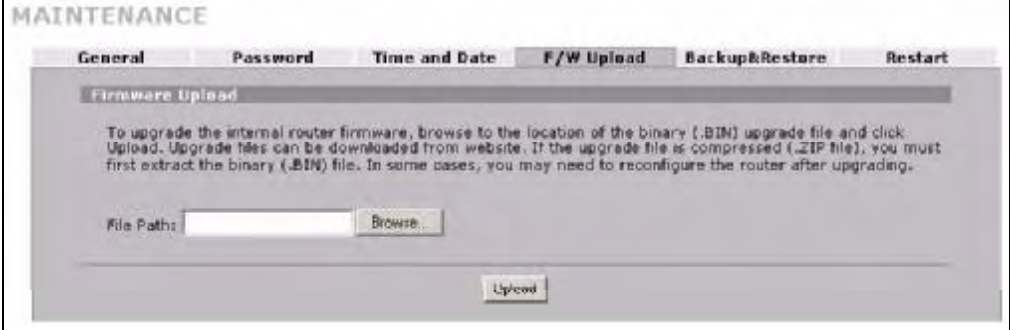

The following table describes the labels in this screen.

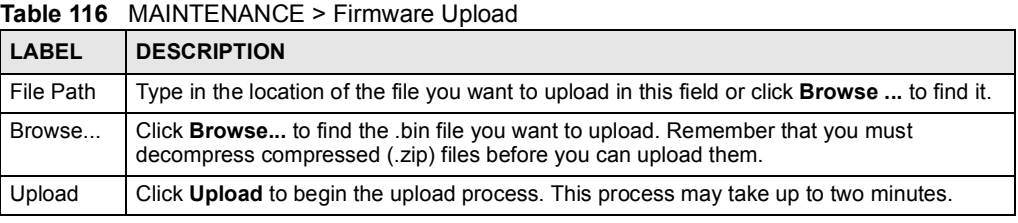

 $\bigcirc$ 

Do not turn off the ZyXEL Device while firmware upload is in progress!

After you see the Firmware Upload in Process screen, wait two minutes before logging into the ZyXEL Device again.

Figure 201 Firmware Upload In Process

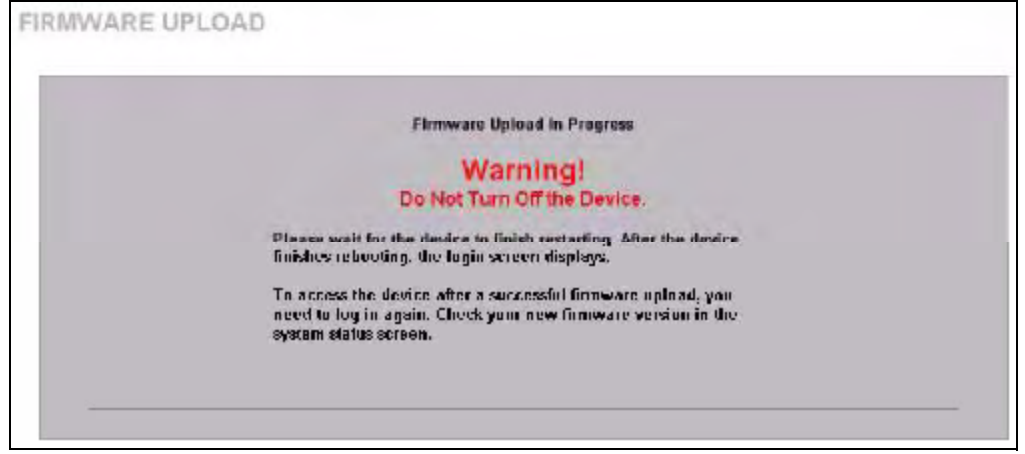

The ZyXEL Device automatically restarts in this time causing a temporary network disconnect. In some operating systems, you may see the following icon on your desktop.

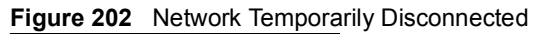

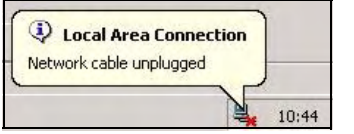

After two minutes, log in again and check your new firmware version in the HOME screen.

If the upload was not successful, the following screen will appear. Click Return to go back to the F/W Upload screen.

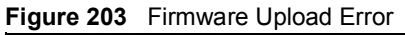

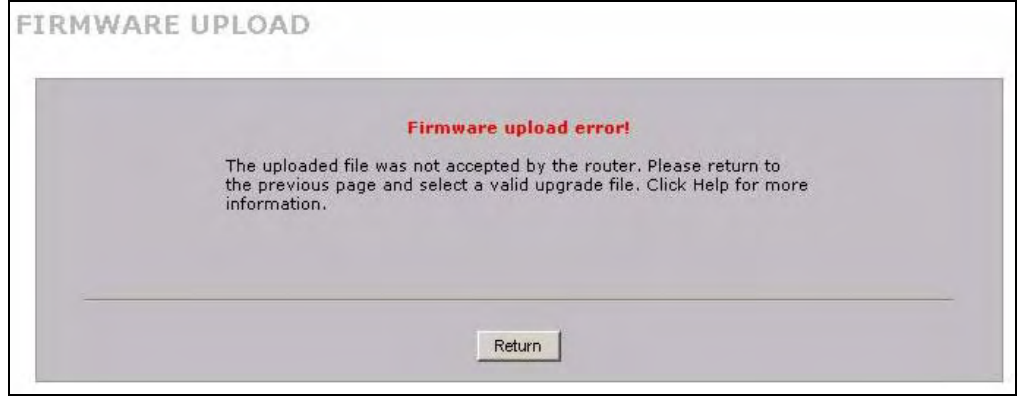

# 20.7 Backup and Restore

Click MAINTENANCE > Backup & Restore. Information related to factory defaults, backup configuration, and restoring configuration appears as shown next.

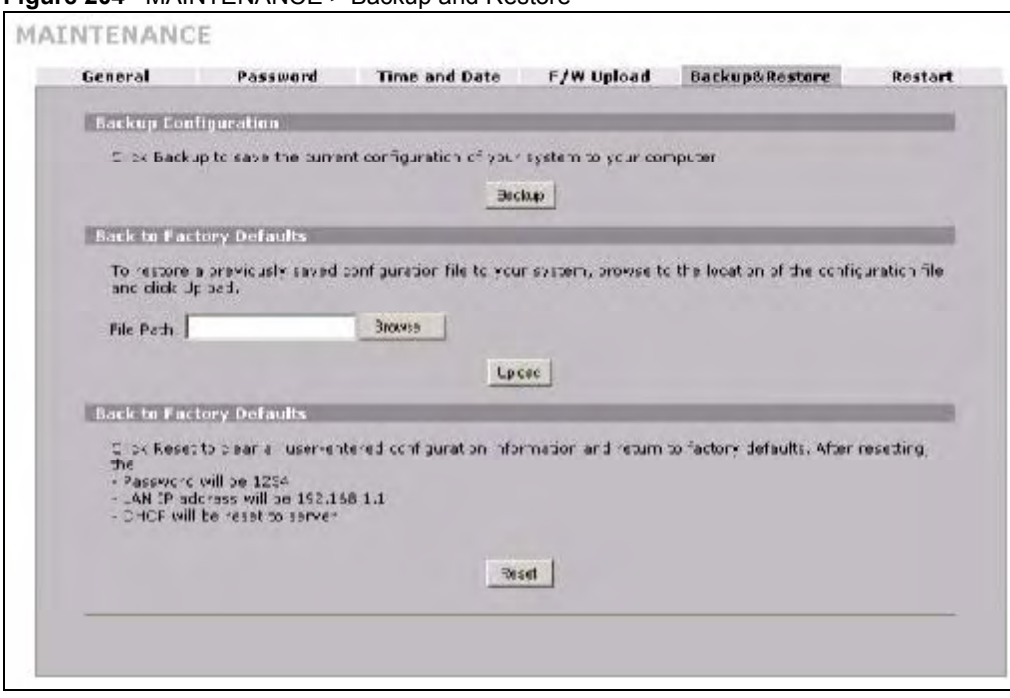

#### Figure 204 MAINTENANCE > Backup and Restore

# 20.7.1 Backup Configuration

Backup configuration allows you to back up (save) the  $ZyXEL$  Device's current configuration to a file on your computer. Once your ZyXEL Device is configured and functioning properly, it is highly recommended that you back up your configuration file before making configuration changes. The backup configuration file will be useful in case you need to return to your previous settings.

Click Backup to save the ZyXEL Device's current configuration to your computer.

# 20.7.2 Restore Configuration

Load a configuration file from your computer to your ZyXEL Device. Table 117 Restore Configuration

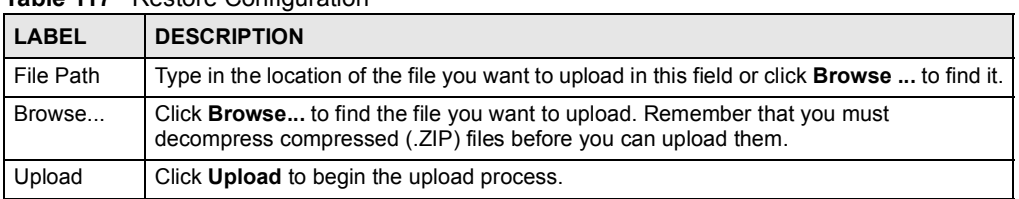

Do not turn off the ZyXEL Device while configuration file upload is in progress.

After you see a "restore configuration successful" screen, you must then wait one minute before logging into the ZyXEL Device again.

Figure 205 Configuration Upload Successful

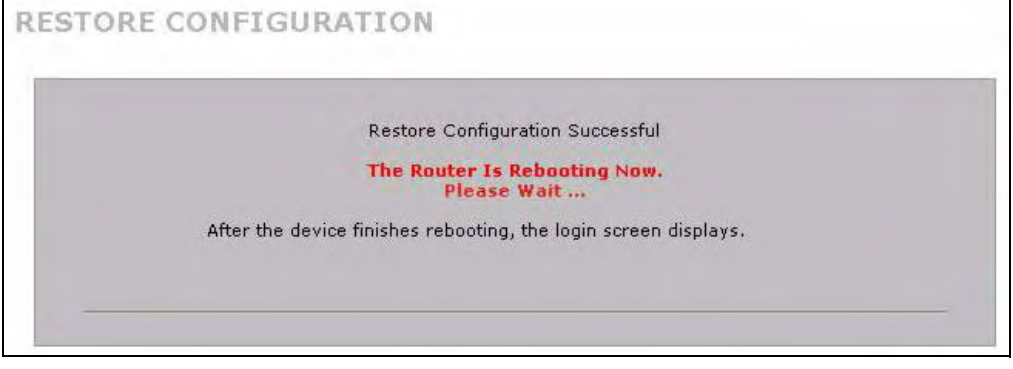

The ZyXEL Device automatically restarts in this time causing a temporary network disconnect. In some operating systems, you may see the following icon on your desktop.

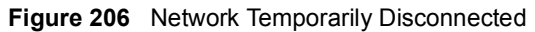

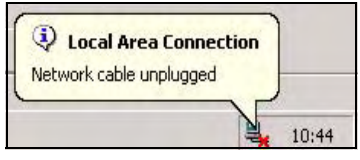

If you uploaded the default configuration file you may need to change the IP address of your computer to be in the same subnet as that of the default device IP address (192.168.1.1). See your Quick Start Guide for details on how to set up your computer's IP address.

If the upload was not successful, the following screen will appear. Click Return to go back to the Configuration screen.

#### Figure 207 Configuration Upload Error

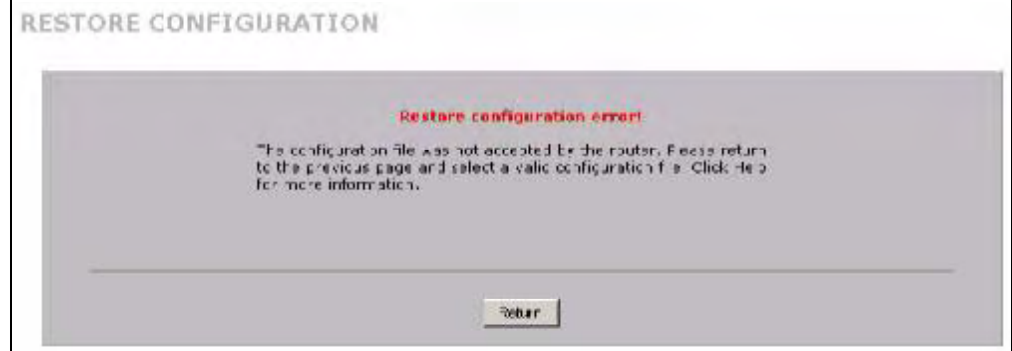

### 20.7.3 Back to Factory Defaults

Click the Reset button to clear all user-entered configuration information and return the ZyXEL Device to its factory defaults as shown on the screen. The following warning screen appears.

Figure 208 Reset Warning Message

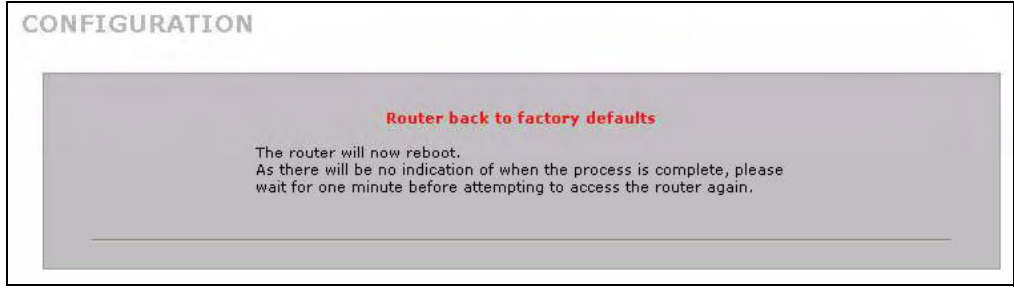

You can also press the hardware RESET button to reset the factory defaults of your ZyXEL Device. Refer to Section 2.3 on page 45 for more information on the RESET button.

# 20.8 Restart Screen

System restart allows you to reboot the ZyXEL Device without turning the power off.

Click MAINTENANCE > Restart. Click Restart to have the ZyXEL Device reboot. Restart is different to reset; (see Section 20.7.3 on page 335) reset returns the device to its default configuration.

Figure 209 MAINTENANCE > Restart

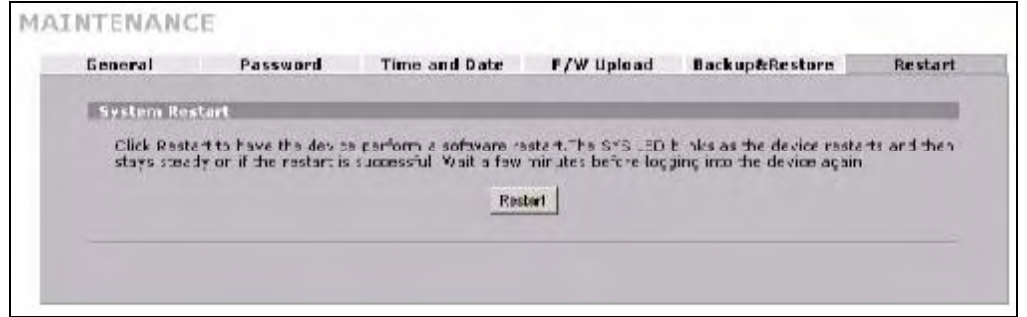

# PART VII Troubleshooting and Specifications

Troubleshooting (339) Product Specifications (345)

337

# 

21

# **Troubleshooting**

This chapter offers some suggestions to solve problems you might encounter. The potential problems are divided into the following categories.

- Power, Hardware Connections, and LEDs
- ZyXEL Device Access and Login
- Internet Access
- 3G Connection

# 21.1 Power, Hardware Connections, and LEDs

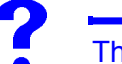

The ZyXEL Device does not turn on. None of the LEDs turn on.

- 1 Make sure the ZyXEL Device is turned on.
- 2 Make sure you are using the power adaptor or cord included with the ZyXEL Device.
- 3 Make sure the power adaptor is connected to the ZyXEL Device and plugged in to an appropriate power source. Make sure the power source is turned on.
- 4 Turn the ZyXEL Device off and on or disconnect and re-connect the power adaptor to the ZyXEL Device.
- 5 If the problem continues, contact the vendor.

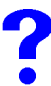

One of the LEDs does not behave as expected.

- 1 Make sure you understand the normal behavior of the LED. See Section 1.5.1 on page 39.
- 2 Check the hardware connections. See the Quick Start Guide.
- 3 Inspect your cables for damage. Contact the vendor to replace any damaged cables.
- 4 Turn the ZyXEL Device off and on or disconnect and re-connect the power adaptor to the ZyXEL Device.
- 5 If the problem continues, contact the vendor.

# 21.2 ZyXEL Device Access and Login

I forgot the LAN IP address for the ZyXEL Device.

- 1 The default LAN IP address is 192.168.1.1.
- 2 Use the console port to log in to the ZyXEL Device.
- 3 If you changed the IP address and have forgotten it, you might get the IP address of the ZyXEL Device by looking up the IP address of the default gateway for your computer. To do this in most Windows computers, click Start > Run, enter cmd, and then enter ipconfig. The IP address of the Default Gateway might be the IP address of the ZyXEL Device (it depends on the network), so enter this IP address in your Internet browser.
- 4 If this does not work, you have to reset the device to its factory defaults. See Section 2.3 on page 45.

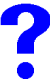

I forgot the password.

- 1 The default password is 1234.
- 2 If this does not work, you have to reset the device to its factory defaults. See Section 2.3 on page 45.

I cannot see or access the Login screen in the web configurator.

- 1 Make sure you are using the correct IP address.
	- The default LAN IP address is 192.168.1.1.
	- Use the ZyXEL Device's LAN IP address when configuring from the LAN.
	- Use the ZyXEL Device's WAN IP address when configuring from the WAN.
	- If you changed the LAN IP address (Section 5.7 on page 104), use the new IP address.
	- If you changed the LAN IP address and have forgotten it, see the troubleshooting suggestions for I forgot the LAN IP address for the ZyXEL Device.
- 2 Check the hardware connections, and make sure the LEDs are behaving as expected. See the Quick Start Guide and Section 1.5.1 on page 39.
- 3 Make sure your Internet browser does not block pop-up windows and has JavaScripts and Java enabled. See Appendix A on page 353.
- 4 Make sure your computer's Ethernet adapter is installed and functioning properly.
- 5 Make sure your computer is in the same subnet as the ZyXEL Device. (If you know that there are routers between your computer and the ZyXEL Device, skip this step.)
- If there is a DHCP server on your network, make sure your computer is using a dynamic IP address. See Appendix B on page 361. Your ZyXEL Device is a DHCP server by default.
- 6 Reset the device to its factory defaults, and try to access the ZyXEL Device with the default IP address. See Section 2.3 on page 45.
- 7 If the problem continues, contact the network administrator or vendor, or try one of the advanced suggestions.

#### Advanced Suggestions

- Try to access the ZyXEL Device using another service, such as Telnet. If you can access the ZyXEL Device, check the remote management settings, and firewall rules to find out why the ZyXEL Device does not respond to HTTP.
- If your computer is connected to the WAN port or is connected wirelessly, use a computer that is connected to a LAN port.
- You may also need to clear your Internet browser's cache.

In Internet Explorer, click Tools and then Internet Options to open the Internet Options screen.

In the General tab, click Delete Files. In the pop-up window, select the Delete all offline content check box and click OK. Click OK in the Internet Options screen to close it.

 If you disconnect your computer from one device and connect it to another device that has the same IP address, your computer's ARP (Address Resolution Protocol) table may contain an entry that maps the management IP address to the previous device's MAC address).

In Windows, use **arp** -d at the command prompt to delete all entries in your computer's ARP table.

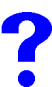

#### I can see the Login screen, but I cannot log in to the ZyXEL Device.

- 1 Make sure you have entered the password correctly. The default password is 1234. These fields are case-sensitive, so make sure [Caps Lock] is not on.
- 2 You cannot log in to the web configurator while someone is using Telnet, or the console port to access the ZyXEL Device. Log out of the ZyXEL Device in the other session, or ask the person who is logged in to log out.
- 3 Turn the ZyXEL Device off and on or disconnect and re-connect the power adaptor or cord to the ZyXEL Device.
- 4 If this does not work, you have to reset the device to its factory defaults. See Section 2.3 on page 45.

I cannot Telnet to the ZyXEL Device.

See the troubleshooting suggestions for I cannot see or access the Login screen in the web configurator. Ignore the suggestions about your browser.

I cannot use FTP to upload / download the configuration file. / I cannot use FTP to upload new firmware.

See the troubleshooting suggestions for I cannot see or access the Login screen in the web configurator. Ignore the suggestions about your browser.

# 21.3 Internet Access

I cannot get a WAN IP address from the ISP.

- 1 The ISP provides the WAN IP address after authenticating you. Authentication may be through the user name and password, the MAC address or the host name. The username and password apply to PPPoE and PPPoA encapsulation only. Make sure that you have entered the correct Service Type, User Name and Password (be sure to use the correct casing). Refer to the WAN setup chapter (web configurator).
- 2 Disconnect all the cables from your device, and follow the directions in the Quick Start Guide again.
- 3 If the problem continues, contact your ISP.

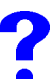

I cannot access the Internet.

- 1 Check the hardware connections, and make sure the LEDs are behaving as expected. See the Quick Start Guide and Section 1.5.1 on page 39.
- 2 Make sure you entered your ISP account information correctly in the wizard, or WAN screen. These fields are case-sensitive, so make sure [Caps Lock] is not on.
- 3 If you are trying to access the Internet wirelessly, make sure the wireless settings in the wireless client are the same as the settings in the AP.
- 4 Disconnect all the cables from your device, and follow the directions in the Quick Start Guide again.
- 5 If the problem continues, contact your ISP.

I cannot access the Internet anymore. I had access to the Internet (with the ZyXEL Device), but my Internet connection is not available anymore.

- 1 Check the hardware connections, and make sure the LEDs are behaving as expected. See the Quick Start Guide and Section 1.5.1 on page 39.
- 2 If you use PPPoA or PPPoE encapsulation, check the idle time-out setting. Refer to the Chapter 6 on page 111.
- 3 Reboot the ZyXEL Device.
- 4 If the problem continues, contact your ISP.

The Internet connection is slow or intermittent.

- 1 There might be a lot of traffic on the network. Look at the LEDs, and check Section 1.5.1 on page 39. If the ZyXEL Device is sending or receiving a lot of information, try closing some programs that use the Internet, especially peer-to-peer applications.
- 2 Check the signal strength. If the signal strength is low, try moving the ZyXEL Device closer to the AP if possible, and look around to see if there are any devices that might be interfering with the wireless network (for example, microwaves, other wireless networks, and so on).
- 3 Reboot the ZyXEL Device.
- 4 If the problem continues, contact the network administrator or vendor, or try one of the advanced suggestions.

# 21.4 3G Connection

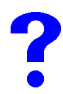

The 3G OPERATION LED is off.

- Check the 3G SIM card is correctly inserted. See the Quick Start Guide for instructions.
- Check your 3G settings are correctly configured in the 3G screen, including your PIN, user name and password (if required) and telephone number (required). Use the information provided by your 3G ISP for your 3G user account.
- If you have used a different 3G SIM card with this device previously, the 3G card may have stored the settings for your previous SIM card. Ensure you have entered the correct settings for your current SIM card and click Apply.
- Check that you have selected the correct 3G interface in the 3G (WAN2) screen.
- Check the HOME screen. An error message displays in the HOME screen if you have entered the incorrect PIN in the 3G (WAN2) screen.
- Check your 3G connection status in the HOME screen. If WAN2 has no IP address, click Dial to request your 3G ISP for an IP address.
- Check your 3G account status with your 3G service provider.

# The 3G SIGNAL STRENGTH LED shows the 3G signal is weak or not available.

- Check that your 3G service provider has coverage in your area.
- Check that in the 3G (WAN2) screen you have selected the correct 3G service for your area. In some areas certain kinds of 3G may not be available.
- Move the ZyXEL Device away from any structures such as large buildings or tunnels that may be blocking the 3G signal.
- Move the ZyXEL Device away from devices that cause radio signal interference, such as microwave ovens and high voltage power lines.
- Check that the ZyXEL Device's antenna is fully extended and is pointing upwards.

The 3G OPERATION LED is on but my 3G connection is slow or non-existent.

- Check that WAN2 has an IP address in the **HOME** page. Click **Dial** (several times if necessary) to obtain a WAN2 IP address.
- Try moving to an area with better reception. If the signal quality is poor, the 3G modem will time out before obtaining an IP address.
- Check that you have enabled NAT in the 3G (WAN2) screen.
- Actual download speeds usually differ from maximum advertised speeds. Typical data rates are as follows. If your average download speeds are much lower then the typical data rates given below, check the 3G SIGNAL STRENGTH LED.
	- If the 3G SIGNAL STRENGTH LED shows a weak signal, follows $\theta$  the suggestions given in The 3G SIGNAL STRENGTH LED shows the 3G signal is weak or not available.
	- If it shows a strong signal, contact your 3G service provider for more help.
- Table 118 Typical 3G transmission speeds

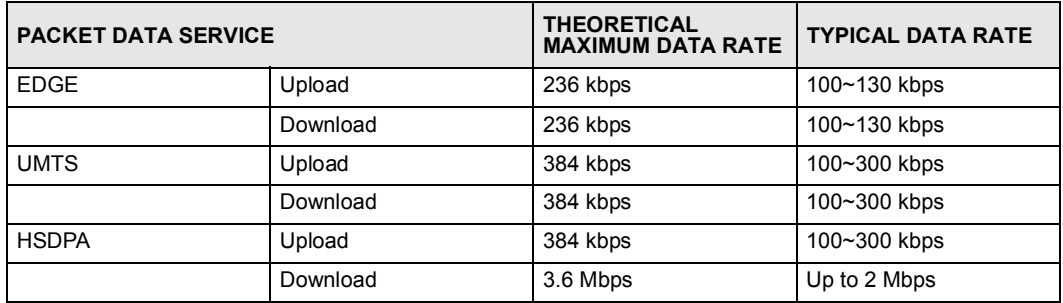
22

# Product Specifications

This chapter gives details about your ZyXEL Device's hardware and firmware features.

# 22.1 General ZyXEL Device Specifications

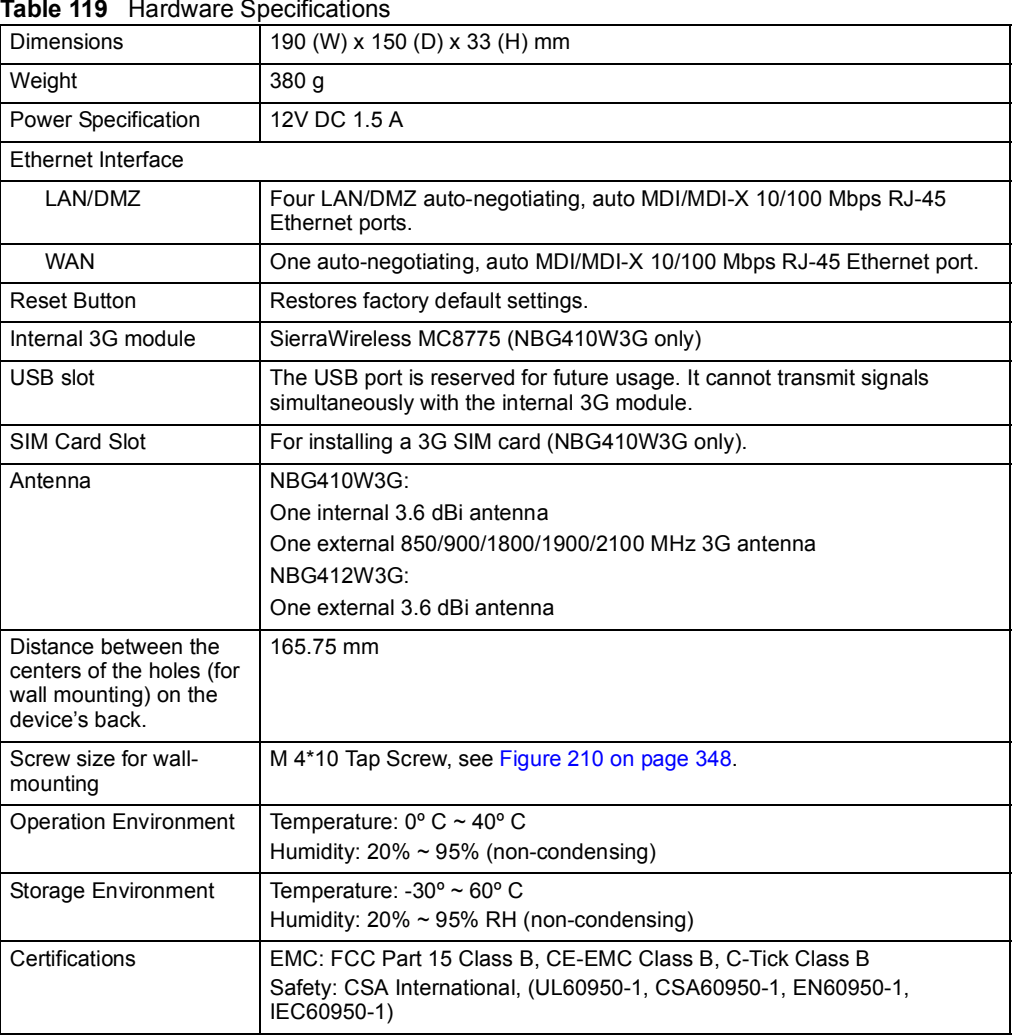

The following tables summarize the ZyXEL Device's hardware and firmware features.

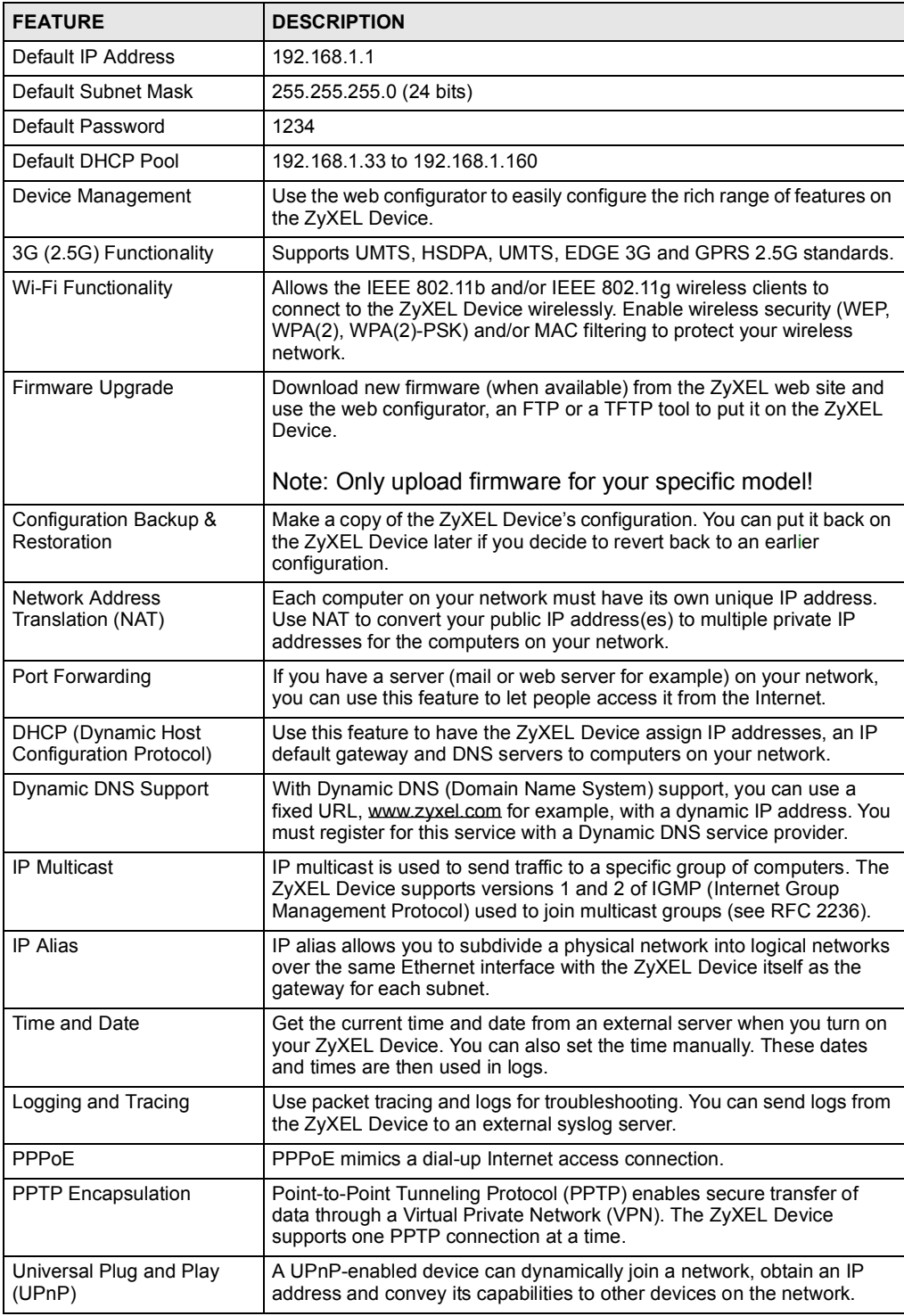

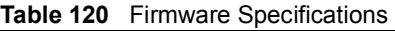

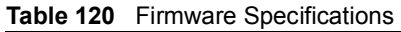

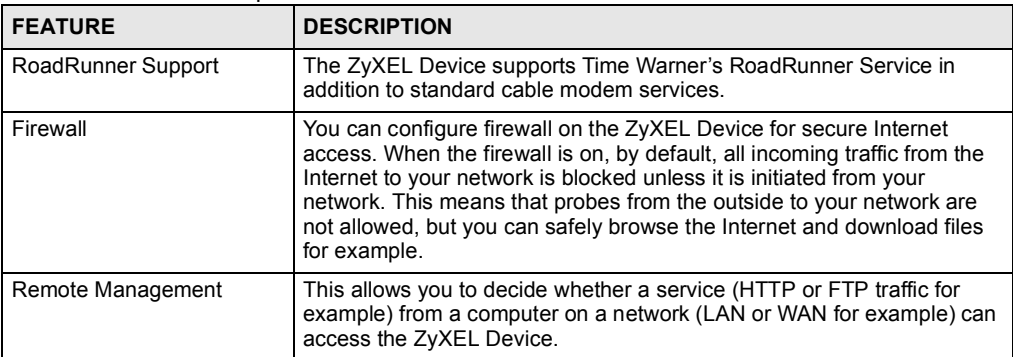

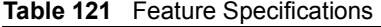

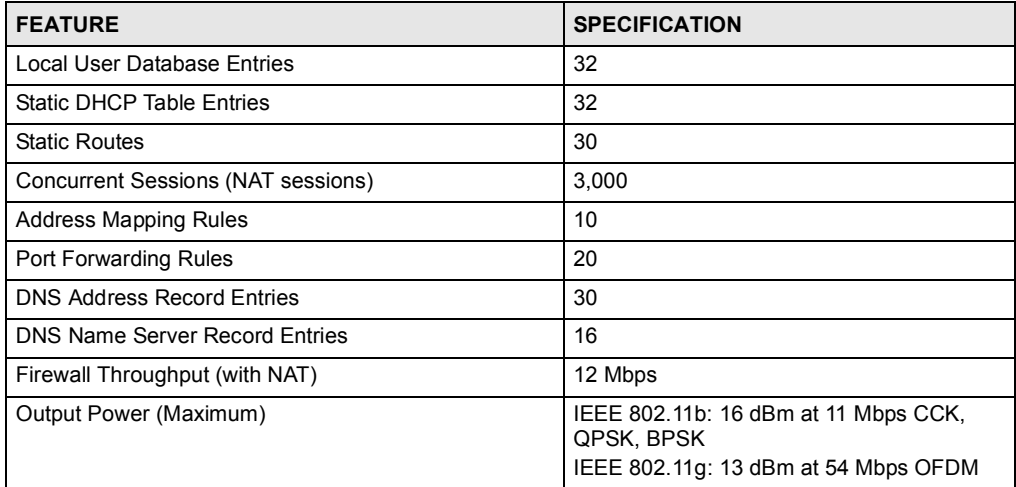

# 22.2 Wall-mounting Instructions

Complete the following steps to hang your ZyXEL Device on a wall.

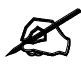

See Table 119 on page 345 for the size of screws to use and how far apart to place them.

- 1 Select a position free of obstructions on a sturdy wall.
- 2 Drill two holes for the screws.

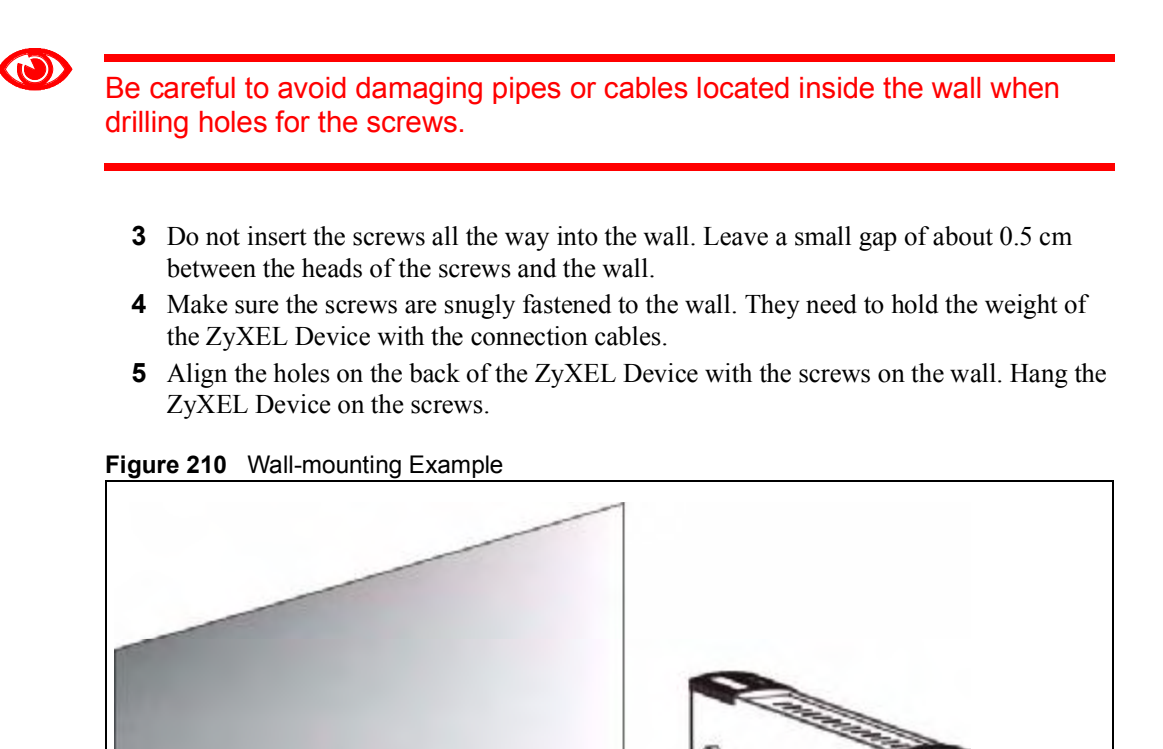

The following are dimensions of an M4 tap screw and masonry plug used for wall mounting. All measurements are in millimeters (mm).

Figure 211 Masonry Plug and M4 Tap Screw

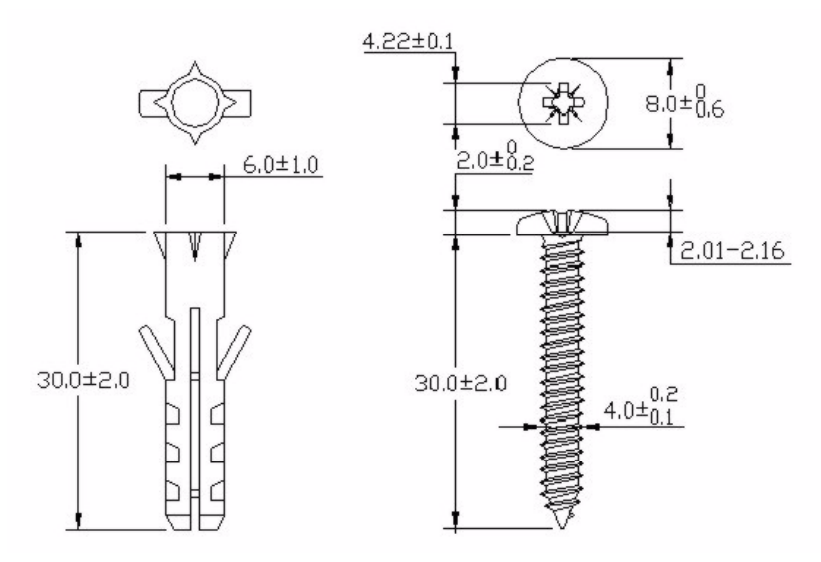

og

# 22.3 Power Adaptor Specifications

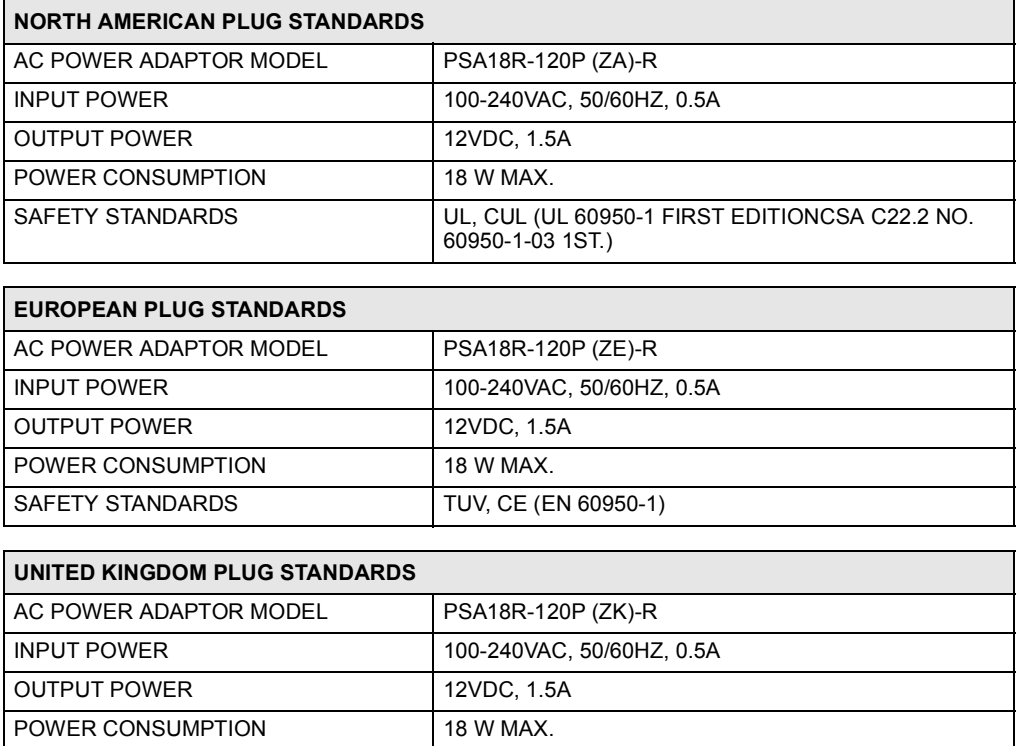

SAFETY STANDARDS TUV (BS EN 60950-1)

Chapter 22 Product Specifications

# PART VIII Appendices and **Index**

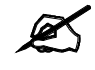

The appendices provide general information. Some details may not apply to your ZyXEL Device.

Pop-up Windows, JavaScripts and Java Permissions (353) Setting up Your Computer's IP Address (361) IP Addresses and Subnetting (377) Common Services (385) Wireless LANs (389) Importing Certificates (403) Legal Information (415) Customer Support (419) Index (425)

351

# 

APPENDIX A

# Pop-up Windows, JavaScripts and Java Permissions

In order to use the web configurator you need to allow:

- Web browser pop-up windows from your device.
- JavaScripts (enabled by default).
- Java permissions (enabled by default).

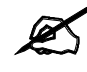

Internet Explorer 6 screens are used here. Screens for other Internet Explorer versions may vary.

# Internet Explorer Pop-up Blockers

You may have to disable pop-up blocking to log into your device.

Either disable pop-up blocking (enabled by default in Windows XP SP (Service Pack) 2) or allow pop-up blocking and create an exception for your device's IP address.

#### Disable Pop-up Blockers

1 In Internet Explorer, select Tools, Pop-up Blocker and then select Turn Off Pop-up Blocker.

#### Figure 212 Pop-up Blocker

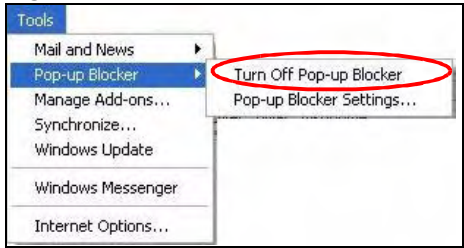

You can also check if pop-up blocking is disabled in the Pop-up Blocker section in the Privacy tab.

1 In Internet Explorer, select Tools, Internet Options, Privacy.

2 Clear the Block pop-ups check box in the Pop-up Blocker section of the screen. This disables any web pop-up blockers you may have enabled.

Figure 213 Internet Options: Privacy

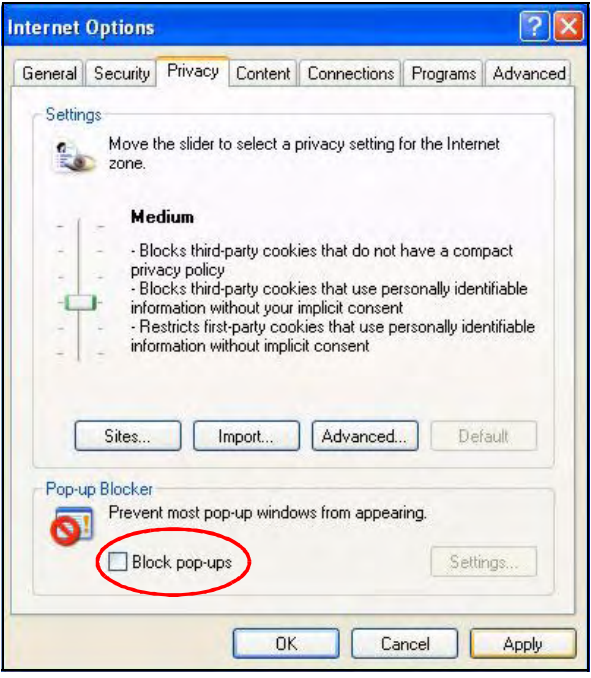

**3** Click Apply to save this setting.

#### Enable Pop-up Blockers with Exceptions

Alternatively, if you only want to allow pop-up windows from your device, see the following steps.

- 1 In Internet Explorer, select Tools, Internet Options and then the Privacy tab.
- 2 Select Settings...to open the Pop-up Blocker Settings screen.

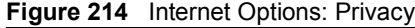

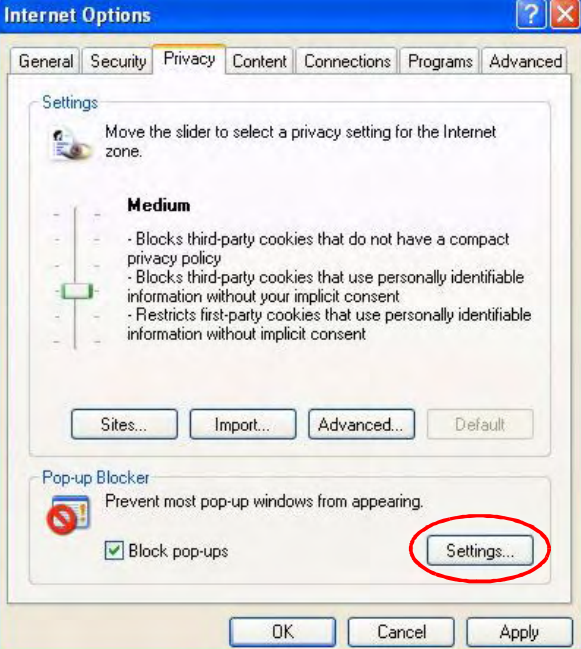

- 3 Type the IP address of your device (the web page that you do not want to have blocked) with the prefix "http://". For example, [http://192.168.167.1.](http://192.168.167.1)
- 4 Click Add to move the IP address to the list of Allowed sites.

Figure 215 Pop-up Blocker Settings

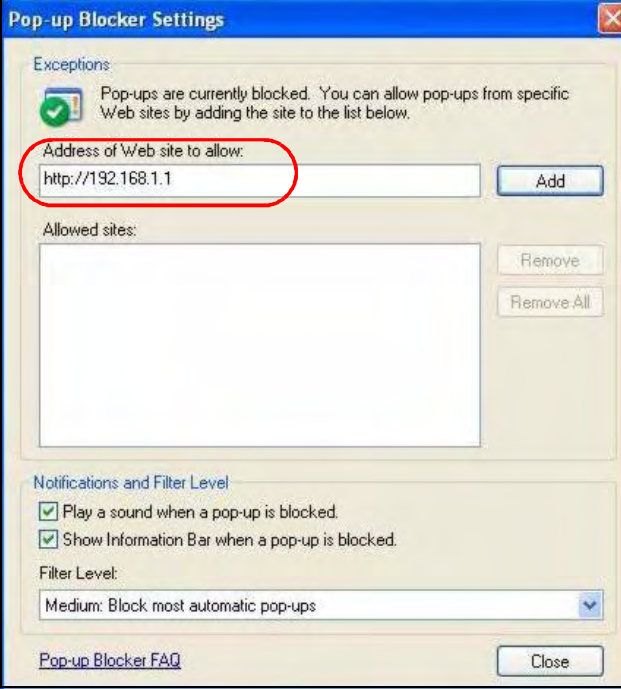

- 5 Click Close to return to the Privacy screen.
- 6 Click Apply to save this setting.

# **JavaScripts**

If pages of the web configurator do not display properly in Internet Explorer, check that JavaScripts are allowed.

1 In Internet Explorer, click Tools, Internet Options and then the Security tab.

Figure 216 Internet Options: Security

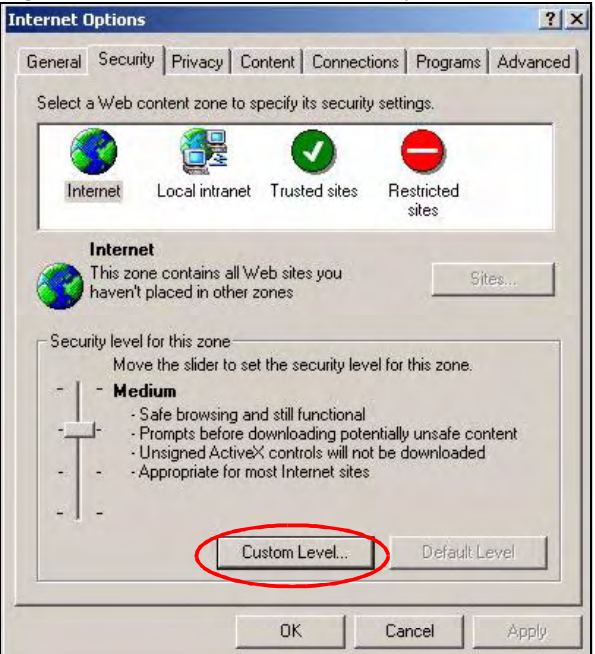

- 2 Click the Custom Level... button.
- 3 Scroll down to Scripting.
- 4 Under Active scripting make sure that Enable is selected (the default).
- 5 Under Scripting of Java applets make sure that Enable is selected (the default).
- 6 Click OK to close the window.

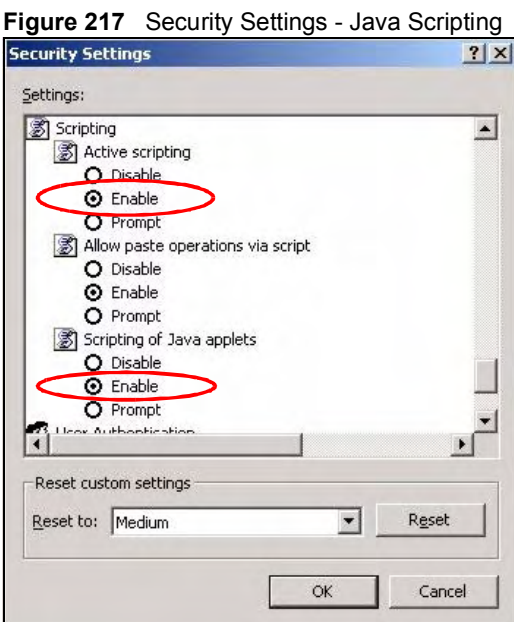

# Java Permissions

- 1 From Internet Explorer, click Tools, Internet Options and then the Security tab.
- 2 Click the Custom Level... button.
- 3 Scroll down to Microsoft VM.
- 4 Under Java permissions make sure that a safety level is selected.
- 5 Click OK to close the window.

#### Figure 218 Security Settings - Java

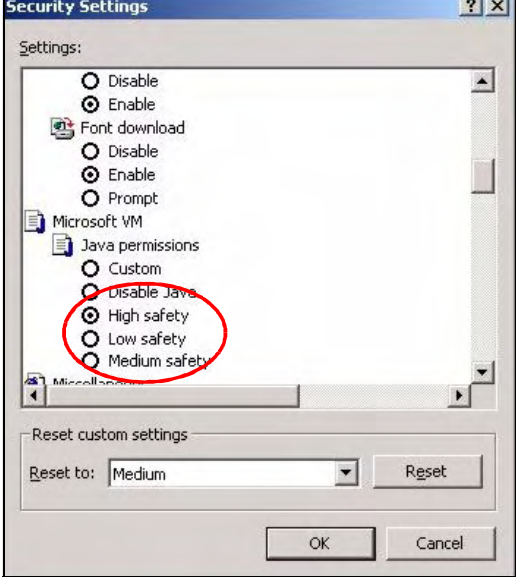

#### JAVA (Sun)

- 1 From Internet Explorer, click Tools, Internet Options and then the Advanced tab.
- 2 Make sure that Use Java 2 for <applet> under Java (Sun) is selected.
- 3 Click OK to close the window.

#### Figure 219 Java (Sun) **Internet Options**  $?|X|$ General | Security | Privacy | Content | Connections | Programs Advanced Settings: Use inline AutoComplete  $\overline{\phantom{0}}$ Use Passive FTP (for firewall and DSL modem compatibility) Use smooth scrolling HTTP 1.1 settings **D** Use HTTP 1.1 Use HTTP 1.1 through proxy connections Java (Sun Use Java 2 v1.4.1\_07 for <applet> (requires restart) Microsoft vi Java console enabled (requires restart) Java logging enabled JIT compiler for virtual machine enabled (requires restart) Multimedia Always show Internet Explorer (5.0 or later) Radio toolbar Don't display online media content in the media bar Enable Automatic Image Resizing  $\blacktriangleright$ Restore Defaults **OK** Cancel Apple

# Mozilla Firefox

Mozilla Firefox 2.0 screens are used here. Screens for other versions may vary.

You can enable Java, Javascripts and pop-ups in one screen. Click Tools, then click Options in the screen that appears.

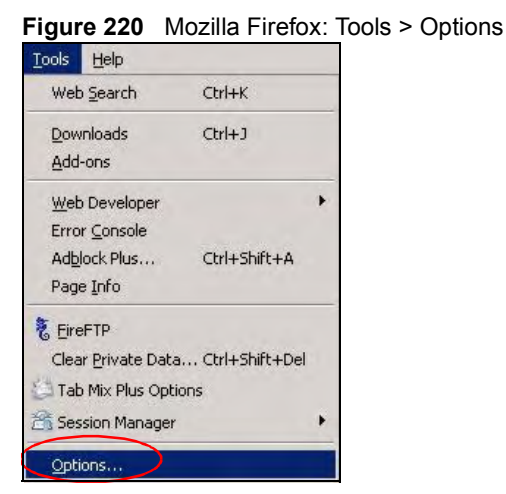

Click Content.to show the screen below. Select the check boxes as shown in the following screen.

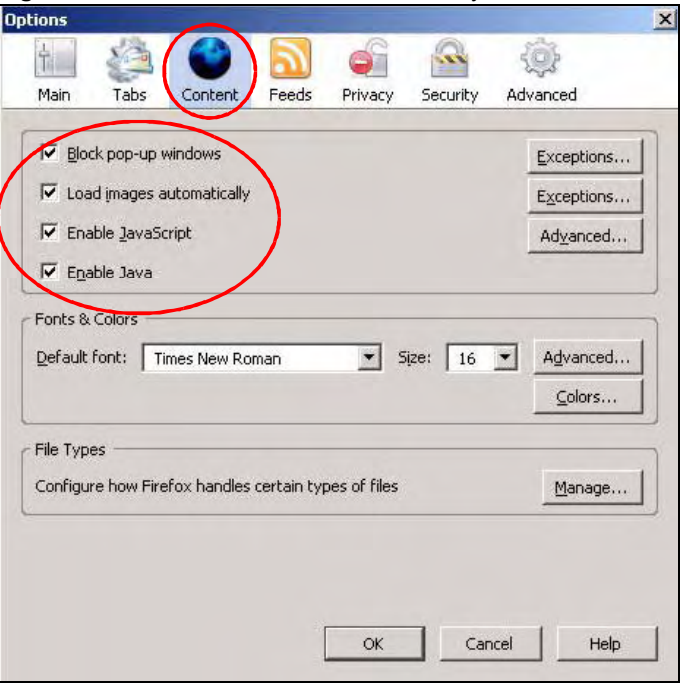

Figure 221 Mozilla Firefox Content Security

APPENDIX BENJAM DI BENJAM DI BENJAM DI BENJAM DI BENJAM DI BENJAM DI BENJAM DI BENJAM DI BENJAM DI BENJAM DI B

# **Setting up Your Computer's IP** Address

All computers must have a 10M or 100M Ethernet adapter card and TCP/IP installed.

Windows 95/98/Me/NT/2000/XP, Macintosh OS 7 and later operating systems and all versions of UNIX/LINUX include the software components you need to install and use TCP/IP on your computer. Windows 3.1 requires the purchase of a third-party TCP/IP application package.

TCP/IP should already be installed on computers using Windows NT/2000/XP, Macintosh OS 7 and later operating systems.

After the appropriate TCP/IP components are installed, configure the TCP/IP settings in order to "communicate" with your network.

If you manually assign IP information instead of using dynamic assignment, make sure that your computers have IP addresses that place them in the same subnet as the ZyXEL Device's LAN port.

# Windows 95/98/Me

Click Start, Settings, Control Panel and double-click the Network icon to open the Network window.

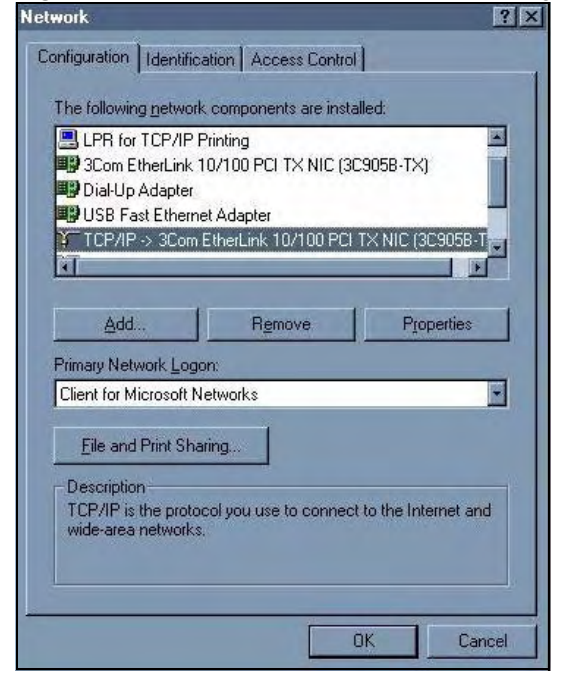

Figure 222 WIndows 95/98/Me: Network: Configuration

#### Installing Components

The Network window Configuration tab displays a list of installed components. You need a network adapter, the TCP/IP protocol and Client for Microsoft Networks.

If you need the adapter:

- 1 In the Network window, click Add.
- 2 Select Adapter and then click Add.
- 3 Select the manufacturer and model of your network adapter and then click OK.

If you need TCP/IP:

- 1 In the Network window, click Add.
- 2 Select Protocol and then click Add.
- 3 Select Microsoft from the list of manufacturers.
- 4 Select TCP/IP from the list of network protocols and then click OK.

If you need Client for Microsoft Networks:

- 1 Click Add.
- 2 Select Client and then click Add.
- 3 Select Microsoft from the list of manufacturers.
- 4 Select Client for Microsoft Networks from the list of network clients and then click OK.
- 5 Restart your computer so the changes you made take effect.

#### **Configuring**

- 1 In the Network window Configuration tab, select your network adapter's TCP/IP entry and click Properties
- 2 Click the IP Address tab.
	- If your IP address is dynamic, select Obtain an IP address automatically.
	- If you have a static IP address, select Specify an IP address and type your information into the IP Address and Subnet Mask fields.

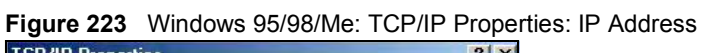

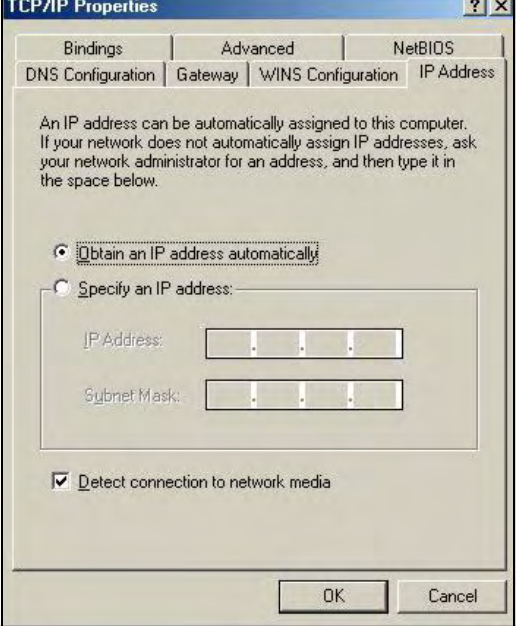

- 3 Click the DNS Configuration tab.
	- If you do not know your DNS information, select **Disable DNS**.
	- If you know your DNS information, select Enable DNS and type the information in the fields below (you may not need to fill them all in).

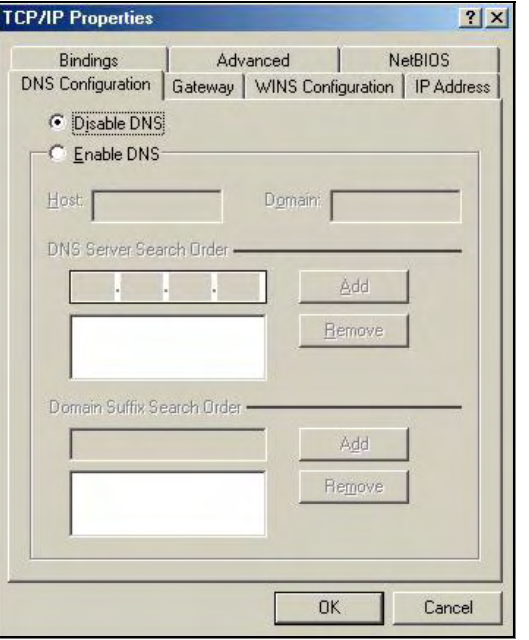

Figure 224 Windows 95/98/Me: TCP/IP Properties: DNS Configuration

- 4 Click the Gateway tab.
	- If you do not know your gateway's IP address, remove previously installed gateways.
	- If you have a gateway IP address, type it in the New gateway field and click Add.
- 5 Click OK to save and close the TCP/IP Properties window.
- 6 Click OK to close the Network window. Insert the Windows CD if prompted.
- 7 Turn on your ZyXEL Device and restart your computer when prompted.

#### Verifying Settings

- 1 Click Start and then Run.
- 2 In the Run window, type "winipcfg" and then click OK to open the IP Configuration window.
- 3 Select your network adapter. You should see your computer's IP address, subnet mask and default gateway.

# Windows 2000/NT/XP

The following example figures use the default Windows XP GUI theme.

1 Click start (Start in Windows 2000/NT), Settings, Control Panel.

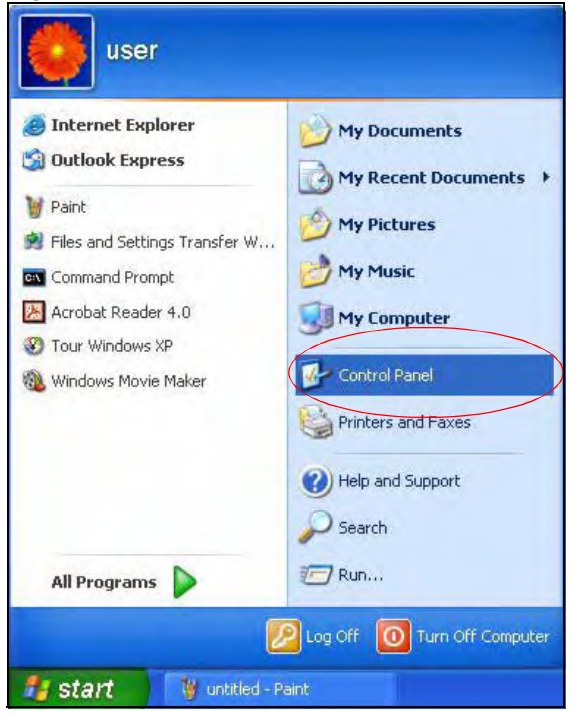

Figure 225 Windows XP: Start Menu

2 In the Control Panel, double-click Network Connections (Network and Dial-up Connections in Windows 2000/NT).

Figure 226 Windows XP: Control Panel

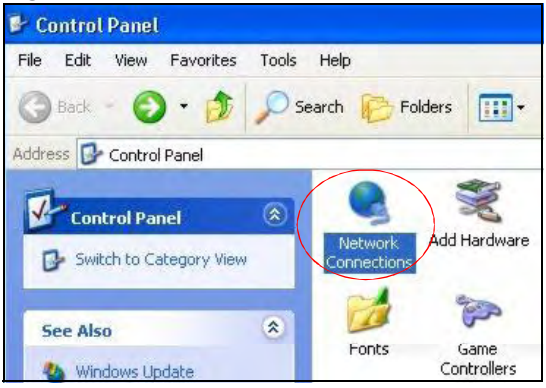

3 Right-click Local Area Connection and then click Properties.

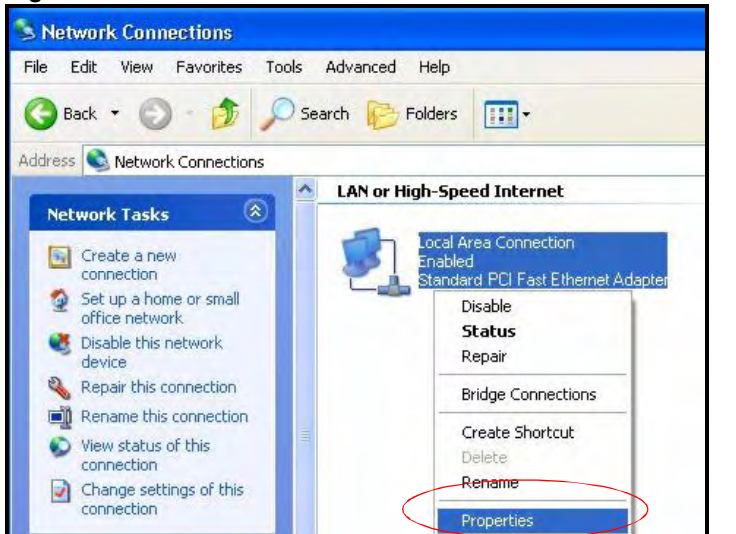

Figure 227 Windows XP: Control Panel: Network Connections: Properties

4 Select Internet Protocol (TCP/IP) (under the General tab in Win XP) and then click Properties.

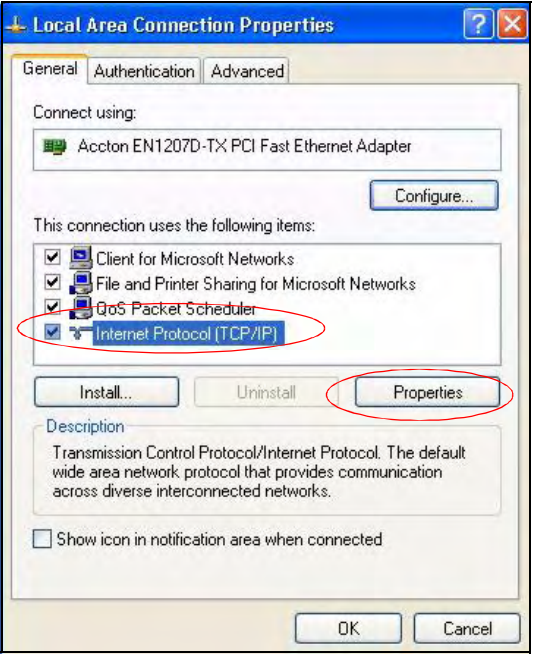

Figure 228 Windows XP: Local Area Connection Properties

- 5 The Internet Protocol TCP/IP Properties window opens (the General tab in Windows XP).
	- If you have a dynamic IP address click Obtain an IP address automatically.
	- If you have a static IP address click Use the following IP Address and fill in the IP address, Subnet mask, and Default gateway fields.
	- Click Advanced.

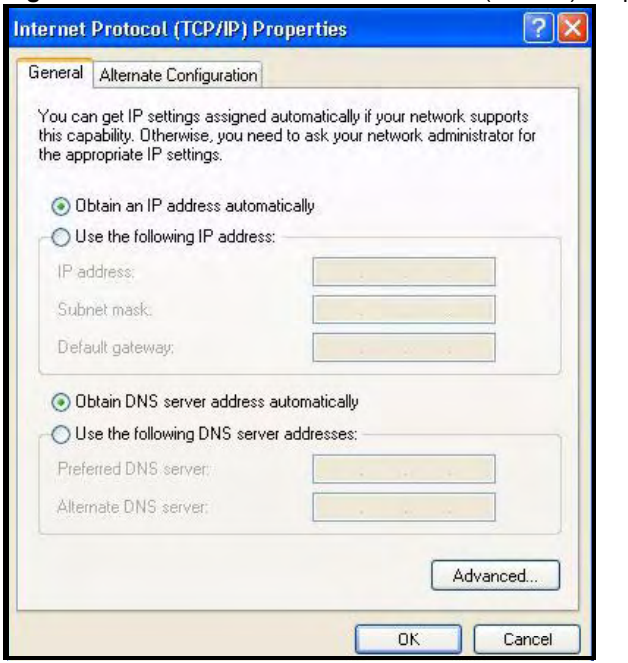

Figure 229 Windows XP: Internet Protocol (TCP/IP) Properties

6 If you do not know your gateway's IP address, remove any previously installed gateways in the IP Settings tab and click OK.

Do one or more of the following if you want to configure additional IP addresses:

- In the IP Settings tab, in IP addresses, click Add.
- In TCP/IP Address, type an IP address in IP address and a subnet mask in Subnet mask, and then click Add.
- Repeat the above two steps for each IP address you want to add.
- Configure additional default gateways in the IP Settings tab by clicking Add in Default gateways.
- In TCP/IP Gateway Address, type the IP address of the default gateway in Gateway. To manually configure a default metric (the number of transmission hops), clear the Automatic metric check box and type a metric in Metric.
- Click Add.
- Repeat the previous three steps for each default gateway you want to add.
- Click OK when finished.

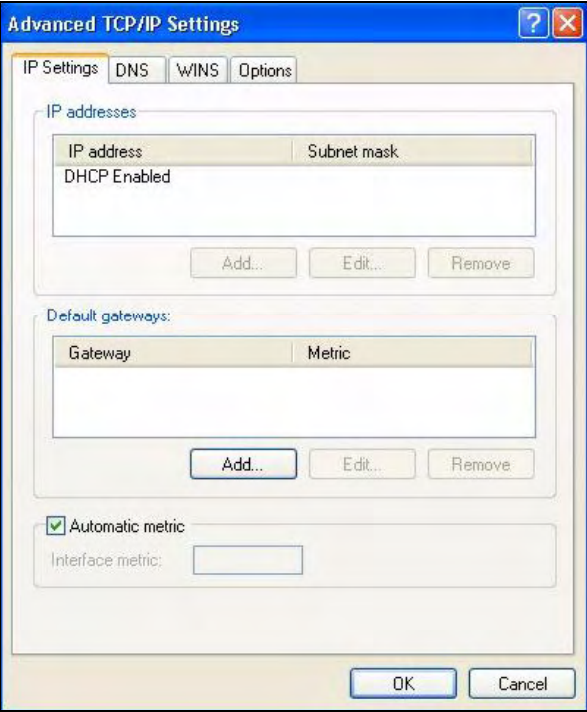

Figure 230 Windows XP: Advanced TCP/IP Properties

- 7 In the Internet Protocol TCP/IP Properties window (the General tab in Windows XP):
	- Click Obtain DNS server address automatically if you do not know your DNS server IP address(es).
	- If you know your DNS server IP address(es), click Use the following DNS server addresses, and type them in the Preferred DNS server and Alternate DNS server fields.

If you have previously configured DNS servers, click Advanced and then the DNS tab to order them.

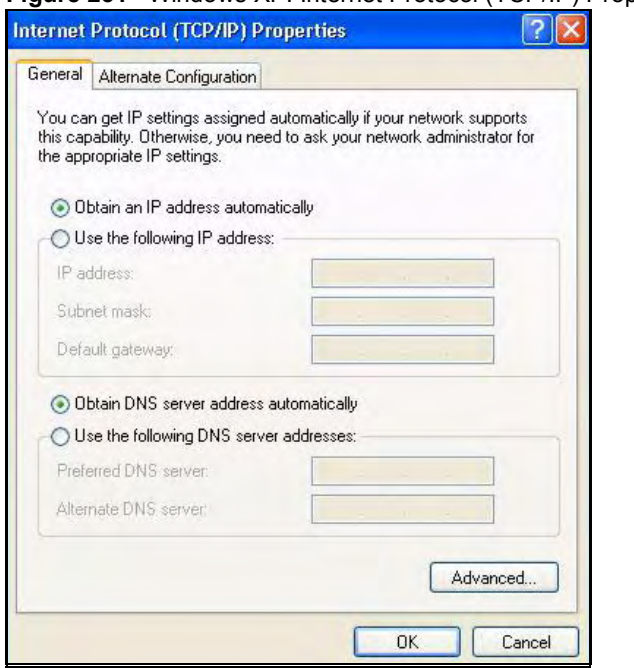

Figure 231 Windows XP: Internet Protocol (TCP/IP) Properties

- 8 Click OK to close the Internet Protocol (TCP/IP) Properties window.
- 9 Click Close (OK in Windows 2000/NT) to close the Local Area Connection Properties window.
- 10 Close the Network Connections window (Network and Dial-up Connections in Windows 2000/NT).
- 11 Turn on your ZyXEL Device and restart your computer (if prompted).

#### Verifying Settings

- 1 Click Start, All Programs, Accessories and then Command Prompt.
- 2 In the Command Prompt window, type "ipconfig" and then press [ENTER]. You can also open Network Connections, right-click a network connection, click Status and then click the Support tab.

#### Macintosh OS 8/9

1 Click the Apple menu, Control Panel and double-click TCP/IP to open the TCP/IP Control Panel.

Figure 232 Macintosh OS 8/9: Apple Menu

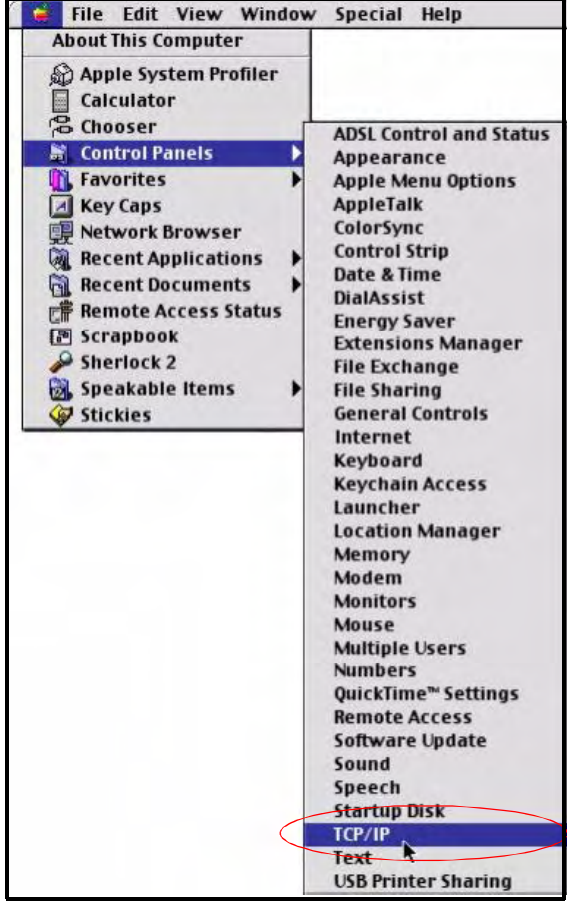

2 Select Ethernet built-in from the Connect via list.

Figure 233 Macintosh OS 8/9: TCP/IP

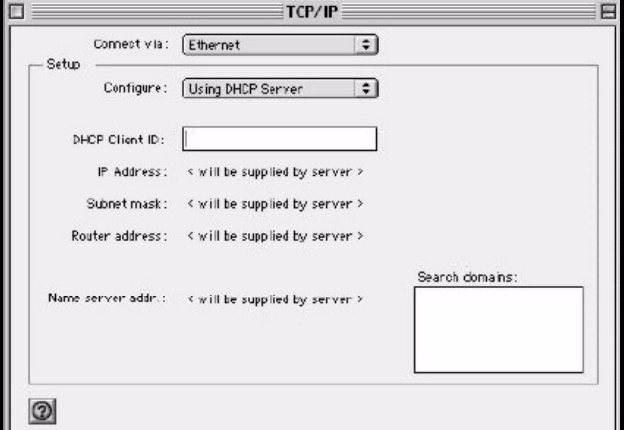

- 3 For dynamically assigned settings, select Using DHCP Server from the Configure: list.
- 4 For statically assigned settings, do the following:
	- From the Configure box, select Manually.
- Type your IP address in the IP Address box.
- Type your subnet mask in the Subnet mask box.
- Type the IP address of your ZyXEL Device in the Router address box.
- 5 Close the TCP/IP Control Panel.
- 6 Click Save if prompted, to save changes to your configuration.
- 7 Turn on your ZyXEL Device and restart your computer (if prompted).

#### Verifying Settings

Check your TCP/IP properties in the TCP/IP Control Panel window.

# Macintosh OS X

1 Click the Apple menu, and click System Preferences to open the System Preferences window.

Figure 234 Macintosh OS X: Apple Menu

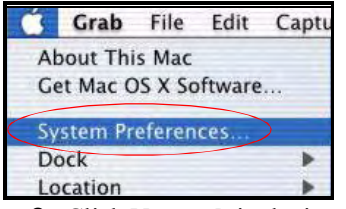

2 Click Network in the icon bar.

- Select Automatic from the Location list.
- Select Built-in Ethernet from the Show list.
- Click the TCP/IP tab.
- 3 For dynamically assigned settings, select Using DHCP from the Configure list.

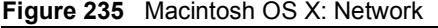

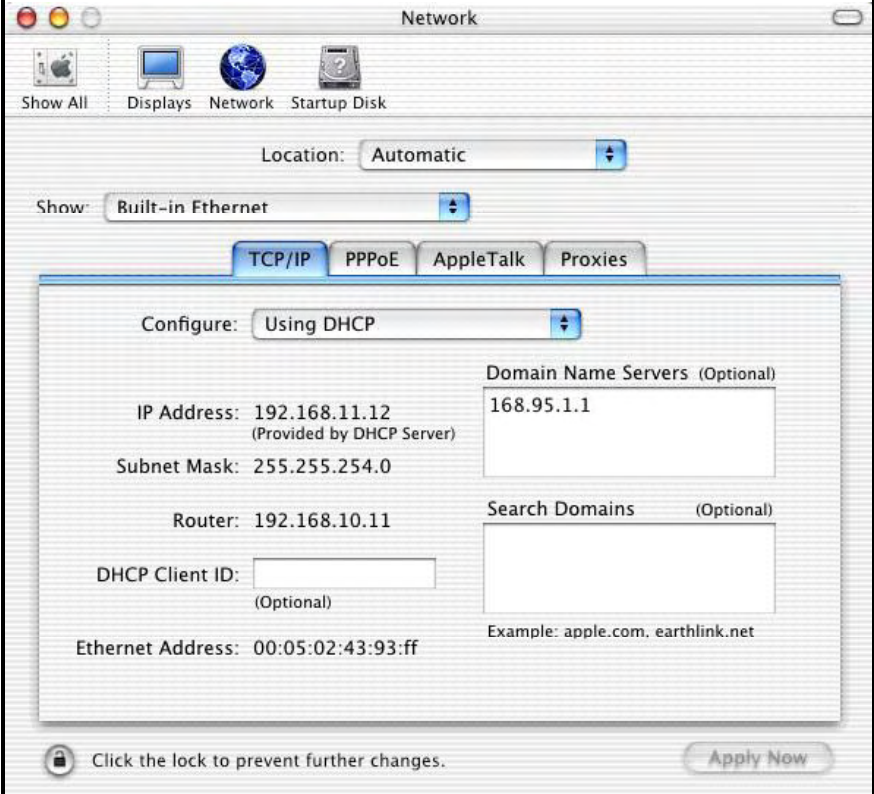

- 4 For statically assigned settings, do the following:
	- From the Configure box, select Manually.
	- Type your IP address in the IP Address box.
	- Type your subnet mask in the Subnet mask box.
	- Type the IP address of your ZyXEL Device in the Router address box.
- 5 Click Apply Now and close the window.
- 6 Turn on your ZyXEL Device and restart your computer (if prompted).

#### Verifying Settings

Check your TCP/IP properties in the Network window.

### Linux

This section shows you how to configure your computer's TCP/IP settings in Red Hat Linux 9.0. Procedure, screens and file location may vary depending on your Linux distribution and release version.

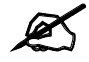

Make sure you are logged in as the root administrator.

#### Using the K Desktop Environment (KDE)

Follow the steps below to configure your computer IP address using the KDE.

1 Click the Red Hat button (located on the bottom left corner), select System Setting and click Network.

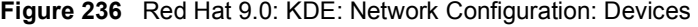

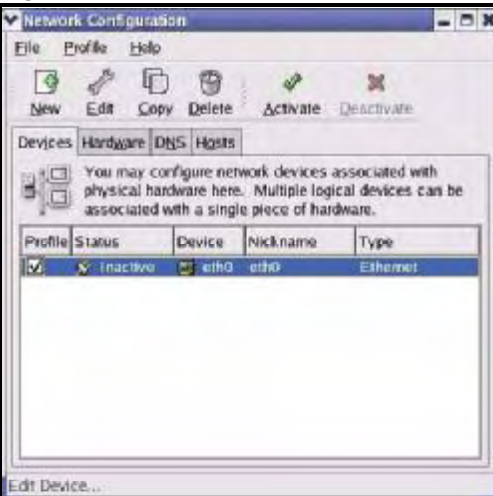

2 Double-click on the profile of the network card you wish to configure. The Ethernet Device General screen displays as shown.

Figure 237 Red Hat 9.0: KDE: Ethernet Device: General

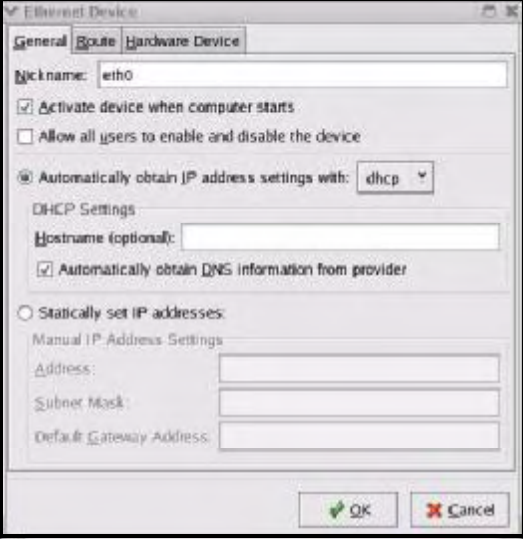

- If you have a dynamic IP address, click Automatically obtain IP address settings with and select dhcp from the drop down list.
- If you have a static IP address, click Statically set IP Addresses and fill in the Address, Subnet mask, and Default Gateway Address fields.
- 3 Click OK to save the changes and close the Ethernet Device General screen.
- 4 If you know your DNS server IP address(es), click the DNS tab in the Network Configuration screen. Enter the DNS server information in the fields provided.

#### Figure 238 Red Hat 9.0: KDE: Network Configuration: DNS

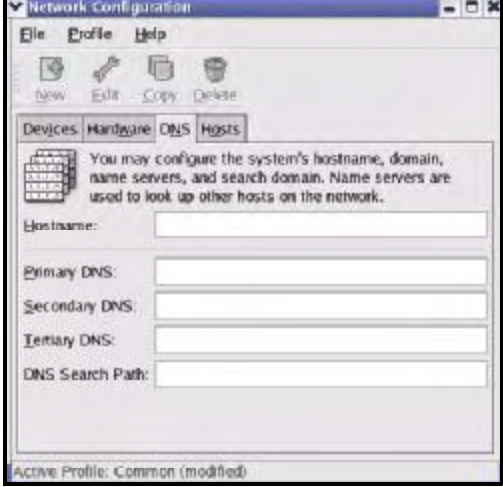

- 5 Click the Devices tab.
- 6 Click the Activate button to apply the changes. The following screen displays. Click Yes to save the changes in all screens.

#### Figure 239 Red Hat 9.0: KDE: Network Configuration: Activate

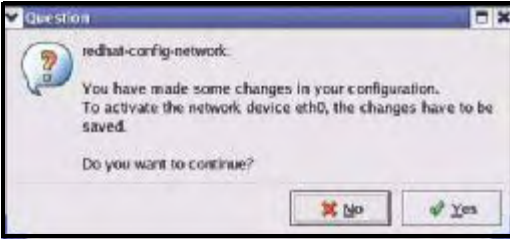

7 After the network card restart process is complete, make sure the Status is Active in the Network Configuration screen.

#### Using Configuration Files

Follow the steps below to edit the network configuration files and set your computer IP address.

- 1 Assuming that you have only one network card on the computer, locate the ifconfigeth0 configuration file (where eth0 is the name of the Ethernet card). Open the configuration file with any plain text editor.
	- If you have a dynamic IP address, enter **dhcp** in the BOOTPROTO= field. The following figure shows an example.

Figure 240 Red Hat 9.0: Dynamic IP Address Setting in ifconfig-eth0

DEVICE=eth0 ONBOOT=yes **BOOTPROTO=dhcp** USERCTL=no PEERDNS=yes TYPE=Ethernet

> If you have a static IP address, enter **static** in the BOOTPROTO= field. Type IPADDR= followed by the IP address (in dotted decimal notation) and type NETMASK= followed by the subnet mask. The following example shows an example where the static IP address is 192.168.1.10 and the subnet mask is 255.255.255.0.

Figure 241 Red Hat 9.0: Static IP Address Setting in ifconfig-eth0

```
DEVICE=eth0
ONBOOT=yes
BOOTPROTO=static
IPADDR=192.168.1.10
NETMASK=255.255.255.0
USERCTL=no
PEERDNS=yes
TYPE=Ethernet
```
2 If you know your DNS server IP address(es), enter the DNS server information in the resolv.conf file in the /etc directory. The following figure shows an example where two DNS server IP addresses are specified.

Figure 242 Red Hat 9.0: DNS Settings in resolv.conf

nameserver 172.23.5.1 nameserver 172.23.5.2

3 After you edit and save the configuration files, you must restart the network card. Enter ./network restart in the /etc/rc.d/init.d directory. The following figure shows an example.

Figure 243 Red Hat 9.0: Restart Ethernet Card

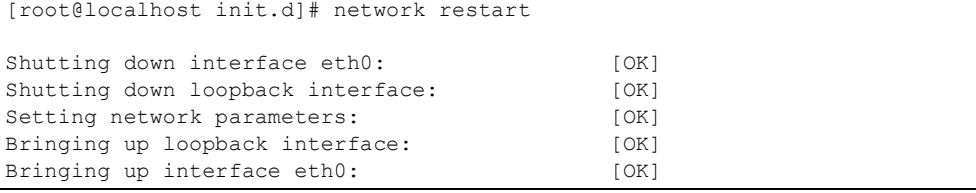

### Verifying Settings

Enter ifconfig in a terminal screen to check your TCP/IP properties.

Figure 244 Red Hat 9.0: Checking TCP/IP Properties

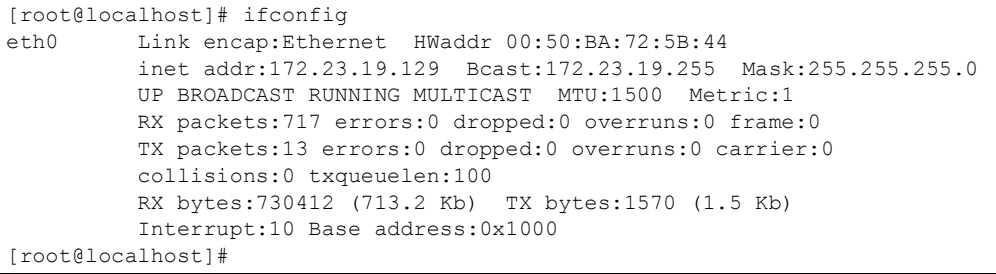

APPENDIX COMPANDIX COMPANDIX COMPANDIX COMPANDIX COMPANDIX COMPANDIX COMPANDIX COMPANDIX COMPANDIX COMPANDIX C<br>APPENDIX COMPANDIX COMPANDIX COMPANDIX COMPANDIX COMPANDIX COMPANDIX COMPANDIX COMPANDIX COMPANDIX COMPANDIX C

# IP Addresses and Subnetting

This appendix introduces IP addresses and subnet masks.

IP addresses identify individual devices on a network. Every networking device (including computers, servers, routers, printers, etc.) needs an IP address to communicate across the network. These networking devices are also known as hosts.

Subnet masks determine the maximum number of possible hosts on a network. You can also use subnet masks to divide one network into multiple sub-networks.

## Introduction to IP Addresses

One part of the IP address is the network number, and the other part is the host ID. In the same way that houses on a street share a common street name, the hosts on a network share a common network number. Similarly, as each house has its own house number, each host on the network has its own unique identifying number - the host ID. Routers use the network number to send packets to the correct network, while the host ID determines to which host on the network the packets are delivered.

### **Structure**

An IP address is made up of four parts, written in dotted decimal notation (for example, 192.168.1.1). Each of these four parts is known as an octet. An octet is an eight-digit binary number (for example 11000000, which is 192 in decimal notation).

Therefore, each octet has a possible range of 00000000 to 11111111 in binary, or 0 to 255 in decimal.

The following figure shows an example IP address in which the first three octets (192.168.1) are the network number, and the fourth octet (16) is the host ID.

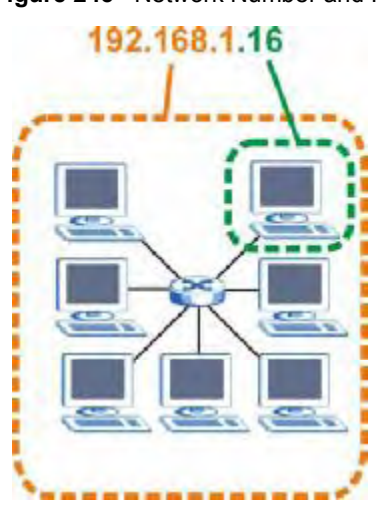

Figure 245 Network Number and Host ID

How much of the IP address is the network number and how much is the host ID varies according to the subnet mask.

## Subnet Masks

A subnet mask is used to determine which bits are part of the network number, and which bits are part of the host ID (using a logical AND operation). The term "subnet" is short for "subnetwork".

A subnet mask has 32 bits. If a bit in the subnet mask is a  $1$ " then the corresponding bit in the IP address is part of the network number. If a bit in the subnet mask is " $0$ " then the corresponding bit in the IP address is part of the host ID.

The following example shows a subnet mask identifying the network number (in bold text) and host ID of an IP address (192.168.1.2 in decimal).

|                       | <b>1ST OCTET:</b><br>(192) | 2ND<br><b>OCTET:</b><br>(168) | 3RD<br>OCTET:<br>(1) | <b>4TH OCTET</b><br>(2) |
|-----------------------|----------------------------|-------------------------------|----------------------|-------------------------|
| IP Address (Binary)   | 11000000                   | 10101000                      | 00000001             | 00000010                |
| Subnet Mask (Binary)  | 11111111                   | 11111111                      | 11111111             | 00000000                |
| <b>Network Number</b> | 11000000                   | 10101000                      | 00000001             |                         |
| Host ID               |                            |                               |                      | 00000010                |

Table 122 IP Address Network Number and Host ID Example

By convention, subnet masks always consist of a continuous sequence of ones beginning from the leftmost bit of the mask, followed by a continuous sequence of zeros, for a total number of 32 bits.

Subnet masks can be referred to by the size of the network number part (the bits with a "1" value). For example, an "8-bit mask" means that the first 8 bits of the mask are ones and the remaining 24 bits are zeroes.

Subnet masks are expressed in dotted decimal notation just like IP addresses. The following examples show the binary and decimal notation for 8-bit, 16-bit, 24-bit and 29-bit subnet masks.

|             | <b>BINARY</b>       |                     |                     |                  |                 |
|-------------|---------------------|---------------------|---------------------|------------------|-----------------|
|             | 1ST<br><b>OCTET</b> | 2ND<br><b>OCTET</b> | 3RD<br><b>OCTET</b> | <b>4TH OCTET</b> | <b>DECIMAL</b>  |
| 8-bit mask  | 11111111            | 00000000            | 00000000            | 00000000         | 255.0.0.0       |
| 16-bit mask | 11111111            | 11111111            | 00000000            | 00000000         | 255.255.0.0     |
| 24-bit mask | 11111111            | 11111111            | 11111111            | 00000000         | 255.255.255.0   |
| 29-bit mask | 11111111            | 11111111            | 11111111            | 11111000         | 255 255 255 248 |

Table 123 Subnet Masks

#### Network Size

The size of the network number determines the maximum number of possible hosts you can have on your network. The larger the number of network number bits, the smaller the number of remaining host ID bits.

An IP address with host IDs of all zeros is the IP address of the network (192.168.1.0 with a 24-bit subnet mask, for example). An IP address with host IDs of all ones is the broadcast address for that network (192.168.1.255 with a 24-bit subnet mask, for example).

As these two IP addresses cannot be used for individual hosts, calculate the maximum number of possible hosts in a network as follows:

| <b>SUBNET MASK</b> |                 | <b>HOST ID SIZE</b> |              | <b>MAXIMUM NUMBER OF HOSTS</b> |
|--------------------|-----------------|---------------------|--------------|--------------------------------|
| 8 bits             | 255.0.0.0       | 24 bits             | $2^{24} - 2$ | 16777214                       |
| 16 bits            | 255.255.0.0     | 16 bits             | $2^{16} - 2$ | 65534                          |
| 24 bits            | 255.255.255.0   | 8 bits              | $2^8 - 2$    | 254                            |
| 29 bits            | 255.255.255.248 | 3 bits              | $2^3 - 2$    | 6                              |

Table 124 Maximum Host Numbers

### Notation

Since the mask is always a continuous number of ones beginning from the left, followed by a continuous number of zeros for the remainder of the 32 bit mask, you can simply specify the number of ones instead of writing the value of each octet. This is usually specified by writing a "/" followed by the number of bits in the mask after the address.

For example, 192.1.1.0 /25 is equivalent to saying 192.1.1.0 with subnet mask 255.255.255.128.

The following table shows some possible subnet masks using both notations.

Table 125 Alternative Subnet Mask Notation

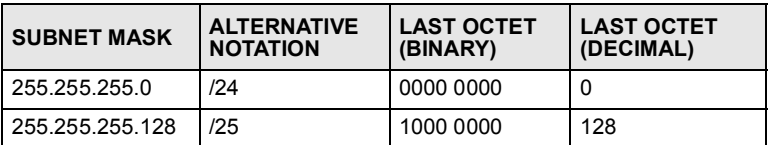

| <b>SUBNET MASK</b> | <b>ALTERNATIVE</b><br><b>NOTATION</b> | <b>LAST OCTET</b><br>(BINARY) | <b>LAST OCTET</b><br>(DECIMAL) |
|--------------------|---------------------------------------|-------------------------------|--------------------------------|
| 255.255.255.192    | /26                                   | 1100 0000                     | 192                            |
| 255.255.255.224    | 127                                   | 1110 0000                     | 224                            |
| 255.255.255.240    | /28                                   | 1111 0000                     | 240                            |
| 255 255 255 248    | /29                                   | 1111 1000                     | 248                            |
| 255.255.255.252    | /30                                   | 1111 1100                     | 252                            |

Table 125 Alternative Subnet Mask Notation (continued)

# **Subnetting**

You can use subnetting to divide one network into multiple sub-networks. In the following example a network administrator creates two sub-networks to isolate a group of servers from the rest of the company network for security reasons.

In this example, the company network address is 192.168.1.0. The first three octets of the address (192.168.1) are the network number, and the remaining octet is the host ID, allowing a maximum of  $2^8 - 2$  or 254 possible hosts.

The following figure shows the company network before subnetting.

Figure 246 Subnetting Example: Before Subnetting

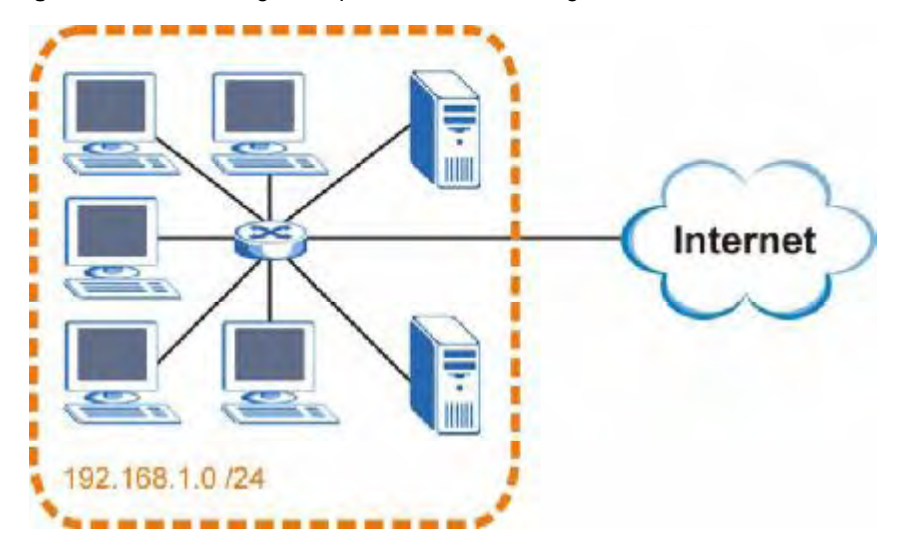

You can "borrow" one of the host ID bits to divide the network 192.168.1.0 into two separate sub-networks. The subnet mask is now 25 bits (255.255.255.128 or /25).

The "borrowed" host ID bit can have a value of either  $0$  or 1, allowing two subnets; 192.168.1.0 /25 and 192.168.1.128 /25.

The following figure shows the company network after subnetting. There are now two subnetworks, A and B.
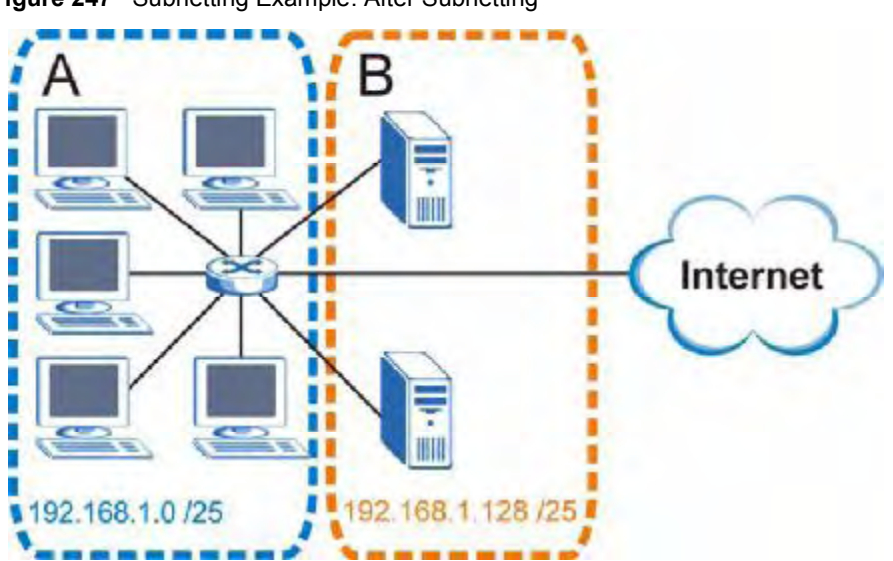

Figure 247 Subnetting Example: After Subnetting

In a 25-bit subnet the host ID has 7 bits, so each sub-network has a maximum of  $2^7 - 2$  or 126 possible hosts (a host ID of all zeroes is the subnet's address itself, all ones is the subnet's broadcast address).

192.168.1.0 with mask 255.255.255.128 is subnet A itself, and 192.168.1.127 with mask 255.255.255.128 is its broadcast address. Therefore, the lowest IP address that can be assigned to an actual host for subnet A is 192.168.1.1 and the highest is 192.168.1.126.

Similarly, the host ID range for subnet B is 192.168.1.129 to 192.168.1.254.

## Example: Four Subnets

The previous example illustrated using a 25-bit subnet mask to divide a 24-bit address into two subnets. Similarly, to divide a 24-bit address into four subnets, you need to "borrow" two host ID bits to give four possible combinations (00, 01, 10 and 11). The subnet mask is 26 bits (11111111.11111111.11111111.11000000) or 255.255.255.192.

Each subnet contains 6 host ID bits, giving  $2^6$  - 2 or 62 hosts for each subnet (a host ID of all zeroes is the subnet itself, all ones is the subnet's broadcast address).

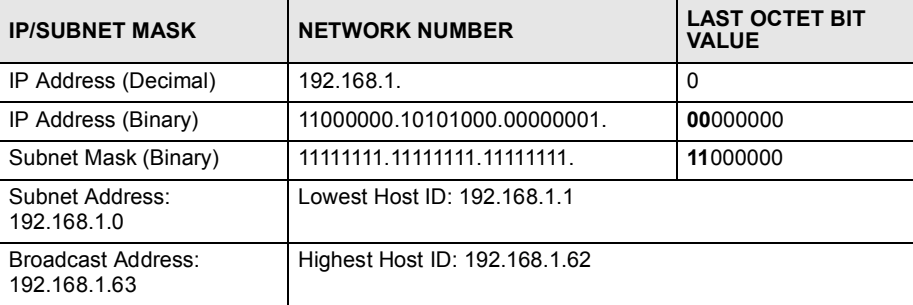

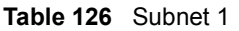

#### Table 127 Subnet 2

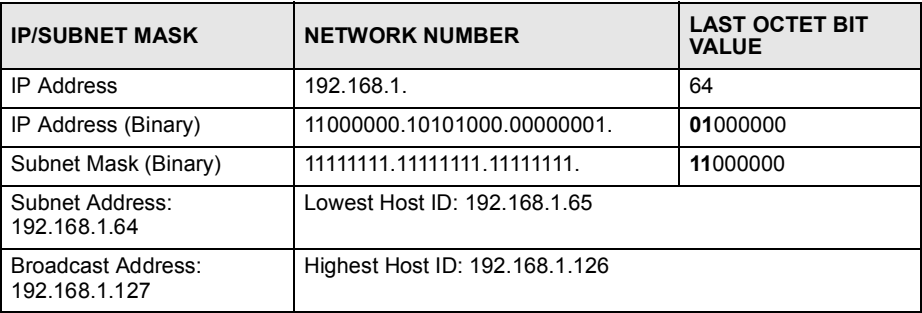

#### Table 128 Subnet 3

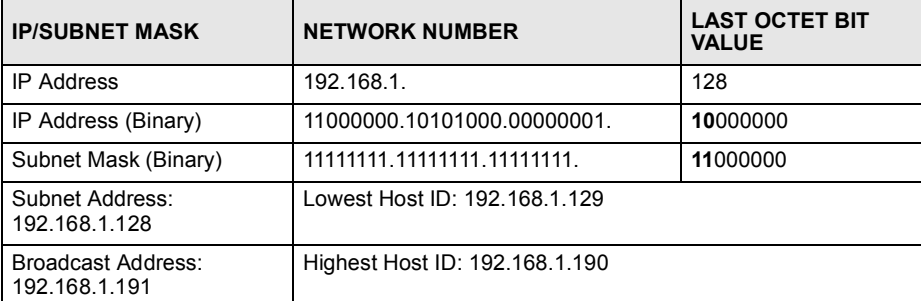

#### Table 129 Subnet 4

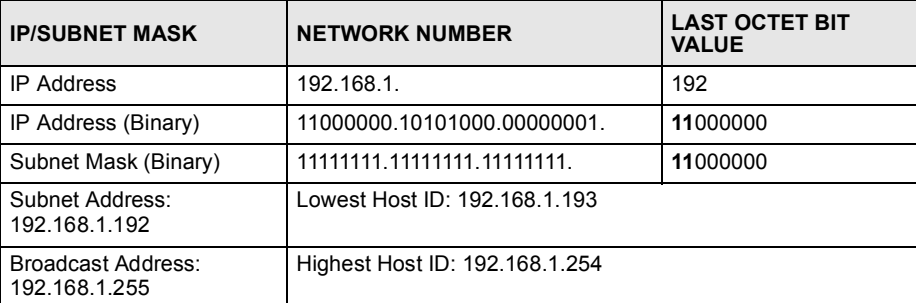

## Example: Eight Subnets

Similarly, use a 27-bit mask to create eight subnets (000, 001, 010, 011, 100, 101, 110 and 111).

The following table shows IP address last octet values for each subnet.

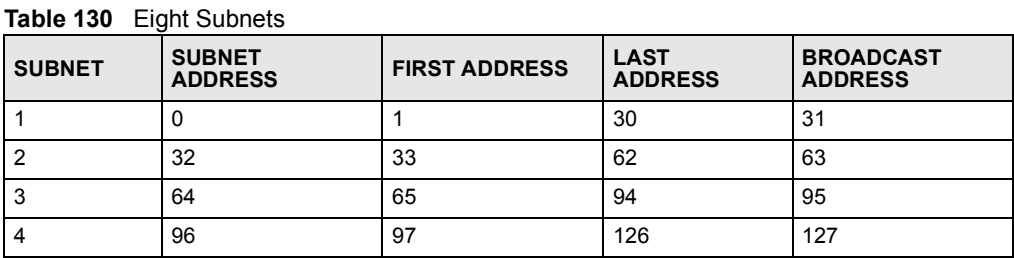

| <b>SUBNET</b> | <b>SUBNET</b><br><b>ADDRESS</b> | <b>FIRST ADDRESS</b> | <b>LAST</b><br><b>ADDRESS</b> | <b>BROADCAST</b><br><b>ADDRESS</b> |
|---------------|---------------------------------|----------------------|-------------------------------|------------------------------------|
| 5             | 128                             | 129                  | 158                           | 159                                |
| 6             | 160                             | 161                  | 190                           | 191                                |
|               | 192                             | 193                  | 222                           | 223                                |
| 8             | 224                             | 225                  | 254                           | 255                                |

Table 130 Eight Subnets (continued)

## Subnet Planning

The following table is a summary for subnet planning on a network with a 24-bit network number.

Table 131 24-bit Network Number Subnet Planning

| NO. "BORROWED"<br><b>HOST BITS</b> | <b>SUBNET MASK</b>    | <b>NO. SUBNETS</b> | <b>NO. HOSTS PER</b><br><b>SUBNET</b> |
|------------------------------------|-----------------------|--------------------|---------------------------------------|
|                                    | 255.255.255.128 (/25) | 2                  | 126                                   |
| 2                                  | 255.255.255.192 (/26) | 4                  | 62                                    |
| 3                                  | 255.255.255.224 (/27) | 8                  | 30                                    |
| 4                                  | 255.255.255.240 (/28) | 16                 | 14                                    |
| 5                                  | 255.255.255.248 (/29) | 32                 | 6                                     |
| 6                                  | 255.255.255.252 (/30) | 64                 | っ                                     |
|                                    | 255.255.255.254 (/31) | 128                |                                       |

The following table is a summary for subnet planning on a network with a 16-bit network number.

Table 132 16-bit Network Number Subnet Planning

| <b>NO. "BORROWED"</b><br><b>HOST BITS</b> | <b>SUBNET MASK</b>    | <b>NO. SUBNETS</b> | <b>NO. HOSTS PER</b><br><b>SUBNET</b> |
|-------------------------------------------|-----------------------|--------------------|---------------------------------------|
| 1                                         | 255.255.128.0 (/17)   | $\overline{2}$     | 32766                                 |
| $\overline{2}$                            | 255.255.192.0 (/18)   | 4                  | 16382                                 |
| 3                                         | 255.255.224.0 (/19)   | 8                  | 8190                                  |
| $\overline{4}$                            | 255.255.240.0 (/20)   | 16                 | 4094                                  |
| 5                                         | 255.255.248.0 (/21)   | 32                 | 2046                                  |
| 6                                         | 255.255.252.0 (/22)   | 64                 | 1022                                  |
| $\overline{7}$                            | 255.255.254.0 (/23)   | 128                | 510                                   |
| 8                                         | 255.255.255.0 (/24)   | 256                | 254                                   |
| 9                                         | 255.255.255.128 (/25) | 512                | 126                                   |
| 10                                        | 255.255.255.192 (/26) | 1024               | 62                                    |
| 11                                        | 255.255.255.224 (/27) | 2048               | 30                                    |
| 12                                        | 255.255.255.240 (/28) | 4096               | 14                                    |
| 13                                        | 255.255.255.248 (/29) | 8192               | 6                                     |

| NO. "BORROWED"<br><b>HOST BITS</b> | <b>SUBNET MASK</b>    | <b>NO. SUBNETS</b> | <b>NO. HOSTS PER</b><br><b>SUBNET</b> |
|------------------------------------|-----------------------|--------------------|---------------------------------------|
| -14                                | 255.255.255.252 (/30) | 16384              |                                       |
| 15                                 | 255.255.255.254 (/31) | 32768              |                                       |

Table 132 16-bit Network Number Subnet Planning (continued)

## Configuring IP Addresses

Where you obtain your network number depends on your particular situation. If the ISP or your network administrator assigns you a block of registered IP addresses, follow their instructions in selecting the IP addresses and the subnet mask.

If the ISP did not explicitly give you an IP network number, then most likely you have a single user account and the ISP will assign you a dynamic IP address when the connection is established. If this is the case, it is recommended that you select a network number from 192.168.0.0 to 192.168.255.0. The Internet Assigned Number Authority (IANA) reserved this block of addresses specifically for private use; please do not use any other number unless you are told otherwise. You must also enable Network Address Translation (NAT) on the ZyXEL **Device** 

Once you have decided on the network number, pick an IP address for your ZyXEL Device that is easy to remember (for instance, 192.168.1.1) but make sure that no other device on your network is using that IP address.

The subnet mask specifies the network number portion of an IP address. Your ZyXEL Device will compute the subnet mask automatically based on the IP address that you entered. You don't need to change the subnet mask computed by the ZyXEL Device unless you are instructed to do otherwise.

#### Private IP Addresses

Every machine on the Internet must have a unique address. If your networks are isolated from the Internet (running only between two branch offices, for example) you can assign any IP addresses to the hosts without problems. However, the Internet Assigned Numbers Authority (IANA) has reserved the following three blocks of IP addresses specifically for private networks:

- $\cdot$  10.0.0.0  $-$  10.255.255.255
- $\cdot$  172.16.0.0  $-$  172.31.255.255
- $\cdot$  192.168.0.0  $-$  192.168.255.255

You can obtain your IP address from the IANA, from an ISP, or it can be assigned from a private network. If you belong to a small organization and your Internet access is through an ISP, the ISP can provide you with the Internet addresses for your local networks. On the other hand, if you are part of a much larger organization, you should consult your network administrator for the appropriate IP addresses.

Regardless of your particular situation, do not create an arbitrary IP address; always follow the guidelines above. For more information on address assignment, please refer to RFC 1597, *Address Allocation for Private Internets* and RFC 1466, *Guidelines for Management of IP Address Space.*

APPENDIX D

## Common Services

The following table lists some commonly-used services and their associated protocols and port numbers. For a comprehensive list of port numbers, ICMP type/code numbers and services, visit the IANA (Internet Assigned Number Authority) web site.

- Name: This is a short, descriptive name for the service. You can use this one or create a different one, if you like.
- Protocol: This is the type of IP protocol used by the service. If this is **TCP/UDP**, then the service uses the same port number with TCP and UDP. If this is USER-DEFINED, the Port(s) is the IP protocol number, not the port number.
- Port(s): This value depends on the Protocol. Please refer to RFC 1700 for further information about port numbers.
	- If the Protocol is TCP, UDP, or TCP/UDP, this is the IP port number.
	- If the Protocol is USER, this is the IP protocol number.
- Description: This is a brief explanation of the applications that use this service or the situations in which this service is used.

| <b>NAME</b>                  | <b>PROTOCOL</b>          | PORT(S)       | <b>DESCRIPTION</b>                                                                                      |
|------------------------------|--------------------------|---------------|----------------------------------------------------------------------------------------------------|
| AH<br>(IPSEC_TUNNEL)         | User-Defined             | 51            | The IPSEC AH (Authentication Header)<br>tunneling protocol uses this service.                           |
| AIM/New-ICO                  | <b>TCP</b>               | 5190          | AOL's Internet Messenger service. It is also<br>used as a listening port by ICQ.                        |
| <b>AUTH</b>                  | <b>TCP</b>               | 113           | Authentication protocol used by some<br>servers.                                                        |
| <b>BGP</b>                   | <b>TCP</b>               | 179           | Border Gateway Protocol.                                                                                |
| <b>BOOTP CLIENT</b>          | <b>UDP</b>               | 68            | <b>DHCP Client</b>                                                                                      |
| <b>BOOTP SERVER</b>          | <b>UDP</b>               | 67            | <b>DHCP Server</b>                                                                                      |
| <b>CU-SEEME</b>              | <b>TCP</b><br><b>UDP</b> | 7648<br>24032 | A popular videoconferencing solution from<br>White Pines Software.                                      |
| <b>DNS</b>                   | <b>TCP/UDP</b>           | 53            | Domain Name Server, a service that<br>matches web names (e.g. www.zyxel.com)<br>to IP numbers.          |
| <b>ESP</b><br>(IPSEC TUNNEL) | User-Defined             | 50            | The IPSEC ESP (Encapsulation Security<br>Protocol) tunneling protocol uses this<br>service.             |
| <b>FINGER</b>                | <b>TCP</b>               | 79            | Finger is a UNIX or Internet related<br>command that can be used to find out if a<br>user is logged on. |

Table 133 Commonly Used Services

| <b>NAME</b>          | <b>PROTOCOL</b> | PORT(S)        | <b>DESCRIPTION</b>                                                                                                    |
|----------------------|-----------------|----------------|----------------------------------------------------------------------------------------------------|
| <b>FTP</b>           | TCP<br>TCP      | 20<br>21       | File Transfer Program, a program to enable<br>fast transfer of files, including large files that<br>may not be possible by e-mail.               |
| H.323                | <b>TCP</b>      | 1720           | NetMeeting uses this protocol.                                                                                                    |
| HTTP                 | TCP             | 80             | Hyper Text Transfer Protocol - a client/<br>server protocol for the world wide web.                                                              |
| <b>HTTPS</b>         | TCP             | 443            | HTTPS is a secured http session often used<br>in e-commerce.                                                                                     |
| <b>ICMP</b>          | User-Defined    | $\mathbf{1}$   | Internet Control Message Protocol is often<br>used for diagnostic or routing purposes.                                                           |
| ICQ                  | <b>UDP</b>      | 4000           | This is a popular Internet chat program.                                                                                                    |
| IGMP (MULTICAST)     | User-Defined    | $\overline{2}$ | Internet Group Management Protocol is<br>used when sending packets to a specific<br>group of hosts.                                              |
| <b>IKE</b>           | <b>UDP</b>      | 500            | The Internet Key Exchange algorithm is<br>used for key distribution and management.                                                              |
| IRC                  | TCP/UDP         | 6667           | This is another popular Internet chat<br>program.                                                                                                |
| <b>MSN Messenger</b> | TCP             | 1863           | Microsoft Networks' messenger service<br>uses this protocol.                                                                                     |
| NEW-ICQ              | TCP             | 5190           | An Internet chat program.                                                                                                    |
| <b>NEWS</b>          | TCP             | 144            | A protocol for news groups.                                                                                                    |
| <b>NFS</b>           | UDP             | 2049           | Network File System - NFS is a client/<br>server distributed file service that provides<br>transparent file sharing for network<br>environments. |
| <b>NNTP</b>          | <b>TCP</b>      | 119            | Network News Transport Protocol is the<br>delivery mechanism for the USENET<br>newsgroup service.                                                |
| <b>PING</b>          | User-Defined    | $\mathbf{1}$   | Packet INternet Groper is a protocol that<br>sends out ICMP echo requests to test<br>whether or not a remote host is reachable.                  |
| POP3                 | <b>TCP</b>      | 110            | Post Office Protocol version 3 lets a client<br>computer get e-mail from a POP3 server<br>through a temporary connection (TCP/IP or<br>other).   |
| <b>PPTP</b>          | <b>TCP</b>      | 1723           | Point-to-Point Tunneling Protocol enables<br>secure transfer of data over public<br>networks. This is the control channel.                       |
| PPTP_TUNNEL<br>(GRE) | User-Defined    | 47             | PPTP (Point-to-Point Tunneling Protocol)<br>enables secure transfer of data over public<br>networks. This is the data channel.                   |
| RCMD                 | TCP             | 512            | Remote Command Service.                                                                                                    |
| REAL AUDIO           | TCP             | 7070           | A streaming audio service that enables real<br>time sound over the web.                                                                          |
| <b>REXEC</b>         | TCP             | 514            | Remote Execution Daemon.                                                                                                    |
| RLOGIN               | TCP             | 513            | Remote Login.                                                                                                    |

Table 133 Commonly Used Services (continued)

| <b>NAME</b>       | <b>PROTOCOL</b> | PORT(S) | <b>DESCRIPTION</b>                                                                                                    |
|-------------------|-----------------|---------|----------------------------------------------------------------------------------------------------|
| <b>RTELNET</b>    | <b>TCP</b>      | 107     | Remote Telnet.                                                                                                    |
| RTSP              | <b>TCP/UDP</b>  | 554     | The Real Time Streaming (media control)<br>Protocol (RTSP) is a remote control for<br>multimedia on the Internet.                                                                                                    |
| <b>SFTP</b>       | <b>TCP</b>      | 115     | Simple File Transfer Protocol.                                                                                                    |
| <b>SMTP</b>       | <b>TCP</b>      | 25      | Simple Mail Transfer Protocol is the<br>message-exchange standard for the<br>Internet. SMTP enables you to move<br>messages from one e-mail server to<br>another.                                                           |
| <b>SNMP</b>       | <b>TCP/UDP</b>  | 161     | Simple Network Management Program.                                                                                                    |
| SNMP-TRAPS        | <b>TCP/UDP</b>  | 162     | Traps for use with the SNMP (RFC:1215).                                                                                                    |
| SOL-NET           | <b>TCP</b>      | 1521    | Structured Query Language is an interface<br>to access data on many different types of<br>database systems, including mainframes,<br>midrange systems, UNIX systems and<br>network servers.                                 |
| <b>SSH</b>        | <b>TCP/UDP</b>  | 22      | Secure Shell Remote Login Program.                                                                                                    |
| <b>STRM WORKS</b> | <b>UDP</b>      | 1558    | Stream Works Protocol.                                                                                                    |
| <b>SYSLOG</b>     | <b>UDP</b>      | 514     | Syslog allows you to send system logs to a<br>UNIX server.                                                                                                    |
| <b>TACACS</b>     | <b>UDP</b>      | 49      | Login Host Protocol used for (Terminal<br>Access Controller Access Control System).                                                                                                    |
| <b>TELNET</b>     | <b>TCP</b>      | 23      | Telnet is the login and terminal emulation<br>protocol common on the Internet and in<br>UNIX environments. It operates over TCP/<br>IP networks. Its primary function is to allow<br>users to log into remote host systems. |
| <b>TFTP</b>       | <b>UDP</b>      | 69      | Trivial File Transfer Protocol is an Internet<br>file transfer protocol similar to FTP, but uses<br>the UDP (User Datagram Protocol) rather<br>than TCP (Transmission Control Protocol).                                    |
| <b>VDOLIVE</b>    | <b>TCP</b>      | 7000    | Another videoconferencing solution.                                                                                                    |

Table 133 Commonly Used Services (continued)

Appendix D Common Services

APPENDIX AND THE SECOND SECOND SECOND SECOND SECOND SECOND SECOND SECOND SECOND SECOND SECOND SECOND SECOND SE<br>A second second second second second second second second second second second second second second second sec

# Wireless LANs

## Wireless LAN Topologies

This section discusses ad-hoc and infrastructure wireless LAN topologies.

#### Ad-hoc Wireless LAN Configuration

The simplest WLAN configuration is an independent (Ad-hoc) WLAN that connects a set of computers with wireless adapters (A, B, C). Any time two or more wireless adapters are within range of each other, they can set up an independent network, which is commonly referred to as an ad-hoc network or Independent Basic Service Set (IBSS). The following diagram shows an example of notebook computers using wireless adapters to form an ad-hoc wireless LAN.

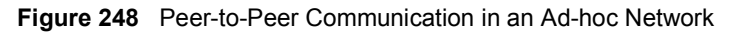

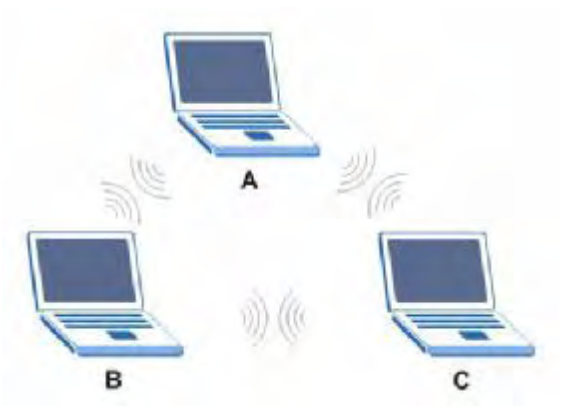

#### **BSS**

A Basic Service Set (BSS) exists when all communications between wireless clients or between a wireless client and a wired network client go through one access point (AP).

Intra-BSS traffic is traffic between wireless clients in the BSS. When Intra-BSS is enabled, wireless client A and B can access the wired network and communicate with each other. When Intra-BSS is disabled, wireless client A and B can still access the wired network but cannot communicate with each other.

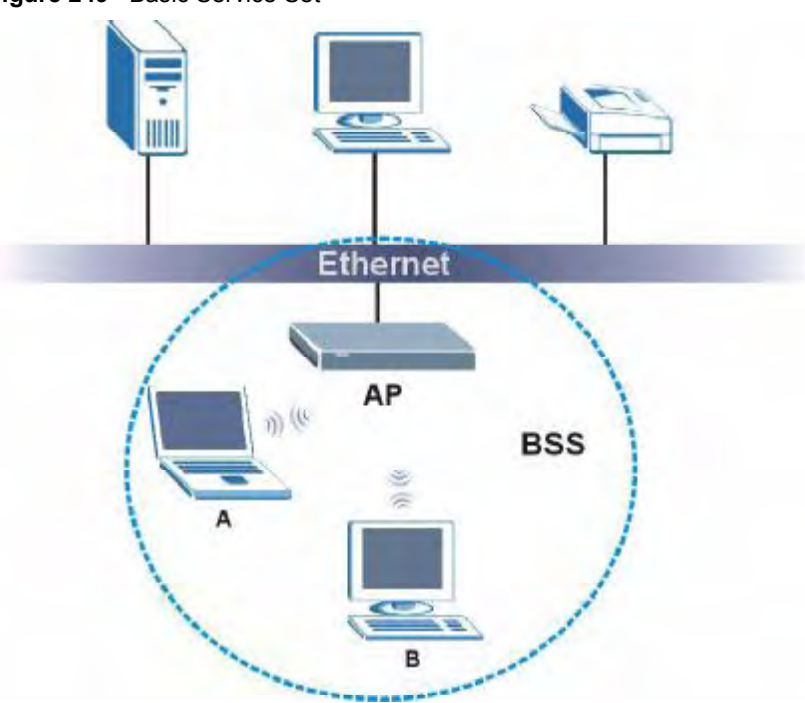

Figure 249 Basic Service Set

#### ESS

An Extended Service Set (ESS) consists of a series of overlapping BSSs, each containing an access point, with each access point connected together by a wired network. This wired connection between APs is called a Distribution System (DS).

This type of wireless LAN topology is called an Infrastructure WLAN. The Access Points not only provide communication with the wired network but also mediate wireless network traffic in the immediate neighborhood.

An ESSID (ESS IDentification) uniquely identifies each ESS. All access points and their associated wireless clients within the same ESS must have the same ESSID in order to communicate.

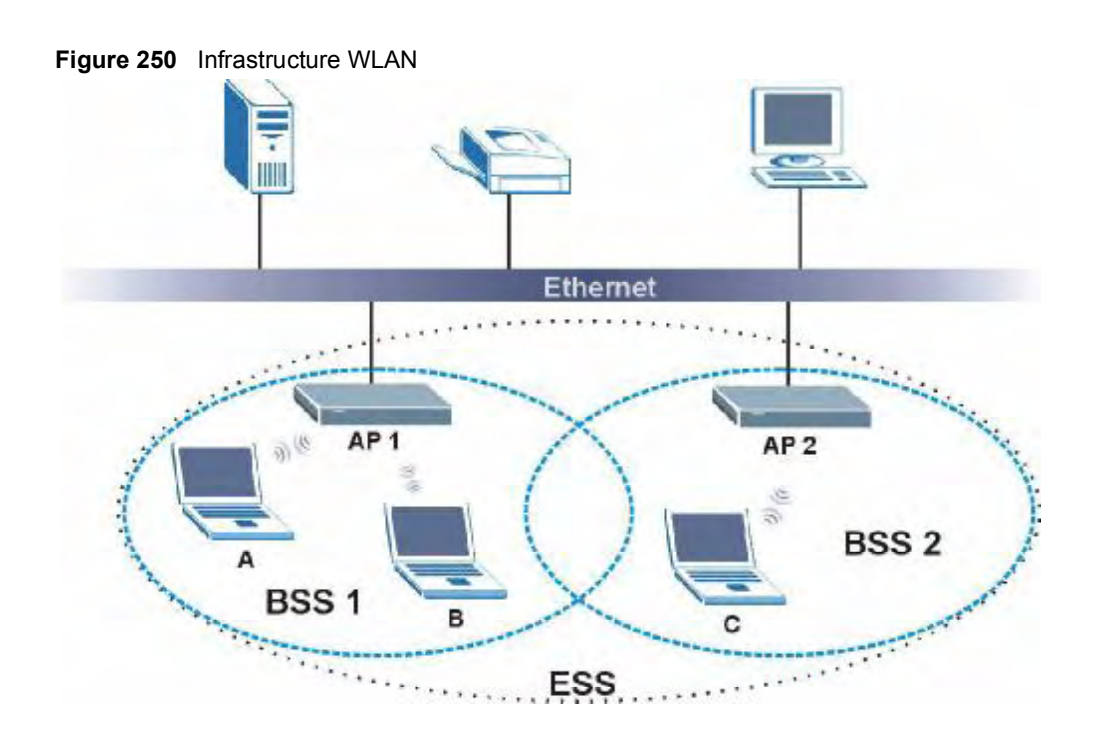

## **Channel**

A channel is the radio frequency(ies) used by wireless devices to transmit and receive data. Channels available depend on your geographical area. You may have a choice of channels (for your region) so you should use a channel different from an adjacent AP (access point) to reduce interference. Interference occurs when radio signals from different access points overlap causing interference and degrading performance.

Adjacent channels partially overlap however. To avoid interference due to overlap, your AP should be on a channel at least five channels away from a channel that an adjacent AP is using. For example, if your region has 11 channels and an adjacent AP is using channel 1, then you need to select a channel between 6 or 11.

## RTS/CTS

A hidden node occurs when two stations are within range of the same access point, but are not within range of each other. The following figure illustrates a hidden node. Both stations (STA) are within range of the access point (AP) or wireless gateway, but out-of-range of each other, so they cannot "hear" each other, that is they do not know if the channel is currently being used. Therefore, they are considered hidden from each other.

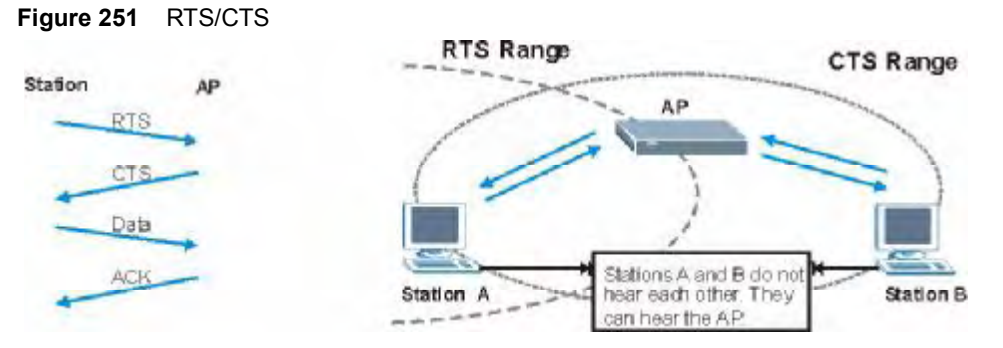

When station  $\bf{A}$  sends data to the AP, it might not know that the station  $\bf{B}$  is already using the channel. If these two stations send data at the same time, collisions may occur when both sets of data arrive at the AP at the same time, resulting in a loss of messages for both stations.

RTS/CTS is designed to prevent collisions due to hidden nodes. An RTS/CTS defines the biggest size data frame you can send before an RTS (Request To Send)/CTS (Clear to Send) handshake is invoked.

When a data frame exceeds the RTS/CTS value you set (between 0 to 2432 bytes), the station that wants to transmit this frame must first send an RTS (Request To Send) message to the AP for permission to send it. The AP then responds with a CTS (Clear to Send) message to all other stations within its range to notify them to defer their transmission. It also reserves and confirms with the requesting station the time frame for the requested transmission.

Stations can send frames smaller than the specified RTS/CTS directly to the AP without the RTS (Request To Send)/CTS (Clear to Send) handshake.

You should only configure RTS/CTS if the possibility of hidden nodes exists on your network and the "cost" of resending large frames is more than the extra network overhead involved in the RTS (Request To Send)/CTS (Clear to Send) handshake.

If the RTS/CTS value is greater than the Fragmentation Threshold value (see next), then the RTS (Request To Send)/CTS (Clear to Send) handshake will never occur as data frames will be fragmented before they reach RTS/CTS size.

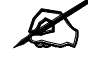

Enabling the RTS Threshold causes redundant network overhead that could negatively affect the throughput performance instead of providing a remedy.

### Fragmentation Threshold

A Fragmentation Threshold is the maximum data fragment size (between 256 and 2432 bytes) that can be sent in the wireless network before the AP will fragment the packet into smaller data frames.

A large Fragmentation Threshold is recommended for networks not prone to interference while you should set a smaller threshold for busy networks or networks that are prone to interference.

If the Fragmentation Threshold value is smaller than the RTS/CTS value (see previously) you set then the RTS (Request To Send)/CTS (Clear to Send) handshake will never occur as data frames will be fragmented before they reach RTS/CTS size.

## Preamble Type

Preamble is used to signal that data is coming to the receiver. Short and long refer to the length of the synchronization field in a packet.

Short preamble increases performance as less time sending preamble means more time for sending data. All IEEE 802.11 compliant wireless adapters support long preamble, but not all support short preamble.

Use long preamble if you are unsure what preamble mode other wireless devices on the network support, and to provide more reliable communications in busy wireless networks.

Use short preamble if you are sure all wireless devices on the network support it, and to provide more efficient communications.

Use the dynamic setting to automatically use short preamble when all wireless devices on the network support it, otherwise the ZyXEL Device uses long preamble.

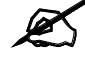

The wireless devices MUST use the same preamble mode in order to communicate.

## IEEE 802.11g Wireless LAN

IEEE 802.11g is fully compatible with the IEEE 802.11b standard. This means an IEEE 802.11b adapter can interface directly with an IEEE 802.11g access point (and vice versa) at 11 Mbps or lower depending on range. IEEE 802.11g has several intermediate rate steps between the maximum and minimum data rates. The IEEE 802.11g data rate and modulation are as follows:

Table 134 IEEE 802.11g

| <b>DATA RATE (MBPS)</b> | <b>MODULATION</b>                                  |
|-------------------------|----------------------------------------------------|
|                         | DBPSK (Differential Binary Phase Shift Keyed)      |
| - 2                     | DQPSK (Differential Quadrature Phase Shift Keying) |
| 5.5/11                  | CCK (Complementary Code Keying)                    |
| 6/9/12/18/24/36/48/54   | OFDM (Orthogonal Frequency Division Multiplexing)  |

## Wireless Security Overview

Wireless security is vital to your network to protect wireless communication between wireless clients, access points and the wired network.

Wireless security methods available on the ZyXEL Device are data encryption, wireless client authentication, restricting access by device MAC address and hiding the ZyXEL Device identity.

The following figure shows the relative effectiveness of these wireless security methods available on your ZyXEL Device.

| <b>SECURITY</b><br><b>LEVEL</b> | <b>SECURITY TYPE</b>                             |  |  |
|---------------------------------|--------------------------------------------------|--|--|
| Least                           | Unique SSID (Default)                            |  |  |
| Secure                          | Unique SSID with Hide SSID Enabled               |  |  |
|                                 | <b>MAC Address Filtering</b>                     |  |  |
|                                 | <b>WEP Encryption</b>                            |  |  |
|                                 | IEEE802.1x EAP with RADIUS Server Authentication |  |  |
|                                 | Wi-Fi Protected Access (WPA)                     |  |  |
| Most Secure                     | WPA <sub>2</sub>                                 |  |  |

Table 135 Wireless Security Levels

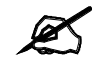

You must enable the same wireless security settings on the ZyXEL Device and on all wireless clients that you want to associate with it.

## IEEE 802.1x

In June 2001, the IEEE 802.1x standard was designed to extend the features of IEEE 802.11 to support extended authentication as well as providing additional accounting and control features. It is supported by Windows XP and a number of network devices. Some advantages of IEEE 802.1x are:

- User based identification that allows for roaming.
- Support for RADIUS (Remote Authentication Dial In User Service, RFC 2138, 2139) for centralized user profile and accounting management on a network RADIUS server.
- Support for EAP (Extensible Authentication Protocol, RFC 2486) that allows additional authentication methods to be deployed with no changes to the access point or the wireless clients.

## RADIUS

RADIUS is based on a client-server model that supports authentication, authorization and accounting. The access point is the client and the server is the RADIUS server. The RADIUS server handles the following tasks:

- Authentication Determines the identity of the users.
- Authorization

Determines the network services available to authenticated users once they are connected to the network.

• Accounting

Keeps track of the client's network activity.

RADIUS is a simple package exchange in which your AP acts as a message relay between the wireless client and the network RADIUS server.

#### Types of RADIUS Messages

The following types of RADIUS messages are exchanged between the access point and the RADIUS server for user authentication:

Access-Request

Sent by an access point requesting authentication.

Access-Reject

Sent by a RADIUS server rejecting access.

- Access-Accept Sent by a RADIUS server allowing access.
- Access-Challenge

Sent by a RADIUS server requesting more information in order to allow access. The access point sends a proper response from the user and then sends another Access-Request message.

The following types of RADIUS messages are exchanged between the access point and the RADIUS server for user accounting:

Accounting-Request

Sent by the access point requesting accounting.

Accounting-Response

Sent by the RADIUS server to indicate that it has started or stopped accounting.

In order to ensure network security, the access point and the RADIUS server use a shared secret key, which is a password, they both know. The key is not sent over the network. In addition to the shared key, password information exchanged is also encrypted to protect the network from unauthorized access.

## Types of EAP Authentication

This section discusses some popular authentication types: EAP-MD5, EAP-TLS, EAP-TTLS, PEAP and LEAP. Your wireless LAN device may not support all authentication types.

EAP (Extensible Authentication Protocol) is an authentication protocol that runs on top of the IEEE 802.1x transport mechanism in order to support multiple types of user authentication. By using EAP to interact with an EAP-compatible RADIUS server, an access point helps a wireless station and a RADIUS server perform authentication.

The type of authentication you use depends on the RADIUS server and an intermediary AP(s) that supports IEEE 802.1x. .

For EAP-TLS authentication type, you must first have a wired connection to the network and obtain the certificate(s) from a certificate authority (CA). A certificate (also called digital IDs) can be used to authenticate users and a CA issues certificates and guarantees the identity of each certificate owner.

#### EAP-MD5 (Message-Digest Algorithm 5)

MD5 authentication is the simplest one-way authentication method. The authentication server sends a challenge to the wireless client. The wireless client 'proves' that it knows the password by encrypting the password with the challenge and sends back the information. Password is not sent in plain text.

However, MD5 authentication has some weaknesses. Since the authentication server needs to get the plaintext passwords, the passwords must be stored. Thus someone other than the authentication server may access the password file. In addition, it is possible to impersonate an authentication server as MD5 authentication method does not perform mutual authentication. Finally, MD5 authentication method does not support data encryption with dynamic session key. You must configure WEP encryption keys for data encryption.

#### EAP-TLS (Transport Layer Security)

With EAP-TLS, digital certifications are needed by both the server and the wireless clients for mutual authentication. The server presents a certificate to the client. After validating the identity of the server, the client sends a different certificate to the server. The exchange of certificates is done in the open before a secured tunnel is created. This makes user identity vulnerable to passive attacks. A digital certificate is an electronic ID card that authenticates the sender's identity. However, to implement EAP-TLS, you need a Certificate Authority (CA) to handle certificates, which imposes a management overhead.

#### EAP-TTLS (Tunneled Transport Layer Service)

EAP-TTLS is an extension of the EAP-TLS authentication that uses certificates for only the server-side authentications to establish a secure connection. Client authentication is then done by sending username and password through the secure connection, thus client identity is protected. For client authentication, EAP-TTLS supports EAP methods and legacy authentication methods such as PAP, CHAP, MS-CHAP and MS-CHAP v2.

#### PEAP (Protected EAP)

Like EAP-TTLS, server-side certificate authentication is used to establish a secure connection, then use simple username and password methods through the secured connection to authenticate the clients, thus hiding client identity. However, PEAP only supports EAP methods, such as EAP-MD5, EAP-MSCHAPv2 and EAP-GTC (EAP-Generic Token Card), for client authentication. EAP-GTC is implemented only by Cisco.

#### LEAP

LEAP (Lightweight Extensible Authentication Protocol) is a Cisco implementation of IEEE 802.1x.

## Dynamic WEP Key Exchange

The AP maps a unique key that is generated with the RADIUS server. This key expires when the wireless connection times out, disconnects or reauthentication times out. A new WEP key is generated each time reauthentication is performed.

If this feature is enabled, it is not necessary to configure a default encryption key in the wireless security configuration screen. You may still configure and store keys, but they will not be used while dynamic WEP is enabled.

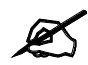

#### EAP-MD5 cannot be used with Dynamic WEP Key Exchange

For added security, certificate-based authentications (EAP-TLS, EAP-TTLS and PEAP) use dynamic keys for data encryption. They are often deployed in corporate environments, but for public deployment, a simple user name and password pair is more practical. The following table is a comparison of the features of authentication types.

|                                   | EAP-MD5 | <b>EAP-TLS</b> | <b>EAP-TTLS</b> | <b>PEAP</b> | <b>LEAP</b> |
|-----------------------------------|---------|----------------|-----------------|-------------|-------------|
| <b>Mutual Authentication</b>      | No      | Yes            | Yes             | Yes         | Yes         |
| Certificate - Client              | No      | Yes            | Optional        | Optional    | No          |
| Certificate - Server              | No      | Yes            | Yes             | Yes         | No          |
| Dynamic Key Exchange              | No      | Yes            | Yes             | Yes         | Yes         |
| Credential Integrity              | None    | Strong         | Strong          | Strong      | Moderate    |
| Deployment Difficulty             | Easy    | Hard           | Moderate        | Moderate    | Moderate    |
| <b>Client Identity Protection</b> | No      | No             | Yes             | Yes         | No          |

Table 136 Comparison of EAP Authentication Types

## WPA and WPA2

Wi-Fi Protected Access (WPA) is a subset of the IEEE 802.11i standard. WPA2 (IEEE 802.11i) is a wireless security standard that defines stronger encryption, authentication and key management than WPA.

Key differences between WPA or WPA2 and WEP are improved data encryption and user authentication.

If both an AP and the wireless clients support WPA2 and you have an external RADIUS server, use WPA2 for stronger data encryption. If you don't have an external RADIUS server, you should use WPA2-PSK (WPA2-Pre-Shared Key) that only requires a single (identical) password entered into each access point, wireless gateway and wireless client. As long as the passwords match, a wireless client will be granted access to a WLAN.

If the AP or the wireless clients do not support WPA2, just use WPA or WPA-PSK depending on whether you have an external RADIUS server or not.

Select WEP only when the AP and/or wireless clients do not support WPA or WPA2. WEP is less secure than WPA or WPA2.

#### **Encryption**

Both WPA and WPA2 improve data encryption by using Temporal Key Integrity Protocol (TKIP), Message Integrity Check (MIC) and IEEE 802.1x. WPA and WPA2 use Advanced Encryption Standard (AES) in the Counter mode with Cipher block chaining Message authentication code Protocol (CCMP) to offer stronger encryption than TKIP.

TKIP uses 128-bit keys that are dynamically generated and distributed by the authentication server. AES (Advanced Encryption Standard) is a block cipher that uses a 256-bit mathematical algorithm called Rijndael. They both include a per-packet key mixing function, a Message Integrity Check (MIC) named Michael, an extended initialization vector (IV) with sequencing rules, and a re-keying mechanism.

WPA and WPA2 regularly change and rotate the encryption keys so that the same encryption key is never used twice.

The RADIUS server distributes a Pairwise Master Key (PMK) key to the AP that then sets up a key hierarchy and management system, using the PMK to dynamically generate unique data encryption keys to encrypt every data packet that is wirelessly communicated between the AP and the wireless clients. This all happens in the background automatically.

The Message Integrity Check (MIC) is designed to prevent an attacker from capturing data packets, altering them and resending them. The MIC provides a strong mathematical function in which the receiver and the transmitter each compute and then compare the MIC. If they do not match, it is assumed that the data has been tampered with and the packet is dropped.

By generating unique data encryption keys for every data packet and by creating an integrity checking mechanism (MIC), with TKIP and AES it is more difficult to decrypt data on a Wi-Fi network than WEP and difficult for an intruder to break into the network.

The encryption mechanisms used for WPA(2) and WPA(2)-PSK are the same. The only difference between the two is that WPA(2)-PSK uses a simple common password, instead of user-specific credentials. The common-password approach makes WPA(2)-PSK susceptible to brute-force password-guessing attacks but it's still an improvement over WEP as it employs a consistent, single, alphanumeric password to derive a PMK which is used to generate unique temporal encryption keys. This prevent all wireless devices sharing the same encryption keys. (a weakness of WEP)

#### User Authentication

WPA and WPA2 apply IEEE 802.1x and Extensible Authentication Protocol (EAP) to authenticate wireless clients using an external RADIUS database. WPA2 reduces the number of key exchange messages from six to four (CCMP 4-way handshake) and shortens the time required to connect to a network. Other WPA2 authentication features that are different from WPA include key caching and pre-authentication. These two features are optional and may not be supported in all wireless devices.

Key caching allows a wireless client to store the PMK it derived through a successful authentication with an AP. The wireless client uses the PMK when it tries to connect to the same AP and does not need to go with the authentication process again.

Pre-authentication enables fast roaming by allowing the wireless client (already connecting to an AP) to perform IEEE 802.1x authentication with another AP before connecting to it.

#### Wireless Client WPA Supplicants

A wireless client supplicant is the software that runs on an operating system instructing the wireless client how to use WPA. At the time of writing, the most widely available supplicant is the WPA patch for Windows XP, Funk Software's Odyssey client.

The Windows XP patch is a free download that adds WPA capability to Windows XP's built-in "Zero Configuration" wireless client. However, you must run Windows XP to use it.

#### WPA(2) with RADIUS Application Example

To set up WPA(2), you need the IP address of the RADIUS server, its port number (default is 1812), and the RADIUS shared secret. A WPA(2) application example with an external RADIUS server looks as follows. "A" is the RADIUS server. "DS" is the distribution system.

- 1 The AP passes the wireless client's authentication request to the RADIUS server.
- 2 The RADIUS server then checks the user's identification against its database and grants or denies network access accordingly.
- 3 A 256-bit Pairwise Master Key (PMK) is derived from the authentication process by the RADIUS server and the client.
- 4 The RADIUS server distributes the PMK to the AP. The AP then sets up a key hierarchy and management system, using the PMK to dynamically generate unique data encryption keys. The keys are used to encrypt every data packet that is wirelessly communicated between the AP and the wireless clients.

#### Figure 252 WPA(2) with RADIUS Application Example

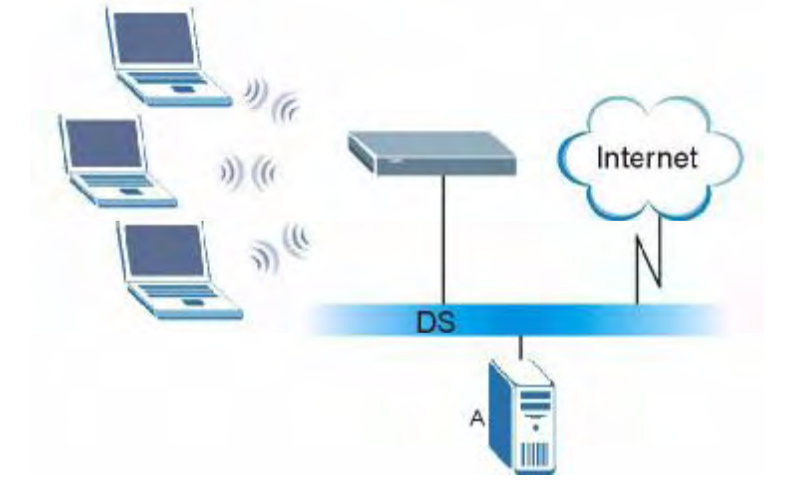

#### WPA(2)-PSK Application Example

A WPA(2)-PSK application looks as follows.

- 1 First enter identical passwords into the AP and all wireless clients. The Pre-Shared Key (PSK) must consist of between 8 and 63 ASCII characters or 64 hexadecimal characters (including spaces and symbols).
- 2 The AP checks each wireless client's password and allows it to join the network only if the password matches.
- 3 The AP and wireless clients generate a common PMK (Pairwise Master Key). The key itself is not sent over the network, but is derived from the PSK and the SSID.
- 4 The AP and wireless clients use the TKIP or AES encryption process, the PMK and information exchanged in a handshake to create temporal encryption keys. They use these keys to encrypt data exchanged between them.

Figure 253 WPA(2)-PSK Authentication

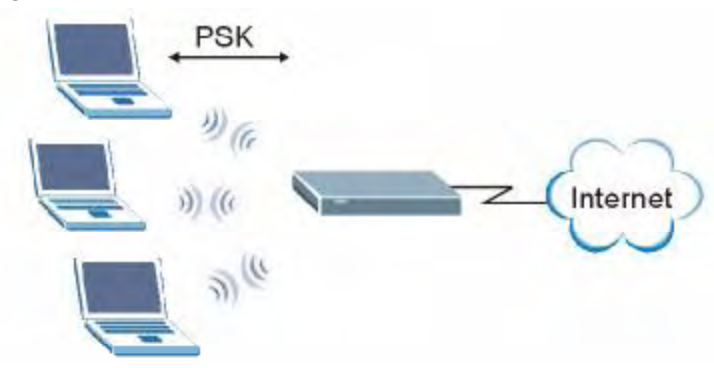

## Security Parameters Summary

Refer to this table to see what other security parameters you should configure for each authentication method or key management protocol type. MAC address filters are not dependent on how you configure these security features.

| <b>AUTHENTICATION</b><br><b>METHOD/KEY</b><br><b>MANAGEMENT PROTOCOL</b> | <b>ENCRYPTIO</b><br><b>N METHOD</b> | <b>ENTER</b><br><b>MANUAL KEY</b> | <b>IEEE 802.1X</b>             |
|--------------------------------------------------------------------------|-------------------------------------|-----------------------------------|--------------------------------|
| Open                                                                     | None                                | <b>No</b>                         | Disable                        |
|                                                                          |                                     |                                   | Enable without Dynamic WEP Key |
| Open                                                                     | <b>WEP</b>                          | No                                | Enable with Dynamic WEP Key    |
|                                                                          |                                     | Yes                               | Enable without Dynamic WEP Key |
|                                                                          |                                     | Yes                               | <b>Disable</b>                 |
| Shared                                                                   | <b>WEP</b>                          | No                                | Enable with Dynamic WEP Key    |
|                                                                          |                                     | Yes                               | Enable without Dynamic WEP Key |
|                                                                          |                                     | Yes                               | <b>Disable</b>                 |
| <b>WPA</b>                                                               | <b>TKIP/AES</b>                     | No                                | Enable                         |
| <b>WPA-PSK</b>                                                           | <b>TKIP/AES</b>                     | Yes                               | Disable                        |
| WPA <sub>2</sub>                                                         | <b>TKIP/AES</b>                     | No                                | Enable                         |
| WPA2-PSK                                                                 | <b>TKIP/AES</b>                     | Yes                               | Disable                        |

Table 137 Wireless Security Relational Matrix

## Antenna Overview

An antenna couples RF signals onto air. A transmitter within a wireless device sends an RF signal to the antenna, which propagates the signal through the air. The antenna also operates in reverse by capturing RF signals from the air.

Positioning the antennas properly increases the range and coverage area of a wireless LAN.

## Antenna Characteristics

#### **Frequency**

An antenna in the frequency of 2.4GHz (IEEE 802.11b and IEEE 802.11g) or 5GHz (IEEE 802.11a) is needed to communicate efficiently in a wireless LAN

#### Radiation Pattern

A radiation pattern is a diagram that allows you to visualize the shape of the antenna's coverage area.

#### Antenna Gain

Antenna gain, measured in dB (decibel), is the increase in coverage within the RF beam width. Higher antenna gain improves the range of the signal for better communications.

For an indoor site, each 1 dB increase in antenna gain results in a range increase of approximately 2.5%. For an unobstructed outdoor site, each 1dB increase in gain results in a range increase of approximately 5%. Actual results may vary depending on the network environment.

Antenna gain is sometimes specified in dBi, which is how much the antenna increases the signal power compared to using an isotropic antenna. An isotropic antenna is a theoretical perfect antenna that sends out radio signals equally well in all directions. dBi represents the true gain that the antenna provides.

## Types of Antennas for WLAN

There are two types of antennas used for wireless LAN applications.

- Omni-directional antennas send the RF signal out in all directions on a horizontal plane. The coverage area is torus-shaped (like a donut) which makes these antennas ideal for a room environment. With a wide coverage area, it is possible to make circular overlapping coverage areas with multiple access points.
- Directional antennas concentrate the RF signal in a beam, like a flashlight does with the light from its bulb. The angle of the beam determines the width of the coverage pattern. Angles typically range from 20 degrees (very directional) to 120 degrees (less directional). Directional antennas are ideal for hallways and outdoor point-to-point applications.

## Positioning Antennas

In general, antennas should be mounted as high as practically possible and free of obstructions. In point-to-point application, position both antennas at the same height and in a direct line of sight to each other to attain the best performance.

For omni-directional antennas mounted on a table, desk, and so on, point the antenna up. For omni-directional antennas mounted on a wall or ceiling, point the antenna down. For a single AP application, place omni-directional antennas as close to the center of the coverage area as possible.

For directional antennas, point the antenna in the direction of the desired coverage area.

APPENDIX F

# Importing Certificates

This appendix shows importing certificates examples using Internet Explorer 5.

## Import ZyXEL Device Certificates into Netscape Navigator

In Netscape Navigator, you can permanently trust the ZyXEL Device's server certificate by importing it into your operating system as a trusted certification authority.

Select Accept This Certificate Permanently in the following screen to do this.

#### Figure 254 Security Certificate Website Certified by an Unknown Authority  $\overline{\mathbf{x}}$ Unable to verify the identity of ZyWALL 70 Factory Default Certificate as a trusted site. Possible reasons for this error: - Your browser does not recognize the Certificate Authority that issued the site's certificate. - The site's certificate is incomplete due to a server misconfiguration. - You are connected to a site pretending to be ZyWALL 70 Factory Default Certificate,<br>possibly to obtain your confidential information. Please notify the site's webmaster about this problem. Before accepting this certificate, you should examine this site's certificate carefully. Are you<br>willing to to accept this certificate for the purpose of identifying the Web site ZyWALL 70<br>Factory Default Certificate? Examine Certificate... Accept this certificate permanently Accept this certificate temporarily for this session ○ Do not accept this certificate and do not connect to this Web site Г  $OK$ Cancel Help

## Importing the ZyXEL Device's Certificate into Internet Explorer

For Internet Explorer to trust a self-signed certificate from the ZyXEL Device, simply import the self-signed certificate into your operating system as a trusted certification authority.

To have Internet Explorer trust a ZyXEL Device certificate issued by a certificate authority, import the certificate authority's certificate into your operating system as a trusted certification authority.

The following example procedure shows how to import the ZyXEL Device's (self-signed) server certificate into your operating system as a trusted certification authority*.*

**ZyXEL** Enter Password and click Login. Password: Logill Fleset

1 In Internet Explorer, double click the lock shown in the following screen.

Figure 255 Login Screen

- 2 Click Install Certificate to open the Install Certificate wizard.
- Figure 256 Certificate General Information before Import<br> **Certificate**  $?|X|$ General Details | Certification Path | **Certificate Information** This CA Root certificate is not trusted. To enable trust,<br>install this certificate in the Trusted Root Certification<br>Authorities store. Issued to: ZyWALL 70 00A0C559B52B Issued by: ZyWALL 70 00A0C559B52B Valid from 12/31/1999 to 12/24/2029 Install Certificate... Issuer Statement  $\overline{\mathsf{OK}}$
- 

3 Click Next to begin the Install Certificate wizard.

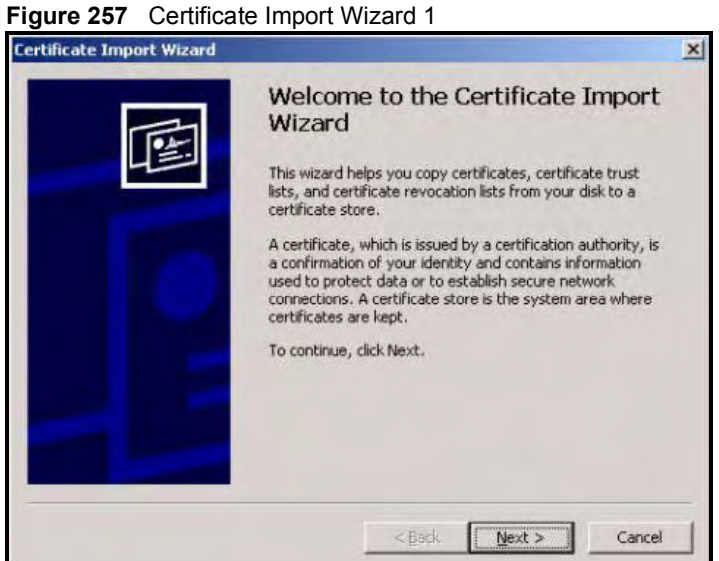

4 Select where you would like to store the certificate and then click Next.

#### Figure 258 Certificate Import Wizard 2

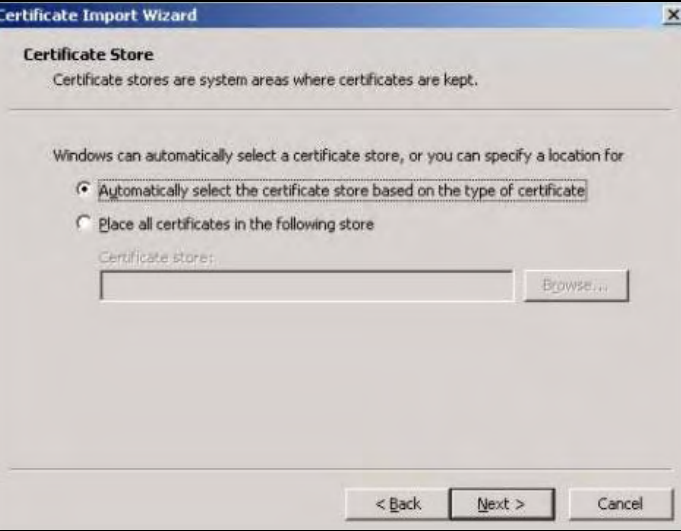

5 Click Finish to complete the Import Certificate wizard.

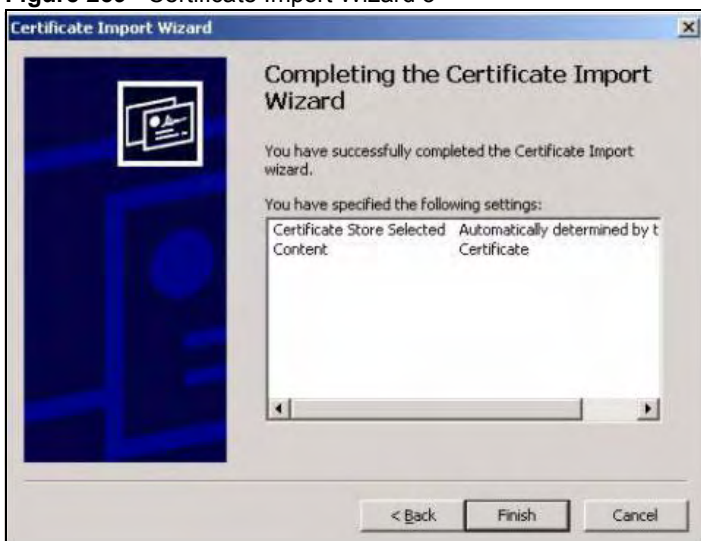

Figure 259 Certificate Import Wizard 3

6 Click Yes to add the ZyXEL Device certificate to the root store.

### Figure 260 Root Certificate Store

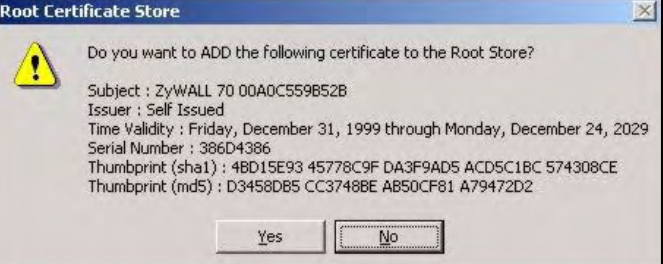

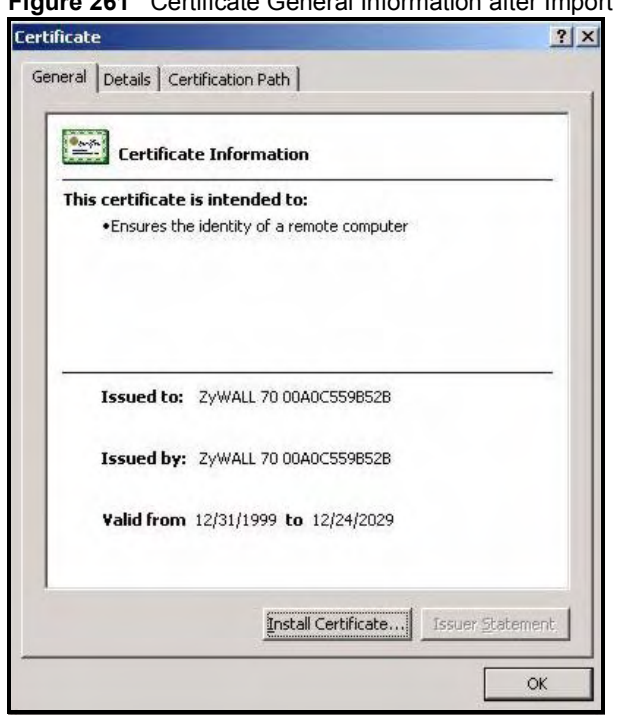

#### Figure 261 Certificate General Information after Import

## Enrolling and Importing SSL Client Certificates

The SSL client needs a certificate if Authenticate Client Certificates is selected on the ZyXEL Device.

You must have imported at least one trusted CA to the ZyXEL Device in order for the Authenticate Client Certificates to be active (see the Certificates chapter for details).

Apply for a certificate from a Certification Authority (CA) that is trusted by the ZyXEL Device (see the ZyXEL Device's Trusted CA web configurator screen).

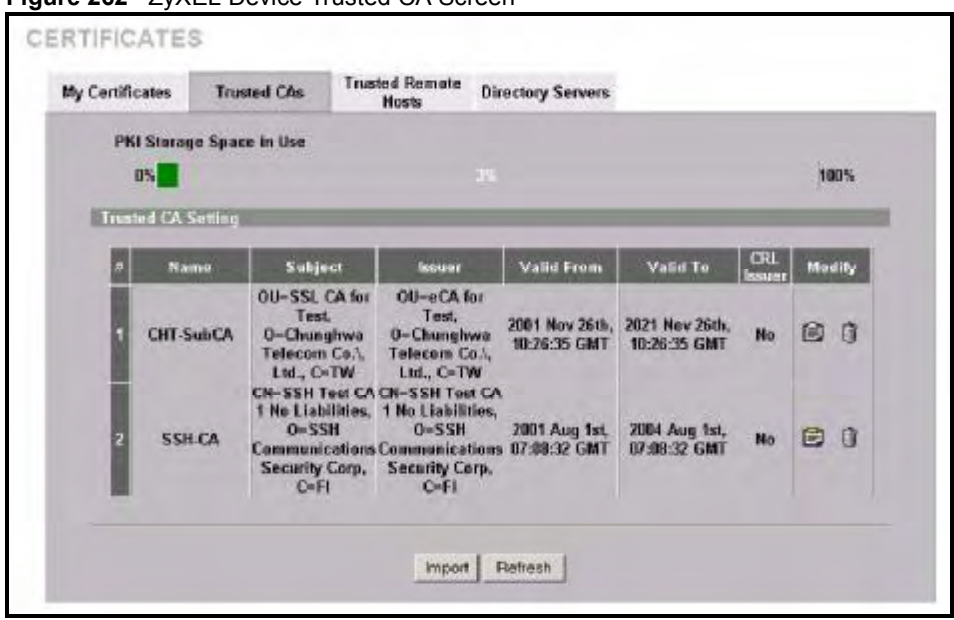

Figure 262 ZyXEL Device Trusted CA Screen

The CA sends you a package containing the CA's trusted certificate(s), your personal certificate(s) and a password to install the personal certificate(s).

#### Installing the CA's Certificate

1 Double click the CA's trusted certificate to produce a screen similar to the one shown next.

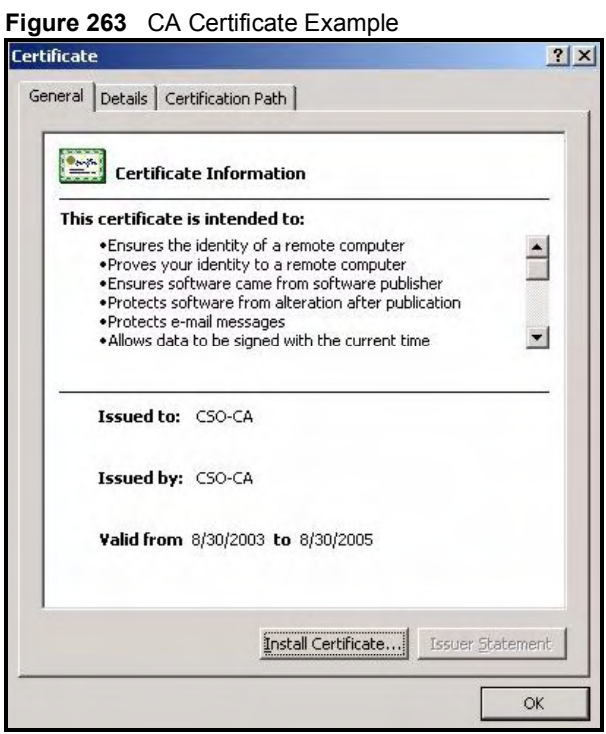

2 Click Install Certificate and follow the wizard as shown earlier in this appendix.

#### Installing Your Personal Certificate(s)

You need a password in advance. The CA may issue the password or you may have to specify it during the enrollment. Double-click the personal certificate given to you by the CA to produce a screen similar to the one shown next

1 Click Next to begin the wizard.

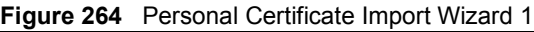

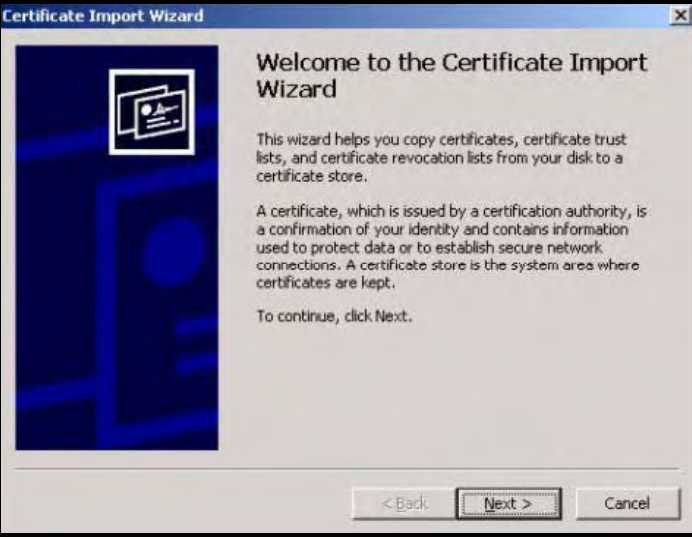

2 The file name and path of the certificate you double-clicked should automatically appear in the File name text box. Click Browse if you wish to import a different certificate.

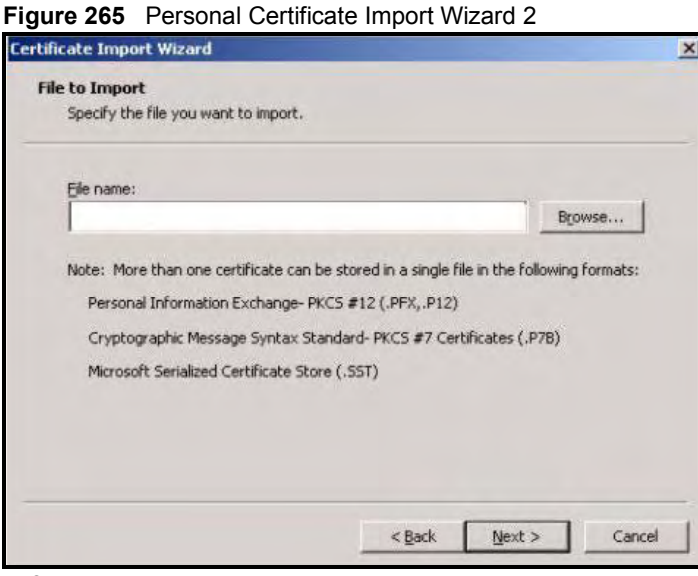

3 Enter the password given to you by the CA.

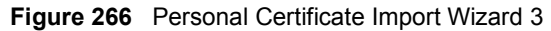

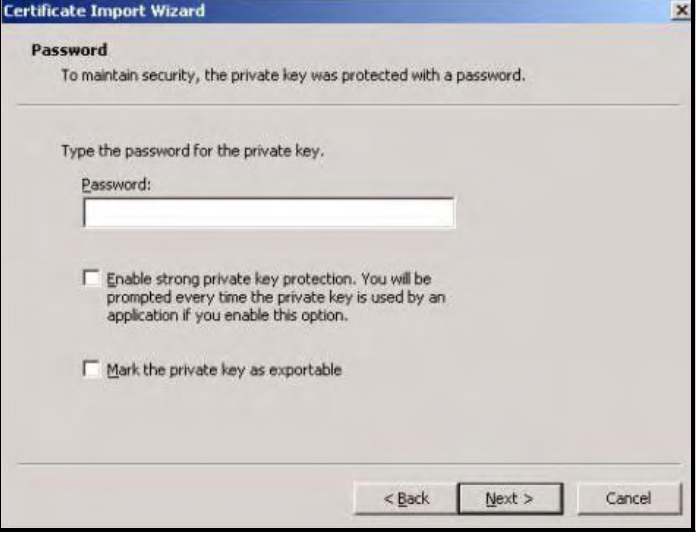

4 Have the wizard determine where the certificate should be saved on your computer or select Place all certificates in the following store and choose a different location.

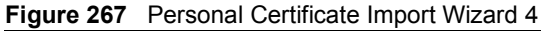

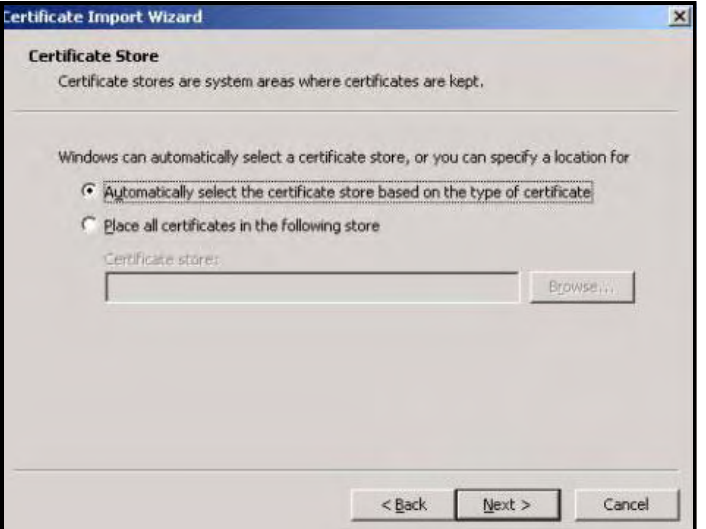

5 Click Finish to complete the wizard and begin the import process.

Figure 268 Personal Certificate Import Wizard 5

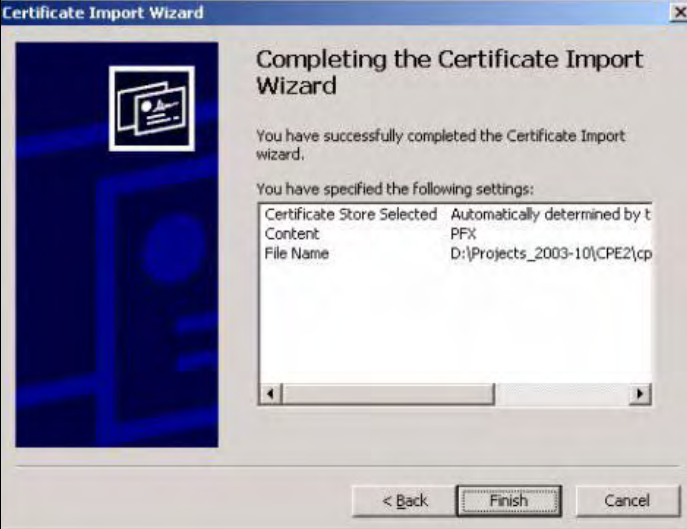

6 You should see the following screen when the certificate is correctly installed on your computer.

## Figure 269 Personal Certificate Import Wizard 6<br>Certificate Import Wizard X

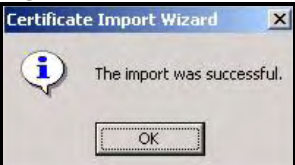

## Using a Certificate When Accessing the ZyXEL Device Example

Use the following procedure to access the ZyXEL Device via HTTPS.

1 Enter 'https://ZyXEL Device IP Address/ in your browser's web address field.

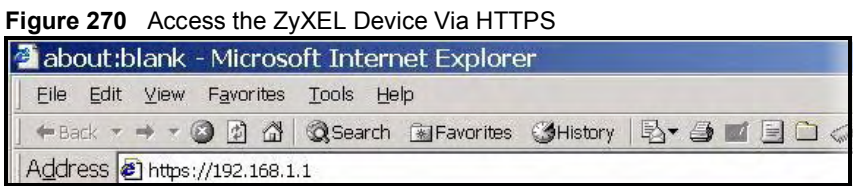

2 When Authenticate Client Certificates is selected on the ZyXEL Device, the following screen asks you to select a personal certificate to send to the ZyXEL Device. This screen displays even if you only have a single certificate as in the example.

## **Figure 271 SSL Client Authentication**<br>Client Authentication

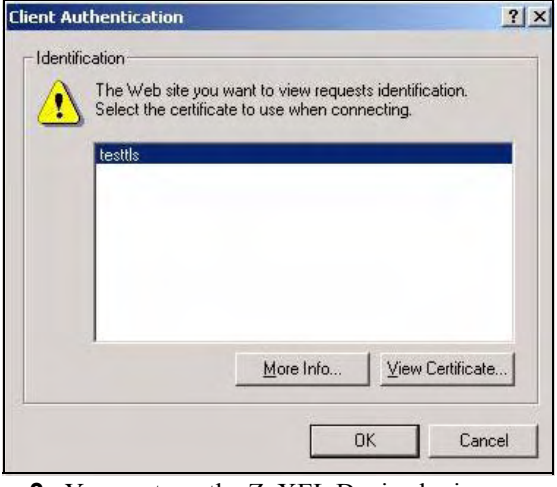

3 You next see the ZyXEL Device login screen.

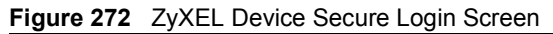

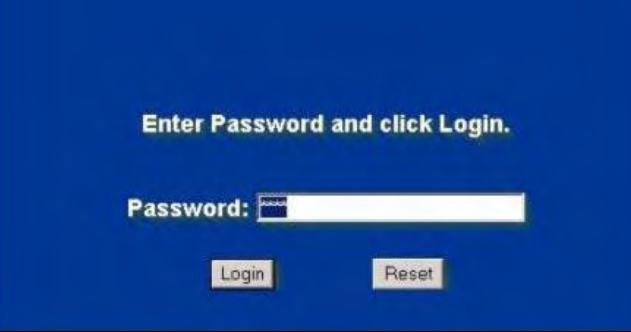

Appendix F Importing Certificates

Appendix F Importing Certificates

 $\overline{\textbf{C}}$ 

## Legal Information

## Copyright

Copyright © 2008 by ZyXEL Communications Corporation.

The contents of this publication may not be reproduced in any part or as a whole, transcribed, stored in a retrieval system, translated into any language, or transmitted in any form or by any means, electronic, mechanical, magnetic, optical, chemical, photocopying, manual, or otherwise, without the prior written permission of ZyXEL Communications Corporation.

Published by ZyXEL Communications Corporation. All rights reserved.

#### Disclaimer

ZyXEL does not assume any liability arising out of the application or use of any products, or software described herein. Neither does it convey any license under its patent rights nor the patent rights of others. ZyXEL further reserves the right to make changes in any products described herein without notice. This publication is subject to change without notice.

Your use of the ZyXEL Device is subject to the terms and conditions of any related service providers.

#### **Trademarks**

ZyNOS (ZyXEL Network Operating System) is a registered trademark of ZyXEL Communications, Inc. Other trademarks mentioned in this publication are used for identification purposes only and may be properties of their respective owners.

## **Certifications**

#### Federal Communications Commission (FCC) Interference Statement

The device complies with Part 15 of FCC rules. Operation is subject to the following two conditions:

- This device may not cause harmful interference.
- This device must accept any interference received, including interference that may cause undesired operations.

This device has been tested and found to comply with the limits for a Class B digital device pursuant to Part 15 of the FCC Rules. These limits are designed to provide reasonable protection against harmful interference in a residential installation. This device generates, uses, and can radiate radio frequency energy, and if not installed and used in accordance with the instructions, may cause harmful interference to radio communications. However, there is no guarantee that interference will not occur in a particular installation.

If this device does cause harmful interference to radio/television reception, which can be determined by turning the device off and on, the user is encouraged to try to correct the interference by one or more of the following measures:

- 1 Reorient or relocate the receiving antenna.
- 2 Increase the separation between the equipment and the receiver.
- 3 Connect the equipment into an outlet on a circuit different from that to which the receiver is connected.
- 4 Consult the dealer or an experienced radio/TV technician for help.

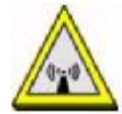

#### FCC Radiation Exposure Statement

- This transmitter must not be co-located or operating in conjunction with any other antenna or transmitter.
- IEEE 802.11b or 802.11g operation of this product in the U.S.A. is firmware-limited to channels 1 through 11.
- To comply with FCC RF exposure compliance requirements, a separation distance of at least 20 cm must be maintained between the antenna of this device and all persons.

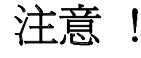

依據 低功率電波輻射性電機管理辦法

第十二條 經型式認證合格之低功率射頻電機,非經許可,公司、商號或使用 者均不得擅自變更頻率、加大功率或變更原設計之特性及功能。

第十四條 低功率射頻電機之使用不得影響飛航安全及干擾合法通信;經發現 有干擾現象時,應立即停用,並改善至無干擾時方得繼續使用。 前項合法通信,指依電信規定作業之無線電信。低功率射頻電機須忍 受合法通信或工業、科學及醫療用電波輻射性電機設備之干擾。

本機限在不干擾合法電臺與不受被干擾保障條件下於室內使用。 減少電磁波影響,請妥適使用。

#### **Notices**

Changes or modifications not expressly approved by the party responsible for compliance could void the user's authority to operate the equipment.

This device has been designed for the WLAN 2.4 GHz network throughout the EC region and Switzerland, with restrictions in France.
This Class B digital apparatus complies with Canadian ICES-003.

Cet appareil numérique de la classe B est conforme à la norme NMB-003 du Canada.

#### Viewing Certifications

- 1 Go to<http://www.zyxel.com>.
- 2 Select your product on the ZyXEL home page to go to that product's page.
- 3 Select the certification you wish to view from this page.

## ZyXEL Limited Warranty

ZyXEL warrants to the original end user (purchaser) that this product is free from any defects in materials or workmanship for a period of up to two years from the date of purchase. During the warranty period, and upon proof of purchase, should the product have indications of failure due to faulty workmanship and/or materials, ZyXEL will, at its discretion, repair or replace the defective products or components without charge for either parts or labor, and to whatever extent it shall deem necessary to restore the product or components to proper operating condition. Any replacement will consist of a new or re-manufactured functionally equivalent product of equal or higher value, and will be solely at the discretion of ZyXEL. This warranty shall not apply if the product has been modified, misused, tampered with, damaged by an act of God, or subjected to abnormal working conditions.

#### Note

Repair or replacement, as provided under this warranty, is the exclusive remedy of the purchaser. This warranty is in lieu of all other warranties, express or implied, including any implied warranty of merchantability or fitness for a particular use or purpose. ZyXEL shall in no event be held liable for indirect or consequential damages of any kind to the purchaser.

To obtain the services of this warranty, contact your vendor. You may also refer to the warranty policy for the region in which you bought the device at <http://www.zyxel.com/web/> support\_warranty\_info.php.

#### Registration

Register your product online to receive e-mail notices of firmware upgrades and information at [www.zyxel.com](http://www.zyxel.com) for global products, or at [www.us.zyxel.com](http://www.us.zyxel.com) for North American products. Appendix G Legal Information

 $\overline{\mathbf{H}}$ 

# Customer Support

In the event of problems that cannot be solved by using this manual, you should contact your vendor. If you cannot contact your vendor, then contact a ZyXEL office for the region in which you bought the device. Regional offices are listed below (see also http:// [www.zyxel.com/web/contact\\_us.php\)](http://www.zyxel.com/web/contact_us.php)). Please have the following information ready when you contact an office.

#### Required Information

- Product model and serial number.
- Warranty Information.
- Date that you received your device.
- Brief description of the problem and the steps you took to solve it.

" $+$ " is the (prefix) number you dial to make an international telephone call.

#### Corporate Headquarters (Worldwide)

- Support E-mail: [support@zyxel.com.tw](mailto:support@zyxel.com.tw)
- Sales E-mail: [sales@zyxel.com.tw](mailto:sales@zyxel.com.tw)
- Telephone: +886-3-578-3942
- Fax:  $+886-3-578-2439$
- Web: [www.zyxel.com](http://www.zyxel.com)
- Regular Mail: ZyXEL Communications Corp., 6 Innovation Road II, Science Park, Hsinchu 300, Taiwan

#### China - ZyXEL Communications (Beijing) Corp.

- Support E-mail: [cso.zycn@zyxel.cn](mailto:cso.zycn@zyxel.cn)
- Sales E-mail: [sales@zyxel.cn](mailto:sales@zyxel.cn)
- Telephone: +86-010-82800646
- Fax:  $+86-010-82800587$
- Address: 902, Unit B, Horizon Building, No.6, Zhichun Str, Haidian District, Beijing
- Web: <http://www.zyxel.cn>

#### China - ZyXEL Communications (Shanghai) Corp.

- Support E-mail: [cso.zycn@zyxel.cn](mailto:cso.zycn@zyxel.cn)
- Sales E-mail: [sales@zyxel.cn](mailto:sales@zyxel.cn)
- Telephone: +86-021-61199055
- Fax:  $+86-021-52069033$
- Address: 1005F, ShengGao International Tower, No.137 XianXia Rd., Shanghai
- Web: <http://www.zyxel.cn>

#### Costa Rica

- Support E-mail: [soporte@zyxel.co.cr](mailto:soporte@zyxel.co.cr)
- Sales E-mail: [sales@zyxel.co.cr](mailto:sales@zyxel.co.cr)
- Telephone: +506-2017878
- Fax:  $+506-2015098$
- Web: [www.zyxel.co.cr](http://www.zyxel.co.cr)
- Regular Mail: ZyXEL Costa Rica, Plaza Roble Escazú, Etapa El Patio, Tercer Piso, San José, Costa Rica

#### Czech Republic

- E-mail: [info@cz.zyxel.com](mailto:info@cz.zyxel.com)
- Telephone: +420-241-091-350
- Fax:  $+420-241-091-359$
- Web: [www.zyxel.cz](http://www.zyxel.cz)
- Regular Mail: ZyXEL Communications, Czech s.r.o., Modranská 621, 143 01 Praha 4 Modrany, Ceská Republika

#### Denmark

- Support E-mail: [support@zyxel.dk](mailto:support@zyxel.dk)
- Sales E-mail: [sales@zyxel.dk](mailto:sales@zyxel.dk)
- Telephone: +45-39-55-07-00
- Fax:  $+45-39-55-07-07$
- Web: [www.zyxel.dk](http://www.zyxel.dk)
- Regular Mail: ZyXEL Communications A/S, Columbusvej, 2860 Soeborg, Denmark

#### Finland

- Support E-mail: [support@zyxel.fi](mailto:support@zyxel.fi)
- Sales E-mail: [sales@zyxel.fi](mailto:sales@zyxel.fi)
- Telephone: +358-9-4780-8411
- Fax: +358-9-4780-8448
- Web: [www.zyxel.fi](http://www.zyxel.fi)
- Regular Mail: ZyXEL Communications Oy, Malminkaari 10, 00700 Helsinki, Finland

#### France

- E-mail: [info@zyxel.fr](mailto:info@zyxel.fr)
- Telephone: +33-4-72-52-97-97
- Fax:  $+33-4-72-52-19-20$
- Web: [www.zyxel.fr](http://www.zyxel.fr)
- Regular Mail: ZyXEL France, 1 rue des Vergers, Bat. 1 / C, 69760 Limonest, France

#### **Germany**

- Support E-mail: [support@zyxel.de](mailto:support@zyxel.de)
- Sales E-mail: [sales@zyxel.de](mailto:sales@zyxel.de)
- Telephone: +49-2405-6909-69
- Fax:  $+49-2405-6909-99$
- Web: [www.zyxel.de](http://www.zyxel.de)
- Regular Mail: ZyXEL Deutschland GmbH., Adenauerstr. 20/A2 D-52146, Wuerselen, Germany

#### Hungary

- Support E-mail: [support@zyxel.hu](mailto:support@zyxel.hu)
- Sales E-mail: [info@zyxel.hu](mailto:info@zyxel.hu)
- Telephone:  $+36-1-3361649$
- Fax:  $+36-1-3259100$
- Web: [www.zyxel.hu](http://www.zyxel.hu)
- Regular Mail: ZyXEL Hungary, 48, Zoldlomb Str., H-1025, Budapest, Hungary

## India

- Support E-mail: [support@zyxel.in](mailto:support@zyxel.in)
- Sales E-mail: [sales@zyxel.in](mailto:sales@zyxel.in)
- Telephone:  $+91-11-30888144$  to  $+91-11-30888153$
- $\cdot$  Fax: +91-11-30888149, +91-11-26810715
- Web: <http://www.zyxel.in>
- Regular Mail: India ZyXEL Technology India Pvt Ltd., II-Floor, F2/9 Okhla Phase -1, New Delhi 110020, India

#### Japan

- Support E-mail: [support@zyxel.co.jp](mailto:support@zyxel.co.jp)
- Sales E-mail: [zyp@zyxel.co.jp](mailto:zyp@zyxel.co.jp)
- Telephone:  $+81-3-6847-3700$
- Fax:  $+81-3-6847-3705$
- Web: [www.zyxel.co.jp](http://www.zyxel.co.jp)
- Regular Mail: ZyXEL Japan, 3F, Office T&U, 1-10-10 Higashi-Gotanda, Shinagawa-ku, Tokyo 141-0022, Japan

#### Kazakhstan

- Support: <http://zyxel.kz/support>
- Sales E-mail: [sales@zyxel.kz](mailto:sales@zyxel.kz)
- Telephone: +7-3272-590-698
- Fax:  $+7-3272-590-689$
- Web: [www.zyxel.kz](http://www.zyxel.kz)
- Regular Mail: ZyXEL Kazakhstan, 43 Dostyk Ave., Office 414, Dostyk Business Centre, 050010 Almaty, Republic of Kazakhstan

#### Malaysia

- Support E-mail: [support@zyxel.com.my](mailto:support@zyxel.com.my)
- Sales E-mail: [sales@zyxel.com.my](mailto:sales@zyxel.com.my)
- Telephone: +603-8076-9933
- Fax:  $+603-8076-9833$
- Web: <http://www.zyxel.com.my>
- Regular Mail: ZyXEL Malaysia Sdn Bhd., 1-02 & 1-03, Jalan Kenari 17F, Bandar Puchong Jaya, 47100 Puchong, Selangor Darul Ehsan, Malaysia

#### North America

- Support E-mail: [support@zyxel.com](mailto:support@zyxel.com)
- Support Telephone: +1-800-978-7222
- Sales E-mail: [sales@zyxel.com](mailto:sales@zyxel.com)
- Sales Telephone: +1-714-632-0882
- Fax:  $+1-714-632-0858$
- Web: [www.zyxel.com](http://www.zyxel.com)
- Regular Mail: ZyXEL Communications Inc., 1130 N. Miller St., Anaheim, CA 92806- 2001, U.S.A.

#### Norway

- Support E-mail: [support@zyxel.no](mailto:support@zyxel.no)
- Sales E-mail: [sales@zyxel.no](mailto:sales@zyxel.no)
- Telephone: +47-22-80-61-80
- Fax:  $+47-22-80-61-81$
- Web: [www.zyxel.no](http://www.zyxel.no)
- Regular Mail: ZyXEL Communications A/S, Nils Hansens vei 13, 0667 Oslo, Norway

#### Poland

- E-mail: [info@pl.zyxel.com](mailto:info@pl.zyxel.com)
- Telephone: +48-22-333 8250
- Fax: +48-22-333 8251
- Web: [www.pl.zyxel.com](http://www.pl.zyxel.com)
- Regular Mail: ZyXEL Communications, ul. Okrzei 1A, 03-715 Warszawa, Poland

#### Russia

- Support: <http://zyxel.ru/support>
- Sales E-mail: [sales@zyxel.ru](mailto:sales@zyxel.ru)
- Telephone: +7-095-542-89-29
- Fax:  $+7-095-542-89-25$
- Web: [www.zyxel.ru](http://www.zyxel.ru)
- Regular Mail: ZyXEL Russia, Ostrovityanova 37a Str., Moscow 117279, Russia

#### Singapore

- Support E-mail: [support@zyxel.com.sg](mailto:support@zyxel.com.sg)
- Sales E-mail: [sales@zyxel.com.sg](mailto:sales@zyxel.com.sg)
- Telephone: +65-6899-6678
- Fax:  $+65-6899-8887$
- Web: <http://www.zyxel.com.sg>
- Regular Mail: ZyXEL Singapore Pte Ltd., No. 2 International Business Park, The Strategy #03-28, Singapore 609930

#### Spain

- Support E-mail:  $support@zyxel.es$
- Sales E-mail: [sales@zyxel.es](mailto:sales@zyxel.es)
- Telephone: +34-902-195-420
- Fax:  $+34-913-005-345$
- Web: [www.zyxel.es](http://www.zyxel.es)
- Regular Mail: ZyXEL Communications, Arte, 21 5<sup>ª</sup> planta, 28033 Madrid, Spain

#### Sweden

- Support E-mail: [support@zyxel.se](mailto:support@zyxel.se)
- Sales E-mail: [sales@zyxel.se](mailto:sales@zyxel.se)
- Telephone: +46-31-744-7700
- Fax:  $+46-31-744-7701$
- Web: [www.zyxel.se](http://www.zyxel.se)
- Regular Mail: ZyXEL Communications A/S, Sjöporten 4, 41764 Göteborg, Sweden

#### Taiwan

- Support E-mail: [support@zyxel.com.tw](mailto:support@zyxel.com.tw)
- Sales E-mail: [sales@zyxel.com.tw](mailto:sales@zyxel.com.tw)
- Telephone: +886-2-27399889
- Fax:  $+886-2-27353220$
- Web: <http://www.zyxel.com.tw>
- Address: Room B, 21F., No.333, Sec. 2, Dunhua S. Rd., Da-an District, Taipei

#### Thailand

- Support E-mail: [support@zyxel.co.th](mailto:support@zyxel.co.th)
- Sales E-mail: [sales@zyxel.co.th](mailto:sales@zyxel.co.th)
- Telephone:  $+662-831-5315$
- Fax:  $+662-831-5395$
- Web: <http://www.zyxel.co.th>
- Regular Mail: ZyXEL Thailand Co., Ltd., 1/1 Moo 2, Ratchaphruk Road, Bangrak-Noi, Muang, Nonthaburi 11000, Thailand.

#### **Turkey**

- Support E-mail: [cso@zyxel.com.tr](mailto:cso@zyxel.com.tr)
- Telephone: +90 212 222 55 22
- Fax:  $+90-212-220-2526$
- Web: http[:www.zyxel.com.tr](http://www.zyxel.com.tr)
- Address: Kaptanpasa Mahallesi Piyalepasa Bulvari Ortadogu Plaza N:14/13 K:6 Okmeydani/Sisli Istanbul/Turkey

#### Ukraine

- Support E-mail: s[upport@ua.zyxel.com](mailto:pport@ua.zyxel.com)
- Sales E-mail: [sales@ua.zyxel.com](mailto:sales@ua.zyxel.com)
- Telephone: +380-44-247-69-78
- Fax:  $+380-44-494-49-32$
- Web: [www.ua.zyxel.com](http://www.ua.zyxel.com)
- Regular Mail: ZyXEL Ukraine, 13, Pimonenko Str., Kiev 04050, Ukraine

#### United Kingdom

- Support E-mail: [support@zyxel.co.uk](mailto:support@zyxel.co.uk)
- Sales E-mail: [sales@zyxel.co.uk](mailto:sales@zyxel.co.uk)
- Telephone: +44-1344-303044, 0845 122 0301 (UK only)
- Fax:  $+44-1344-303034$
- Web: [www.zyxel.co.uk](http://www.zyxel.co.uk)
- Regular Mail: ZyXEL Communications UK Ltd., 11 The Courtyard, Eastern Road, Bracknell, Berkshire RG12 2XB, United Kingdom (UK)

## **Index**

## Numerics

3G introduction 126 3G. See third generation 126

## A

access point 147 See also AP. address assignment 115, 247 Advanced Encryption Standard See AES. AES 398 ALG 293 RTP 294 SIP 295 STUN 295 alternative subnet mask notation 379 antenna directional 401 gain 401 omni-directional 401 anti-probing 180 AP 147 See also access point. AP (access point) 391 APN (Access Point Name) 129 Application Layer Gateway. See ALG. applications 35, 36 broadband connection 36 asymmetrical routes 173 vs virtual interfaces 173 authentication type 130 CHAP 130 **PAP 130** 

## B

backup configuration 334 Basic Service Set, See BSS 389 broadcast 103

BSS 389

## C

CA 195, 396 Certificate Authority See CA. certificates 195 CA 195 thumbprint algorithms 196 thumbprints 196 verifying fingerprints 196 Certification Authority. See CA. certifications 415 notices 416 viewing 417 channel 148, 391 ID 152 interference 391 CNM 278 command line interface 36 computer names 104, 106 configuration backup 334 configuration restore 334 contact information 419 copyright 415 cost of transmission 112 CTS (Clear to Send) 392 custom ports 185 customer support 419

## D

date setting 327 daylight saving 329 daytime time protocol 329 default configuration 45 default server IP address 235 default settings 335 Denial of Service. See DoS. device introduction 35 DHCP 56, 102, 104, 255

DHCP clients 326 DHCP table 56 disclaimer 415 DNS 277 DNS server private LAN 248 DNS server address assignment 116 DNS service 236 domain name 325 Domain Name System. See DNS. DoS 167, 183 Dynamic DNS 255, 256 Dynamic Host Configuration Protocol. See DHCP. dynamic WEP key exchange 397 DYNDNS wildcard 248, 255

## E

EAP authentication 395 ECHO service 236 encryption 149, 398 and local (user) database 150 key 150 **WEP 157** ESS 390 ethernet encapsulation 60 Extended Service Set, See ESS 390

## F

factory defaults 335 factory-default configuration file 45 FCC interference statement 415 feature specifications 347 finger service 236 firewall action for matched packets 180 address type 179 anti-probing 180 creating/editing rules 177 custom ports 185 DoS 183 DoS threshold 183 maximum incomplete high 183 maximum incomplete low 183 one minute high 183 one minute low 183 rules 167

service type 185 stateful inspection 167 TCP maximum incomplete 183 three-way handshake 181 threshold 182 firmware upload 331 fragmentation threshold 392 FTP 255, 273 service 236

## G

general setup 325 GMT 329 Greenwich Mean Time. See GMT. group key update timer 162

## H

H.323 294 RTP 294 hidden node 391 hide SSID 148 HTTP service 236 HTTPS 260 example 263

## I

IANA 102, 384 **IBSS 389** IEEE 802.11g 393 IEEE 802.1x installation requirements 151 IGMP 103, 104 version 103 Independent Basic Service Set See IBSS 389 Initialization Vector (IV) 398 Internet access setup 59 Internet Assigned Number Authority. See IANA. Internet Assigned Numbers AuthoritySee IANA 384 IP address pool 103, 105, 137 private 102

IP protocol type 179 ISP parameters 59

## L

LAN 104 load balancing 111 load sharing 111 loading a configuration file 334 local (user) database 149 and encryption 150

## M

MAC address **116, 148** filter 162 MAC address filter 148 maintenance 325 Management Information Base. See MIB. managing the device good habits 38 using FTP. See FTP. using telnet. See command line interface. using the command line interface. See command line interface. maximum incomplete high 183 maximum incomplete low 183 Media Access Control. See MAC address. Message Integrity Check (MIC) 398 metric 112, 246 MIB 275 multicast 103 multiple WAN 111

#### N

NAT 101, 225, 235, 237, 384 application 227 default server IP address 235 definitions 225 how NAT works 226 inside global address 225 inside local address 225 many to many no overload 229 many to many overload 229 many to one 229 mapping types 229

one to one 229 port forwarding 235 port restricted cone 228 server 229 single user account 230 what NAT does 226, 232 NAT traversal 281 navigation panel 52 NBNS 104, 106 NetBIOS 106 NetBIOS Name Server. See NBNS. Network Address Translation. See NAT. Network Basic Input/Output System. See NetBIOS. NNTP service 236 NTP time protocol 329

## O

one minute high 183 one minute low 183 operating temperature 345

#### P

Pairwise Master Key (PMK) 398, 400 password 43, 326 PIN code 130 PIN. See Personal Identification Number 130 point-to-point protocol over ethernet 120 Point-to-Point Protocol over Ethernet. See PPPoE Point-to-Point Tunneling Protocol. See PPTP. pool of IP addresses 103, 105 POP3 service 236 port forwarding 235 port restricted cone NAT 228 port statistics 54 PPPoE encapsulation 61, 120 PPTP 62, 123 encapsulation 62, 123 service 236 preamble mode 393 pre-shared key 161 private 246 private IP address 102, 115 product overview 35 product registration 417

NBG410W3G Series User's Guide 427

PSK 398

## R

RADIUS 394 message types 395 messages 395 shared secret key 395 RADIUS server 149 Real Time Transport Protocol. See RTP. registration product 417 related documentation 3 reload factory-default configuration file 45 remote management 260 CNM 278 DNS 277 FTP 273 how SSH works 267 HTTPS 260 HTTPS example 263 limitations 260 secure FTP using SSH 271 secure telnet using SSH 270 SNMP 274 SSH 267 SSH implementation 268 system timeout 260 telnet 272 WWW 261 reports 307 host IP address 308, 309 protocol/port 308, 310 web site hits 308, 309 reset button 45 resetting the device 45 resetting the time 330 restore configuration 334 restoring factory defaults 335 RFC 1058. See RIP. RFC 1305. See NTP time protocol. RFC 1389. See RIP. RFC 1466. See IP address. RFC 1597. See private IP address. RFC 1631. See NAT. RFC 1889. See RTP. RFC 2131. See DHCP. RFC 2132. See DHCP RFC 3489. See STUN. RFC 867. See daytime time protocol. RFC 868. See time protocol.

RIP 103 direction 103 version 103 route priority 112 Routing Information Protocol. See RIP. RTC 327 RTP 294 RTS (Request To Send) 392 threshold 391, 392

#### S

safety warnings 6 screws 347 secure FTP using SSH 271 secure telnet using SSH 270 service set 153 Service Set IDentification. See SSID 153 Service Set IDentity. See SSID. service type 185 services 236 Session Initiation Protocol. See SIP. Simple Traversal of User Datagram Protocol (UDP) through Network Address Translators. See STUN. Single User Account. See SUA. SIP 295 RTP 294 SIP ALG 293 SMTP service 236 SNMP 274 get 275 getnext 275 manager 275 MIB 275 set 275 trap 275 SNMP service 236 source address 179 SSH 267 how SSH works 267 implementation 268 SSID 148 hide 148 SSID profile 153 stateful inspection firewall 167 static WEP key 156 storage temperature 345 STUN 295 subnet 377 subnet mask 101, 378

subnetting 380 syntax conventions 4 system name 325 timeout 260

## T

target market 35 TCP maximum incomplete 183 TCP/IP priority 112 Telnet 272 telnet 272 temperature (operation) 345 temperature (storage) 345 Temporal Key Integrity Protocol (TKIP) 398 threshold 182 time 327 daylight saving time 329 resetting 330 synchronization with server 330 zone 329 time protocol 329 daytime 329 NTP 329 time 329 timeout system 260 trademarks 415 traffic redirect 132 triangle routes 173 vs virtual interfaces 173

## U

unicast 103 Universal Plug and Play. See UPnP. UPnP 281, 282 examples 284 forum 282 NAT traversal 281 port mapping 283 UPnP Implementers Corp. (UIC) 282 user authentication 149 local (user) database 149 RADIUS server 149 weaknesses 149

## V

vantage CNM 278 virtual interfaces vs asymmetrical routes 173 vs triangle routes 173

## W

WAN IP address 115 warranty 417 note 417 web configurator 43 web site hits 308, 309 WEP key 156 Wi-Fi Protected Access (WPA) 397 Windows Internet Naming Service. See WINS. WINS 104, 106 WINS server 106 wireless client 147 wireless client WPA supplicants 399 wireless LAN introduction 147 wireless network basic guidelines 148 channel 148 encryption 149 example 147 MAC address filter 148 overview 147 security 148 SSID 148 wireless security 148, 393 IEEE 802.1x 157 none 156 overview 148 static WEP 156 type 148 WPA/WPA2 160 WPA-PSK/WPA2-PSK 161 wireless technologies comparison 127 wizard setup 59 WLAN interference 391 security parameters 400 WPA 397 group key update timer 162 key caching 398 pre-authentication 398 user authentication 398 vs WPA-PSK 398 wireless client supplicant 399

#### Index

with RADIUS application example 399 WPA2 397 user authentication 398 vs WPA2-PSK 398 wireless client supplicant 399 with RADIUS application example 399 WPA2-Pre-Shared Key 397 WPA2-PSK 397, 398 application example 399 WPA-PSK 397, 398 application example 399 WWW 261